# **Università degli Studi di Padova**

Dipartimento di Ingegneria Civile, Edile e Ambientale *Department of Civil, Environmental and Architectural Engineering* Corso di laurea in Ingegneria Edile-Architettura Anno accademico 2023/2024

Tesi di laurea:

# **Visualizing Innsmouth: ricostruzione 3D interattiva dello spazio e dell'architettura immaginari di H.P. Lovecraft.**

*Visualizing Innsmouth: a 3D interactive reconstruction of fictional H.P. Lovecraft's space and architecture.*

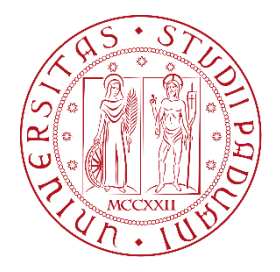

Laureando: Francesco Sartore - Matricola: 1151658 Relatore Prof. Cosimo Monteleone Correlatore Prof. Stefano Zaggia Controrelatrice Prof.ssa Victoria Szabo

## **Abstract**

Visualizing Innsmouth è una ricostruzione della città immaginaria descritta nel racconto *La Maschera di Innsmouth* di H.P. Lovecraft. Attraverso l'analisi testuale, del contesto storico, della vita e delle opere dell'autore, delle ricostruzioni di artisti e illustratori, e degli stili architettonici americani è stato possibile creare un modello 3D di Innsmouth. Particolare attenzione è stata posta alla distribuzione urbana e architettonica del modello digitale, creando una città virtuale che rispetti il più possibile l'ambiente immaginato. Lo scopo di questa ricostruzione è offrire all'utente la possibilità di interagire con lo spazio e gli edifici in modo da visualizzare le architetture descritte e reperire informazioni relative all'immaginario lovecraftiano.

# **Ringraziamenti**

Prima di esporre il lavoro di tesi è doveroso ringraziare le persone che hanno reso possibile tale realizzazione.

In primo luogo, ringrazio il Prof. C. Monteleone e il Prof. S. Zaggia, che mi hanno dato la possibilità di esplorare un argomento originale e coinvolgente, seguendo il mio percorso con costante supporto e disponibilità, trasmettendomi la loro passione.

Ringrazio la Prof.ssa V. Szabo per aver valorizzato il mio lavoro, per i consigli e per avermi accompagnato con attenzione anche dopo il mio periodo alla Duke University.

Ringrazio anche David Zielinski per l'appassionato supporto in Unity e tutti i Professori della Duke University che mi hanno aiutato con gentilezza e interesse.

# **Indice**

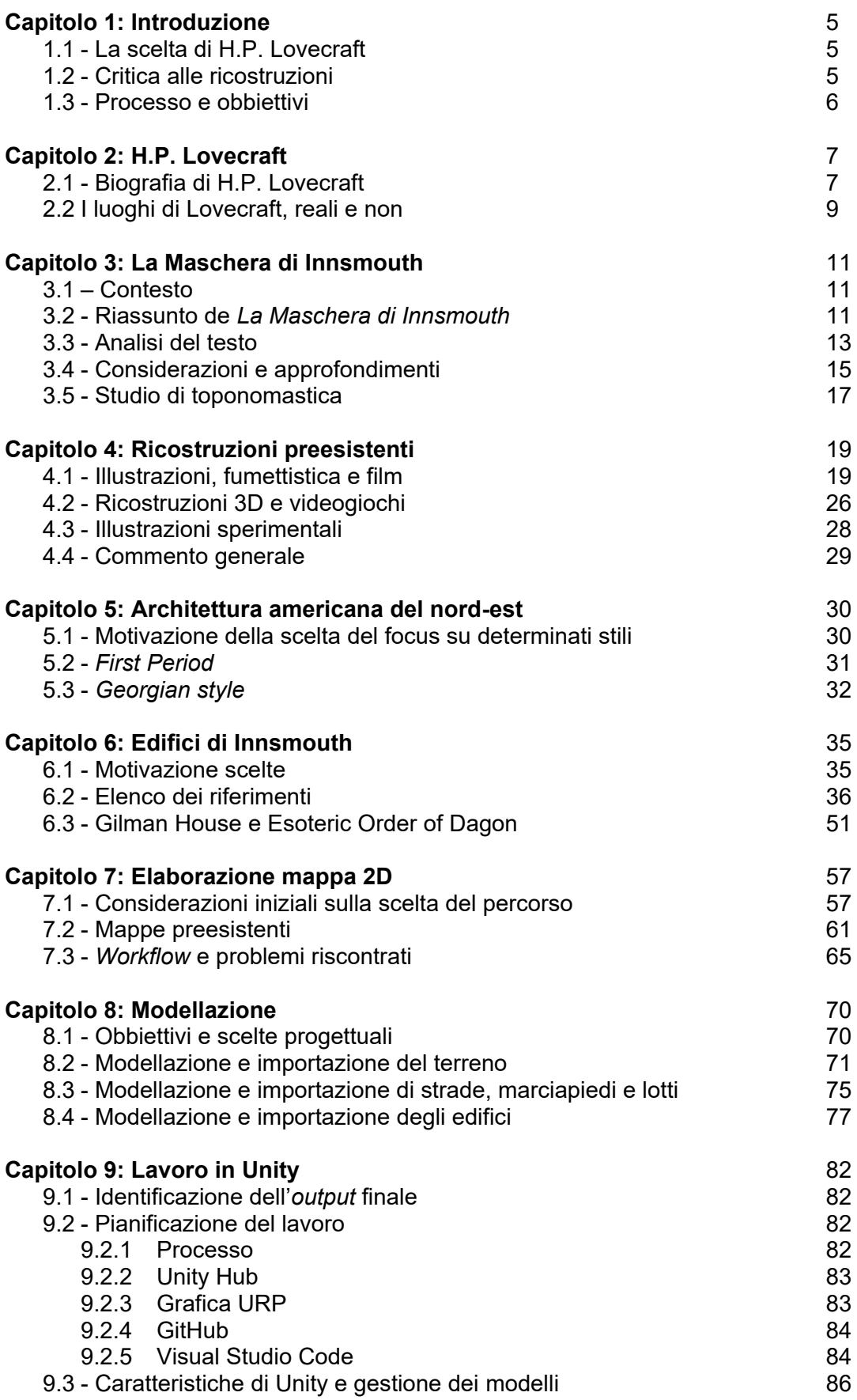

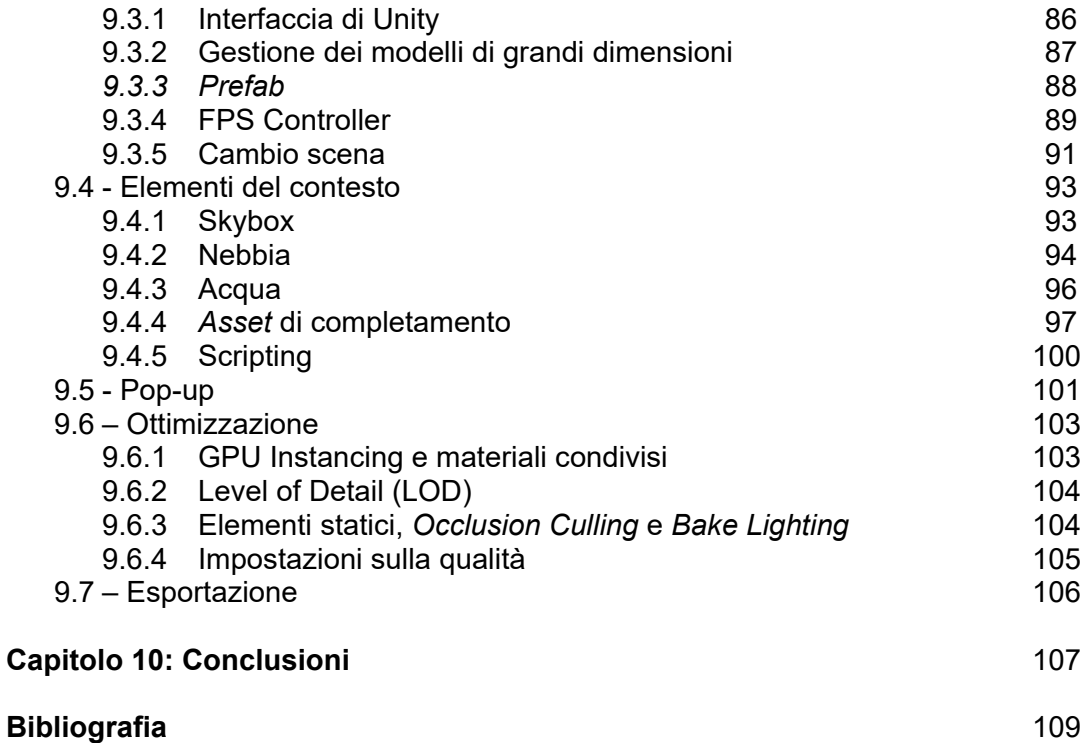

# **Capitolo 1: Introduzione**

## **1.1 - La scelta di H.P. Lovecraft**

Howard Phillips Lovecraft è una figura complessa e controversa, ma che senza dubbio ha dato vita ad un immaginario originale: insieme a Edgard Allan Poe, è considerato uno dei padri del romanzo horror e fantasy. Lo scrittore, vissuto a cavallo del XIX e XX secolo, pubblicò principalmente i suoi racconti sulla rivista *Weird Tales,* scrivendo anche romanzi, poesie, saggi e lettere. Nasce e muore a Providence, città che descrive anche nei suoi racconti; infatti, ambienta spesso le sue storie nel New England, regione che comprende stati come Rhode Island e Massachusetts.

Tale immaginario trae vigore dalla passione che l'autore ha e manifesta per l'architettura. La narrazione di Lovecraft è permeata da questa visione: spesso le sue storie sono ambientate in città, reali o inventate, i suoi protagonisti devono avventurarsi in catacombe o interagire con spazi costruiti. In tutto ciò, l'interesse e lo studio da parte dello scrittore per l'architettura e l'urbanistica è evidente. Peculiare è il modo di raccontare tali ambientazioni: egli descrive i particolari degli edifici, come finestre, ringhiere, abbaini o narra con precisione fotografica degli interni o, ancora, cita spesso i nomi delle vie delle città, quasi come se il lettore conoscesse personalmente l'ambientazione.

Per questi motivi, oltre che per l'importante contributo letterario, ho ritenuto tale immaginario adatto ed interessante per uno studio che ne approfondisca il punto di vista architettonico. Il tentativo è quello di immergersi in questo mondo, capire l'origine dei riferimenti dell'autore e come ha usato tali conoscenze per creare ambientazioni emozionanti. Il fine di questo processo è creare una visualizzazione tridimensionale interattiva di tali mondi pseudorealistici.

Ho deciso di prendere come caso studio *La Maschera di Innsmouth* (il cui titolo originario è: *Shadow Over Innsmouth*) di H.P. Lovecraft, scritto nel 1931 e pubblicato nel 1936. Ritengo tale scelta interessante e stimolante perché il racconto tratta di una città di invenzione lovecraftiana, ma collocata con precisione a livello geografico e temporale. Innsmouth viene descritta dettagliatamente e, quindi, si presta a un lavoro di ricostruzione.

## **1.2 - Critica alle ricostruzioni**

Riguardo il racconto preso in esame, ma anche relativamente all'immaginario lovecraftiano in generale, ci sono molte ricostruzioni, che vanno dai film alle serie tv, dalle illustrazioni alle *graphic novel*, arrivando al videogame e ai modelli 3D. Questi prodotti mediali si distinguono per diversi aspetti: alcuni per la resa grafica, altri per la reinterpretazione o la modernizzazione dei racconti, ma questa moltitudine di elaborazioni solleva una domanda riguardo alla precisione e all'accuratezza delle ambientazioni. Nel processo di ricerca di altre ricostruzioni, ho riscontrato generalmente una mancanza di precisione, che non giustificava le scelte estetiche e di stile compiute dagli autori, perché erano più che altro basate sul puro gusto soggettivo.

L'intento di questa tesi è quello di creare un ambiente che rispetti il più possibile il racconto di Lovecraft, basando il ragionamento su dati attendibili, in modo da dare un riscontro visivo veritiero di Innsmouth.

## **1.3 - Processo e obiettivi**

Il lavoro di tesi è iniziato studiando la vita di H.P. Lovecraft e il racconto "La Maschera di Innsmouth". In tale racconto le vicende si svolgono nella città immaginaria di Innsmouth, collocata però in una dimensione reale, sia geograficamente che temporalmente. All'analisi dettagliata di questo testo, utilizzato come caso studio, sono seguiti un approfondimento del contesto, degli stili architettonici dell'area e uno studio toponomastico. Ho poi cercato lo stato dell'arte, ossia le ricostruzioni della città di Innsmouth, valutandone la fedeltà sulla base delle illustrazioni e degli scritti eseguiti da Lovecraft per strutturare il canovaccio del racconto. Ho quindi analizzato criticamente tali ricostruzioni, con particolare attenzione al contesto architettonico.

Con queste basi ho iniziato un lavoro di modellazione dei vari edifici che compongono l'assetto urbano di Innsmouth, usando, quando possibile, riferimenti reali di edifici dell'epoca appartenenti alla stessa area geografica. Questi fattori hanno reso possibile produrre quindi una visualizzazione critica della città.

A questo punto del processo di lavoro ho attivato una collaborazione presso il Department of Art, Art History & Visual Studies di Duke University, presieduto dal Professore Paul B. Jaskot. In questa sede, con la collaborazione della Professoressa Victoria Szabo, ho progettato un ambiente tridimensionale interattivo che permette di rivivere un'esperienza immersiva del racconto. Con l'ausilio di diversi software ho creato i modelli definitivi degli edifici, le strade e il terreno della città. Infine, attraverso l'utilizzo di Unity, un motore grafico multimediale atto alla creazione di contenuti interattivi, ho combinato i vari modelli, creando una versione di Innsmouth nella quale si può camminare e si possono indagare interattivamente gli edifici, sia dal punto di vista del racconto, sia dal punto di vista architettonico. Il modello che ho realizzato può ancora essere migliorato: aggiungendo dettagli, ottimizzando le prestazioni e rendendo l'esperienza interattiva compatibile con più tipi di dispositivi. Ho deciso però di interromperne momentaneamente lo sviluppo, per ragioni di tempo e, comunque, per aver raggiunto gli obbiettivi che avevo prefissato. Quello che ho generato è un ambiente fittizio, un mondo virtuale che tenta di far vivere a chi lo percorre la storia di Innsmouth; più in generale, spero di aver evocato una ricostruzione dell'immaginario di un grande scrittore.

L'obiettivo di questa tesi è quindi servire da riferimento per gli studi accademici sul mondo immaginario di Lovecraft, in particolare dal punto di vista architettonico e urbanistico. Questo studio può essere utile anche agli appassionati che vogliono approfondire l'argomento. Il progetto può avere anche ulteriori sviluppi nella realtà aumentata e nel mondo della VR (Virtual Reality), poiché risulta adattabile anche ad esigenze del cosiddetto turismo lovecraftiano, una pratica che consiste nel visitare i luoghi narrati dall'autore.

## **Capitolo 2: H. P. Lovecraft**

Ho ritenuto importante approfondire alcuni aspetti della vita di H.P. Lovecraft. In particolare, a causa dell'importanza che hanno avuto, ho concentrato l'attenzione sulla famiglia, le letture, le amicizie, sui luoghi in cui ha vissuto, quelli che ha visitato e i viaggi che ha intrapreso. Lo scopo è quello di approfondire il contesto e l'immaginario che influenzarono lo scrittore americano.

#### **2.1 – Biografia di H.P. Lovecraft**

Howard Philips Lovecraft nacque il 20 agosto 1890 al numero 454 di Angel Street, Providence, Rhode Island, unico figlio del commerciante Winfield Scott Lovecraft e Sarah Susan Phillips. La famiglia della madre discendeva dal pioniere George Philips che arrivò in Massachusetts nel 1630. Fiero di questa discendenza, Lovecraft assunse accanto al cognome paterno anche questo cognome.

Nei primi anni di vita Lovecraft si trasferì con la famiglia a Dorchester e ad Auburndale, finché nel 1893, dopo un viaggio a Chicago, il padre iniziò ad accusare episodi di psicosi. Nel 1898, quindi a distanza di soli 5 anni dal primo episodio di pazzia, morì dopo essere

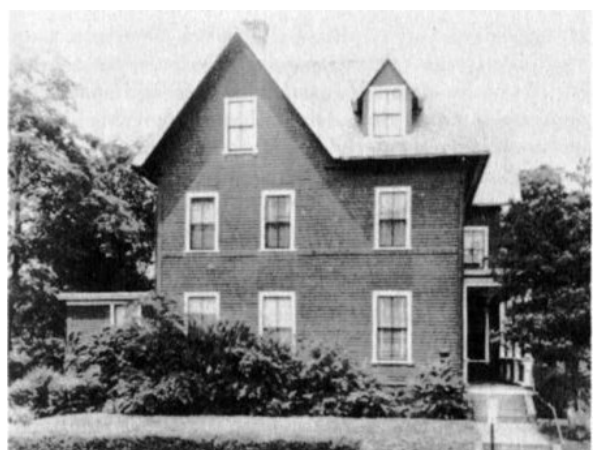

*Figura 2.1.1: Casa al 454 di Angell Street, Providence. (Fonte: Davis, S., Loveman, S., & Leiber, F. (1987). Vita Privata Di H. P. Lovecraft. Reverdito)*

stato ricoverato al Butler Hospital di Providence. Il giovane Lovecraft, di soli otto anni, fu allevato dalla madre, che si trasferì a Providence presso la propria famiglia. Il nonno, Whipple Van Buren Phillips, era un uomo d'affari di successo e per lui Lovecraft nutriva una profonda ammirazione, anche perché aveva sostituito la figura paterna. Fu proprio il nonno ad alimentare nel giovane nipote la passione per la letteratura, in particolare per le tematiche gotiche, introducendolo ai classici come *Le mille e una notte,* l'*Iliade,* l'*Odissea* e le fiabe dei fratelli Grimm. A sette anni Lovecraft inizia a scrivere i primi versi e i primi racconti, dimostrando particolare interesse per le scienze e l'astronomia.

L'adolescenza dell'autore fu segnata da problemi di salute ed esaurimenti nervosi, probabilmente aggravati dalle restrizioni imposte da una madre iperprotettiva; queste condizioni lo costrinsero ad abbandonare la scuola pubblica, continuando la sua istruzione con tutori privati.

Alla morte del nonno, nel 1904, la famiglia dovette affrontare difficoltà economiche e fu costretta a trasferirsi in un'abitazione più modesta, vendendo l'amata casa vittoriana.

A diciotto anni, Lovecraft, in preda ad un attacco nervoso, distrusse la maggior parte dei suoi precoci scritti, perché disgustato da quel tipo di produzione letteraria. Nel 1911 iniziò a pubblicare poesie, che attirarono l'attenzione di numerosi editori e, allo stesso tempo, stabilì una rete di corrispondenti, tra i quali ricordiamo: Robert E. Howard, Forrest J. Ackerman e Robert Bloch. In questo periodo suscitò anche l'interesse della United Amateur Press Association (UAPA) che si mise in contatto con lui.

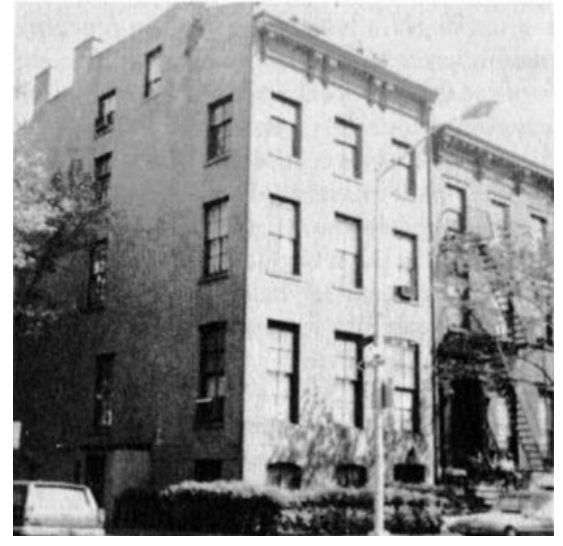

*Figura 2.1.2: Appartamento al 169 di Clinton Street, Brooklyn. (Fonte: Davis, S., Loveman, S., & Leiber, F. (1987). Vita* 

*Privata Di H. P. Lovecraft. Reverdito)*

Allo scoppio della Prima guerra mondiale tentò di arruolarsi ma senza successo nell'esercito statunitense. Ferito da un tale fallimento che intaccava l'onore della sua virilità, seguirono alcuni anni di silenzio artistico ma la produzione narrativa ricominciò poco dopo e non si fermò più.

Nel 1919 incontrò durante una conferenza Lord Dunsany, che ebbe una notevole influenza sul suo stile narrativo e sui primi temi onirici sviluppati. Nello stesso anno, dopo un lungo periodo di depressione e isteria, sua madre fu ricoverata nell'ospedale dove era morto il padre di Lovecraft; morì il 24 marzo 1921 per complicazioni a seguito di un intervento chirurgico.

Nello stesso anno, finalmente libero dalla schiavitù psicologica imposta dalla madre,

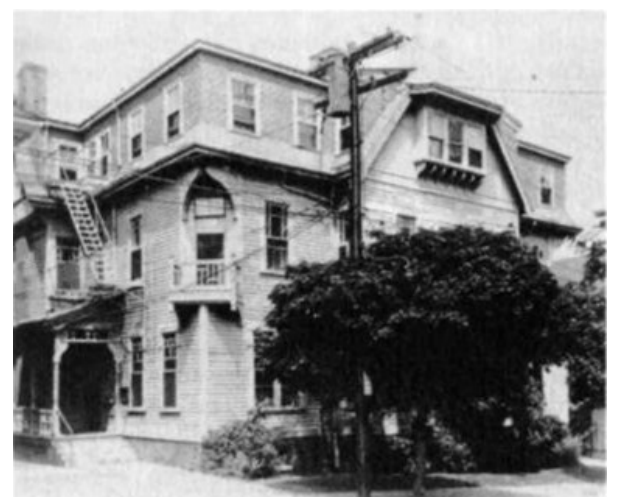

*Figura 2.1.3: Casa al 10 di Barnes Street, Providence. (Fonte: Davis, S., Loveman, S., & Leiber, F. (1987). Vita Privata Di H. P. Lovecraft. Reverdito)*

Lovecraft intraprese una fitta corrispondenza con Sonia H. Greene, con la quale strinse un legame sentimentale.

Dopo una commissione letteraria svolta per *Home Brew* (una rivista semiprofessionale), iniziò a leggere le sue storie in pubblico, a partecipare a conferenze e a fare diversi viaggi nel New England. Gli scritti pubblicati su *Home Brew* attirarono l'attenzione di Edwin E. Baird, direttore di *Weird Tales*, una rivista professionale, che si occupava di soprannaturale e fantastico, da poco in commercio. Sulle pagine di *Wierd Tales*, nel 1923, Lovecraft pubblicò per la prima volta un suo racconto: *Dagon*.

Nel 1924, in qualità di *ghost writer*, Lovecraft pubblicò *Imprisoned with the Pharaohs*, una storia commissionata dal celebre illusionista Harry Houdini. Nello stesso anno sposò Sonia Greene e si trasferì con lei a Brooklyn, New York. Sempre durante il 1924 venne proposto a Lovecraft il ruolo di direttore di *Weird Tales*, incarico che però rifiutò, poiché non voleva trasferirsi a Chicago. Gli scritti pubblicati nella rivista del soprannaturale e del fantastico non gli fruttarono mai abbastanza denaro; per questa ragione egli si impegnò per tutta la vita come

correttore di bozze, al punto che questa attività costituì la sua principale fonte di stabilità economica. Nel 1926 Lovecraft e Sonia si separarono, poiché lei doveva trasferirsi nel Midwest per lavoro e lui non volle seguirla; tornò quindi a vivere a Providence, al numero 10 di Barnes Street, dove risiedette fino al maggio 1933; ne *Il caso di Charles Dexter Ward*, il dottor Marinus Bicknell Willett abita allo stesso indirizzo. In questo periodo l'autore iniziò a produrre i suoi racconti più famosi, in cui gli uomini sono sottomessi a forze più grandi e ancestrali, così incomprensibili che il solo percepire la loro presenza scatena la follia nella mente umana. Dopo il divorzio, avvenuto nel 1929, Lovecraft viaggiò nel New England, in Canada, a New York e in altri stati americani del sud, sempre nei modi più economici, date le ristrettezze finanziarie. In questo periodo Lovecraft aumentò la corrispondenza con amici e collaboratori, che iniziarono a seguire il filone della mitologia che Lovecraft aveva creato. Nel corso degli anni la salute di Lovecraft si fece sempre più precaria ma decise di non comunicare a nessuno la sua condizione per non destare preoccupazioni negli amici. Fu ricoverato su sua richiesta al Jane Brown Memorial

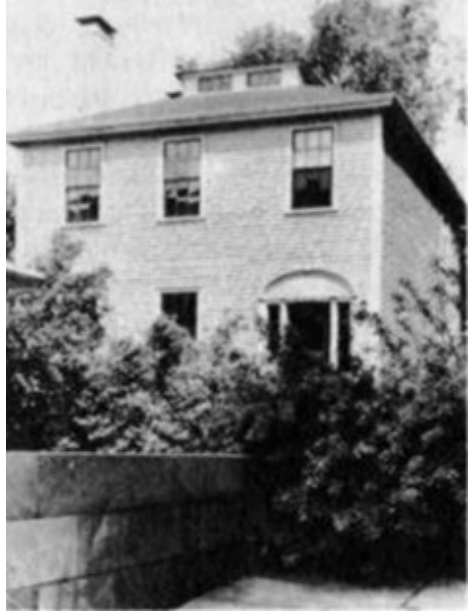

*Figura 2.1.4: Casa al 66 di College Street, Providence. (Fonte: Davis, S., Loveman, S., & Leiber, F. (1987). Vita Privata Di H. P. Lovecraft. Reverdito)*

Hospital a causa di un cancro che lo stava consumando. Morì il 15 marzo 1937 e fu seppellito senza lapide a causa delle estreme ristrettezze economiche in cui versava alla fine della sua vita. In seguito, si rimediò a questa mancanza grazie a un gruppo di appassionati che finanziarono una lapide in granito grigio, che riporta un epitaffio che si addice particolarmente bene al profilo del nostro autore, estimatore della sua città e della sua storia, al punto da trarne ispirazione per i suoi racconti. L'epitaffio recita: "*I AM PROVIDENCE".* 

## **2.2 – I luoghi di Lovecraft, reali e non**

H.P. Lovecraft visse dal 1904 al 1924 a Providence, al numero 598 di Angell Street, la casa in cui si trasferì con la madre e le zie dopo la morte del nonno materno. Nel 1915 scriveva che fino a quel momento non aveva visitato altro che il Massachusetts, il Rhode Island e il Connecticut. In questo periodo visitò diverse città, come Westminister (MA), Foster (RI), e Cambridge (MA). Fra il 1919 e il 1920 iniziò a fare viaggi in luoghi più distanti, in particolare si recò a Boston in diverse occasioni. Nel 1922 visitò anche New York per incontrare Sonia e con lei andò anche a Gloucester e Magnolia (MA). Si spinse fino in Ohio, a Cleveland. Durante il 1923 intraprese diversi viaggi nel New England visitando cittadine come Salem, Marblehead e Newburyport. Fra il marzo del 1924 e l'aprile del 1926 si trasferì con la moglie a Brooklyn. Nell metropoli Lovecraft sviluppò progressivamente un'avversione per il gigantismo degli edifici, la mancanza di elementi storici e la grande quantità di immigrati. In questi anni visitò anche Washington D.C., Filadelfia, Paterson (NJ), Yonkers e Tarrytown (NY) oltre a diverse altre città a Long Island. In seguito, continuò a intraprendere diversi viaggi seguendo le tracce della sua passione per l'antiquariato e visitando il Rhode Island, il Massachusetts, il Vermont, il New Hampshire e l'Oregon. Nel 1928 in un viaggio in macchina risalì il corso del fiume Hudson e vide Stamford e Ridgefield (CT). In questi anni, accolto dagli amici con i quali intratteneva una fitta corrispondenza, visitò diverse città del nord-est americano. Fu estasiato alla visita di Charleston nella Carolina del Sud, una città che presenta numerose testimonianze coloniali, tanto che divenne la sua seconda città preferita dopo Providence. Sempre guidato dalle sue curiosità per le reliquie coloniali arrivò fino in Québec, Canada, dove si recò altre due volte. Nel 1931 compì moltissimi viaggi, fino a raggiungere Key West, in Florida, dove trascorse diversi giorni. Assieme a W. Paul Cook, nell'ottobre di quell'anno e poi nuovamente a novembre, visitò Newburyport, la città che, in questa occasione, ispirò *La Maschera di Innsmouth*. Nel 1933, a maggio, Lovecraft si stabilì al numero 66 di College Street, a Providence, il piccolo appartamento preso in affittò costituì il suo ultimo domicilio. Ogni anno, per festeggiare il Capodanno, Lovecraft andava a New York, ospitato dalla famiglia Long. Durante questi anni visitò principalmente luoghi a lui noti. Nel 1936 le condizioni fisiche, sue e di sua zia Annie, non gli permisero di viaggiare molto. Dopo qualche ultima peregrinazione per far visita agli amici, le difficoltà causate dalla malattia gli impedirono definitivamente di intraprendere nuove avventure.

Il contesto del New England ha da sempre affascinato Lovecraft, con la sua atmosfera decadente e corrotta. Ma, proprio la connotazione reale di questi luoghi, persino della stregata Salem, non era adatta ad ospitare i misteri degli orrori ancestrali che Lovecraft si apprestava a narrare. Fu così che l'autore creò nuove città d'invenzione ispirate al New England: Arkham, Innsmouth, Dunwich e Kingsport. La prima è una vera e propria città, che ospita addirittura una fittizia università, la Miskatonic University; molti ipotizzano si tratti di una trasposizione di Salem. Le altre tre città corrispondono a piccoli villaggi, con comunità arretrate, in cui Lovecraft immagina promiscuità genetiche e legami con esseri alieni.

Il mondo onirico ha da sempre costituito il rifugio da una realtà che Lovecraft disprezzava; egli, infatti, scriveva spesso di notte, descrivendo e ampliando sogni o incubi che caratterizzarono la maggior parte della sua vita e dei suoi racconti. L'autore si investì del compito di fungere da ponte fra i due mondi, unendo la finzione alla realtà con un filo invisibile. Così, da edifici familiari scaturiscono nuove celle e corridoi; le librerie nascondono segreti indicibili; i cittadini di un villaggio di pescatori sono in realtà creature mostruose provenienti da abissi profondi e oscuri. Poiché l'immaginario di Lovecraft risulta sempre sospeso fra terrore e meraviglia, possiamo affermare che persino i luoghi che incontriamo quotidianamente possono nascondere la magia dietro ogni angolo.

## **Capitolo 3: La Maschera di Innsmouth**

## **3.1 - Contesto**

*Shadow Over Innsmouth*, italianizzato con *La Maschera di Innsmouth*, è un racconto di H.P. Lovecraft, scritto tra novembre e dicembre del 1931 e poi pubblicato nell'aprile 1936. La novella fa parte del più ampio *Ciclo di Cthulhu*, un insieme di scritti che condividono creature e luoghi appartenenti a un immaginario creato appositamente da Lovecraft. Il racconto si divide in cinque capitoli e la maggior parte delle vicende si svolge nella città di *Innsmouth*. La storia fu rifiutata dall'editore di *Weird Tales*, rivista specializzata sulla quale H.P. Lovecraft aveva già pubblicato diversi scritti, a causa della sua lunghezza. Nel 1935 iniziò il processo di pubblicazione presso la *Visionary Publishing Company*, terminato nel novembre 1936. *Shadow Over Innsmouth* fu l'unico racconto che Lovecraft vide pubblicato sottoforma di libro prima di morire. L'edizione includeva anche quattro illustrazioni di Frank Utpatel. La storia viene considerata una delle più riuscite nella bibliografia lovecraftiana: August Derleth, amico e collaboratore di Lovecraft, la definisce come: "una storia oscura e meditabonda, tipica del meglio di Lovecraft". Il racconto ha avuto più stesure, con personaggi e vicende non più presenti nella versione che infine fu pubblicata.

## **3.2 – Riassunto de** *La Maschera di Innsmouth*

La narrazione inizia con il racconto di un'inchiesta statale riguardante la città di Innsmouth, in Massachusetts. Il luogo è teatro di curiosi avvenimenti ed è avvolto da un lugubre alone di mistero.

Il protagonista e narratore (Robert Olmstead), appassionato di antiquariato e architettura, sta attraversando il New England, in una sorta di *Grand Tour* americano a seguito del raggiungimento della maggiore età. In vista del suo passaggio nella città di Innsmouth, egli si documenta nella biblioteca di Newburyport. È in questo luogo che il protagonista scopre una diffidenza generale nei confronti degli abitanti di Innsmouth, ritenuti schivi, misteriosi e affetti da qualche sorta di malattia che ne deforma l'aspetto. Il primo incontro con un autoctono di Innsmouth si verifica con l'autista dell'autobus, il mezzo fatiscente che lo porterà da Newburyport a Innsmouth: Joe Sargent. Il viaggio viene descritto nel dettaglio, soffermandosi sui paesaggi e l'impatto che ha l'ingresso in città sul viaggiatore, in particolare quando Robert scorge una sinistra sagoma muoversi all'interno di una chiesa. Il protagonista si reca al First National, il negozio di alimentari della città, dove incontra il giovane commesso, dall'aspetto tipicamente umano, che gli racconta delle strane deformazioni dei cittadini e gli fornisce un piccolo schema rappresentativo della località. Il venditore nomina inoltre la figura di Zadok Allen, l'ubriacone della città, suggerendo a Robert, sempre alla ricerca di informazioni storiche sui luoghi che visita che costui avrebbe potuto essere una buona fonte di notizie se imbonito con qualche bicchiere. Il protagonista, dopo un giro turistico per la città, si imbatte proprio in Zadok. Lo conduce in un luogo appartato, attirandolo con una bottiglia di whisky. Arrivati su un molo, l'ubriacone inizia a raccontare di come il capitano Obed Marsh, nel corso di una spedizione, entrò in contatto con delle popolazioni in grado di evocare gli Esseri del Profondo (*Deep Ones*). Queste creature provenienti dal mare portavano benessere e ricchezza agli abitanti in cambio di sacrifici umani. Obed strinse un accordo con questi esseri portandoli a Innsmouth. Quando il capitano e i suoi seguaci vennero arrestati, gli abitanti smisero di perpetrare tali sacrifici, scatenando l'ira delle creature marine che si vendicarono sterminando metà dei cittadini. I sopravvissuti si sottomisero agli Esseri del Profondo e oltre ai sacrifici umani, furono obbligati a riprodursi con le creature del mare, creando figli che mantenevano un aspetto umano fino all'età adulta, per poi mutare progressivamente in creature marine immortali. L'obiettivo finale degli Esseri del Profondo è quello di conquistare e trasformare la superficie. La narrazione di Zadok Allen viene interrotta quando, notando delle onde vicino

allo Scoglio del Diavolo, si agita e intima al protagonista di lasciare la città il prima possibile, se non vuole incappare in qualche guaio.

A causa di un presunto malfunzionamento dell'autobus, Robert però si trova costretto a passare la notte in città. Prende quindi una stanza fatiscente nell'unico alloggio destinato ai viaggiatori del luogo: la Gilman House. Durante la notte percepisce chiaramente rumori provenienti dall'esterno della sua porta, comprendendo immediatamente che qualche malintenzionato stava cercando di forzarla dall'esterno. Presa consapevolezza di questo pericolo imminente, inizia una fuga attraverso le stanze comunicanti dell'albergo, per poi calarsi da una finestra e uscire in strada attraversando un edificio adiacente alla Gilman House. Il protagonista, puntando alla linea ferroviaria, si muove quindi per le vie della città, mimando a volte la peculiare andatura degli abitanti locali al fine di non farsi riconoscere. Ad un tratto alcune creature passano nella strada davanti al suo nascondiglio. Robert non riesce a tenere gli occhi chiusi, come si era ripromesso per evitare l'abominio, e scorge gli esseri marini deformi. Scioccato da questa visione e riscontrando la veridicità del racconto di Zadok Allen, il giovane perde i sensi.

Svegliatosi illeso si dirige a piedi verso Rowley, la città più vicina, terminando così la sua disavventura ad Innsmouth.

Il giorno stesso, il 16 luglio 1927, Robert racconta le sue vicende agli ufficiali governativi di Arkham e poi di Boston. Da ciò partirà un'inchiesta governativa che impiegherà molti mezzi e uomini. Ciò che verrà reso noto al pubblico, però, sarà solamente un'indagine riguardante il contrabbando di alcolici per evitare che si diffonda il panico.

Anni dopo, il narratore scopre un'inquietante verità studiando il suo albero genealogico: Obed Marsh è un suo antenato. Cambiamenti fisici e incubi ricorrenti diventano quindi testimonianza di una mutazione che è già in atto nel suo corpo. Il protagonista tenta il suicidio, spinto dal terrore e dal rigetto per la sua condizione. Robert, non riuscendo comunque a compiere il gesto estremo, passa progressivamente a un'accettazione del suo destino e decide quindi di ricongiungersi agli altri della sua specie, vivendo per sempre nella città sottomarina di Y'hanthlei. Intende portare con sé anche suo cugino, ad uno stato più avanzato nel processo di mutazione e, per questa ragione, rinchiuso in un ospedale psichiatrico. Alla fine del racconto non è chiaro se questa condizione sia reale o se sia frutto della pazzia del protagonista.

## **3.3 - Analisi del testo**

Il racconto si svolge per la maggior parte all'interno della cittadina di Innsmouth. Essa viene largamente esplorata da Robert Olmsted, che la descrive osservando i dettagli degli edifici e gli stili architettonici. Il narratore cita con precisione vie, piazze e nomi di esercizi commerciali, facendo immergere il lettore nella storia e dando una parvenza di veridicità al villaggio di pescatori. L'analisi del romanzo è incentrata nella resa di un profilo geografico e temporale della città, svolgendo una ricerca in merito ai riferimenti, agli elementi architettonici e agli stili.

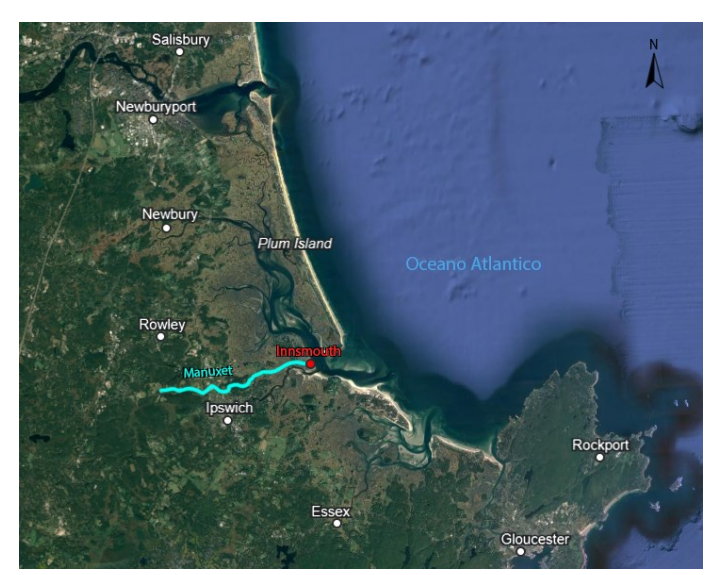

*Figura 3.3.1: Ipotesi della collocazione di Innsmouth e del fiume Manuxet nella cartina reale del Massachusetts (Fonte: GoogleEarth)*

*Tabella 3.3.1: Luoghi di interesse reali e di fantasia nell'immaginario lovecraftiano. (Fonte: Autore)*

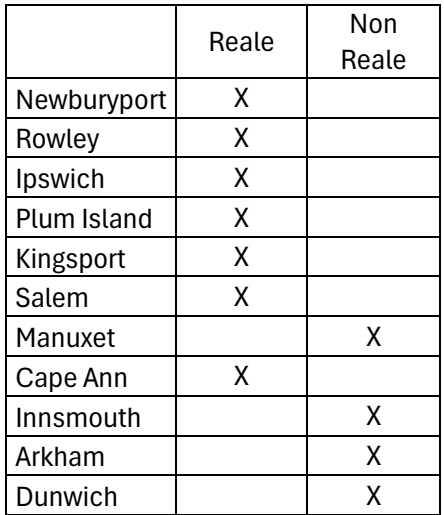

Dall'analisi attenta del racconto si può dedurre una posizione approssimativa di Innsmouth. Il protagonista all'inizio della storia si trova a Newburyport, una città realmente esistente nella costa est, a nord del Massachusetts. Da lì prende l'autobus guidato da Joe Sargent, che procede verso sud, vicino alla costa. Il mezzo poi esce dall'autostrada che porta a Rowley e Ipswich per dirigersi verso Innsmouth. Ci viene poi detto che il protagonista scorge sulla sinistra la punta meridionale di Plum Island, superandola per poi avere uno scorcio sull'Oceano Atlantico. Il narratore scorge in lontananza anche Kingsport, città di invenzione lovecraftiana, menzionata in altri suoi racconti e collocata in Massachusetts, a sud di Salem (città esistente che ricorre spesso nei racconti di Lovecraft). In seguito, il bus procede nella valle scavata dal Manuxet (fiume immaginario che si può ritrovare in diversi scritti lovecraftiani). Alla foce di tale fiume si colloca Innsmouth, la quale si sviluppa sulle due rive. Da tali informazioni si deduce con buona approssimazione che Innsmouth si trova sulla costa del Massachusetts, a sud di Plum Island, a nord di Cape Ann, a sud-est di Rowley e a nordest di Ipswich (vedi Figura 3.3.1).

Innsmouth è stata fondata nel 1643 ed in principio era rinomata per i suoi cantieri navali. Dalla storia si apprende infatti che è una città portuale, affacciata sul mare, la cui economia è basata sulla pesca e i pochi commerci con le vicine Ipswich e Arkham. Avvicinandosi alla città ci sono poche fattorie, in stato di abbandono. All'arrivo in autobus del protagonista, superata una ripida discesa, il panorama viene delineato da camini, tetti sghembi a spiovente, abbaini aguzzi e edifici in rovina che per lo più non superano i tre piani. Spiccano tre campanili diroccati, alcuni con il solo foro che ospitava l'orologio, uno di essi ha persino il tetto crollato. Il protagonista si imbatte in diverse case sbilenche e con muri scrostati, il numero delle case aumenta a mano a mano che ci si addentra nella città, assumendo un carattere più urbano e meno cadente.

Robert incontra *grandi case in stile georgiano, con tetti a quattro falde, lucernari e "gallerie della vedova" munite di inferriate[1](#page-14-0)* in un discreto stato di conservazione. Avvicinandosi al mare il narratore nota che il degrado peggiora, ad esclusione di un edificio bianco che identifica come una fabbrica prospiciente il fiume. In lontananza scorge anche i resti di un faro e lo "scoglio del diavolo". Si capisce quindi che la zona vicino al mare presenta un avanzato stato di degrado, mentre la parte più interna conserva ancora *le tracce d'un perduto splendor[e](#page-14-1)<sup>2</sup> .* I quartieri che il narratore ritiene che un tempo fossero i più eleganti sono Broad, Washington, Lafayette e Adams Street, situati tutti a nord del Manuxet, il fiume che passa nel mezzo del villaggio. Nel corso della storia vengono citate anche diverse chiese, congregazionaliste e battiste, riconvertite a culti esoterici; fra queste spicca sicuramente un edificio ornato di finte colonne con una scritta sulla facciata che recita *Ordine Esoterico di Dagon.* Altri edifici nominati spesso sono quelli industriali, come magazzini abbandonati o addirittura in rovina. Elemento estremamente caratterizzante di Innsmouth è Town Square, la piazza semicircolare che si affaccia sul Manuxet, il fiume che divide a metà la città; nel lato cuevo sorgono una serie di edifici in buono stato che compongono il centro commerciale della cittadina. Fra questi una drogheria della catena First National, un emporio, un ristorante, l'ufficio di un commerciante all'ingrosso di pesce e altri negozi. A est si trovano gli uffici della Marsh Refining Company, mentre dalla parte opposta spicca la Gilman House, l'unico albergo della città: un edificio alto sul cui tetto si scorge un lucernario a cupola. Da tale piazza si aprono a raggiera diverse strade che raggiungono le zone a sud della città.

*Lo scroscio della cascata si faceva sempre più distinto, e ben presto vidi davanti a noi un*  fiume incassato in una gola profonda<sup>[3](#page-14-2)</sup>: il Manuxet. Durante il suo tragitto in autobus, Robert percepisce il suono di una cascata scrosciante e, da altre informazioni nel racconto, si capisce che le cascate sono in tutto tre. Il corso d'acqua sfocia nell'oceano, creando la zona con la maggiore profondità del porto. Il fiume è attraversato da ponti di diversa grandezza e fattura; se ne cita uno con copertura, che ospita i binari del treno mentre altri sono pericolanti o crollati. La vegetazione non è di certo rigogliosa a Innsmouth: gli unici alberi che vengono citati sono dei grandi olmi, mentre abbondano erbacce, muschio e arbusti rinsecchiti che creano un'atmosfera ancora più lugubre. Lo stesso vale per la fauna, la cui completa assenza partecipa all'ambientazione aliena del luogo.Le strade si compongono di carreggiata e marciapiedi, rispettivamente in acciottolato e mattonelle.

<span id="page-14-0"></span><sup>1</sup> Lippi, G. (1992). *H.P. Lovecraft—Tutti i racconti 1931-1936*. A. Mondadori. Pag. 194

<span id="page-14-1"></span><sup>2</sup> Lippi, G. (1992). *H.P. Lovecraft—Tutti i racconti 1931-1936*. A. Mondadori. Pag. 195

<span id="page-14-2"></span><sup>3</sup> Lippi, G. (1992). *H.P. Lovecraft—Tutti i racconti 1931-1936*. A. Mondadori. Pag. 196

#### **3.4 - Considerazioni e approfondimenti**

Innsmouth è una città inventata da H.P. Lovecraft, menzionata per la prima volta in "Celephais", racconto del 1920, inizialmente collocata in Inghilterra. Viene in seguito citata anche in *Fungi from Yuggoth* (1929-30) nei sonetti "The Port" [VIII] e "The Bells" [XIX] in una posizione non specificata, ipotizzabile come New England in Nord America. È in "Shadow Over Innsmouth" (1931) che la città viene precisamente collocata in Massachusett lungo la North Shore. Si possono trovare altre citazioni della città in "The Dreams in the Witch House" (1932) e in "The Thing on the Doorstep" (1933)[.](#page-15-0)<sup>4</sup>

Il nome del protagonista del racconto non viene mai indicato nel corso della storia. si scopre che si tratta di Robert Olmsted nelle note di *Something About Cats and Other Pieces*, una raccolta di storie, poesie e saggi di H.P. Lovecraft, pubblicata postuma da Arkham House nel 1949[.](#page-15-1)<sup>5</sup>

In alcune lettere<sup>[6](#page-15-2)</sup>, Lovecraft afferma che per delineare Innsmouth aveva tratto ispirazione dalla città di Newburyport, accentuandone gli aspetti decadenti. Newburyport della contea di Essex, Massachusetts, divenne ufficialmente una città dal 1851. Sviluppatasi sulla sponda settentrionale del fiume Merrimack, Newburyport nasce con un'economia basata sulla pesca, sulla costruzione di navi e sul commercio.

Le banchine e il porto marittimo che caratterizzavano l'aspetto urbano ora sono stati dismessi e rimossi. Newburyport vive di nuovo splendore da quando, negli anni '70, un finanziamento statale permise un restauro di vie e edifici, tanto da trasformarla in una meta turistica.

Data l'ispirazione a Newburyport si può ipotizzare che l'impianto urbanistico di Innsmouth sia stato modellato in maniera del tutto simile.

Innsmouth ha un impianto a griglia, con una rete di vie con direzione nord-sud ed est-ovest, tagliata da alcune diagonali che portano direttamente nelle zone sud-ovest, sud-est, nordovest e nord-est. L'ipotesi dell'impianto a griglia è confermata anche dalla narrazione e da come vengono descritti i percorsi del protagonista. Tale argomento verrà approfondito in seguito, nel Capitolo 7, in cui si parlerà dell'elaborazione della mappa di Innsmouth.

È interessante notare come gli unici stili architettonici nominati nel racconto siano riconducibili al *First Period* e a quello georgiano. Nonostante la vicenda sia ambientata nel 1927, è verosimile che questi siano gli unici stili effettivamente plausibili: la decadenza di Innsmouth comincia nel 1812 con la guerra contro gli inglesi e nel 1845 sappiamo che la città viene colpita dalle creature del profondo, mascherando questo terribile episodio con una presunta epidemia. Da questo possiamo dedurre che lo sviluppo della città rallenti all'inizio del XIX secolo, per poi quasi fermarsi definitivamente verso il 1820. È plausibile quindi ritenere che si siano sviluppati solamente stili architettonici antecedenti al 1800, ovvero i citati *First Period* e *Georgian Style*.

Questo argomento verrà ampliato nel Capitolo 5, dove specificherò le scelte fatte per i riferimenti architettonici.

<span id="page-15-0"></span><sup>4</sup> Per ulteriori approfondimenti consultare Joshi, S. T., & Schultz, D. E. (2010). *An H. P. Lovecraft encyclopedia*. Hippocampus Press. Pag.127

<span id="page-15-1"></span><sup>5</sup> Per ulteriori approfondimenti consultare Joshi, S. T., & Schultz, D. E. (2010). *An H. P. Lovecraft encyclopedia*. Hippocampus Press. (p.194)

<span id="page-15-2"></span><sup>6</sup>Per ulteriori approfondimenti consultare Lovecraft, H. P. (1965). *Selected Letters I-V Complete Five-Volume* (Vol. 5). Arkham House (n.3435)

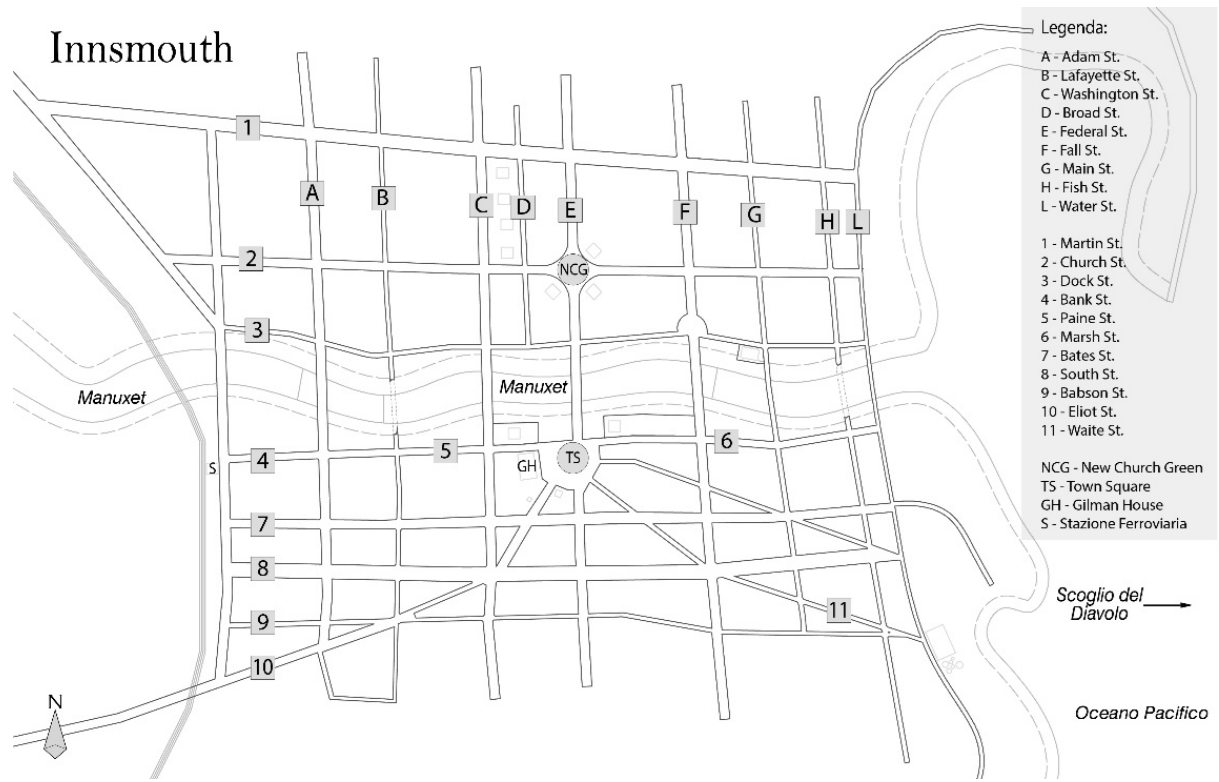

*Figura 3.3.1: Mappa di Innsmouth con le indicazioni di strade e luoghi principali. (Fonte: Autore)*

## **3.5 – Studio di toponomastica**

Lovecraft, appassionato di architettura qual era, pone una particolare attenzione al rispetto della conformazione stradale che lui stesso aveva immaginato per la città. Non si trovano infatti errori o contraddizioni nei percorsi descritti dal narratore. Peculiare è la scelta di chiamare ogni via per nome durante ogni spostamento dell'autore: ciò dà modo di ricostruire la rete urbana. Data la grande quantità di nomi delle vie che ricorrono fino a coprire praticamente tutta la città, ho ritenuto opportuno procedere con uno studio della toponomastica. Questo studio consiste nel cercare parallelismi fra le strade citate nel racconto e vie di strade appartenenti a città realmente esistenti nel New England, connesse in qualche modo al racconto o a Lovecraft. Per queste ragioni ho preso in considerazione cinque città. La prima è Newburyport, in quanto l'autore, per sua stessa ammissione, l'ha usata come fonte d'ispirazione per il racconto, poi Ipswich e Salem, per la vicinanza geografica a Innsmouth e per il fatto che vengono citate sia in questo che in altri scritti. Infine, ho scelto di cercare corrispondenze anche con Boston e Providence, poiché si tratta di luoghi strettamente collegati alla vita dell'autore.

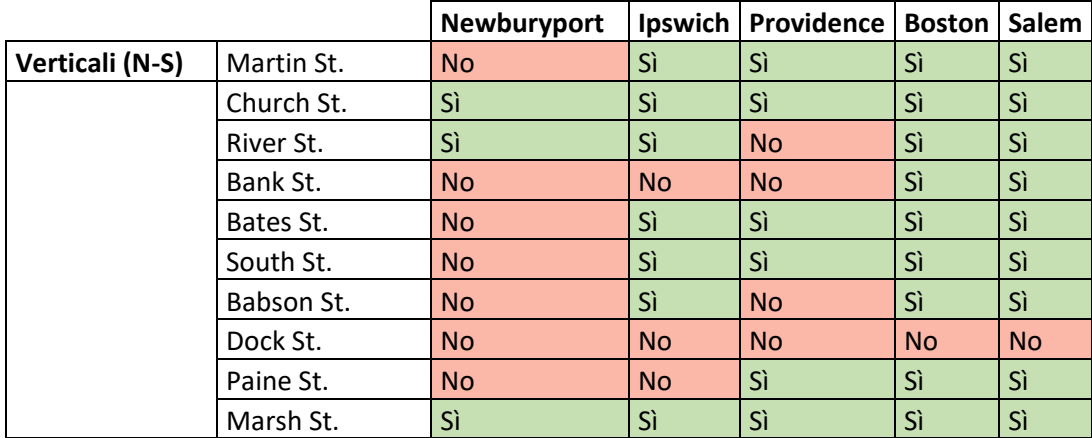

*Tabella 3.5.1: Studio di toponomastica. (Fonte: Autore)*

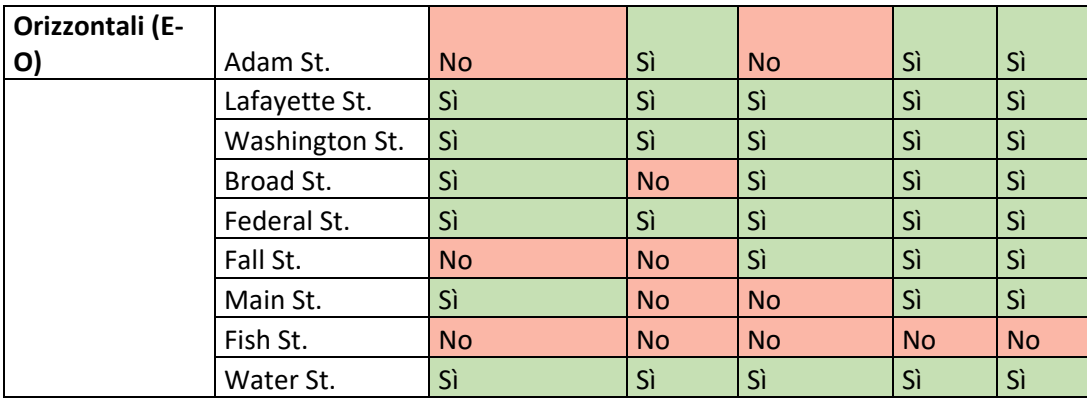

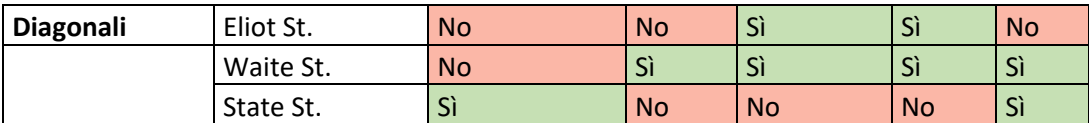

Questo studio ha l'obiettivo di trovare dei punti in comune tra le città reali e Innsmouth. Sono emerse diverse corrispondenze nei nomi delle vie, ma nessuna che corrisponda all'assetto della città lovecraftiana. Tuttavia, non ho avuto il tempo di verificare se la posizione di queste strade è mutata nel corso del tempo. In più è giusto notare che i nomi scelti da Lovecraft per le strade di Innsmouth sono alquanto generici, è quindi facile trovare corrispondenze con i luoghi esistenti.

È però molto interessante sottolineare che Water Street compaia, sia a Innsmouth, che a Newburyport, come una strada che costeggia la costa (Figura 3.5.1); è plausibile che l'autore si sia ispirato proprio a questa strada realmente esistente per ambientare il suo racconto. Altro luogo degno di nota è Downtown Boston in cui si trovano ravvicinate: State Street, Broad Street, Water Street e Federal Street. È difficile capire se Lovecraft si sia effettivamente ispirato a questa zona di Boston, soprattutto perché a Innsmouth queste vie sono distanti l'una dall'altra e l'assetto stradale delle due città è abbastanza diverso.

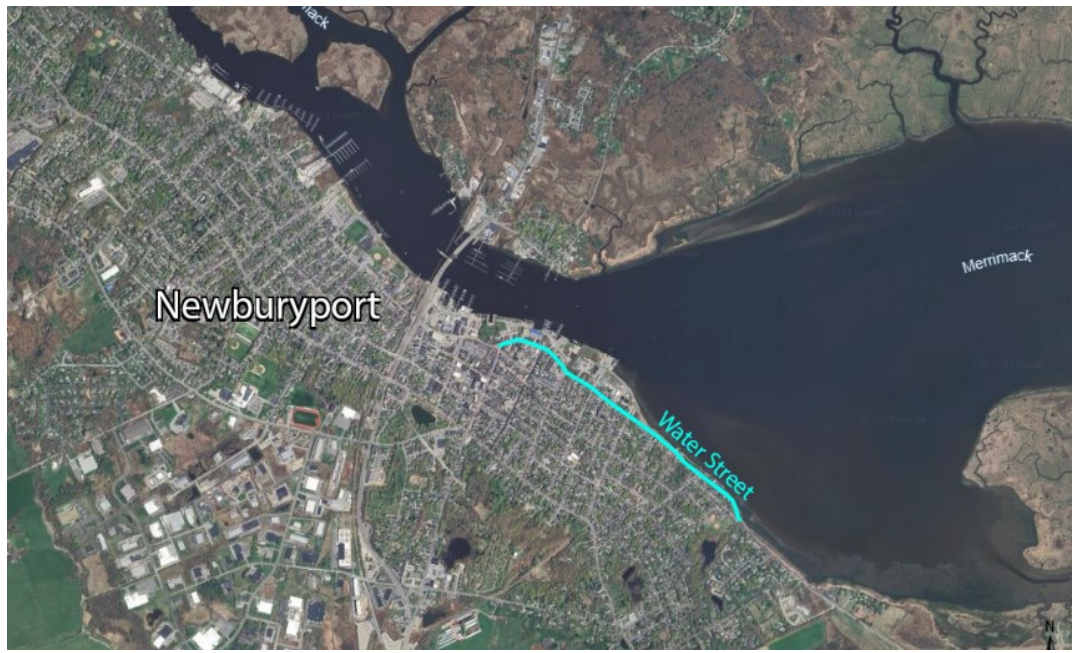

*Figura 3.5.1: Water Street in Newburyport. (Fonte: GoogleEarth)*

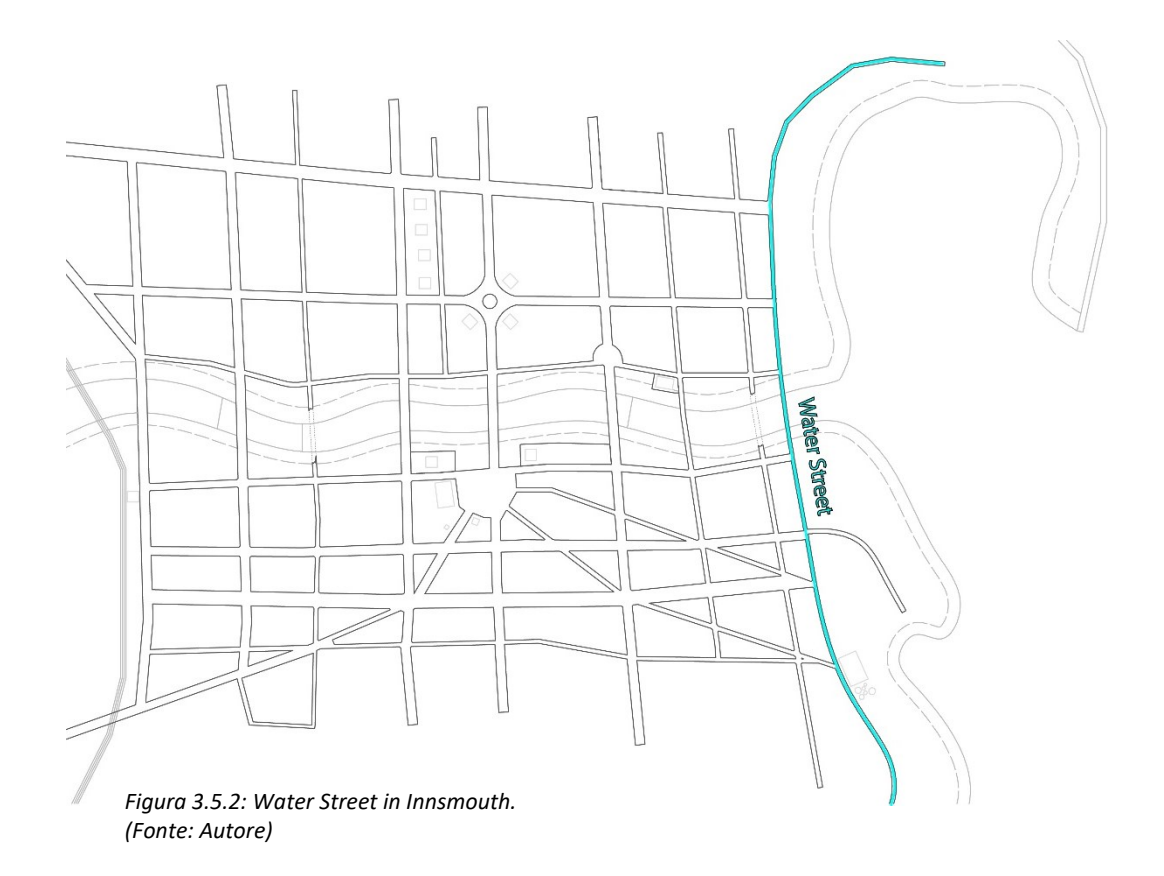

## **Capitolo 4: Ricostruzioni preesistenti**

## **4.1 – Illustrazioni, fumettistica e film**

### **Frank A. Utpatel** (1905 - 1980)

Illustratore americano, originario del Wisconsin, ha collaborato con *Weird Tales* per diverse illustrazioni all'interno dei racconti. È anche famoso per le copertine di diversi libri stampati da *Arkham House*, una piccola casa editrice fondata dal suo amico August Derleth. È con la *Arkham House* che Utpatel ha l'occasione di illustrare la copertina della prima edizione di "Shadow Over Innsmouth" di Lovecraft, con il quale intratteneva una corrispondenza epistolare.

In genere le illustrazioni di Utpatel sono in bianco e nero, realizzate in matita e inchiostro; hanno spesso ambientazioni inquietanti o soggetti mostruosi, perfette per rendere al meglio le storie lovecraftiane. La copertina in figura è una xilografia. In questa illustrazione egli usa contrasti forti, sia di figure che di colore. La composizione richiama una prospettiva centrale con punto di fuga nella cima del campanile al centro, anche se le geometrie vengono distorte creando un senso di disagio e inquietudine. Tale turbamento è amplificato dalle forme spigolose e dalle strade che si confondono con il mare. I livelli delle case si sovrappongono creando molti punti ciechi, portando l'osservatore a chiedersi che cosa si nasconda dietro ad ogni angolo delle strade.

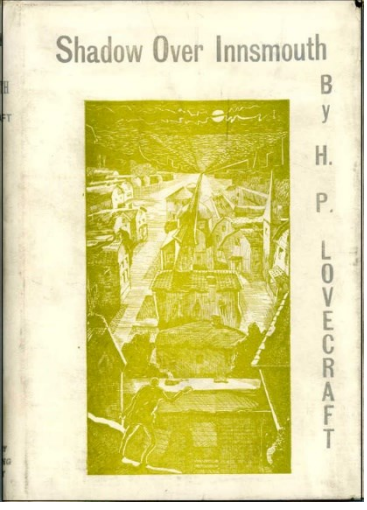

*Figura 4.1.1: Copertina della prima edizione di "Shadow Over Innsmouth" illustrata da F. Utpatel. (Fonte:https://sfencyclopedia.com/g allery.php?id=114482.jpg)*

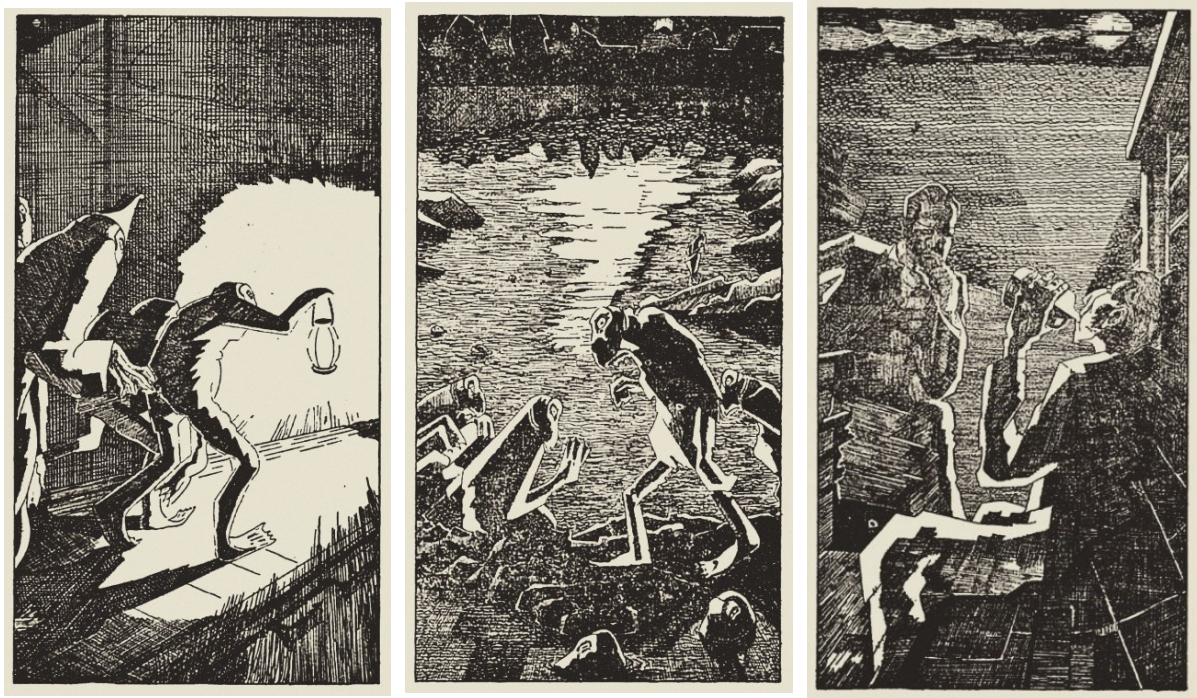

*Figure 4.1.2; 4.1.3; 4.1.4: Illustrazioni all'interno della prima edizione di "The Shadow Over Innsmouth", realizzate da F.Utpatel.*

*(Fonte: https://miskatonicaquarium.tumblr.com/post/660704840207515649/starrywisdomsect-illustrations-by-frank)*

Per l'edizione del 1936 de *La Maschera di Innsmouth*, Utpatel produsse in totale quattro illustrazioni, comprendendo nel numero anche la copertina. Le caratteristiche più importanti sono i contrasti molto forti di bianco e nero, che fanno risaltare le forme, come se le fievoli luci di Innsmouth risultassero molto più forti in confronto alla profonda oscurità che le ospita. Interessante è anche l'uso di forme molto spigolose per descrivere i personaggi, al fine di far trasparire un accenno di quella che fu la loro umanità, ormai però tramutatasi in psiche e fattezze corrotte. Durante la sua vita, Lovecraft ebbe contatti anche con altri illustratori, fra i quali Virgil Finlay che produsse molte illustrazioni per Weird Tales e per altri racconti dell'autore, ma nessuna per *La Maschera di Innsmouth*.

Lovecraft teneva in alta considerazione l'operato di Finlay che a sua volta omaggiò Lovecraft, non appena fu raggiunto dalla notizia della sua morte, con un ritratto che lo rappresenta nelle fattezze di un nobile vittoriano.

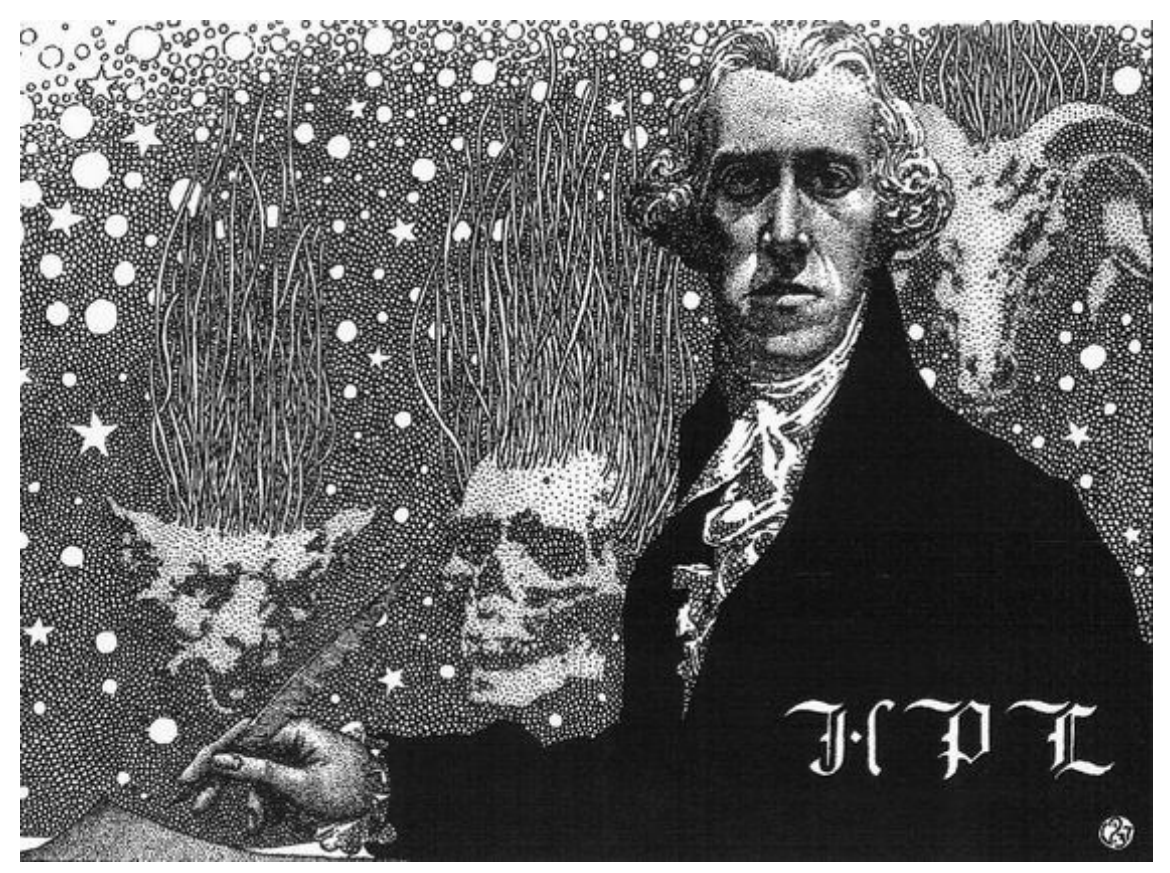

*Figura 4.1.5: Ritratto di H.P. Lovecraft realizzato da Virgil Finlay. (Fonte: https://www.pinterest.it/pin/465489311481484169/)*

## *La Maschera di Innsmouth*  Adattamento e Disegni di Gou Tanabe

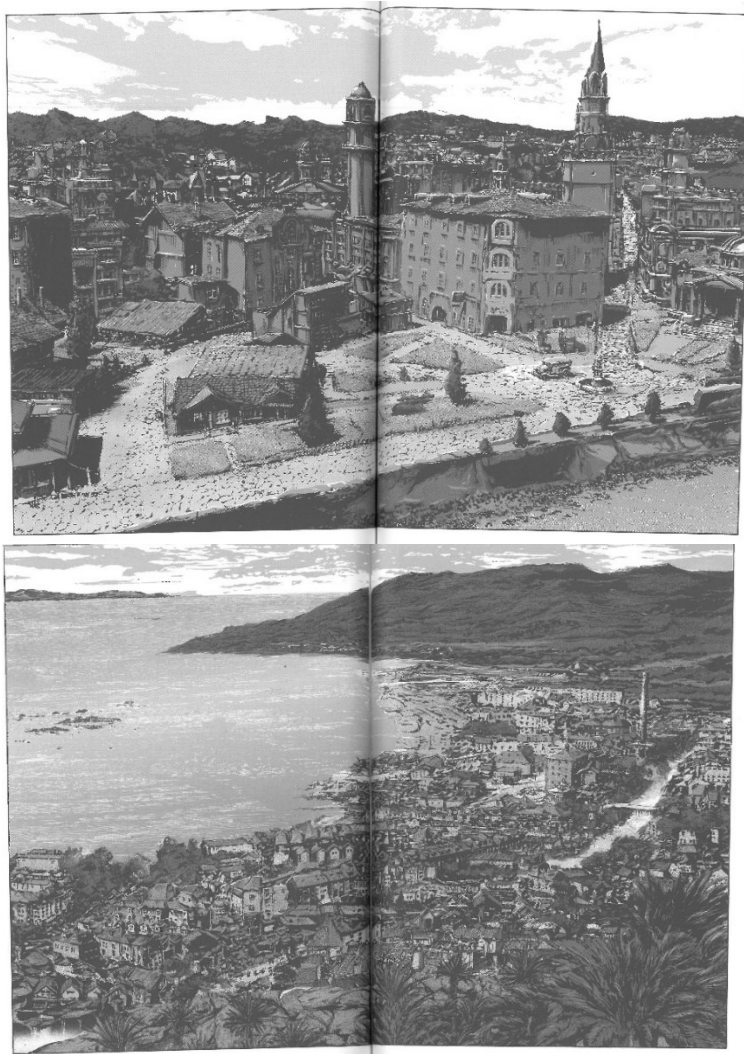

*Figura 4.1.5: Vista della città di Innsmouth nel momento in cui Robert Olmstead sta arrivando in autobus. (Fonte: G.Tanabe, La Maschera di Innsmouth, J-POP, 2022 )*

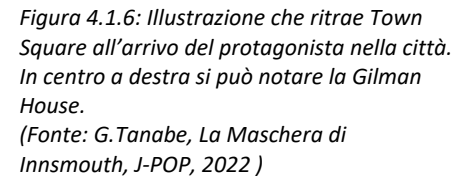

Le immagini riportate appartengono a un manga che fa parte di una collana di adattamenti a fumetti di H.P. Lovecraft curati e illustrati da Gou Tanabe, editi da J-Pop. Si tratta di due volumi che ripercorrono fedelmente la storia originale della Maschera di Innsmouth. Ritengo utile analizzare questa edizione per valutare la resa grafica dell'architettura di Innsmouth. Nonostante l'innegabile qualità dei disegni, la resa impattante ed evocativa degli abitanti di Innsmouth, già nel secondo capitolo troviamo una veduta panoramica della città che solleva diverse perplessità: innanzitutto si vede il Manuxet che procede parallelamente al mare e non perpendicolarmente come si intuisce dal racconto, in più, mancano i campanili che il protagonista nota avvicinandosi alla città, che invece compaiono improvvisamente nell'illustrazione di Town Square. In generale la città viene disegnata con uno stile architettonico con tratti piuttosto europei, poco in linea con la probabile idea dell'autore. Esagerato, poi, è il grado di decadenza della città: la maggior parte delle case sono in parte crollate, le strade sono piene di macerie; probabilmente ciò è funzionale alla creazione di un ambiente lugubre e perturbante, ma è in contrasto con il racconto che non descrive un livello così elevato di degrado.

Eppure, Tanabe ha mantenuto una resa della materialità delle strade fedele al racconto e la Gilman House ha un design interessante, anche se manca dell'abbaino cupolato in cima. Questo adattamento è interessante per quanto riguarda la gestione della narrazione, la resa grafica delle atmosfere e la caratterizzazione dei personaggi, ma pecca per quanto riguarda l'attendibilità architettonica e lo studio urbano, allontanandosi dalla descrizione che Lovecraft dà di Innsmouth.

#### *The Shadow Over Innsmouth* Story: Simon Birks; Art: Rhstewart; Letters: Lyndon White

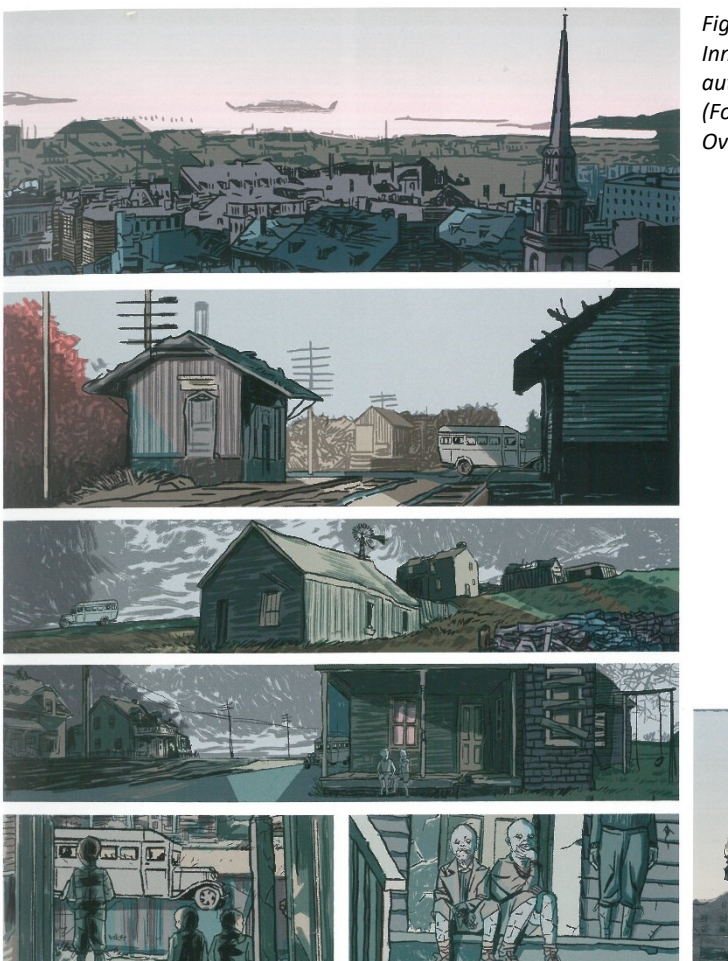

*Figura 4.1.7: Vari scorci che ritraggono l'arrivo a Innsmouth del protagonista, durante il viaggio in autobus con Joe Sargent. (Fonte: S. Birks; Rhstewart; L.White, The Shadow Over Innsmouth)*

*Figura 4.1.8: Illustrazione della Gilman House. (Fonte: S. Birks; Rhstewart; L.White, The Shadow Over Innsmouth )*

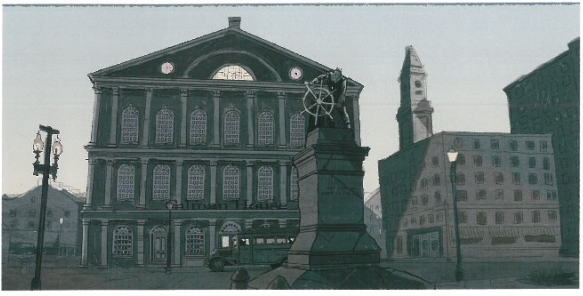

Le illustrazioni riportate sopra sono relative ad un adattamento a fumetti a colori de *La Maschera di Innsmouth* in tre piccoli volumi: "*Part one: descent into Innsmouth", "Part two: origins of Innsmouth"* e "*Part three: escape from Innsmouth"*. La storia si attiene per lo più all'originale con qualche differenza. I disegni sono in digitale, con una colorazione semplice, ma evocativa. Interessanti appaiono l'abbigliamento dei personaggi e i paesaggi che portano il protagonista a Innsmouth, che evidenziano uno studio dell'epoca e dei luoghi da parte dell'illustratore. Si possono però trovare alcune interpretazioni libere, come l'assembramento di giovani che si presentano già con una deformazione avanzata, propria però degli adulti, o la resa architettonica della Gilman House, che ha solo tre piani, caratteristica incompatibile con il percorso del protagonista al suo interno. Molti edifici della città vengono rappresentati con quattro o più piani, al contrario di quello che si deduce dal racconto secondo cui la maggior parte non supera i tre piani. Lo stile degli edifici nella città è più che attendibile, come la zona del molo in cui il protagonista si ferma a parlare con Zadok Allen; la semplicità del disegno, però, inficia la precisione degli edifici, di cui si ha solo una visualizzazione approssimativa. La parte della vicenda ambientata di notte è resa bene, soprattutto nelle ambientazioni. Sul piano dell'attendibilità architettonica e urbanistica l'opera si dimostra fedele, è evidente che l'illustratore ha condotto uno studio del racconto e del contesto storico prima di procedere alla realizzazione delle immagini; lo stile comics però semplifica troppo gli edifici e gli stili architettonici.

#### **Illustrazioni**

Durante questo processo di ricerca delle ricostruzioni di Innsmouth realizzate da illustratori e artisti, ho rilevato in rete l'esistenza di immagini interessanti. La mia idea è indagare come altri illustratori avessero restituito l'immagine di Innsmouth, su quali elementi avevano concentrato la loro attenzione, quale atmosfera hanno privilegiato, il tutto però analizzato con spirito critico. Ho collezionato decine e decine di immagini, e questo mi ha permesso di creare un *mood board* di Innsmouth. Di seguito riporto due esempi particolarmente evocativi (Figure 4.1.9 e 4.1.10).

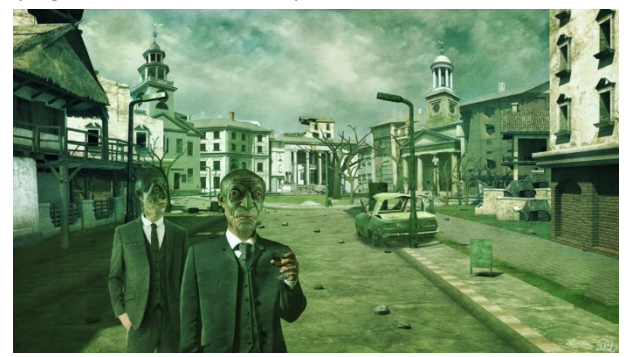

*Figura 4.1.9: Rappresentazione di uno scorcio di Innsmouth realizzata da Mihail Balia (Fonte: https://mcrassus.wordpress.com/lovecraftian-digitalart/#jp-carousel-1708)*

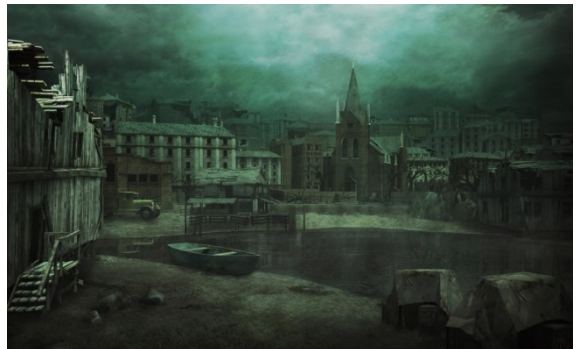

*Figura 4.1.10: Rappresentazione del porto di Innsmouth realizzata da Mihail Balia (Fonte: https://mcrassus.wordpress.com/lovecraftiandigital-art/#jp-carousel-1834)*

Queste ricostruzioni sono di Mihail Bila, architetto e realizzatore di visualizzazioni 3D. Ritengo queste due immagini particolarmente interessanti per diversi motivi: primo, l'autore è un architetto e ha probabilmente un approccio diverso da chi non possiede questo tipo di formazione. Secondo, Bila ricorre alla combinazione di modelli 3D per creare immagini suggestive della città, si tratta dello stesso procedimento che verrà affrontato in questa tesi.

Le illustrazioni di Bila sono chiaramente generate da elementi 3D distinti, lo si deduce quando si osserva come la luce interagisce con le superfici, che risultano innaturalmente piatte e sovraesposte. Gli elementi che vanno a comporre la figura sono posizionati singolarmente, facendo sì che, anche seppur posti in sequenza, non riescano ad amalgamarsi bene, soprattutto per alcune ombre poco convincenti. In realtà, questa separazione fra le forme, dà all'illustrazione un'atmosfera onirica, distaccata dalla realtà, che ricorda i quadri metafisici. Tale ambientazione si addice particolarmente bene a Innsmouth: una città al confine fra realtà e fantasia, al limite tra verosimiglianza e follia.

In Figura 4.1.11 l'illustrazione di Mushstone, un illustratore digitale professionista, è abbastanza esemplificativa dell'immaginario generale riguardante la città lovecraftiana. Spesso si trova l'elemento del mare in relazione con una città lugubre e priva di vita. I colori hanno toni freddi, che variano dal blu, al verde e al nero. L'inquietudine viene amplificata dalle zone con ombre pesanti e dalla nebbia che caratterizza questo tipo di illustrazioni. Le montagne in lontananza danno un senso di chiusura, come se noi osservatori fossimo intrappolati nella città. L'ambientazione è illuminata solamente dal pallido bagliore della luna che dà un senso di silenzio e tranquillità apparente, pronta a essere turbata dalle creature provenienti dal mare.

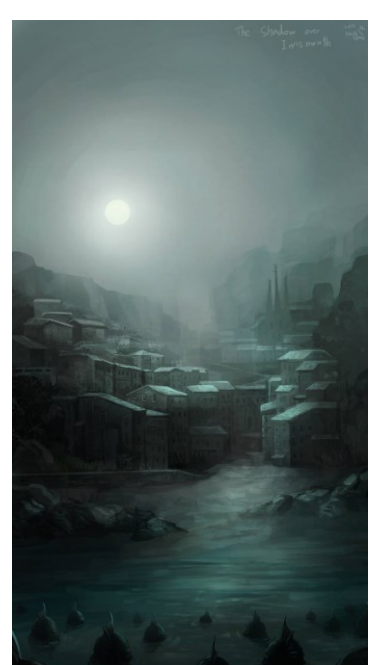

*Figura 4.1.11: Illustrazione di Mushstone che raffigura la vista notturna di Innsmouth (Fonte:https://www.deviantart.com /mushstone/art/The-shadow-over-Innsmouth-323854442)*

Altra illustrazione interessante è quella di Guillem H Pongiluppi (Figura 4.1.12), un illustratore specializzato in ricerche storiche e archeologia virtuale fantasy. Qui il disegnatore si sofferma in uno degli edifici più iconici della città, ovvero l'*Ordine Esoterico di Dagon*. Sono importanti queste immagini che hanno come soggetto edifici di Innsmouth, poiché ci propongono un'interpretazione delle architetture secondo differenti punti di vista, ognuno appartenente e ad un singolo autore.

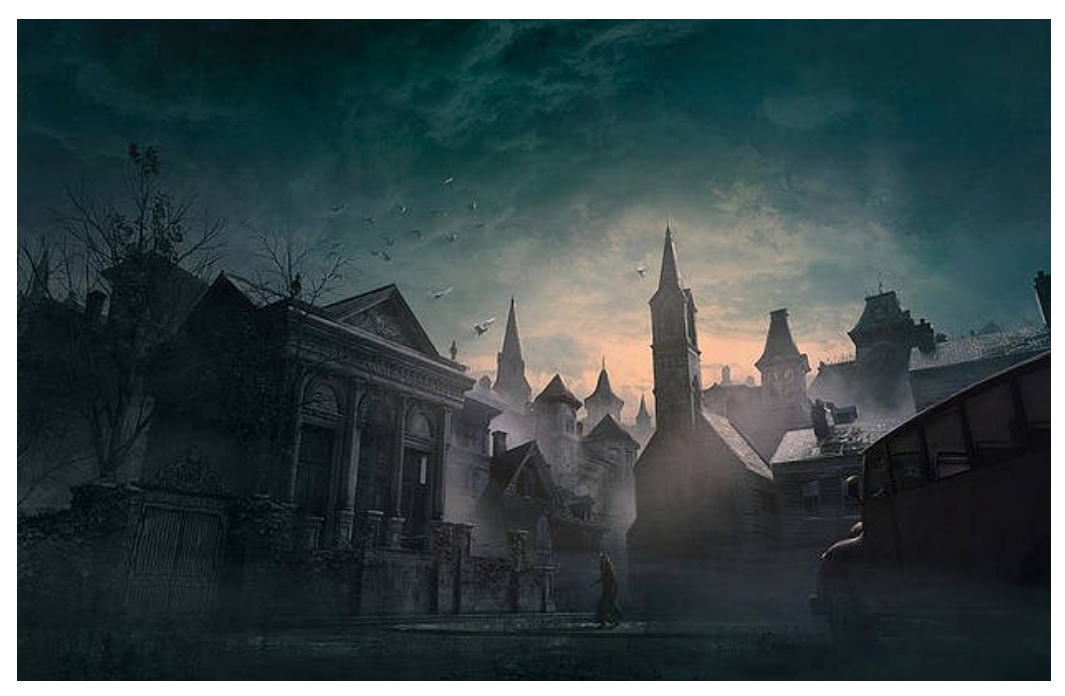

*Figura 4.1.12: Illustrazione di Guillem H. Pongiluppi in cui viene raffigurata zona di New Church Green a Innsmouth, il cui soggetto principale è la ex sede massonica poi convertita nell'Ordine Esoterico di Dagon (Fonte:https://guillemhp.com/projects/eVl93)*

Ho condotto una ricerca simile anche per le ricostruzioni planimetriche esistenti di Innsmouth, ma tornerò su questo argomento nel Capitolo 7, appositamente dedicato alla realizzazione della mappa della città.

#### *Dagon - La mutazione del male*

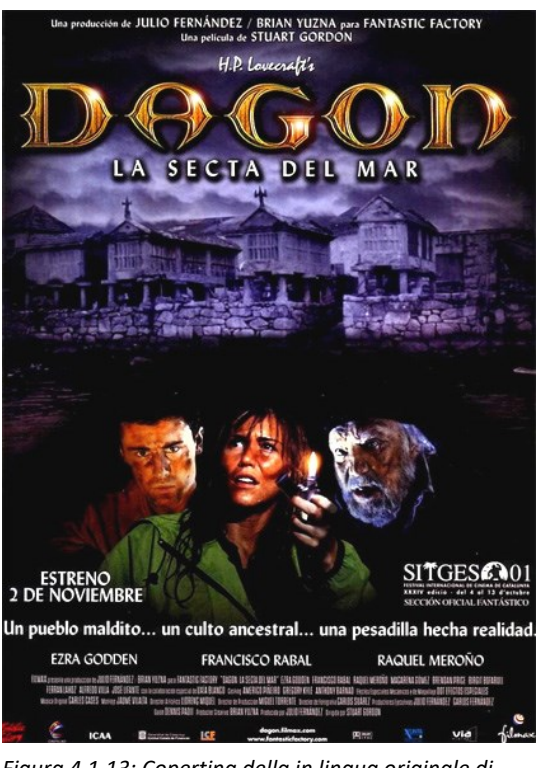

*Figura 4.1.13: Copertina della in lingua originale di Dagon – La mutazione del male (Fonte:https://pad.mymovies.it/filmclub/2007/04/040 /locandina.jpg)*

È un film spagnolo uscito nelle sale nell'ottobre del 2001, diretto da Stuart Gordon. La trama combina due racconti di Lovecraft, adattandoli ai gusti degli spagnoli del 1970. Il primo è *Dagon*, di cui ritroviamo l'arrivo in nave e il mostro appartenente alla mitologia lovecraftiana (*Dagon*), mentre il secondo è proprio *The Shadow Over Innsmouth*. La narrazione trae spunto principalmente da quest'ultimo, cambiando la cronologia di alcuni avvenimenti e introducendo delle figure femminili, del tutto assenti nel lavoro originale. Nonostante diversi tratti discutibili, è evidente l'amore che il regista ha nei confronti delle opere di Lovecraft. La vicenda viene girata fra Combarro e Pontevedra, sulla costa Nord-Ovest della Spagna. Il nome del paesino in cui si svolge la vicenda, Imboca, è un evidente rimando al villaggio di Innsmouth: sia il termine *boca* che il termine *mouth* significano "bocca". Proprio questa ambientazione è il punto forte del film, che cerca di sopperire agli effetti speciali scadenti dovuti alla mancanza di budget. Il villaggio spagnolo crea un'atmosfera tetra, oppressiva e misteriosa, con le sue case in pietra, le vie strette, l'isolamento dal mondo, la costante pioggia. Il luogo scelto per il film è comunque un ambiente in linea con l'immaginario

de *La Maschera di Innsmouth* ma, poiché si tratta di un adattamento e data la sua collocazione spagnola, presenta evidenti differenze architettoniche rispetto al luogo della storia originale, ovvero il New England. Nonostante ciò, è apprezzabile l'importanza che prende l'ambientazione in questo adattamento: il villaggio di Inboca sembra quasi partecipare attivamente insieme ai protagonisti, suscita emozioni e permea la narrazione proprio come fanno gli altri personaggi. In conclusione, questo film è un buon mezzo se si vuole avere un'evocazione del mondo lovecraftiano, ma è lontano da quello che sarebbe stato l'immaginario architettonico e urbanistico dello scrittore statunitense.

## **4.2 - Ricostruzioni 3D e videogiochi**

### **Ricostruzioni 3D**

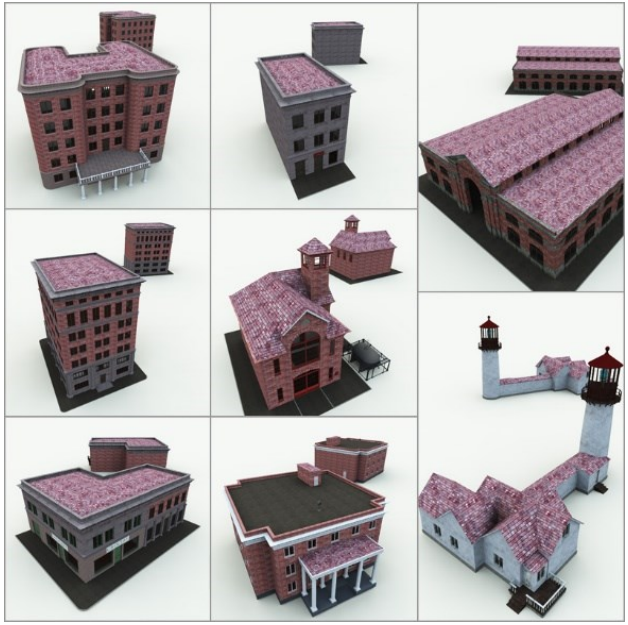

*Figura 4.2.1: Insieme di diversi modelli 3D rappresentanti gli edifici principali di Innsmouth. Partendo dall'alto a sinistra abbiamo: The Gilman House Hotel, The Marsh Refinery Office, National Grocery Store, Manuxet Restaurant, Innsmouth Fire Station, Esoteric Order of Dagon, Wholesale Fish Market e, in basso a destra, Bonus Model - Ruined Lighthouse (Fonte: https://www.mirye.net/miryestore/product/innsmouth-3d-volume-1-complete-edition)*

Ci sono diverse ricostruzioni 3D per quanto riguarda gli abitanti di Innsmouth, ma poche riguardano la parte architettonica della città. Fra queste, spicca un insieme di modelli virtuali, che rappresentano alcuni degli edifici principali di Innsmouth, creati da Meshbox Design, una società di media digitali specializzata nella creazione di contenuti 3D originali che lavora con i principali software, fra cui 3ds Max, Maya e molti altri.

Questa interpretazione della città usa molto la muratura come materiale principale, quando nella storia di Lovecraft, per ragioni geografiche, il materiale certamente più utilizzato è il legno. Ci sono diversi edifici che presentano interpretazioni libere, per esempio: la Gilman House, in alto a sinistra, non riporta alcun lucernario, allo stesso modo l'Ordine Esoterico di Dagon (in basso al centro) viene descritto nel racconto con colonne addossate e non libere. Ritengo che queste ricostruzioni siano poco attendibili per la scarsa attenzione agli stili architettonici, all'uso dei materiali, ma soprattutto per la poca attinenza posta al rispetto della storia originale.

#### **Videogiochi**

Come anticipato nell'introduzione, l'immaginario lovecraftiano ha influenzato molto anche il mondo del gaming e alcune espressioni artistiche contemporanee fanno proprio riferimento a

*La Maschera di Innsmouth*. Due di questi videogame sono *Chronicle of Innsmouth,* sviluppato da PsychoDev e rilasciato nel 2017, e *The Innsmouth Case* sviluppato da [RobotPumpkin](https://store.steampowered.com/developer/AssembleEntertainment?snr=1_5_9__2000)  [Games](https://store.steampowered.com/developer/AssembleEntertainment?snr=1_5_9__2000) e pubblicato nel 2020. Sono entrambi giochi investigativi, basati sulla città di Innsmouth; purtroppo sono stati poco utili ai fini di una ricerca architettonica poiché il primo è in pixelart, quindi gli edifici sono estremamente semplificati, mentre il secondo è in stile cartoon.

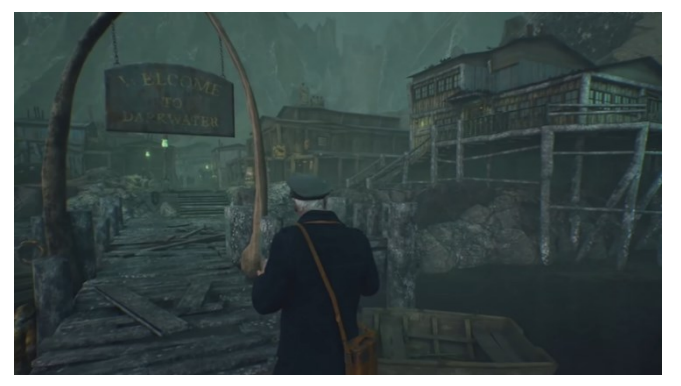

*Figura 4.2.2: Arrivo al villaggio di pescatori di Darkwater nel videogioco Call of Cthulhu. (Fonte:https://www.youtube.com/watch?v=L9mYgDqK82g&ab\_c hannel=AllGamesDelta)*

Darkwater, un piccolo villaggio di cacciatori di balene nel nord-est della costa americana, è l'ambientazione principale di *Call of Cthulhu*, gioco investigativo del 2018, sviluppato da *Cyanide Studio*. La cittadina trae evidentemente ispirazione da Innsmouth, anche se solo per l'immaginario. Il comparto tecnico-grafico di non ottima fattura è supportato dall'attenzione artistica alle strade e agli edifici, con un costante senso di oppressione e mistero. Gli autori di questo videogame pongono buona attenzione anche agli interni, dettagliati e lugubri, la cui esplorazione, spesso alla luce di una fiammella, aumenta la tensione.

*[Bloodborne](http://blog.it.playstation.com/tag/bloodborne/)* è il gioco con probabilmente la maggior quantità di riferimenti agli scritti di Lovecraft: le ambientazioni neogotiche, l'idea e l'estetica dei Grandi Antichi, i vari mostri che si incontrano durante la storia fanno costante riferimento ai suoi racconti. In particolare, un DLC[7](#page-27-0) che prende il nome di *Bloodborne: The Old Hunters,* ha al suo interno una parte chiamata *Villaggio dei pescatori* la cui ispirazione è proprio *La Maschera di Innsmouth*. La cittadina è organizzata su più livelli di case in legno con tetti in pietra, particolarmente degradate; le creature che vi si trovano sono schiere di *deep ones.* L'ambientazione è molto cupa, con colori scuri e freddi e con poche luci ad illuminare: la sensazione è di costante pericolo.

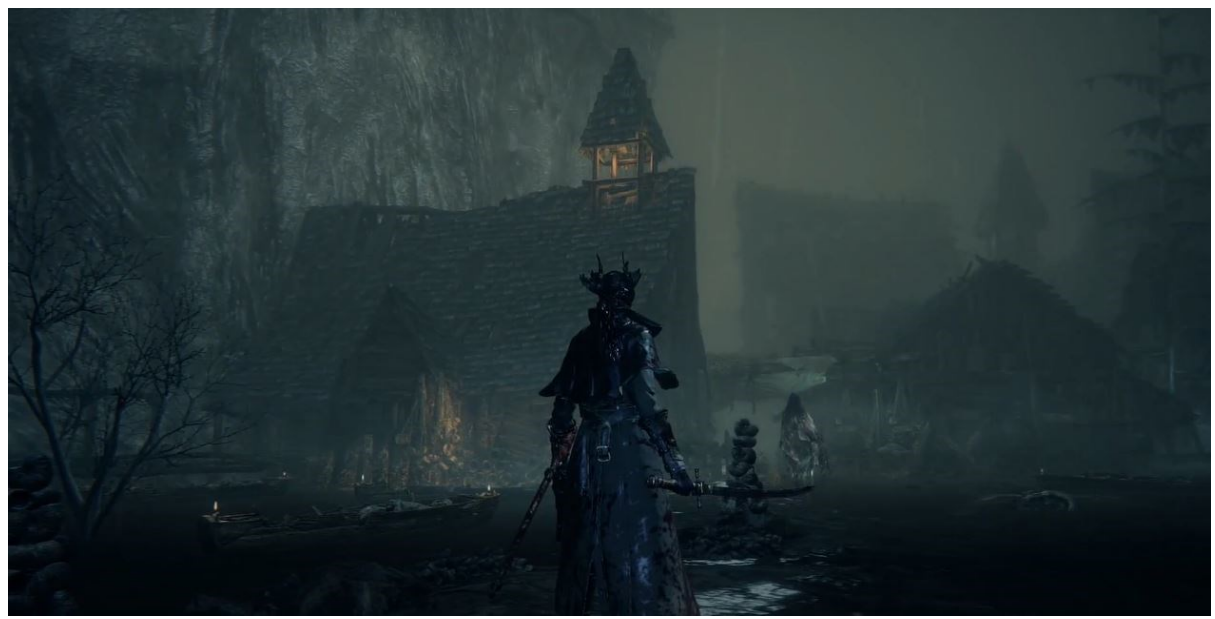

*Figura 4.2.3: Screenshot di un gameplay di Bloodborne. (Fonte: https://www.youtube.com/watch?v=X8w7OK0\_VpQ&ab\_channel=Fradrakegaming)*

<span id="page-27-0"></span><sup>7</sup> Un DLC è un contenuto aggiuntivo scaricabile di un videogioco

### **4.3 - Illustrazioni sperimentali**

Prima di iniziare il processo di studio degli stili architettonici, ho ritenuto opportuno creare delle illustrazioni solamente su quanto ho potuto cogliere nel racconto. L'intento era quello di avere una rappresentazione non condizionata di Innsmouth, prima di compiere le necessarie considerazioni architettoniche relative al contesto temporale e geografico.

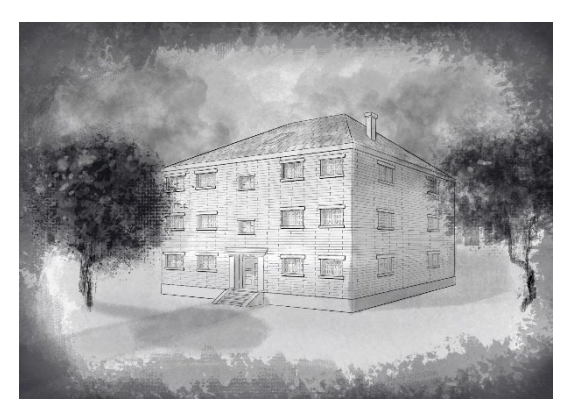

*Figura 4.3.1: Illustrazione di un'abitazione in stile georgiano. (Fonte: Autore)*

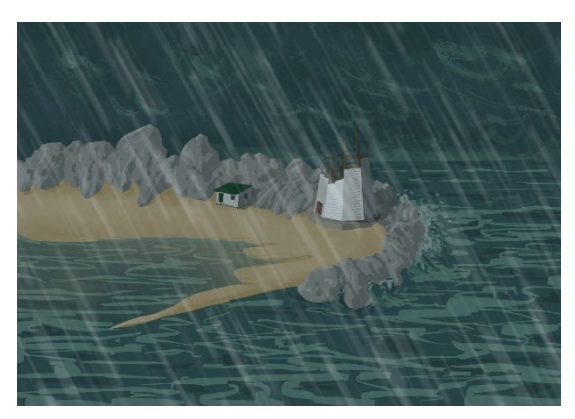

*Figura 4.3.2: Illustrazione del frangiflutti e della zona del faro in rovina a Innsmouth. (Fonte: Autore)*

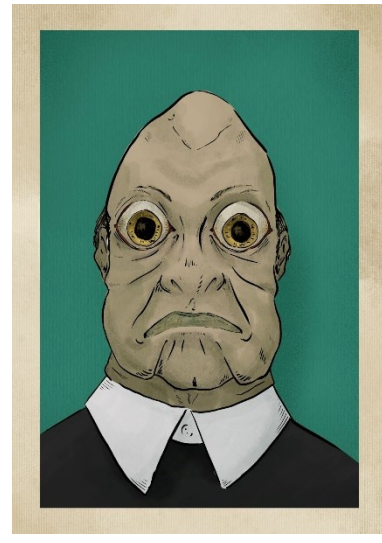

*Figura 4.3.3: Illustrazione di un abitante di Innsmouth, che inizia a presentare i segni della "maschera di Innsmouth". (Fonte: Autore)*

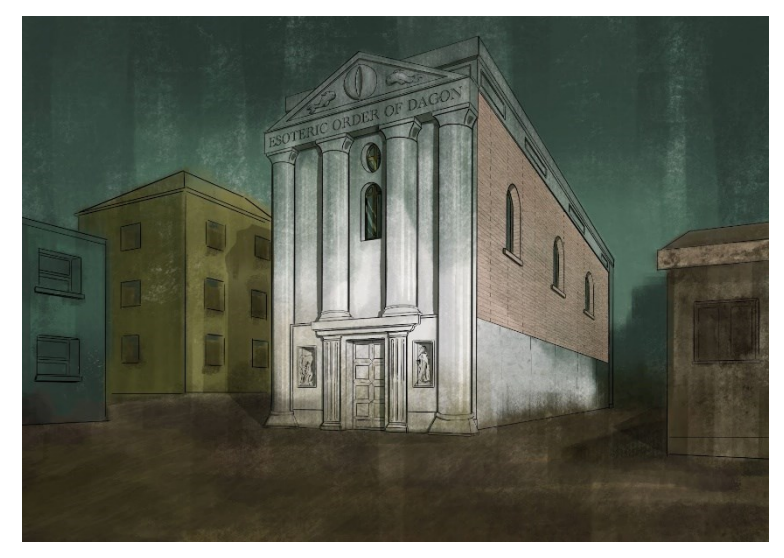

*Figura 4.3.4: Illustrazione dell'edificio adibito all'Ordine Esoterico di Dagon, nella città di Innsmouth. (Fonte: Autore)*

Dall'esperimento grafico riportato nella Figura 4.3.1 la casa ricorda vagamente uno stile georgiano, per la simmetria, le cinque campate e il portone centrale decorato; manca però di molti elementi caratteristici come i pilastri o i conci laterali a tutta altezza, o ancora la presenza di un camino importante, di abbaini e balaustre sul tetto, anche se questi elementi non sempre compaiono nello stile georgiano.

L'immagine più evocativa a mio avviso è la Figura 4.3.4 che rappresenta *L'Ordine Esoterico di Dagon*. Nel racconto l'edificio viene descritto come una vecchia sala massonica ora adibita a un culto degenerato; nella facciata ci sono quattro colonne addossate al muro e ricoperte di vernice scrostata, ormai grigia. Nonostante il disegno, per mia scelta deliberata, non segua perfettamente quanto riportato nel libro, trovo fosse importante restituire una certa riconoscibilità all'edificio. Il riferimento all'architettura dei templi greci fa, infatti, intuire che si tratta di un luogo di culto; le poche aperture lo rendono cupo e misterioso, lasciando immaginare i misteri che si svolgono al suo interno.

## **4.4 - Commento generale**

Ho raccolto informazioni grafiche in grande quantità e da tutti i media possibili, cercando di focalizzami sul racconto scelto come caso studio. Gli obiettivi di questo processo erano: cercare un buon numero di diverse riletture della storia lovecraftiana, valutarne la validità, evidenziare qualità e punti critici delle opere ed eventualmente, trarre ispirazione da tali immaginari.

Il panorama che ho ricomposto è molto variegato, con adattamenti della storia spesso rivisitati o usati solamente come base. Ogni mezzo espressivo sfrutta le caratteristiche dell'ambientazione che più è congeniale al fine narrativo. Nei media che hanno come obiettivo la narrazione, la città di Innsmouth, le sue vie ed i suoi edifici diventano solamente una sorta di sfondo, una scenografia dove avvengono le vicende. In alcuni videogiochi, ma anche nel film "Dagon – La mutazione del male", quella che prima era solamente una cornice, acquista decisamente valore diventando un elemento fondamentale per lo svolgimento del racconto. In questi media c'è un'interazione costante e imprescindibile con l'ambiente, ciò porta a dare maggiore attenzione a questo aspetto in fase di progettazione, anche se, allo stesso tempo, è necessario creare dei compromessi logistici, grafici e narrativi, che potrebbero andare a inficiare l'attendibilità delle ricostruzioni.

Dal punto di vista architettonico i risultati sono molto diversi: si va da rappresentazioni semplici o di fantasia a creazioni più curate e vicine all'immaginario del Massachusetts. Per la maggior parte, però, manca uno studio approfondito del contesto storico, geografico e temporale del racconto, questa lacuna è causa di imprecisioni nelle ambientazioni. Probabilmente per molti di questi adattamenti non era necessaria un'analisi approfondita dell'architettura americana per raggiungere i fini narrativi, ma è evidente la mancanza di precisione nella ricostruzione dell'immaginario lovecraftiano e di Innsmouth.

# **Capitolo 5: Architettura americana del nord-est**

## **5.1 - Motivazione della scelta del focus su determinati stili**

Per poter ricreare la città delineata dalla penna di Lovecraft nel modo più attendibile possibile ho compiuto determinate scelte per raggiungere un risultato ottimale. *In primis* ho definito un orizzonte geografico e temporale. Come già anticipato nel Capitolo 3, si sa con buona approssimazione che Innsmouth si trova in Massachusetts, sulla costa orientale, vicino a Rowley e Ipswich, oltre la punta sud di Plum Island.

La fondazione di Innsmouth risale al 1643 quando i coloni crearono un porto sulla costa a fini commerciali. La città subì forti ripercussioni dalla guerra del 1812 tra il Regno Unito di Gran Bretagna e Irlanda e gli Stati Uniti: la maggior parte delle rotte vennero chiuse, lasciando alla flotta di Obed Marsh il monopolio dei commerci. Proprio quest'ultimo nel 1840, al rientro da un suo viaggio in Polinesia, importa a Innsmouth un culto esoterico che venera Dagon, creatura divina che dimora negli abissi. Nel 1845, a seguito dell'arresto di Marsh, le creature del profondo insorsero contro la città, dimezzandone la popolazione. Ciò contribuì a isolare definitivamente Innsmouth dagli altri centri abitati vicini, bloccando qualsiasi progresso o passaggio di informazioni. Questa interruzione dello sviluppo coinvolge sicuramente l'architettura: si può quindi ipotizzare che la città sia cresciuta tra il 1643 e il 1820 circa.

Al momento di dover cercare riferimenti di edifici e stili architettonici che consentissero una ricostruzione plausibile di Innsmouth ho approfondito la tradizione del Massachusetts, facendo particolare riferimento alla città di Newburyport, alla quale l'autore ha detto esplicitamente di essersi ispirato.

Tra i vari stili presi in considerazione, ci sono: il *First Period*, il *Georgian Style*, il *Federal Style*, il *Greek Revival* e il *Victorian Style*, poiché erano le tendenze architettoniche principali che si trovavano a Newburyport, prima del rinnovamento odierno. Date le considerazioni fatte precedentemente, ho scartato il *Greek Revival* e il *Victorian Style*, poiché si sono diffusi dopo il 1825.

Fattore determinante nella scelta degli stili architettonici, che ho deciso di approfondire, è stato il fatto che nel racconto gli unici ad essere citati sono il *First Period* e il *Georgian Style*. Per questo motivo ho escluso anche il *Federal Style*, perché poco in linea con l'immaginario antico e lugubre descritto.

Pertanto, ho concentrato le mie ricerche e analisi sulle caratteristiche generali di questi due stili architettonici: *First Period* e *Georgian Style*.

#### **5.2 -** *First Period*

Con *First Period* viene definita l'architettura che caratterizza la costa ovest dell'America fra gli inizi del 1600 e gli inizi del 1700. Considerata anche come l'architettura post-medievale inglese, è frutto dell'insediamento dei primi coloni inglesi approdati in particolare nelle zone del Virginia, New England, nello specifico Massachusetts e la contea dell'Essex, che conservano il maggior numero di edifici risalenti a questo periodo.

Gli edifici devono il loro aspetto alla tradizione costruttiva europea, però, poiché si tratta di architettura spontanea, cioè privata della guida di un architetto, soffrono una assenza di "omogeneità".

Tali architetture si sono comunque sviluppate diversamente a seconda della zona geografica, dei materiali che il territorio offriva e, ovviamente, delle condizioni climatiche.

Nel New England, data l'abbondanza di legname, si costruivano case in legno ricoperte da scandole e assicelle. I coloni portarono anche tecniche tradizionali come strutture a canniccio e *daub* europeo (un intreccio di listelli di legno rivestito da una miscela di argilla, sabbia, terra bagnata, paglia e sterco animale).

Le abitazioni del New England del XVII secolo avevano solitamente due piani e tetti a falde ripide, per affrontare al meglio le frequenti e cospicue nevicate e i conseguenti forti carichi sulla copertura. Sempre a causa degli inverni rigidi, le abitazioni erano rivolte a sud e il camino assumeva un ruolo fondamentale: spesso occupava il centro della casa al fine di disperdere la minor quantità possibile di calore. La conformazione appena descritta era tipica della costa del Massachusetts; un'altra variazione che possiamo riscontrare è relativa a una pianta più lineare, con stanze ai lati e con un piccolo porticato all'ingresso.

Tra il 1660 e il 1725 il *First Period*  subisce dei mutamenti: inizialmente l'intelaiatura lignea che serviva a sostenere la struttura era molto più complessa ma col tempo è stata semplificata; le decorazioni nei sostegni del tetto, inizialmente assenti, appaiono per poi sparire nuovamente. Con l'avvento dello stile georgiano si tende sempre di più a nascondere gli elementi strutturali, prima lasciati a vista. I tetti nella tradizione britannica erano prevalentemente di paglia, ma viste le condizioni climatiche americane e l'abbondanza di materiali, la paglia venne presto sostituita da scandole in

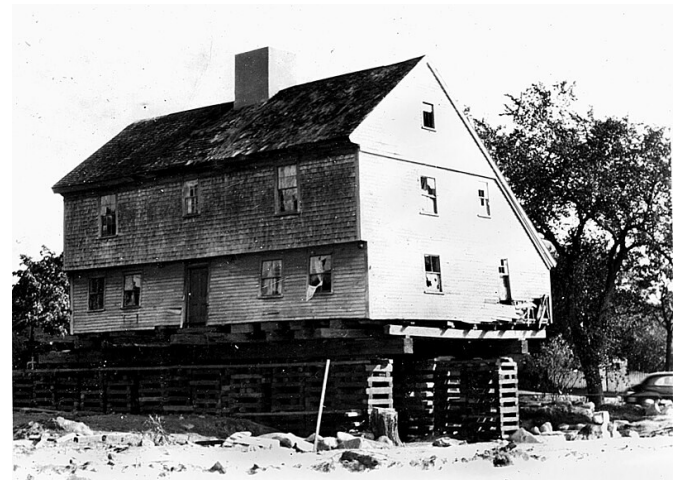

*Figura 5.2.1: Foto della costruzione della White-Ellery House a Gloucester, MA, esempio di First Period. (Fonte: https://old.capeannmuseum.org/media/pieces/weh-housemoving.jpg.500x310\_q85.jpg)*

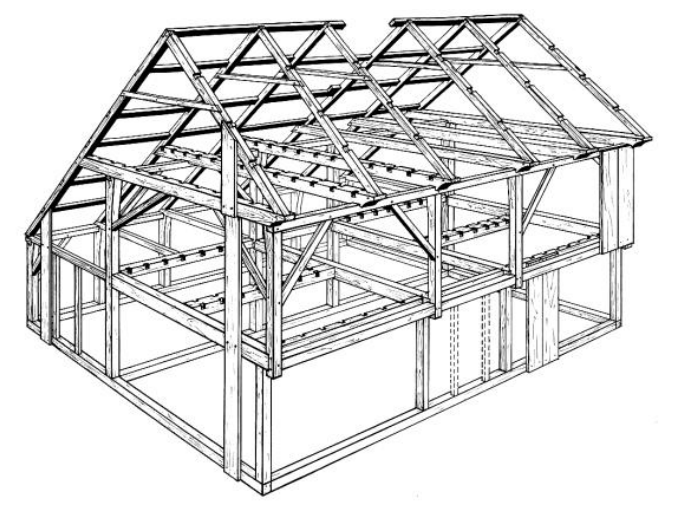

*Figura 5.2.2: Illustrazione della struttura della White-Ellery House a Gloucester, MA, esempio di First Period. (Fonte: First Period Buildings of Eastern Mass. Thematic Resource* 

*Nomination. (1990). United States Department of the Interior - National Park Service. Pag. 73)*

legno o tegole. Le finestre erano spesso in vetro diamantato, poiché, dato che il materiale veniva importato dall'Inghilterra, il trasporto era più semplice e meno soggetto rotture. La maggior parte degli edifici giunti fino ad oggi non conservano più i materiali originali, in quanto sostituiti negli anni.

Caratteristiche tipiche esterni:

- Coperture generalmente in scandole di legno, con forti pendenze e senza sporgenza di gronda;
- Asimmetria di porte e finestre, entrambe a battente;
- Ingressi e infissi molto semplici, finestre con vetri piombati diamantati;
- Spesso il primo piano è aggettante, a volte decorato;
- Camini massicci e centrali nel nord, camini accoppiati nel sud e camini in pietra nel Rhode Island.

Caratteristiche tipiche interni:

- Pianta lineare di una stanza per piano;
- Scale a L o a U che salgono attorno al camino.

Un tipo di edilizia domestica appartenente a questo periodo, sviluppatosi durante il 1600, prende il nome di *stone-ender*. Questa tipologia di edifici era peculiare nel Rhode Island, dato che i coloni inglesi, che giunsero nel nord-est degli Stati Uniti dal 1636, replicavano le idee costruttive britanniche, adattandole ai nuovi materiali e condizioni. I materiali maggiormente offerti dal luogo erano pietra e legno: la struttura dell'abitazione era basata su uno spesso muro strutturale laterale, che ospitava solitamente un camino, al quale si collegava un telaio in legno. Il Rhode Island era anche ricco di calcare con il quale si potevano produrre malte. Il nome "*stone-ender*" deriva dal fatto che l'edificio terminava con il muro in pietra. Questo tipo di abitazione non superava i due piani (spesso uno e mezzo) e si componeva di un unico stanzone per piano. Le finestre, per non disperdere il calore, erano piccole e raramente erano in vetro piombato. Anche se non originaria del Massachusetts, questa tecnica costruttiva è stata ritenuta comunque interessante per la mia ricostruzione.

#### **5.3 -** *Georgian style*

Fra il 1700 ed il 1780 si sviluppa un nuovo stile per l'architettura domestica statunitense: quello georgiano. Tale rinnovamento si ispira al Rinascimento italiano, in particolare ai principi proporzionali esposti da Andrea Palladio (1508-1580): il celebre architetto veneto portò i principi e le teorie proprie dell'architettura classica nella modernità, adattandoli a nuove esigenze, creando equilibrio tra monumentalità e leggerezza, tra solennità ed eleganza. Nel 1570 Palladio pubblicò "*I quattro libri dell'architettura*", un trattato che influenzò gli architetti inglesi e conseguentemente arrivò anche alle colonie statunitensi. Il termine "georgiano" deriva dal nome di quattro re britannici che condividevano il nome Giorgio e che si susseguirono dal 1714 al 1830. Le aree maggiormente influenzate da questo stile architettonico sono quelle la colonizzazione britannica è stata più pesante, ovvero il New Hampshire, Newport e il Rhode Island.

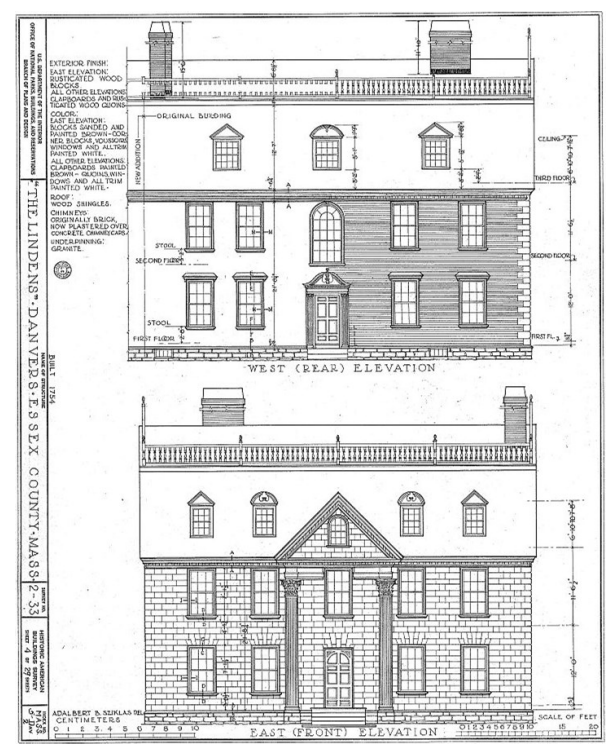

*Figura 5.3.1: Disegno progettuale della casa The Lindens, Sylvan Street, Danvers, Essex County, MA, che raffigura i due prospetti principali.*

*(Fonte: https://tile.loc.gov/storageservices/service/pnp/habshaer/ma/ma0600/ma0610/sheet/ 00004v.jpg)*

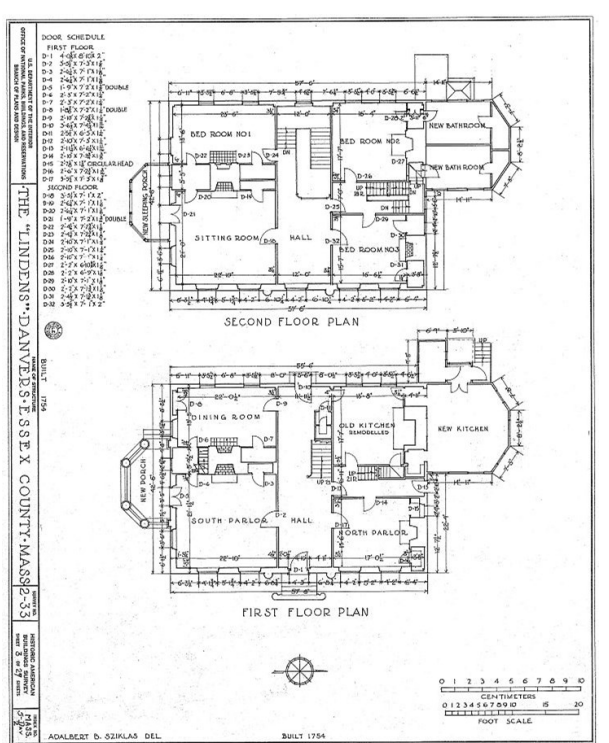

*Figura 5.3.2: Disegno progettuale della casa The Lindens, Sylvan Street, Danvers, Essex County, MA, che raffigura le piante del piano terra e del primo piano. (Fonte: https://tile.loc.gov/storage-*

*services/service/pnp/habshaer/ma/ma0600/ma0610/sheet /00003v.jpg)*

Le classi più agiate iniziarono ad apprezzare maggiormente il galateo europeo verso l'inizio del 1700: esse svilupparono un gusto più ricercato dei comportamenti, del vestiario e della lingua. Questa tendenza formale venne espressa in architettura tramite una accentuata simmetria: gli edifici erano caratterizzati da un numero uguale di finestre allineate sia in verticale che in orizzontale. I volumi erano semplici e proporzionati, ma allo stesso tempo riccamente dettagliati: si diffusero abbaini e conci angolari, in pietra o in legno che simulavano la pietra; divennero comuni timpani e frontoni, con modanatura del cornicione tipicamente a dentelli, il tutto sorretto da un ordine di colonne giganti che coprivano l'intera altezza. Ci sono caratteristiche che variano fra nord e sud della costa orientale: a nord si preferì il camino centrale, il tetto a mansarda e una struttura in legno con assi o scandole, mentre al sud si diffusero i due camini terminali, tetti a padiglione e strutture in mattoni.

L'abitazione, in genere a due piani, ha una facciata principale, con l'ingresso al centro, spesso facilmente individuabile data la presenza di un piccolo portico. Internamente si sviluppa un ambiente lungo due stanze sul quale si aprono porte sulle stanze laterali. Gli interni sono rivestiti da pavimento a soffitto con pannelli di legno dipinti e hanno decorazioni pesanti intagliate, definendo un'atmosfera che ricorda quella del barocco. Cornici decorate in legno o gesso ornavano porte, finestre, soffitti e i bordi dei camini.

Con il boom economico del 1800 si perse progressivamente la tradizione in stile georgiano dando spazio a nuove tendenze architettoniche; Rhode Island e Massachusetts sono alcune delle poche regioni che hanno mantenuto nel tempo diversi esempi di questo stile.

Caratteristiche tipiche esterni:

- Simmetria: finestre allineate in verticale e in orizzontale divise in cinque campate, raramente in tre o sette;
- Volumetria semplice, scatolare, a due piani di profondità, pari a due stanze;
- Fondazioni rialzate;
- Ordine gigante di colonne che incorniciano l'edificio a due piani caratterizzato da conci angolari in pietra o legno ad imitazione della pietra;
- Abbaini e finestre a ghigliottina con frontone:
- Tetto a capanna o a padiglione, più comunemente a timpano laterale completo di frontone, timpano e cornice, in genere con modanature dentellate. A volte sono presenti balaustre;
- Ingresso posizionato centralmente e contornato da lesene e trabeazione decorativa;
- Camino centrale, successivamente camini accoppiati;
- Struttura in legno con utilizzo di assi e scandole o in muratura (dipende dalla regione).

Caratteristiche tipiche interni:

- Soffitti alti e decorati con elementi in gesso o legno;
- Intagli in legno pesanti che ricordano l'atmosfera barocca;
- Pianta con salone centrale.

# **Capitolo 6: Edifici di Innsmouth**

## **6.1 - Motivazione e scelte**

Per creare una ricostruzione virtuale di Innsmouth sono fondamentali i modelli dei vari edifici che devono essere poi disposti all'interno della città.

Per la creazione dei modelli tridimensionali ho ritenuto opportuno selezionare dei riferimenti reali su cui basarsi. La scelta degli edifici è stata guidata da tre aspetti: quello temporale, quello stilistico e quello geografico. Per quanto riguarda il primo aspetto ho cercato edifici datati fino all'inizio del 1900, perché come precedentemente detto, la città di Innsmouth si è fermata nel suo progresso, dopo la guerra contro gli inglesi e l'arrivo dei *deep ones* ad inizio 1800. Riguardo all'aspetto stilistico, ho deciso di focalizzare l'attenzione sui due stili citati precedentemente, ovvero *First Period* e *Georgian style,* in quanto ho ritenuto tali stili i più plausibili in relazione al racconto, sia geograficamente che temporalmente parlando. Dal punto di vista geografico ho fatto le mie scelte considerando diversi fattori, fra cui: i luoghi dove ha vissuto Lovecraft o che ha visitato, i luoghi vicini in cui si svolge la vicenda e la città di Newburyport, dalla quale l'autore afferma di aver tratto ispirazione. Per questi motivi la maggior parte delle abitazioni scelte è ubicata in Massachusetts o in Rhode Island.

Dato che questi riferimenti dovevano venire riprodotti virtualmente in scala 1:1 erano necessarie alcune dimensioni geometriche dei vari edifici. Per questo motivo ho cercato principalmente abitazioni tuttora esistenti, arrivate ai giorni nostri dai secoli scorsi, così da avere indicazioni più attendibili possibile sulle dimensioni. Per alcuni di questi edifici è stato anche possibile reperire piante progettuali. Dove mancavano informazioni ho deciso di usare Google Earth e Google Maps per ricavare misure assenti ed esplorare piante e volumi delle coperture.
## **6.2 - Elenco dei riferimenti**

#### **6.2.1 - Roger Mowry House (1653)**

Attorno al 1653 viene costruita la Roger Mowry House, a Providence in Rhode Island. La piccola abitazione ospitava l'unica taverna della città, gestita da Roger Mowry; infatti, era conosciuta anche come Roger Mowry Tavern, anche se allo stesso tempo fungeva da prigione, chiesa e luogo d'incontro del governo.

La casa venne inizialmente concepita come una struttura di un piano e mezzo che ospitava una stanza con camino ed una camera. Rappresenta un esempio molto antico di *stone-ender*: un grosso muro portante accoglieva il camino e sosteneva tutta la struttura lignea. Nel corso del 1700 subì alcuni interventi: fu ampliata con una tettoia a due piani e venne rialzato il tetto. Norman Isham, architetto e professore della Brown University e della Rhode Island School of Design, nel 1895, restaurò la casa, la quale presentava ancora la struttura originale (vedi Figura 6.2.1.1 e 6.2.1.2). Purtroppo, l'abitazione venne demolita poco più di un decennio dopo.

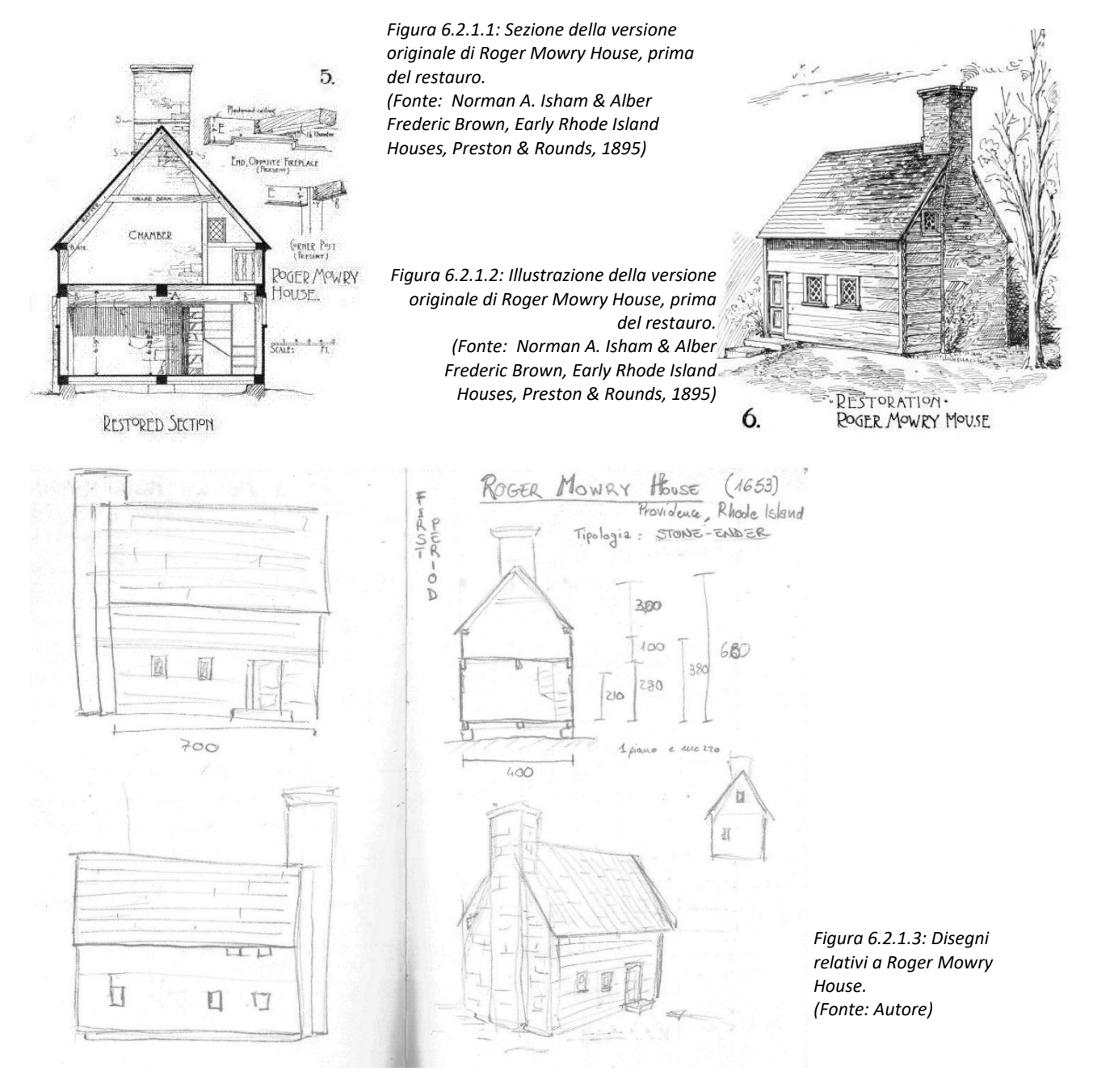

## **6.2.2 - Boardman House (1692)**

Al numero 17 di Howard Street, Saugus in Massachusetts, si può trovare ancora oggi la Boardman House. Questa abitazione datata al 1692 è considerata bene storico dal 1961 per aver mantenuto la maggior parte del materiale da costruzione originale. La casa ora appartiene all'*Historic New England*, un'associazione che si occupa di preservare edifici e oggetti realizzati tra il 1750 e il 1950. L'abitazione si sviluppa su due piani, con due stanze per piano: al piano terra si ha l'ingresso e salotto, mentre al primo due camere; sopra si trova una mansarda. Spicca il grande camino centrale, anche se in tutta la casa si contano cinque camini. La tettoia sul retro venne aggiunta nel 1669. Le finestre a ghigliottina non sono quelle originali, ma sostituirono quelle in vetro piombato.

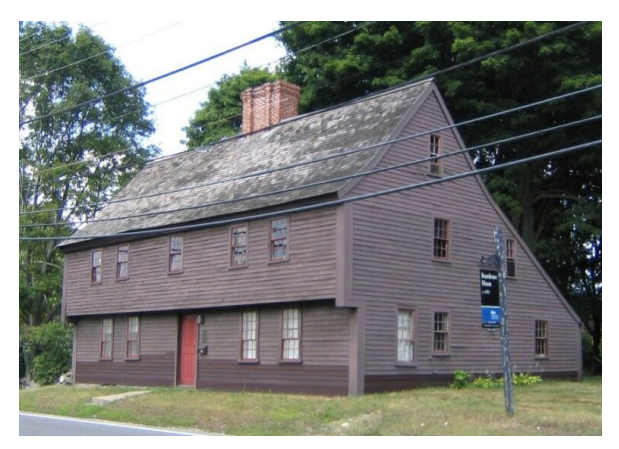

*Figura6.2.2.1: Veduta attuale di Boardman House. (Fonte:https://www.historicnewengland.org/property/boar dman-house/*

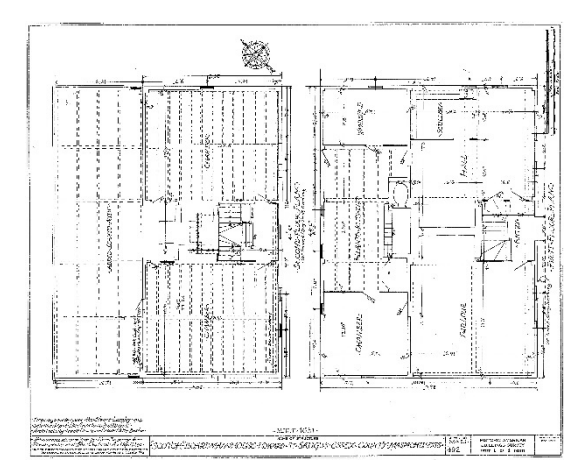

*Figura 6.2.2.2: Piante del piano terra e del piano primo di Boardman House. (Fonte:https://commons.wikimedia.org/w/index.php?c urid=16225954)*

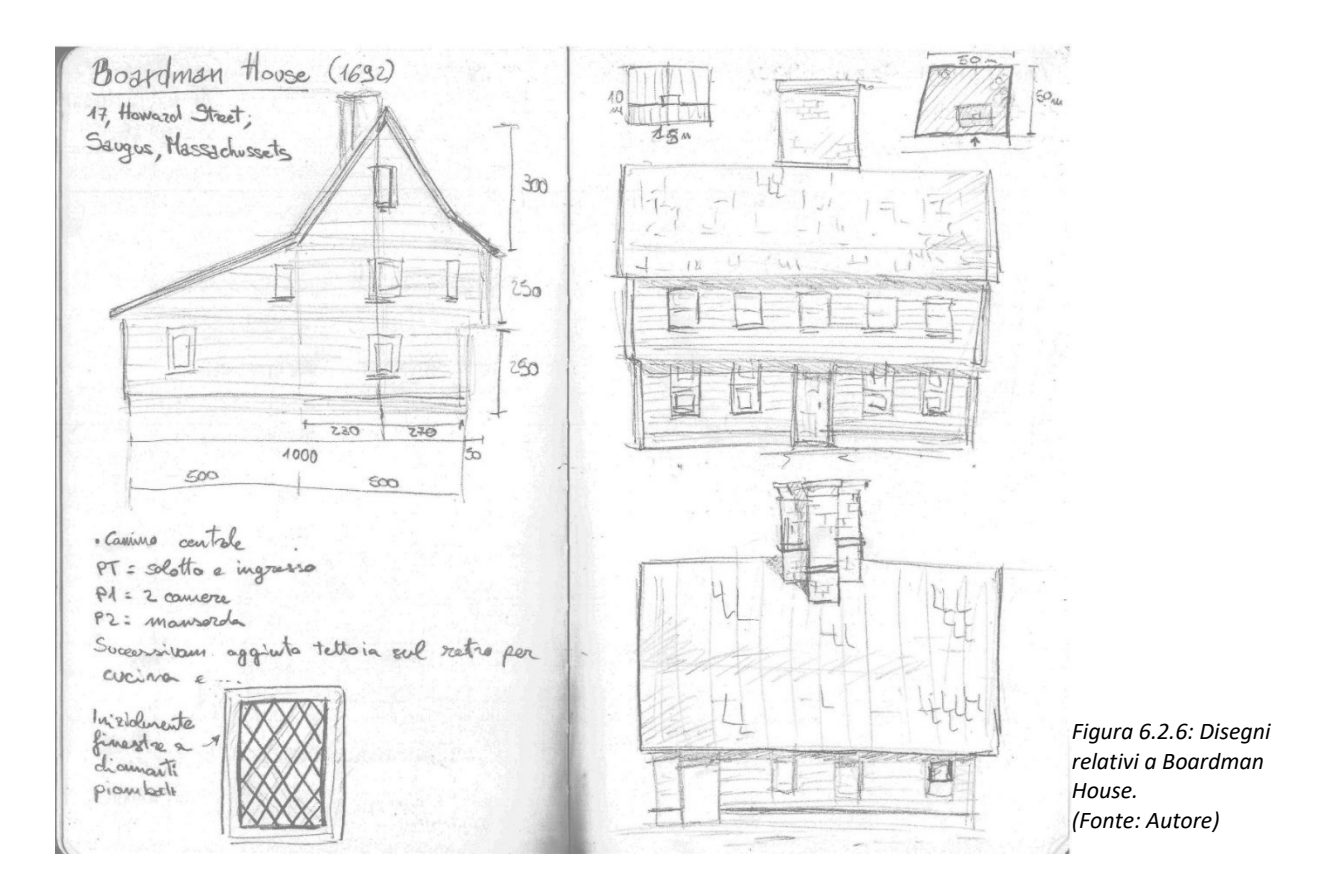

### **6.2.3 - The Coffin House (1678)**

La casa è stata costruita per Joshua Coffin e, dopo lo studio dendrocronologico sulle travi, è stata datata al 1678. L'edificio ancora esistente si trova in Massachusetts, al numero 14 di High Road, a Newbury. È considerato uno dei primi esempi di tetto a travi e arcarecci. All'edificio centrale vennero progressivamente aggiunti volumi, per creare forme composite. Ci sono diverse stanze che suddividono i due piani e la mansarda.

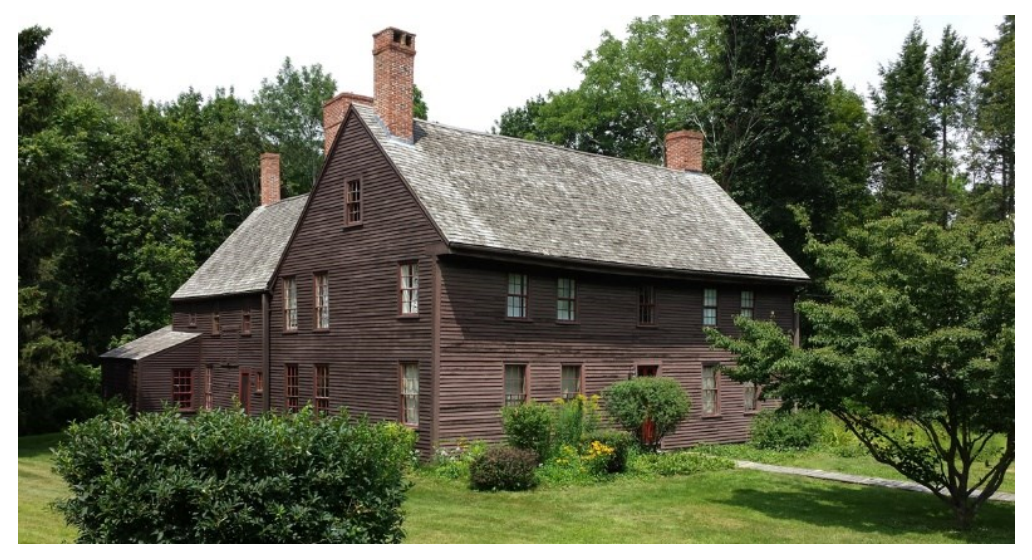

*Figura 6.2.3.1: Aspetto attuale di Coffin House. (Fonte:https://www.historicnewengland.org/visit/book-a-privatetour/coffin-house-1678-newbury/)*

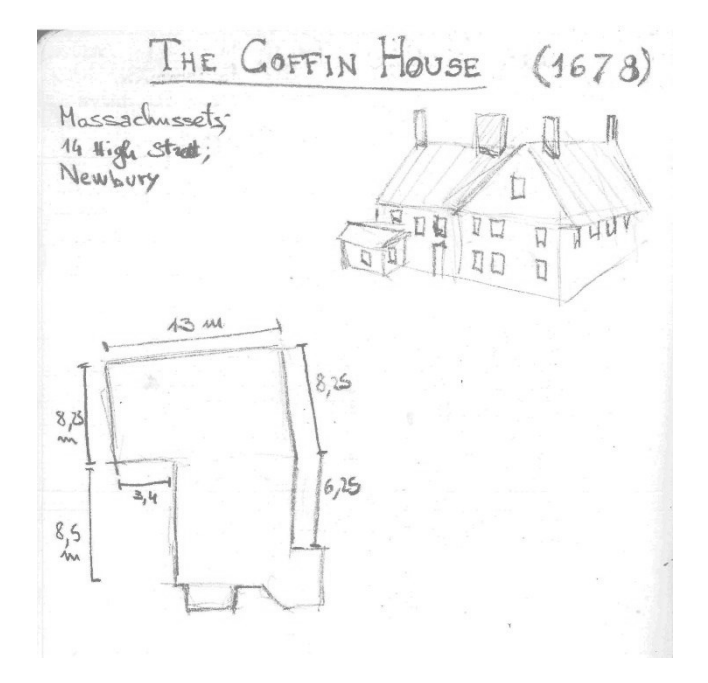

*Figura 6.2.3.2: Disegni relativi a Coffin House. (Fonte: Autore)*

# **6.2.4 - Governor John Langdon House (1784)**

Questa casa al numero 143 di Pleasant Street, Portsmouth, New Hampshire, è stata costruita nel 1784 dal padre fondatore John Langdon (1741-1819); amico di George Washington e tre volte governatore del New Hampshire. La casa è in pieno stile georgiano e ne manifesta tutte le caratteristiche principali: la simmetria delle aperture, la suddivisione in cinque campate, gli abbaini, il piccolo portico d'ingresso, la balaustra sul tetto e molte altre caratteristiche specifiche di questo stile.

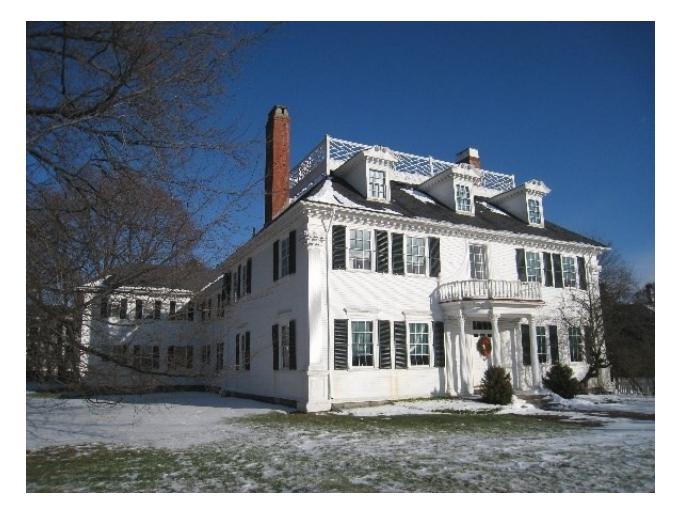

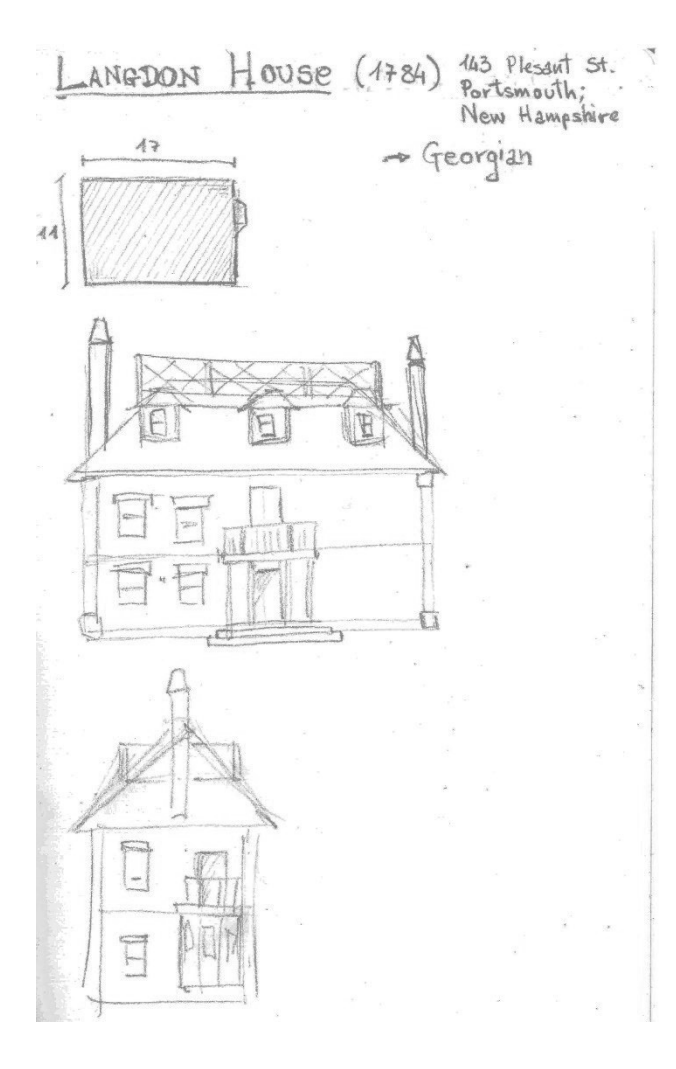

*Figura 6.2.4.1: Vista attuale di Governor John Langdon House. (Fonte:https://upload.wikimedia.org/wikipedia/com mons/f/fc/Portsmouth%2C\_NH\_- \_Governor\_John\_Langdon\_House.JPG)*

*Figura 6.2.4.2: Disegni relativi a Governor John Langdon House. (Fonte: Autore)*

## **6.2.5 - Cogswell's Grant (1728)**

La fattoria Cogswell's Grant si trova al numero 60 di Spring St, a Essex in Massachusetts risale al 1728. Venne comprata nel 1937 dai coniugi collezionisti Nina Fletcher e Bertram K. Little che la restaurarono. La casa di due piani e mezzo ha due prominenti camini terminali ed è caratterizzata da simmetria delle aperture e ingresso centrale decorato.

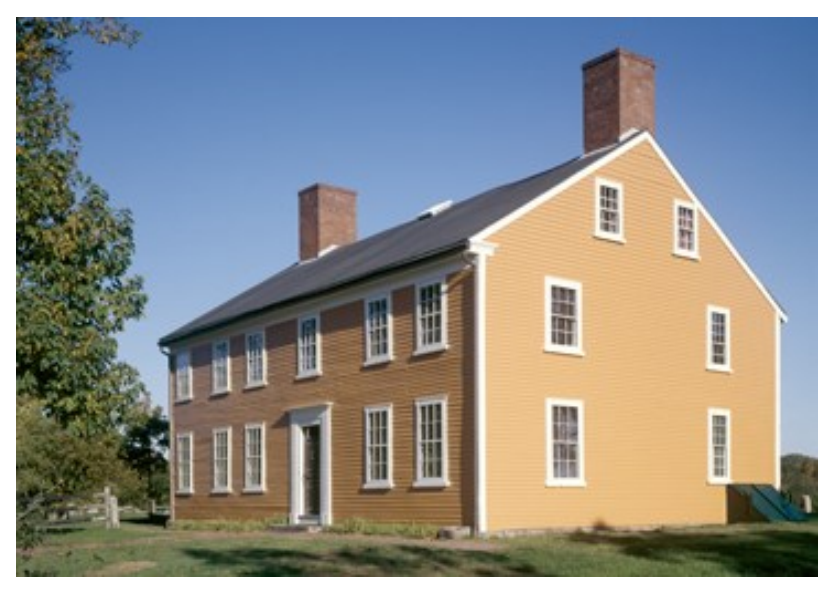

*Figura 6.2.5.1: Vista attuale di Cogswell's Grant. (Fonte: https://hne-assets.s3.amazonaws.com/wpcontent/uploads/2016/09/08172706/27-CogswellsGrant\_-\_364\_x\_253.jpg)*

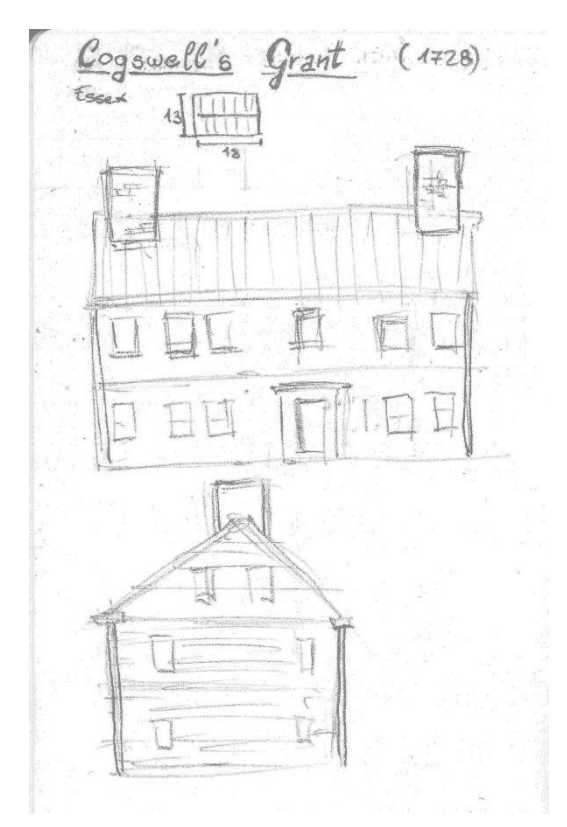

*Figura 6.2.5.2: Disegni relativi a Cogswell's Grant. (Fonte: Autore)*

# **6.2.6 - Sherman's Inn – Beverly Yacht Club (1784)**

Beverly Yacht Club prende il nome dagli attuali proprietari, ma venne costruita da Stephen Cunningham e Barnabas Luce, un marinaio e un locandiere che volevano creare una locanda dove i marinai che attraccavano al porto di Marion, Massachusetts potessero trovare ristoro. Il locale, costruito nel 1784 e ubicato a numero 99 di Water St, presenta un tetto mansardato, con due grandi abbaini e un camino centrale.

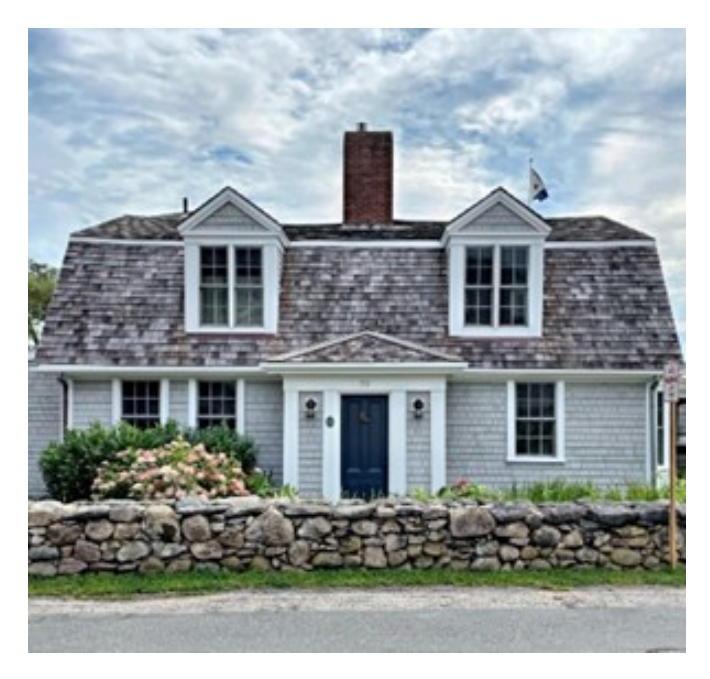

*Figura 6.2.8: Vista attuale del Beverly Yacht Club. (Fonte:https://buildingsofnewengland.com/2021/08 /22/shermans-inn-beverly-yacht-club-1784/)*

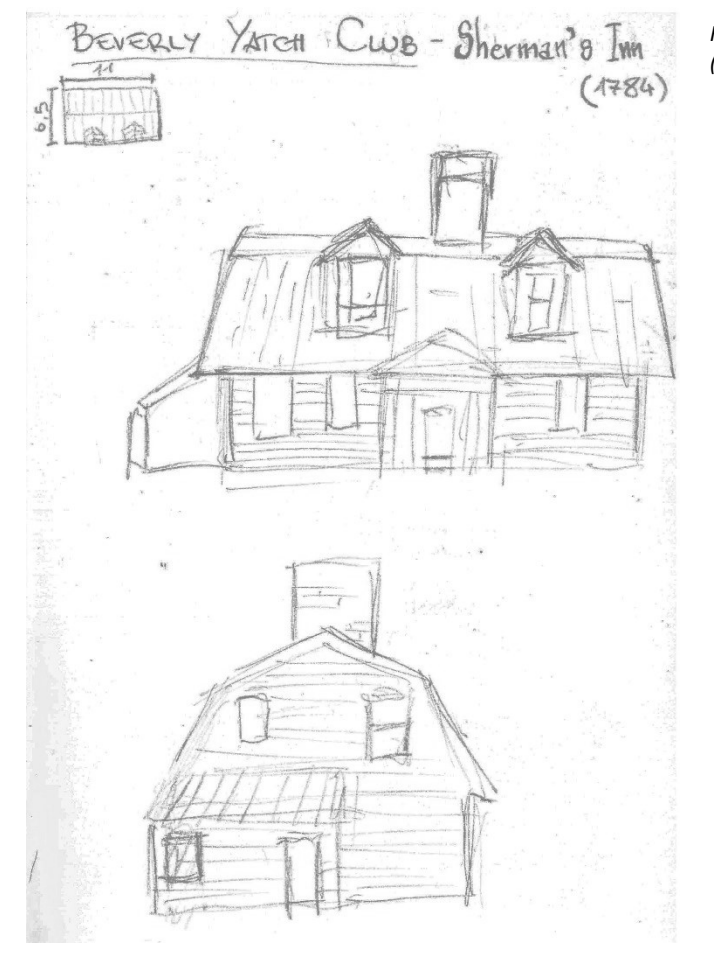

*Figura 6.2.4.2: Disegni relativi al Beverly Yacht Club. (Fonte: Autore)*

# **6.2.7 - Christ Church Cambridge (1760-1761)**

Questa chiesa episcopale, collocata a Zero Garden Street a Cambridge in Massachusetts, venne costruita fra il 1760 e il 1761. La progettazione dell'edificio è attribuita a Peter Harrison, considerato il primo architetto d'America, dotato di una formazione accademica. La chiesa venne commissionata dai membri della *King's Chapel* per avere una struttura religiosa più vicina all'Università e alle loro case. L'edificio si compone di un campanile centrale, sul quale si apre anche l'ingresso; ampie finestre uguali si susseguono su entrambi i lati, mentre l'abside si sviluppa sul retro.

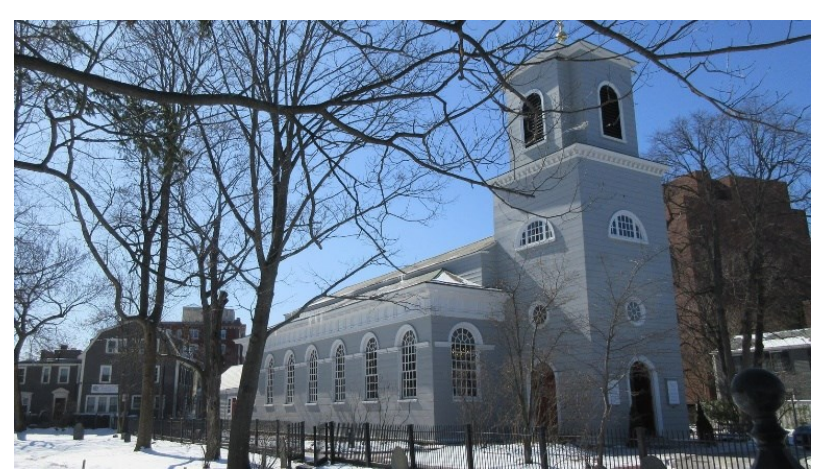

*Figura 6.2.7.1: Vista attuale di Christ Church Cambridge. (Fonte: https://www.nps.gov/places/christchurch-cambridge.htm)*

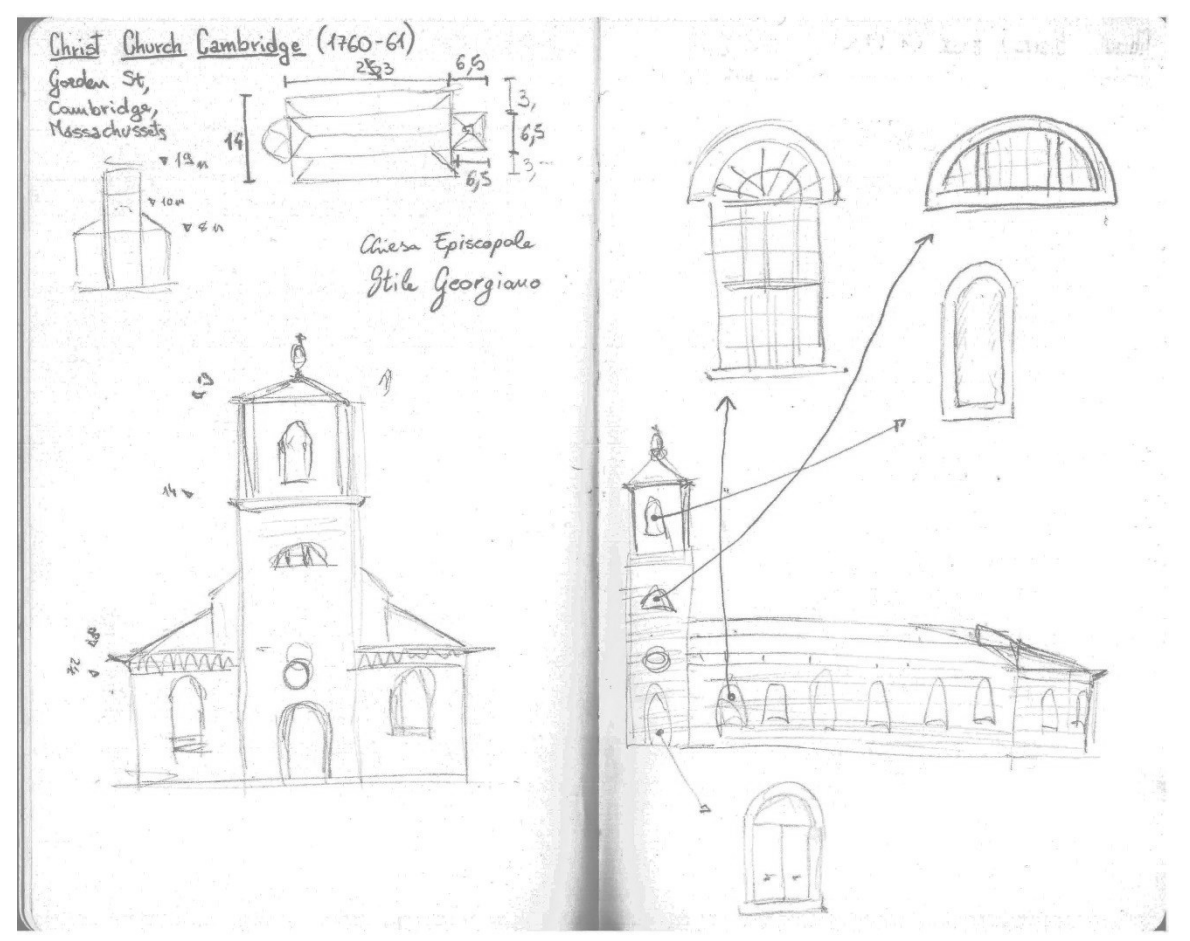

*Figura 6.2.7.2: Disegni relativi a chiesa Christ Church Cambridge. (Fonte: Autore)*

#### **6.2.8 - Richard Sparrow House**

La casa risalente al 1640 è uno degli esempi più antichi di *First Period* pervenuto ai giorni nostri. L'abitazione è ubicata al 42 di Summer Street a Plymouth, Massachusetts e venne costruita dai coniugi Richard e Pandora Sparrow che acquistarono il terreno quattro anni prima. L'edificio a due piani originariamente conteneva una stanza per livello, entrambe illuminate da finestre con vetri piombati. La struttura a travi trasversali era rivestita da pannelli lignei.

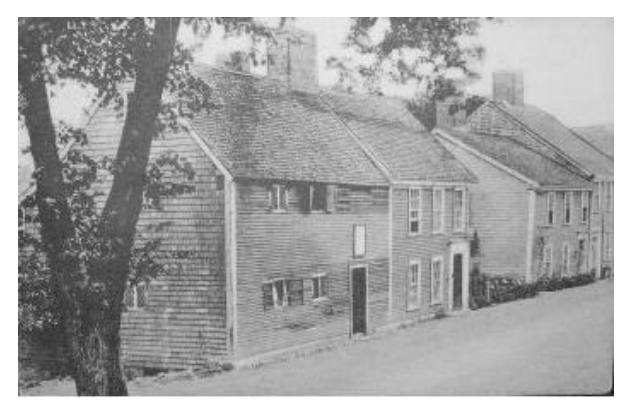

*Figura 6.2.8.1: Foto di una cartolina risalente al 1910 raffigurante Richard Sparrow House. (Fonte: https://upload.wikimedia.org/wikipedia/en/6/6b/Richard\_S parrow\_House\_in\_Plymouth\_MA.jpg)*

Richard Sparrow House (1640 ca)

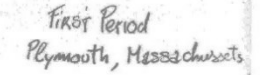

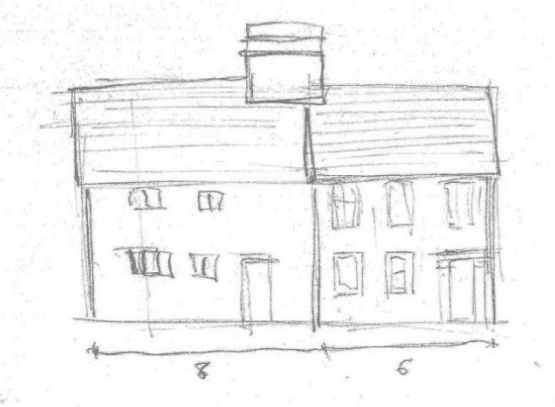

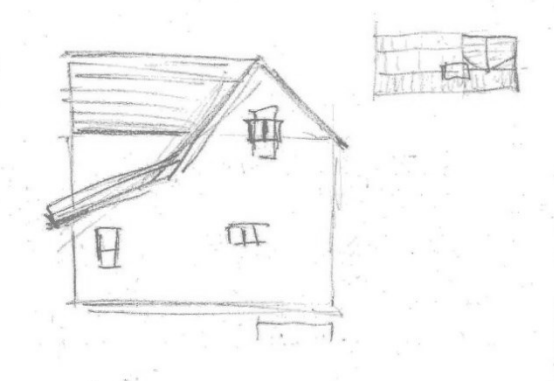

*Figura 6.2.8.2: Disegni relativi a Richard Sparrow House. (Fonte: Autore)*

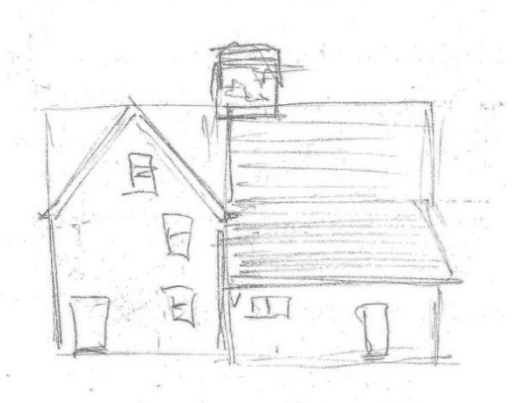

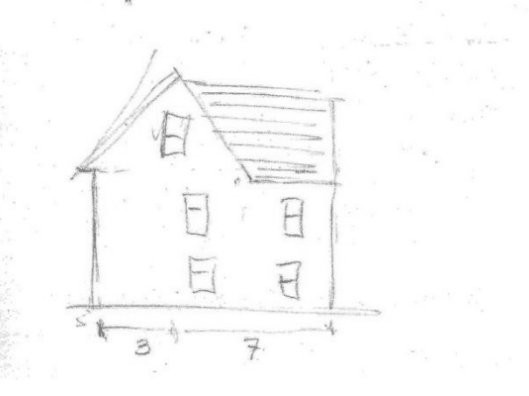

#### **6.2.9 - Isaac Royall House (1732)**

Questa grande casa in stile georgiano si trova al numero 15 di George Street a Medford in Massachusetts e venne costruita nel 1732; la sua storia si lega a quella dei quartieri di schiavi della regione. Deve il nome al suo proprietario che ampliò considerevolmente l'edificio preesistente, creando due muri terminali in mattoni a vista, con camini.

L'edificio è caratterizzato da due facciate simmetriche, ricche di dettagli e finiture in stile georgiano; da un lato, grandi lesene doriche angolari arrivano fino al tetto, dall'altra conci angolari svolgono la stessa funzione.

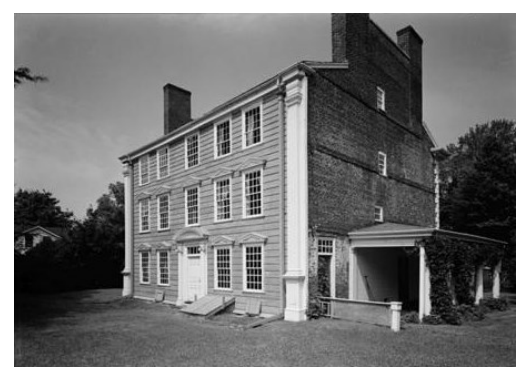

*Figura 6.2.9.1: Foto storica raffigurante la facciata di Isaac Royall House. (Fonte: https://royallhouse.org/wpcontent/uploads/2012/10/080876pr.jpg)*

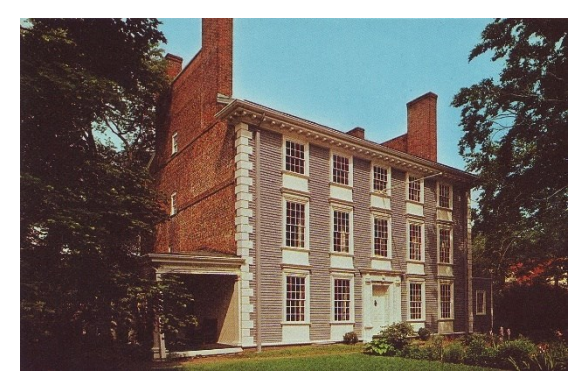

*Figura 6.2.9.2: Foto di una cartolina risalente al XX secolo raffigurante una facciata di Isaac Royall House. (Fonte: https://royallhouse.org/wpcontent/uploads/2014/01/postcard\_RH\_color\_halftone.jpg)*

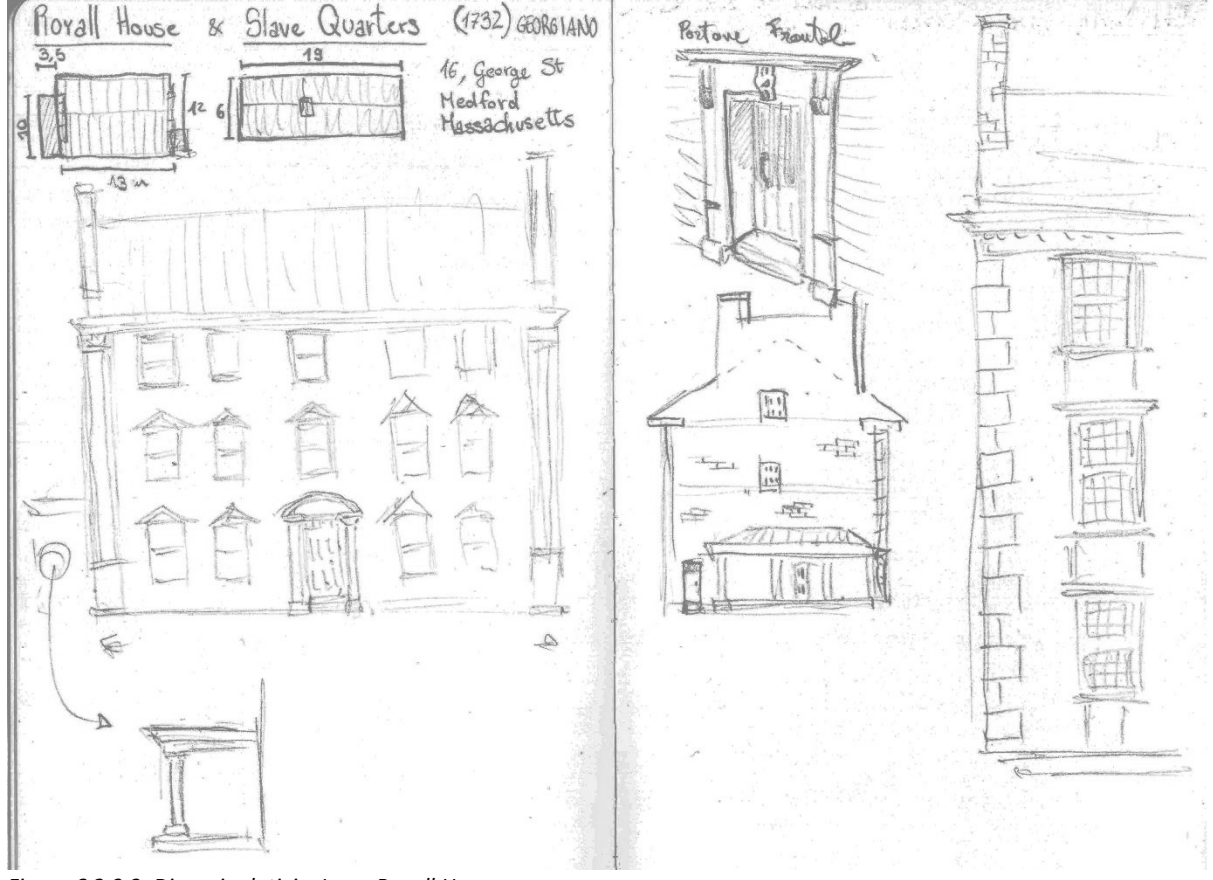

*Figura 6.2.9.3: Disegni relativi a Isaac Royall House. (Fonte: Autore)*

# **6.2.10 - Newburyport Harbor Light**

Questo faro fu costruito nel 1788 inizialmente interamente in legno, poi le sue fondazioni furono sostituite con il cemento. Venne automatizzato nel 1951. L'edificio è composto da una torre ottagonale, leggermente rastremata (h=13.5m), piano focale della luce a 15 m di altezza; in seguito, la parte sommitale fu sostituita da una torre cilindrica, anch'essa leggermente rastremata.

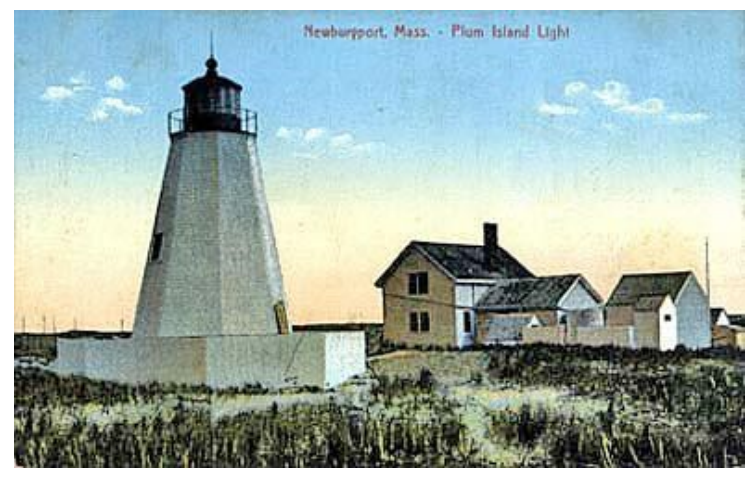

*Figura 6.2.10.1: Cartolina raffigurante Newburyport Harbor Light. (Fonte:https://seacoastnh.com/images/storie s/lighthouses/plum5.jpg)*

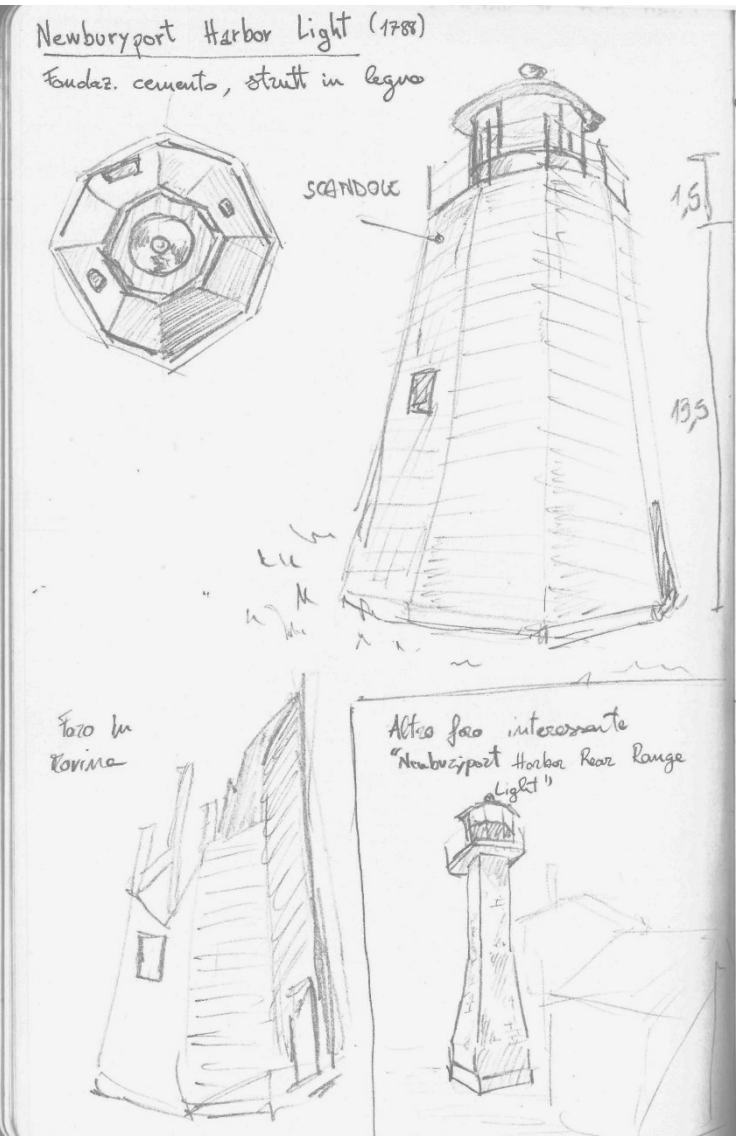

*Figura 6.2.10.2: Disegni relativi a Newburyport Harbor Light. (Fonte: Autore)*

# **6.2.11 - Lunt, Capt. Joseph House (1750)**

Questo esempio di *First Period* si trova a Newburyport (MA) al numero 6 di Bromfield Street. La casa ha una struttura asimmetrica in legno, con grandi finestre a ghigliottina e una curiosa doppia porta.

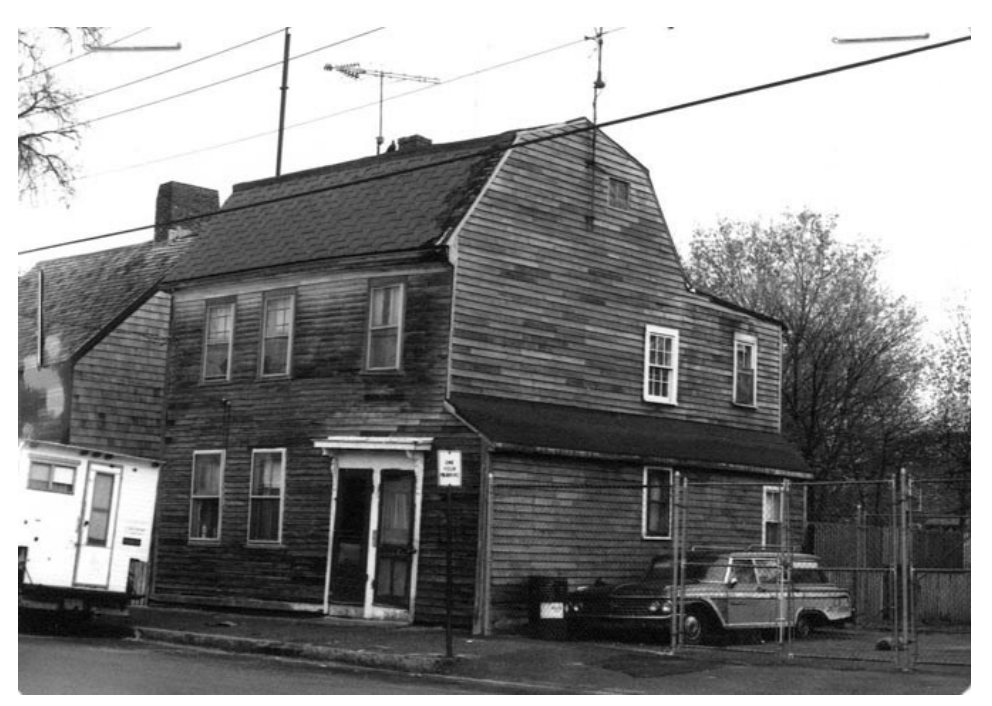

*Figura 6.2.11.1: Fotografia del 1750 raffigurante Lunt, Capt. Joseph House. (Fonte: https://historicmassachusetts.files.wordpress.com/2022/11/nwb\_1611.jpg)*

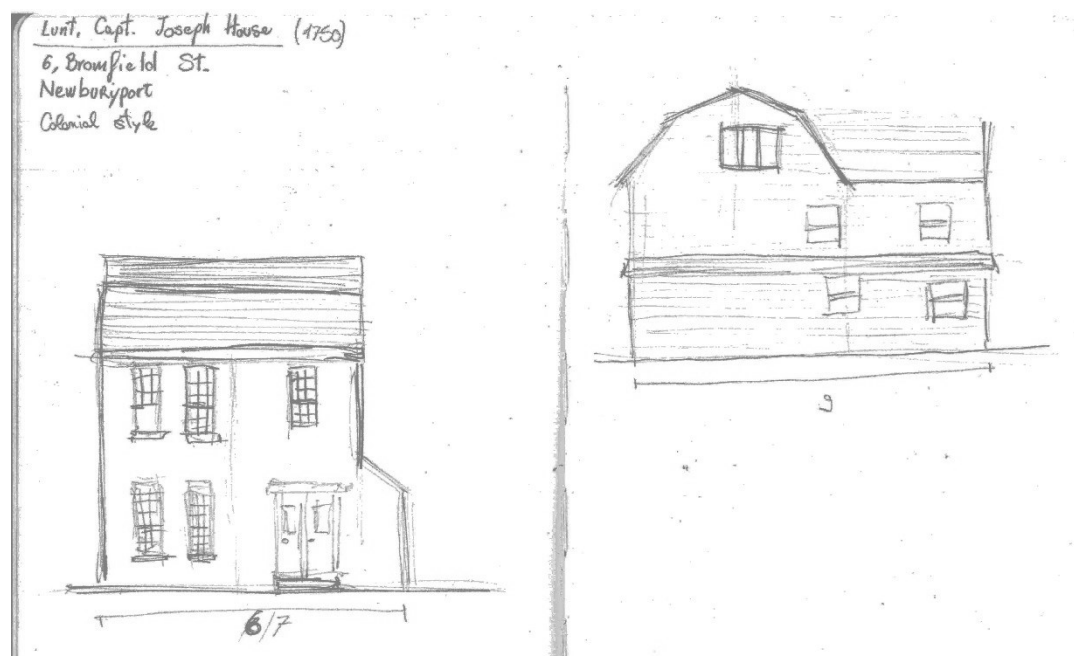

*Figura 6.2.11.2: Disegni relativi a Lunt, Capt. Joseph House. (Fonte: Autore)*

#### **6.2.12 - Fire Station in Providence (1865)**

Questa caserma dei vigili del fuoco è stata costruita fra il 1861 e il 1865 per la compagnia di pompieri chiamata *Niagara*; nel 1956 la stazione venne convertita all'uso commerciale. Situato al 653 di North Main Street di Providence (RI) è un edificio di due piani in mattoni con un tetto in ardesia a padiglione su cui spicca una torretta. Le finestre arcuate o rettangolari sono tutte sormontate da decorazioni in pietra bicromatica.

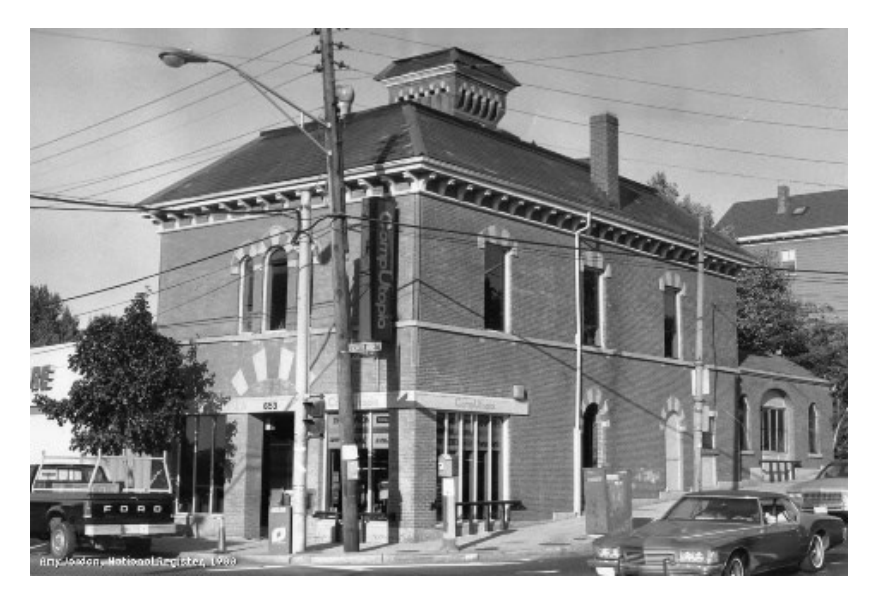

*Figura 6.2.12.1: Fotografia del 1988 raffigurante l'ex stazione dei pompieri in via North Main Street, numero 653, Providence.*

*(Fonte: https://artinruins.com/property-img/niagara-station-17/niagara-aj-1988-07-01.jpg)*

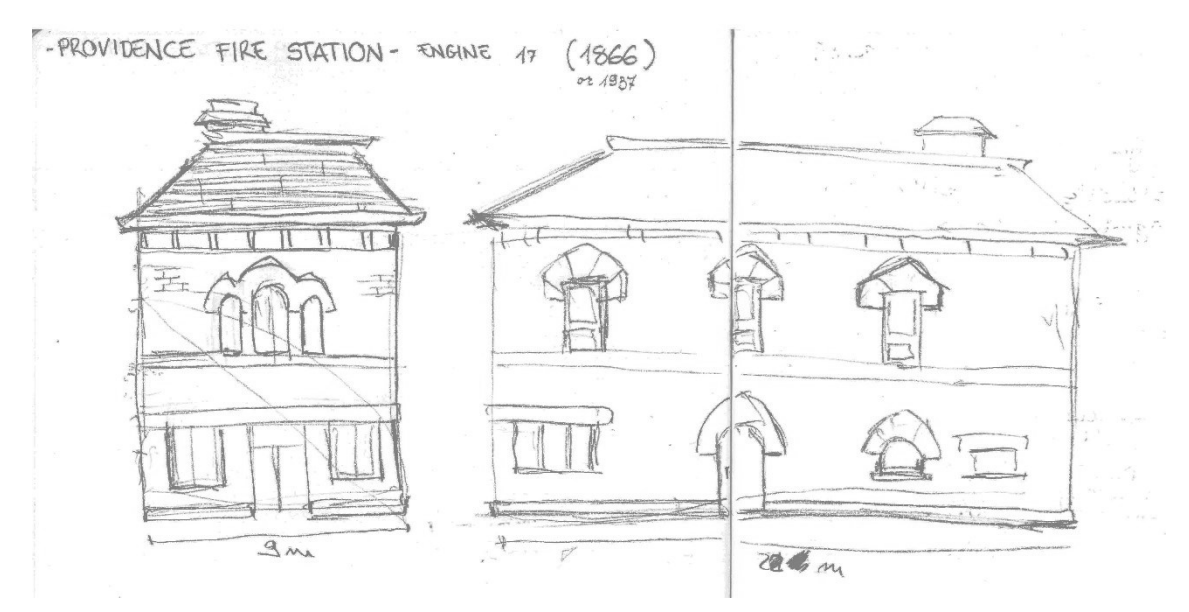

*Figura 6.2.12.2: Disegni relativi alla stazione dei pompieri al numero 653 di North Main Street, Providence. (Fonte: Autore)*

#### **6.2.13 - Lynnfield Centre Station (seconda metà del 1800)**

La stazione di Lynnfield fa parte del sistema ferroviario che va da Newburyport e Haverhill, fino a Wakefield. La struttura a un piano era completamente in legno con diverse aperture su tutti i lati. Il tetto ha una forma particolare, con aggetti importanti che creano un riparo esterno attorno alla struttura.

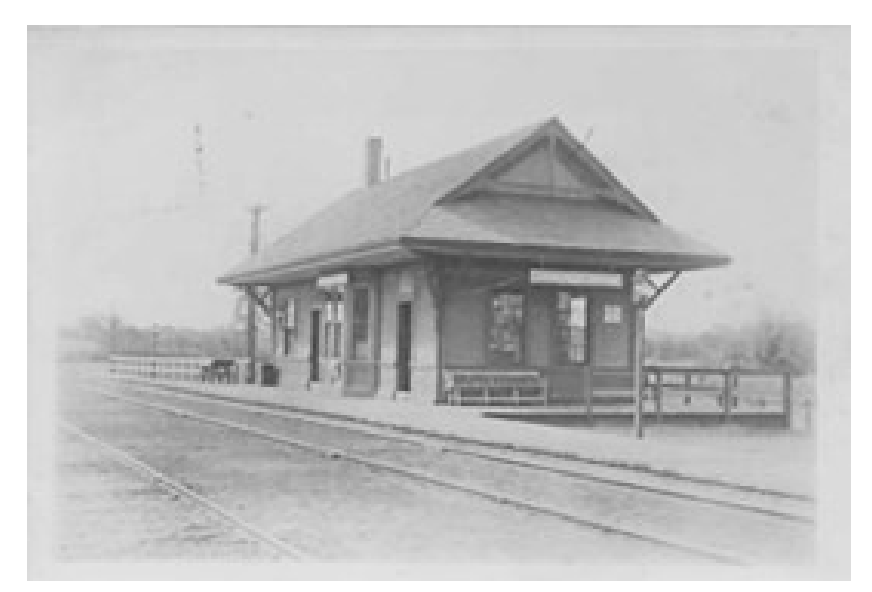

*Figura 6.2.13.1: Cartolina raffigurante Lynnfield Centre Station. (Fonte: https://en.wikipedia.org/wiki/Newburyport\_Railroad#/media/File:Lynnfield \_Centre\_station\_postcard.jpg)*

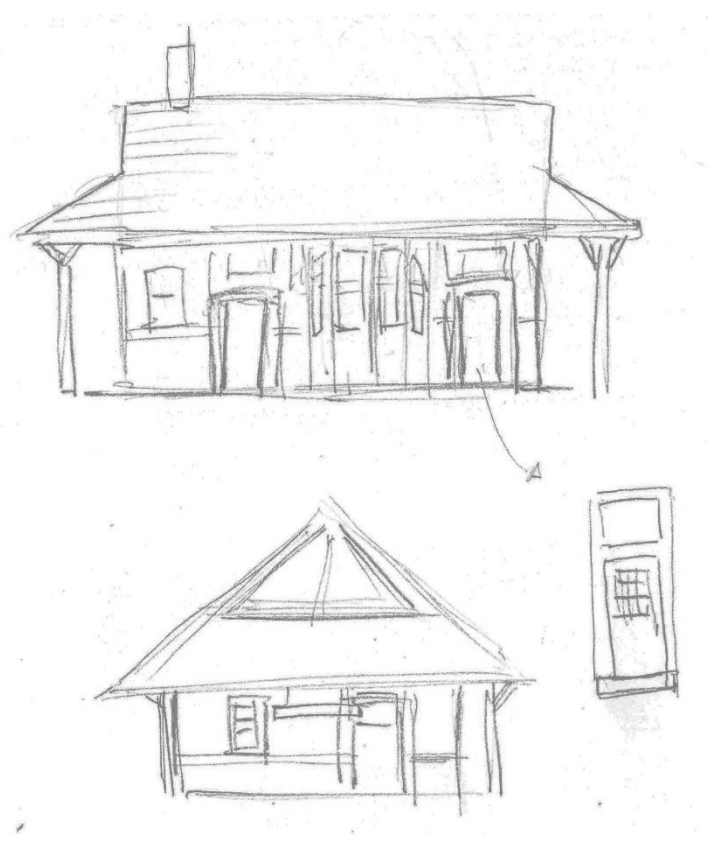

*Figura 6.2.13.2: Disegni relativi a Lynnfield Centre Station. (Fonte: Autore)*

## **6.2.14 - The Hotel Viking (1926)**

Nel 1926, al numero 1 di Bellevue Avenue, Newport (RI), iniziava la sua attività il "The Hotel Viking". L'edificio è formato da più volumi che si intersecano perpendicolarmente, per il caso studio ho scelto di concentrare l'attenzione solo sul corpo centrale: questo hotel ha la funzione di riferimento per la Gilman House e ne *La Maschera di Innsmouth* non vengono nominati corpi aggettanti sulla la facciata principale di tale edificio. La struttura è in mattoni e si sviluppa in quattro piani con il tetto mansardato. Evidente è il riferimento allo stile georgiano, data la simmetria delle aperture, gli abbaini sul tetto e la balaustra.

L'ingresso centrale è preannunciato da un portico con colonne.

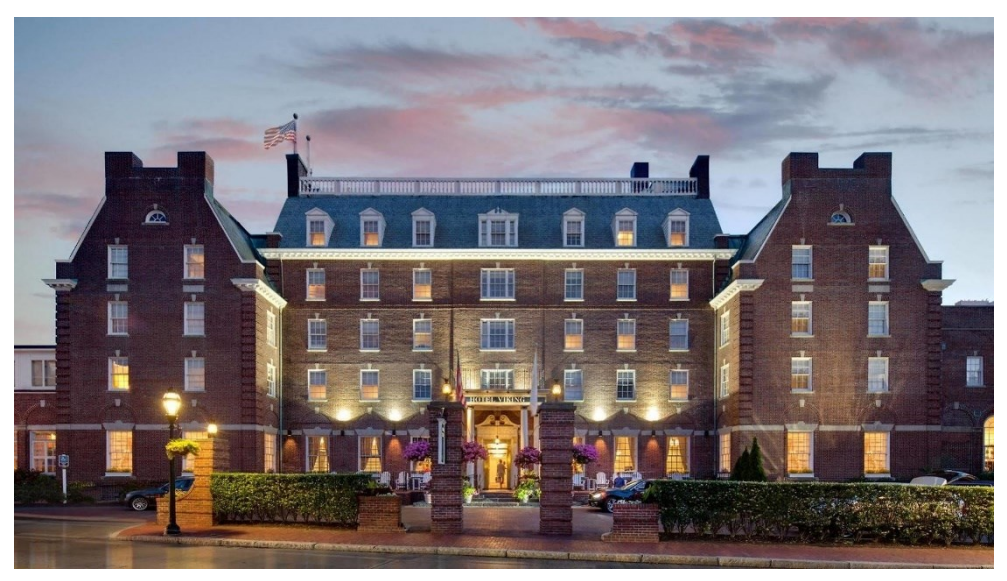

*Figura 6.2.14.1: Fotografia raffigurante la visione attuale de The Vicking Hotel. (Fonte: https://hotel-viking-newport.hotelmix.it/#lg=43966&slide=566685450)*

### **6.2.15 - Old North Church (1723)**

La Old North Church, costruita nel 1723, è la chiesa più antica di Boston; si trova al numero 193 di Salem Street ed è considerata monumento storico nazionale. L'edificio trae ispirazione dalle opere dell'architetto inglese Christopher Wren, infatti ha un'impronta anglicana. Gli esterni di questa chiesa sono in laterizio e presentano grandi finestre con vetri colorati. Elemento di spicco è il campanile, che è stato ricostruito tre volte a causa di crolli; esso ha una colorazione bianca e fa raggiungere all'edificio un'altezza di 53 metri. Gli interni sono in legno dipinto di bianco e ospita un organo originale del 1759; all'interno è presente anche una cripta, utilizzata dal 1732 al 1860.

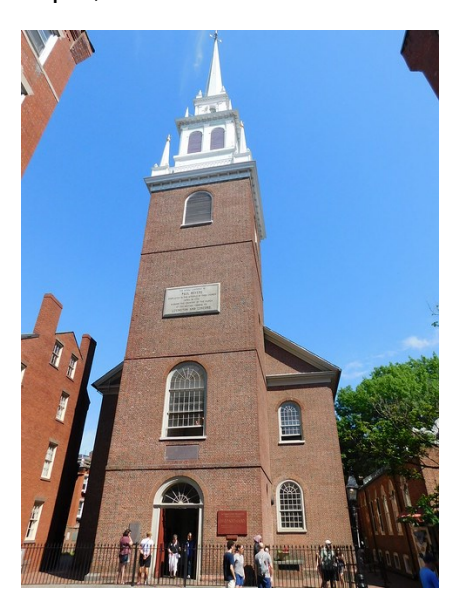

*Figura 6.2.15.1: Fotografia raffigurante la visione attuale della chiesa Old North Church. (Fonte: https://www.flickr.com/photos/auvet/28123317387)*

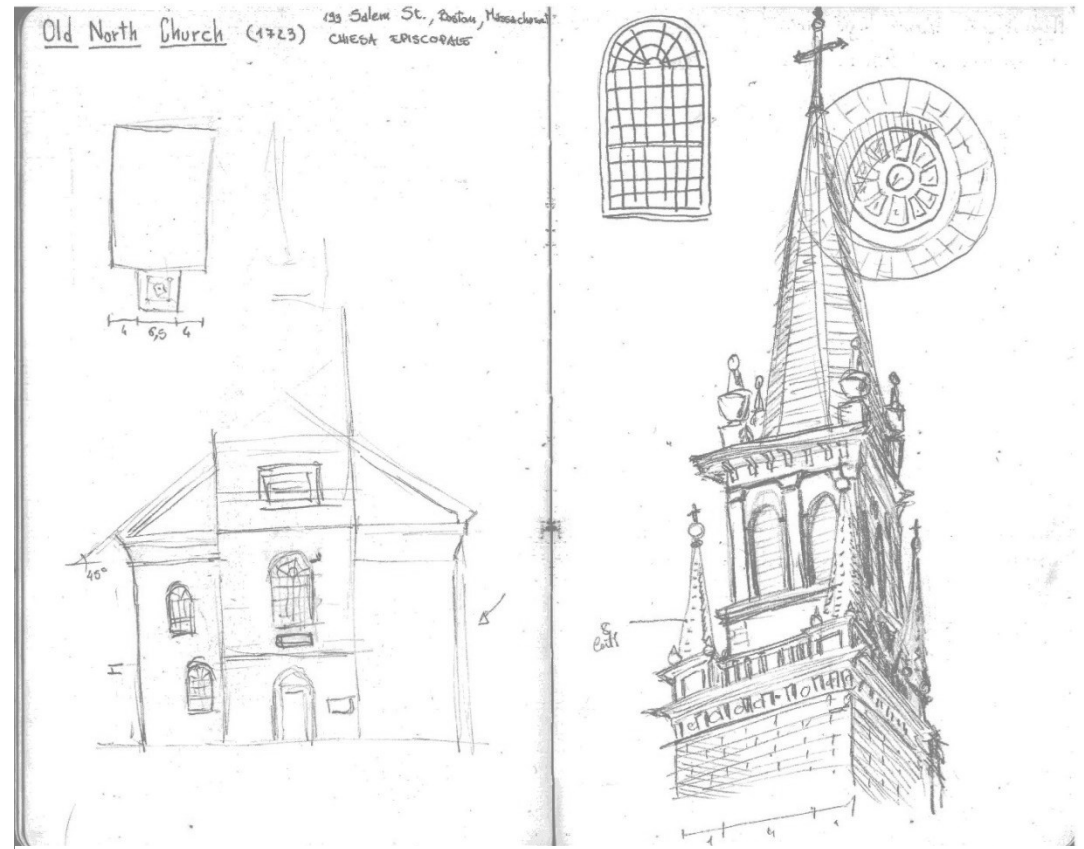

*Figura 6.2.15.2: Disegni relativi alla chiesa Old North Church. (Fonte: Autore)*

# **6.3 - Gilman House ed Esoteric Order of Dagon**

## **6.3.1 - Gilman House**

Uno degli edifici più importanti del racconto *La Maschera di Innsmouth* è la Gilman House, l'unico albergo della cittadina. Al fine di ricreare l'edificio nel modo più preciso possibile ho cercato di incrociare la descrizione dell'edificio nel racconto con un riferimento appropriato. Dal racconto si ricavano le seguenti informazioni:

- C'è un cartello su cui è indicato il nome dell'albergo;

- L'edificio è sormontato da una cupola, che presenta qualche resto di vernice gialla;

- Per arrivare alla stanza 428 assegnata, il protagonista percorre tre piani di scale;

- La stanza 428 si trova al penultimo piano, le sue finestre si affacciano sul retro costituito da uno squallido cortile. Oltre alla porta d'ingresso della camera ci sono altre due porte che la collegano alle stanze adiacenti;

- Il bagno è un ambiente comune per ogni piano e si trova alla fine del corridoio;

- L'edificio è in mattoni.

Altre informazioni utili ci vengono fornite da Lovecraft quando racconta della fuga di Robert dai *Deep Ones*:

- Sul retro della Gilman House c'è un patio, circondato da una vecchia fabbrica sul cui tetto si aprono diversi abbaini;

- Deve spostarsi di almeno due camere a nord o a sud per poter saltare sul tetto della fabbrica sottostante (da questo ricaviamo che la camera 428 occupa una posizione abbastanza centrale;

- Quando Robert decide di sfondare una delle due porte adiacenti si dirige verso nord;

- Quando Robert è costretto a saltare sull'altro fabbricato, per mettersi in salvo, si lancia dalla finestra più a sud delle due camere (questa informazione permette di ipotizzare che ogni stanza sia dotata di due finestre);

- Il fabbricato su cui Robert trova rifugio si affaccia su Paine Street e di fronte sorge la caserma dei pompieri.

Lo schizzo rappresentato nella Figura 6.3.1.1 è tratto da un manoscritto di Lovecraft. Viene qui illustrata dall'autore una sezione della Gilman House: si può notare che la struttura è di cinque piani, con la stanza in cui alloggia Robert Olmsted al quarto piano. Si vede anche il lucernario in cima all'edificio, simile a una piccola torretta. Si nota anche la fabbrica adiacente, più bassa, con il tetto che raggiunge la fine del terzo piano dell'hotel. Dal disegno si può notare il mancato allineamento fra i solai dei due edifici, dato dal fatto che il piano terra dell'hotel ha un'altezza maggiore rispetto agli altri piani. Sono anche indicate le tre rampe di scale che il protagonista deve percorrere per arrivare al piano dove si trova la sua camera. Dalle informazioni del racconto si deduce anche l'orientamento dell'edificio la cui facciata principale è rivolta in direzione dell'oceano, ovvero verso est.

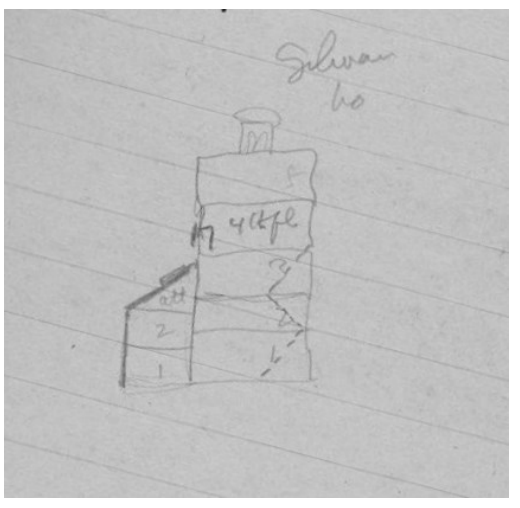

*Figura 6.3.1.1: Disegno eseguito da Lovecraft sul manoscritto di The Shadow Over Innsmouth risalente al 1931, conservato nell'archivio della biblioteca John Hay, Brown University. (Fonte:https://repository.library.brown.edu/studio/ item/bdr:841823/)*

Date queste considerazioni ho proceduto a sviluppare un'ipotetica pianta interna dell'edificio, in particolare del quarto piano, nel quale si svolge la maggior parte dell'azione. Dopo diversi tentativi (Figura 6.3.1.a), sono arrivato ad una conformazione (Figura 6.3.2.b) che prevede uno stabile a pianta rettangolare 20 x 10 metri. Esso è composto da undici stanze che si aprono tutte su un lungo corridoio, il quale termina da una parte con il bagno e dall'altra con un ripostiglio. Questa scelta preliminare si è però rivelata poco plausibile, poiché le scale nella facciata avrebbero determinato un'asimmetria nel posizionamento delle finestre, negando una delle caratteristiche peculiari dello stile georgiano. Ho quindi deciso di optare per la sistemazione in Figura 6.3.3, ovvero con le scale a nord-ovest, questa scelta permette di distribuire le finestre della Gilman House in maniera simmetrica.

Lavorando per analogia con i riferimenti riportati nella prima parte di questo capitolo, ho ipotizzato anche le dimensioni della muratura, dei tramezzi fra le camere e degli infissi; ho anche cercato di dare una disposizione ai mobili della stanza seguendo le indicazioni del romanzo.

Combinate tutte queste informazioni ho ritenuto che un edificio simile alla Gilman House, e quindi un utile riferimento per la sua modellazione virtuale, sia *The Hotel Viking* di Newburyport, costruito nel 1926, quindi un edificio realizzato più tardi rispetto ai parametri che erano stati ritenuti validi, ma comunque giustificato dal fatto che risultasse in stile georgiano. Inoltre, conforta la scelta di questo riferimento il fatto che, probabilmente, Lovecraft abbia avuto modo di vedere questo edificio concluso in uno dei suoi tanti viaggi a Newport e, quindi, abbia potuto trarne ispirazione.

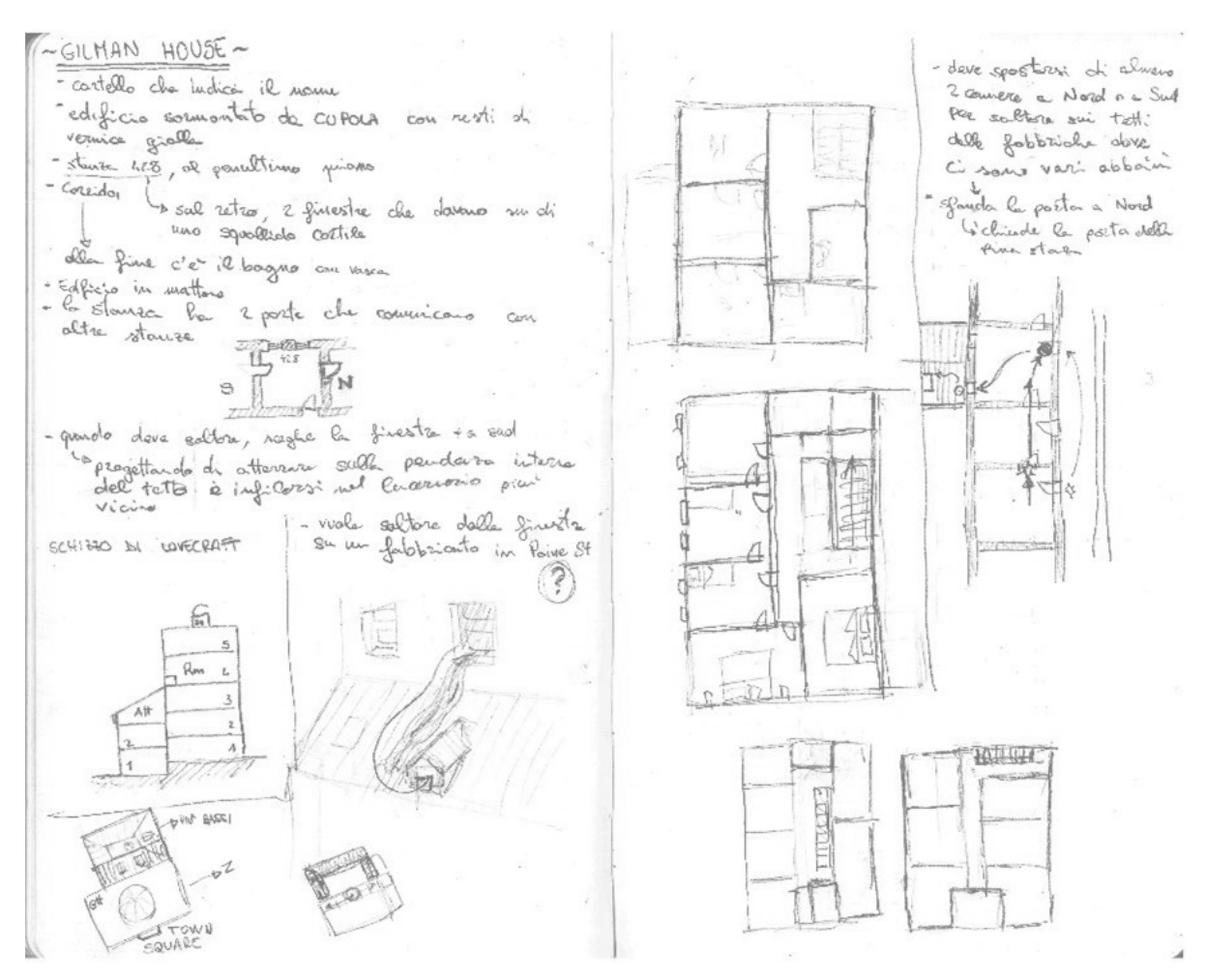

*Figura 6.3.2.a: Disegni relativi a Gilman House, basati sulle informazioni del racconto e sull'edificio di riferimento: The Hotel Viking. (Fonte: Autore)*

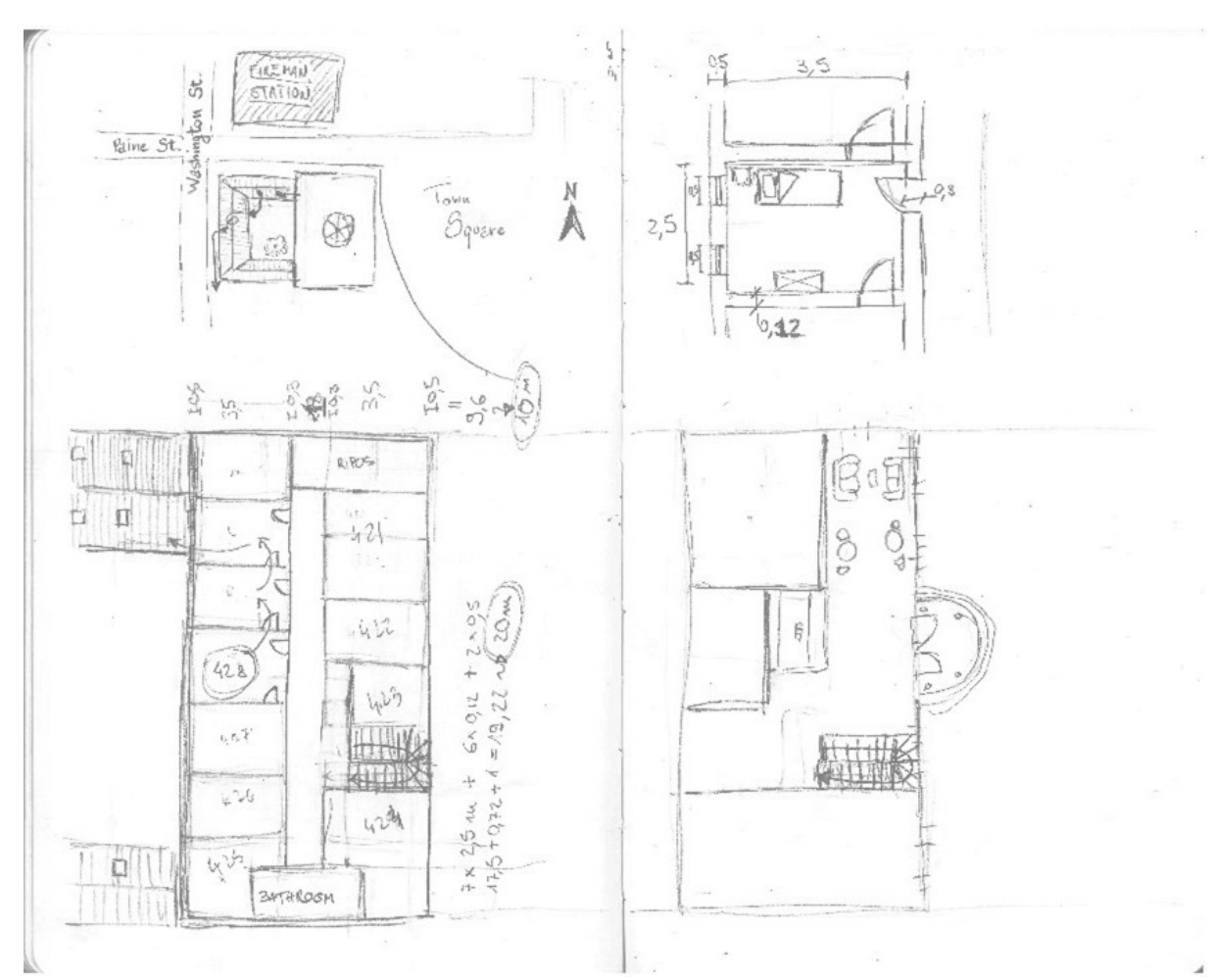

*Figura 6.3.2.b: Disegni relativi a Gilman House, basati sulle informazioni del racconto e sull'edificio di riferimento: The Hotel Viking.*

*(Fonte: Autore)*

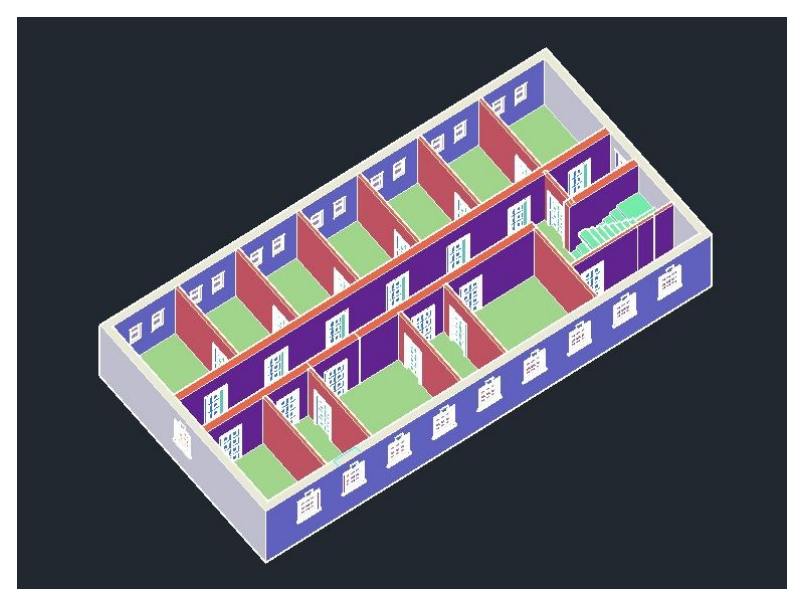

*Figura 6.3.1.3: Pianta della sistemazione interna del terzo piano di Gilman House. (Fonte: Autore)*

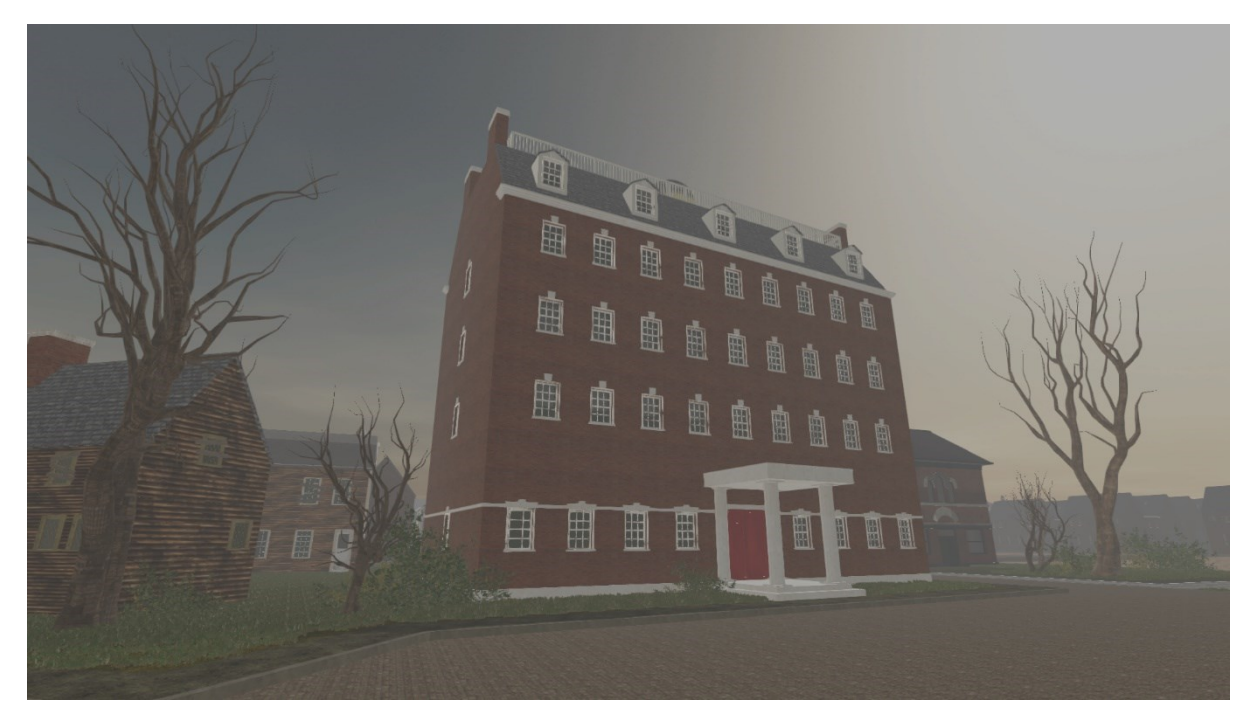

*Figura 6.3.1.4: Modello 3D di Gilman House inserito e caratterizzato all'interno di Innsmouth in Unity. (Fonte: Autore)*

# **6.3.2 - Esoteric Order of Dagon**

Anche se non viene descritto nel dettaglio, l'edificio dell'Ordine Esoterico di Dagon è diventato uno dei luoghi più iconici tra gli scritti di Lovecraft. Il protagonista vede per la prima volta questa ex sede massonica quando arriva in città in autobus. Verrà poi spiegato a Robert nel racconto che tutti gli edifici religiosi furono a poco a poco convertiti ad un culto esoterico che adorava *Dagon*, uno dei grandi antichi. Tale religione venne importata dal commerciante Obed Marsh, dopo un suo viaggio in Polinesia. L'adorazione di *Dagon* prometteva l'abbondanza di pesce e gioielli in cambio di sacrifici umani.

Durante il racconto il protagonista, sporgendosi dal finestrino nota*: "una massiccia costruzione ornata di finte colonne [...]. L'intonaco un tempo bianco andava staccandosi in pellicole grigiastre, e la scritta a lettere d'oro su fondo nero incisa sul frontone era tanto sbiadita che faticai a leggere "Ordine Esoterico di Dagon""* [8](#page-55-0) . Robert è anche avvertito del fatto che è sconsigliato a un forestiero avvicinarsi troppo a quel luogo. Anche durante la fuga dalla stanza 428 della Gilman House, il protagonista scorge *"in direzione nord, oltre i camini cadenti in lontananza, luci sinistre che brillavano nella sede dell'Ordine di Dagon, nella chiesa battista e in quella congregazionalista"*<sup>9</sup> [.](#page-55-1)

Data la peculiarità dell'edificio ho deciso di non usare un riferimento vero e proprio, bensì di trarre ispirazione dall'architettura dei templi greci, che l'immaginario religioso, in<br>generale, e in particolare nel generale, e in particolare nel classicismo degli Stati Uniti. L'edificio si compone di un massiccio volume rettangolare, con un alto basamento e una scalinata che porta all'unica porta centrale. Sulla facciata principale sono state poste quattro semicolonne, sopra le quali si sviluppa un frontone su cui spicca in rilievo l'occhio di Dagon; sulla zona dedicata al fregio si trova la scritta "Esoteric Order of Dagon". Si possono trovare diverse finestre nei lati, alcune più alte, culminanti in un arco a tutto sesto e alcune più basse, che ricordano quelle termali, come quelle già viste nella Christ Church (vedi paragrafo 6.2.7). Ho realizzato virtualmente solo aperture strette al fine di far filtrare all'interno solo poca luce e, quindi, creare un ambiente lugubre e misterioso.

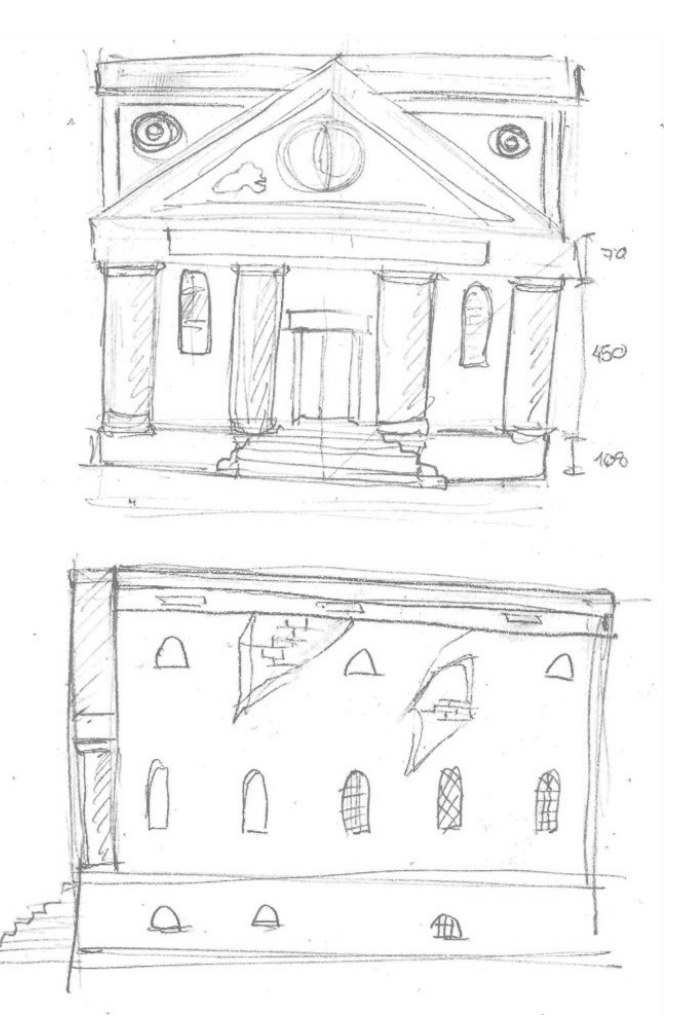

*Figura 6.3.2.1: Disegni relativi all'ex sede massonica, adibita al culto di Dagon. (Fonte: Autore)*

<span id="page-55-1"></span><span id="page-55-0"></span><sup>8</sup> Lippi, G. (1992). *H.P. Lovecraft—Tutti i racconti 1931-1936*. A. Mondadori; pag. 195 <sup>9</sup> Lippi, G. (1992). *H.P. Lovecraft—Tutti i racconti 1931-1936*. A. Mondadori; pag. 195

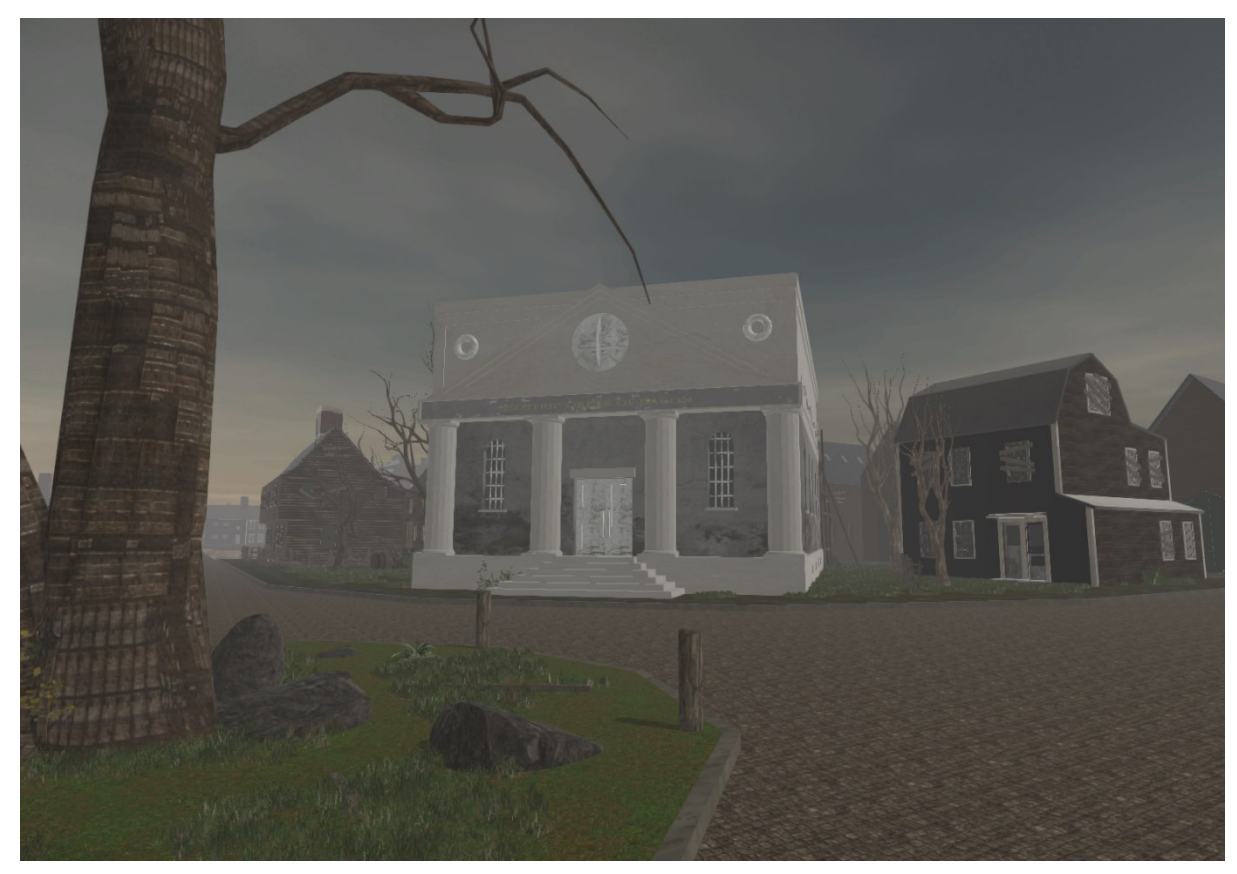

*Figura 6.3.2.2: Modello 3D di Esoteric Order of Dagon inserito e caratterizzato all'interno di Innsmouth in Unity. (Fonte: Autore)*

# **Capitolo 7: Elaborazione mappa 2D**

# **7.1 - Considerazioni iniziali sul percorso**

La creazione della planimetria generale di Innsmouth è uno dei momenti cruciali nella ricostruzione del modello 3D: la grandezza delle strade, dei marciapiedi, dei lotti, la posizione degli edifici al loro interno e tanti altri aspetti costituiscono le fondamenta dell'intero progetto.

Prima di procedere alla creazione della città ho condotto una ricerca per individuare mappe di Innsmouth ricostruite da altri autori. È emerso che ci sono diversi esempi di tali planimetrie, per questo motivo ho ritenuto opportuno presentare in questa sede gli esempi più significativi, dai quali ho tratto ispirazione per la creazione di una nuova mappa di Innsmouth del tutto originale e più fedele possibile al racconto di Lovecraft.

*In primis* ho recuperato due schizzi planimetrici eseguiti da Lovecraft e riportati in un suo manoscritto, conservato alla Brown University<sup>[10](#page-57-0)</sup>. I disegni sono due: il primo (Figura 7.1.1) ritrae una porzione della città, che va da Town Square alla ferrovia, il secondo (Figura 7.1.2) mostra molto schematicamente l'intera città.

*Figura 7.1.1: Disegno fatto da Lovecraft sul manoscritto di The Shadow Over Innsmouth risalente al 1931, ubicato nell'archivio della biblioteca della Brown University; il disegno raffigura una parte della pianta di Innsmouth, dal fiume Manuxet fino a Town Square. L'immagine è stata capovolta per far combaciare il nord con la verticale. (Fonte: https://repository.library.brown.edu/studio/item/bdr:841787/)*

Lo schizzo che ritrae una porzione della città è disegnato in matita e non è di immediata comprensione. Si può notare che il disegno è orientato al contrario rispetto alla direzione del nord, perciò nella Figura 7.1.1 ho è deciso di capovolgerlo, orientandolo quindi in modo corretto. Ad uno studio più attento la mappa mostra solamente il tragitto che il protagonista compie per fuggire dalla città. Rober Olmstead, fuggito dalla Gilman House, si avventura in Washington St., procede verso sud finché non svolta a destra, imboccando Babson St.,

<span id="page-57-0"></span><sup>&</sup>lt;sup>10</sup> Riferimento alla Brown University Library della Brown University, in Providence, Rhode Island, Stati Uniti. Per ulteriori approfondimenti consultare *Howard P. Lovecraft collection*: un catalogo di lettere e manoscritti di Lovecraft (vedi: https://repository.library.brown.edu/studio/collections/bdr:jyhg75bu/).

prosegue nuovamente a destra lungo Lafayette Street. Superato l'incrocio con South Street, svolta ad ovest, attraversando Bates Street, qui si nasconde sull'uscio di una casa. Imbocca quindi Adams Street, in direzione nord, per poi girare a sinistra in Bank Street che lo porterà al ponte coperto della stazione.

Nello schizzo di Lovecraft ci sono tutte queste strade, con l'esclusione di Bates Street, mentre Washington Street è solo abbozzata e senza nome, anche se è facilmente riconoscibile poiché sappiamo essere l'unica via in direzione nord-sud fra Lafayette Street e Federal Street. Proprio sulla strada abbozzata, Washington Street, si può notare un'imprecisione: nel racconto risulta chiaramente che South Street, Eliot Street e Washington Street si incontrano in un incrocio comune mentre nel disegno ciò non accade. Comunque, l'ipotesi che tale schizzo sia stato realizzato per supportare la stesura della parte riguardante la fuga da Innsmouth è avvalorata da un'indicazione in Babson Street che recita "*hides in the doorway*", ovvero "si nasconde sulla soglia", un chiaro riferimento al momento della fuga, cioè quando Robert si nasconde sull'uscio di una casa per non farsi vedere dai *Deep Ones.*

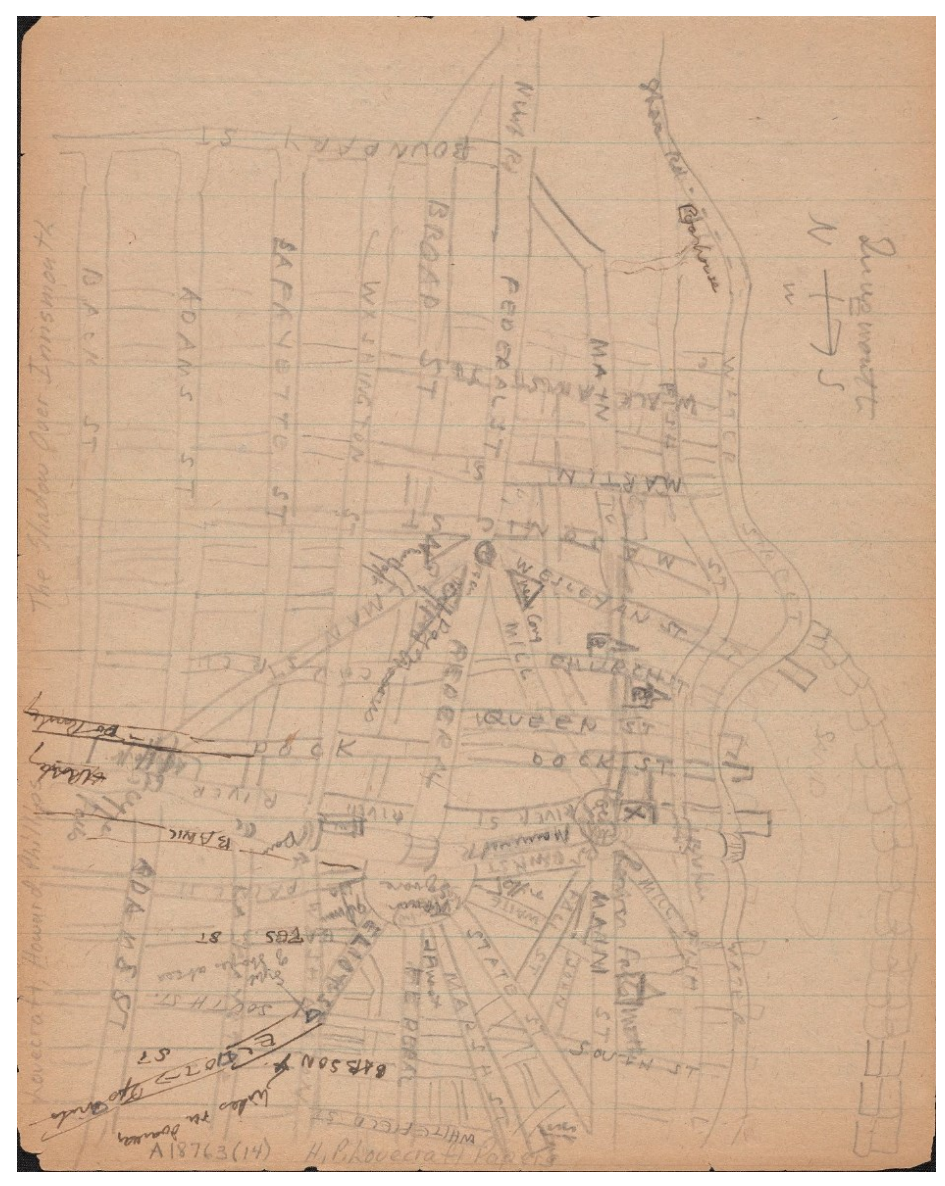

*Figura 7.1.2: Disegno fatto da Lovecraft sul manoscritto di The Shadow Over Innsmouth risalente al 1931, ubicato nell'archivio della biblioteca della Brown University; il disegno raffigura schematicamente tutta la città di Innsmouth.*

*(Fonte: https://repository.library.brown.edu/studio/item/bdr:841785/)*

La mappa riportata nella Figura 7.1.2, sempre disegnata da H.P. Lovecraft<sup>[11](#page-59-0)</sup>, rappresenta molte più strade rispetto al disegno precedente ed è orientata correttamente verso nord. Essa si focalizza sulle strade della città, con una parte di frangiflutti nella zona del porto; è assente la zona del faro, lo scoglio del diavolo e la parte più a ovest, dove dovrebbe essere raffigurata la stazione ferroviaria. In quanto disegnata a matita e a causa di un ingiallimento del foglio, la mappa risulta di difficile lettura, inoltre, il disegno è fatto frettolosamente e la grafia dello scrittore è quasi illeggibile.

Comunque, appare subito riconoscibile l'incrocio di New Church Green, nella zona settentrionale della città, poiché diverse strade vi convergono. In tale luogo si incontrano Mansonic Street, Gilman Street, Federal Street e Mill Street. Il racconto, invece, riporta solo la convergenza di Church Street e Federal Street, rilevo quindi una grossa differenza tra lo scritto e il disegno. Continuando ad elencare le incongruenze letterarie con le note grafiche, riscontro che molte strade del disegno non vengono mai citate all'interno della storia. Ad esempio: in direzione est-ovest non vengono mai citate Whitefield Street, Mansonic Street, Williams Street, Queen Street e Weslayan Street. Le strade nord-sud corrispondono a quelle del racconto, ma tra quelle trasversali non vengono mai nominate Gilman Street e Mill Street. Sempre attorno a New Church Green vediamo evidenziati tre lotti che indicano, partendo da sinistra in senso antiorario, Baptist Church, Order of Dagon Hall e Congregational Church*.* Nella zona a nord-orientale della città viene identificata la *Poor House*, un alloggio per poveri anziani dove alloggiava Zadok Allen. Questo ospizio è nominato all'interno della storia, ma il protagonista non vi si reca mai. A separare tale edificio dalla città ci sono due linee ondulate, interpretabili come il corso di un piccolo canale.

È lecito domandarsi come mai esistono delle incongruenze tra le mappe annotate da Lovecraft e le descrizioni dei luoghi nel racconto. L'unica ipotesi plausibile è che lo scrittore a un certo punto della stesura del testo abbia sentito l'esigenza di visualizzare una distribuzione planimetrica di Innsmouth per supportare la propria immaginazione e non incappare in contraddizioni. Le mappe riportate sul manoscritto, che riportano strade, canali, edifici mai citati nel racconto, dimostrano che l'immaginazione di Lovecraft si è spinta a un punto tale da ideare un'intera città a prescindere dalla funzione che alcuni luoghi, reali nella sua mente, avrebbero avuto all'interno del canovaccio narrativo. La riflessione appena compiuta costituisce un aspetto importante del processo compositivo dello scrittore americano. La "solidità" dei pensieri di Lovecraft permette uno sforzo di ricostruzione come quello compiuto in questa tesi di laurea. Infatti, dobbiamo concludere che il rigore logico espresso da Lovecraft nei suoi scritti, supportato dalle annotazioni grafiche, consente di ricostruire virtualmente una città del New England immaginata dalla sua fervida immaginazione. Per questa ragione, oltre a rispettare le descrizioni del racconto e fare riferimento agli schizzi autografi, ho ripercorso nelle pagine precedenti gli stili architettonici della regione in cui Lovecraft ha vissuto e che ha amato profondamente. Lo scopo è rendere visibile almeno nello spazio virtuale l'immaginario lovecraftiano.

Sulla scorta di quanto detto fino ad ora analizziamo un altro schizzo interessante, quello che raffigura la Gilman House e i suoi dintorni. Il disegno è inquadrato da tre strade: Bates Street, Washington Street e Paine Street. L'ingresso principale della Gilman House si trova su Town Square e sul retro presenta un cortile. Si tratta di un ambiente aperto, perimetrato da diversi edifici, contrassegnati con le scritte *block* o *house*. Si nota anche come Lovecraft annoti a margine uno schizzo della pianta del quarto piano, dove si trova la stanza 428, nella quale alloggia il protagonista del racconto. In questa fila di stanze ce ne sono due contrassegnate dalla lettera x. Esse presumibilmente indicano le due opzioni che Robert Olmsted aveva per fuggire sui tetti degli edifici adiacenti. La storia racconta, infatti, che egli sfonda due porte verso

<span id="page-59-0"></span><sup>11</sup> H. P. (Howard Phillips), Moe, Maurice W., Moidel, Jacob, et al., "The Shadow Over Innsmouth" (1931). Howard P. Lovecraft collection. Brown Digital Repository. Brown University Library. (https://repository.library.brown.edu/studio/item/bdr:841785/)

nord; quindi, si può ipotizzare che tale disegno sia stato appuntato da Lovecraft per fissare nella mente l'idea relativa alla fuga rocambolesca del suo protagonista.

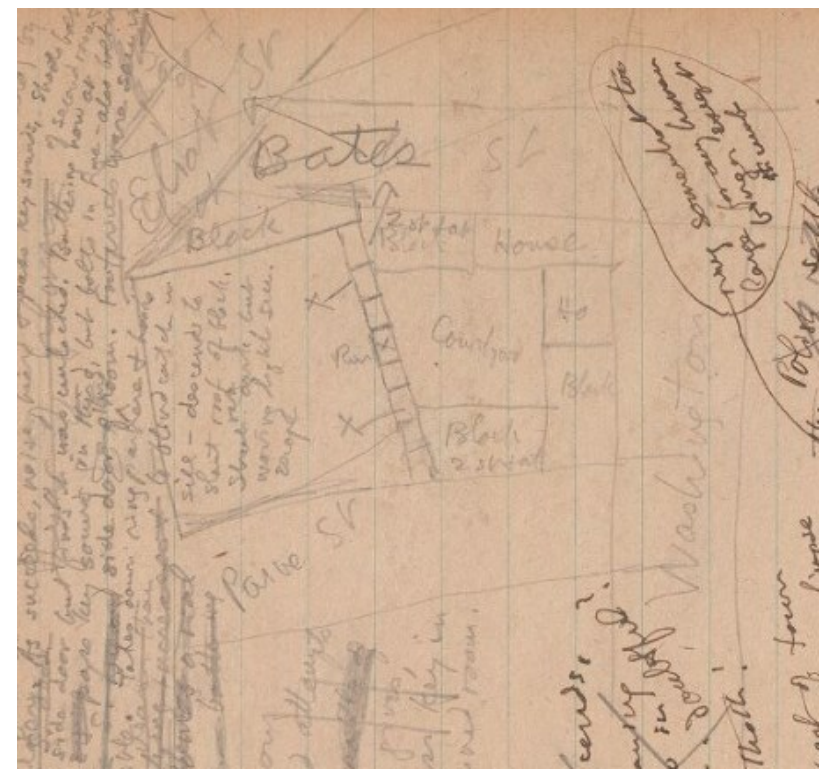

*Figura 7.1.3: Disegno fatto da Lovecraft sul manoscritto di The Shadow Over Innsmouth risalente al 1931, ubicato nell'archivio della biblioteca della Brown University; il disegno raffigura schematicamente la zona intorno a Gilman House. (Fonte: https://repository.library.brown.edu/studio/item/bdr:841793/)*

Gli schizzi realizzati da Lovecraft devono essere, comunque, valutati con cautela. Molti riferimenti al loro interno non corrispondono al racconto finale, in più, Lovecraft stese diverse bozze della storia, anche con modifiche sostanziali al racconto, quindi i disegni potrebbero fare riferimento a versioni non definitive del racconto. Tuttavia, l'estensione a scala urbana delle note grafiche, così come i dettagli architettonici riportati, lasciano intendere che i luoghi immaginati precedano il racconto scritto e non il contrario.

# **7.2 - Mappe preesistenti**

Una buona ricostruzione della città è stata realizzata per un gioco di ruolo denominato *Escape from Innsmouth* (Figura 7.2.1). La ricostruzione è molto dettagliata e ricca di edifici, ma presenta qualche incongruenza. Infatti, alcune strade disegnate non vengono mai nominate all'interno della storia né tantomeno appaiono negli schizzi (per esempio: Pierce St. o Southwick St.). Inoltre, gli edifici principali citati nel racconto sono difficilmente riconoscibili nella mappa del gioco. Interessante è invece la disposizione urbana lungo il fiume che lascia molto più spazio nella riva a nord, rispetto a quella a sud. Anche la direzione del nord è imprecisa, poiché dovrebbe essere spostata di circa 30° in senso orario. Appare invece rispettosa del racconto la rete delle strade, che ricalca fedelmente la toponomastica nominata e si attiene alla classica griglia ippodamea, tipica delle città americane. Inoltre, i binari del treno si fermano in corrispondenza della ferrovia, sarebbe invece più plausibile che il treno possa proseguire per Ipswich (cittadina esistente) o Arkham (città immaginata).

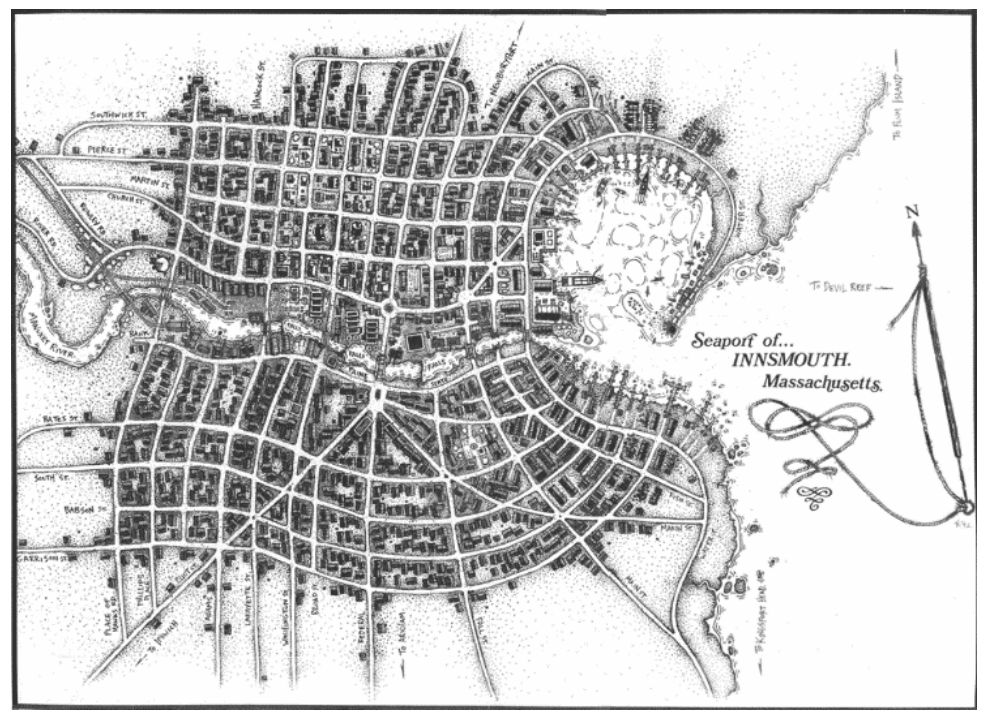

*Figura 7.2.1: Mappa del gioco di ruolo Escape From Innsmouth (Fonte: Kevin A. Ross, F.Behrendt, M. Szymanski, S. Aniolowski, M. Morrison, K. Herber, Escape from Innsmouth, 1992, Chaosium Inc. 950-A 56th Street, Oakland (CA))*

La mappa in Figura 7.2.2 usa come base quella precedente, distorcendola per creare una vista a volo d'uccello della città. Tale illustrazione è stata disegnata interamente a mano libera dagli autori della QatlasMap, che impiegarono più di un anno per la realizzazione di questo disegno. L'intento degli illustratori era quello di differenziare ogni edificio; è quindi molto interessante esplorare tutti i tipi di case, chiese, rovine e molto altro, presenti nella vista.

La ricostruzione è estremamente variegata: non ci sono luoghi uguali. Gli illustratori inseriscono in modo organico tanti elementi che caratterizzano la città, come lapidi, cimiteri, tetti sfondati da alberi, ringhiere, pali, barche semi affondate, ecc. A mio avviso è degna di nota anche la resa degli edifici principali della storia, anche se alcuni sono posizionati erroneamente, come l'Ordine Esoterico di Dagon. Purtroppo, la ricostruzione conserva le imprecisioni elencate della mappa di partenza, utilizzata come riferimento: la ferrovia, le strade aggiunte e la dimensione del porto.

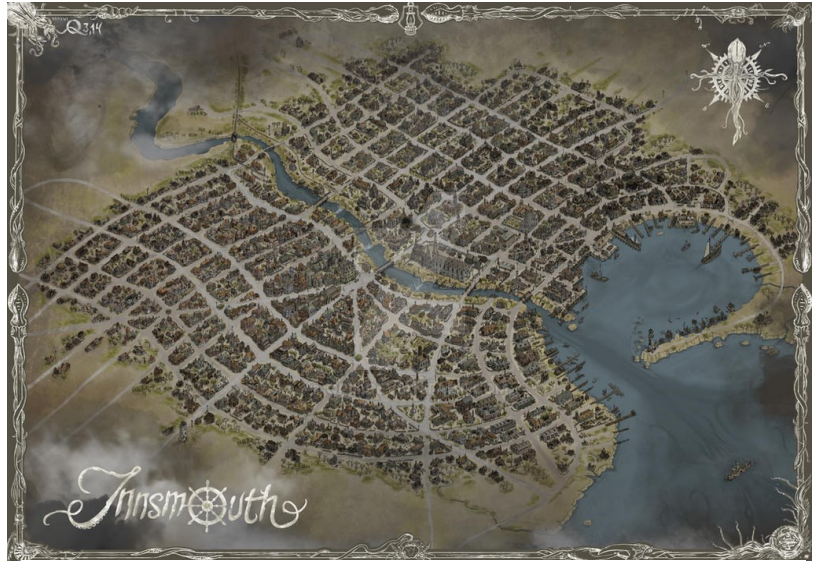

*Figura 7.2.2: Mappa di Innsmouth (Fonte: QatlasMap)*

Un buon esempio di ricostruzione planimetrica di Innsmouth è stato fatto da Joseph F. Morales che dal 1996 studia la cittadina costiera immaginata da Lovecraft. Nella Fig.7.X, disegnata tra il 1996 e il 1997, la prima redatta, viene identificato il pattern a griglia delle strade e la posizione degli edifici principali. Ci sono però diversi punti problematici: in primo luogo il fatto che le strade hanno tutte la stessa larghezza, non rispettando le dimensioni indicate nel racconto. Ad esempio, South Street viene indicata da Lovecraft come un'arteria stradale molto larga e

la sua dimensione nella mappa di Morales non si percepisce. Inoltre, è possibile riscontrare un errore nel posizionamento di Waite St. e Marsh St., la cui dislocazione dovrebbe essere invertita. Rowley Road non viene mai citata nel racconto, probabilmente Morales si riferisce alla strada che arriva da Rowley, ma che non è denominata in questo modo. L'Ordine Esoterico di Dagon viene posto sul lato sbagliato della strada. In conclusione, la prima mappa di Morales appare valida, solo se ad essa applichiamo alcuni aggiustamenti.

Evidentemente con il tempo l'autore deve aver maturato lo stesso convincimento, dato che, a seguito del primo tentativo di ricostruzione, si è cimentato nel 2021 con l'esecuzione di una seconda mappa (Figura 7.2.4). In questa ricostruzione riscontriamo che le strade rispettano meglio le dimensioni descritte nel racconto, anche se solo in maniera approssimativa. Inoltre, Morales ha corretto alcuni errori che riguardano il corretto posizionamento delle strade e ha distinto in maniera più chiara gli edifici. Questa seconda versione di Innsmouth realizzata da *Company.)*

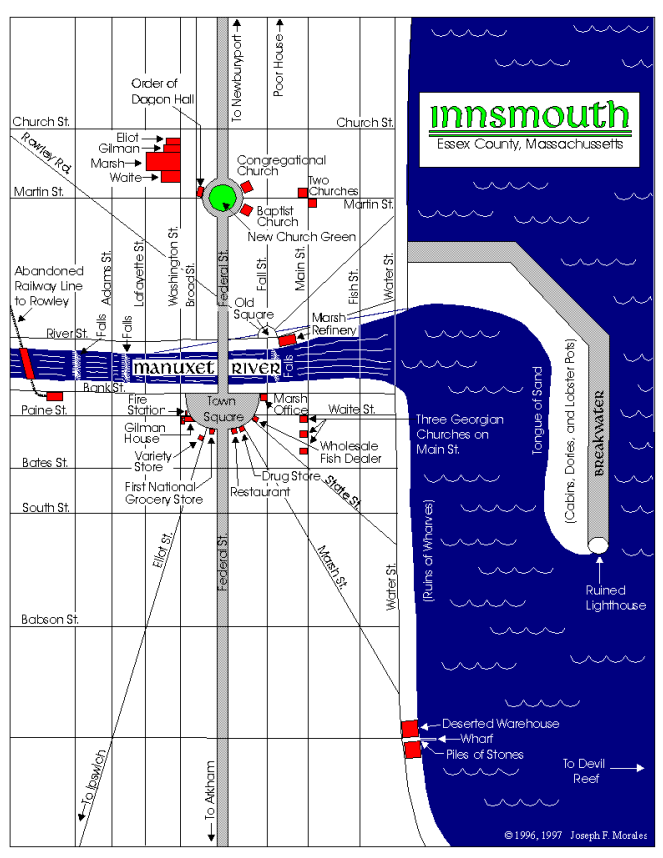

*Figura 7.2.3: Mappa di Innsmouth, prima versione di Joseph F. Morales.*

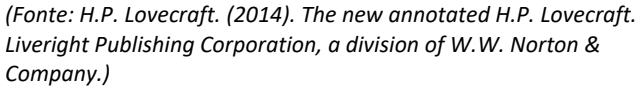

costituisce un'ottima base per la ricostruzione della cittadina compiuta in questa tesi di laurea. Essa infatti, anche se in modo schematico, rende bene la struttura a griglia della città con le diagonali che l'attraversano; in più la posizione degli edifici è attendibile, escludendo però la posizione dell'Ordine Esoterico di Dagon, che continua ad essere ubicata nel luogo sbagliato. Il motivo principale per il quale si ritiene questa seconda mappa di Morales un buon punto di partenza per la mia ricostruzione di Innsmouth risiede nel fatto che l'autore si è attenuto fedelmente alla narrazione lovecraftiana, senza aggiungere elementi di fantasia o tratti da altre storie. Il mio obiettivo, ribadisco, è infatti realizzare una ricostruzione fedele dei luoghi immaginati da Lovecraft nel racconto.

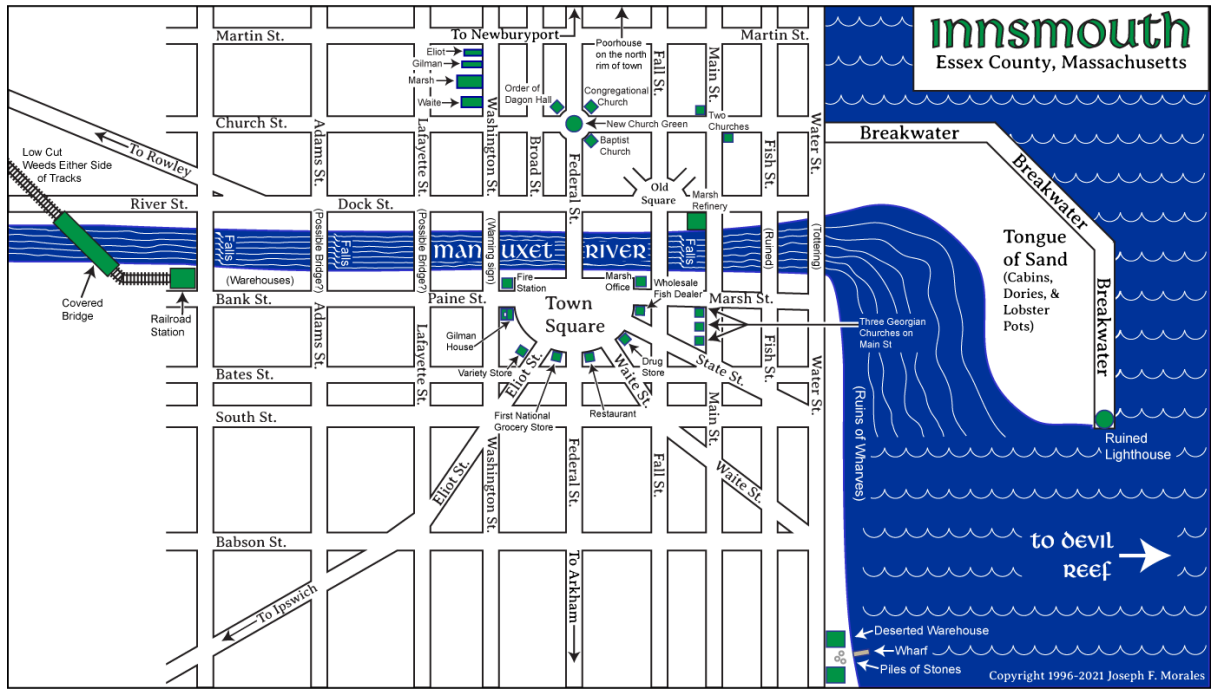

*Figura 7.2.4: Mappa di Innsmouth, seconda versione di Joseph F. Morales. (Fonte: [https://cthulhufiles.com/innsmth.htm,](https://cthulhufiles.com/innsmth.htm) data di consultazione: 06/10/2022)*

Sempre J.F. Morales nel 2023 pubblica un'ultima versione della mappa di Innsmouth. Questa variante è più grande delle precedenti, e tenta di restituire in pianta una città più organica, rispetto agli schemi rigidi precedenti. Questa organicità è ottenuta applicando movimenti arbitrari al fiume Manuxet e alle strade. Alcune delle strade indicate da Morales nella sua terza versione di Innsmouth non sono però citate nella storia e non compaiono nei disegni d'archivio, come ad esempio: Pierce Street, Hancock Street, Phillips Place, Place of Hawks, Garrison Street e Southwick Street. Si rilevano i nomi di queste strade in altre fonti quali uno schizzo di Lovecraft trattato precedentemente (vedi Figura 7.1.2) ed elementi di origine successiva, provenienti da racconti di altri autori che hanno utilizzato gli ambienti e la mitologia lovecraftiana come base per i loro racconti, ampliandone la struttura. Inoltre, riscontro nella terza versione di Morales alcune incongruenze, Ad esempio, Waite Street, una delle diagonali che parte da Town Square, cambia bruscamente direzione all'incrocio con Main Street, portando verso quella che sembra essere una piazza abbastanza centrale; questa soluzione è poco plausibile, poiché quando Robert si apparta con Zadok Allen per un colloquio segreto, i due si spostano in una zona periferica, lontano dal centro cittadino percorrendo proprio Waite Street. Si può imputare questa imprecisione di Morales al desiderio di affidarsi ciecamente della mappa redatta da Lovecraft<sup>[12](#page-63-0)</sup> in uno scritto. Noi però non abbiamo informazioni precise

<span id="page-63-0"></span><sup>12</sup> H. P. (Howard Phillips), Moe, Maurice W., Moidel, Jacob, et al., "The Shadow Over Innsmouth" (1931). Howard P. Lovecraft collection. Brown Digital Repository. Brown University Library. https://repository.library.brown.edu/studio/item/bdr:841785/

in merito al disegno, quindi non sappiamo se esso fa riferimento a una versione intermedia del racconto o persino ad un progetto definitivamente abbandonato.

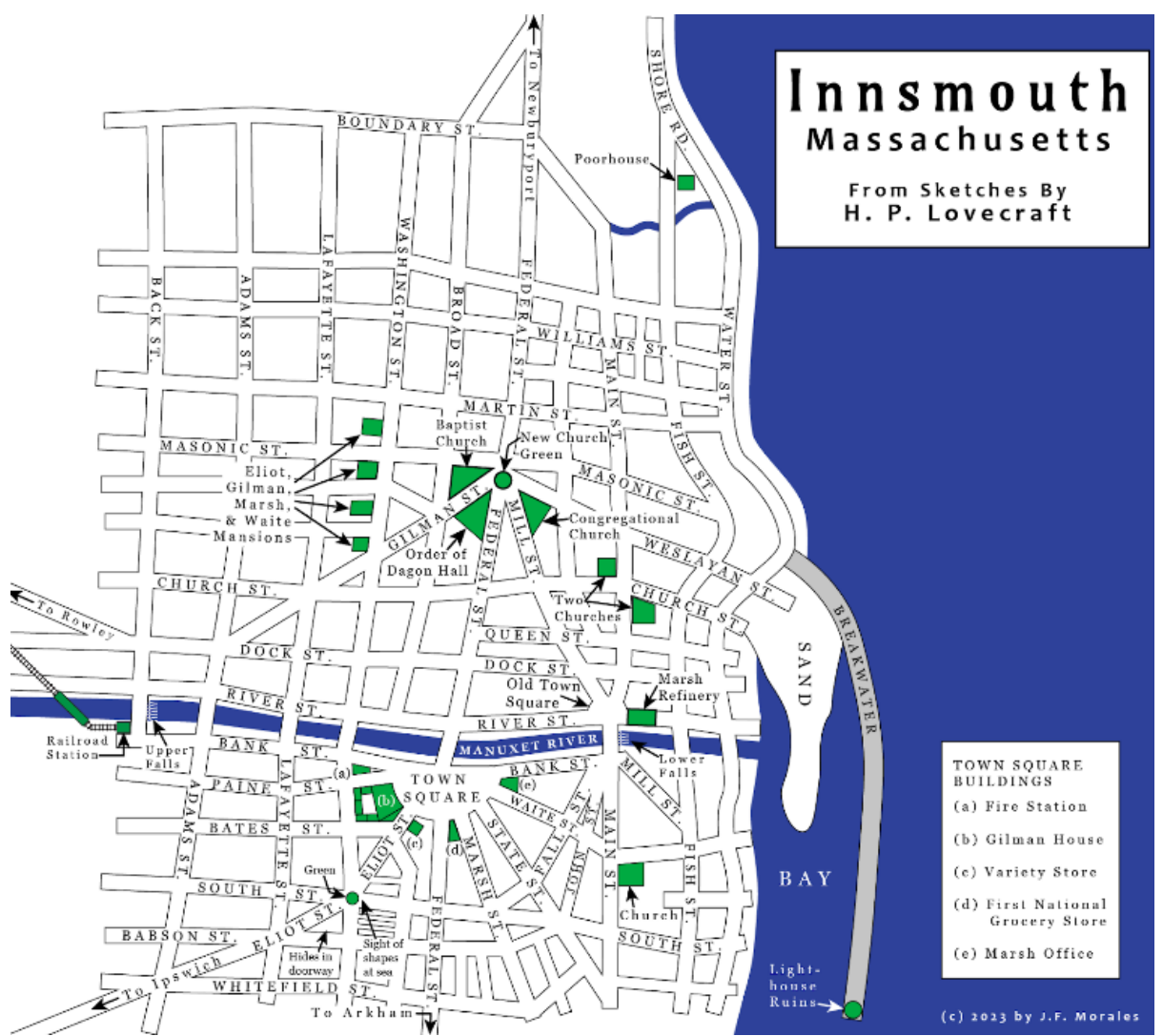

*Figura 7.2.5: Mappa di Innsmouth, terza versione di Joseph F. Morales. (Fonte[: https://cthulhufiles.com/innsmth.htm,](https://cthulhufiles.com/innsmth.htm) data di consultazione: 22/01/2024)*

Ho consultato altre mappe che ricostruiscono la città lovecraftiana, come quella di Carolyn Schultz<sup>[13](#page-64-0)</sup>, ho però ritenuto opportuno in questa sede di non procedere con la loro analisi dettagliata perchè presentano errori o sono molto simili a quelle appena descritte.

<span id="page-64-0"></span><sup>&</sup>lt;sup>13</sup> H.P. Lovecraft. (2014). The new annotated H.P. Lovecraft. Liveright Publishing Corporation, a division of W.W. Norton & Company. Pag.594

### **7.3 -** *Workflow* **e problemi riscontrati**

Uno degli obbiettivi che volevo raggiungere nella creazione della mappa di Innsmouth era di basarsi esclusivamente su quanto appreso dal racconto, cercando riscontri nei disegni d'archivio. Poiché gli schizzi di Lovecraft sono serviti solo da verifica alle mie ipotesi, non ho aggiunto strade, oltre a quelle citate nel racconto. Ho però tenuto in particolare considerazione lo schizzo planimetrico di Lovecraft in Figura 7.1.2, poiché rappresenta una distribuzione stradale dettagliata, e il disegno più piccolo, in Figura 7.1.1, che è stato usato per rappresentare esattamente le fasi della fuga del protagonista.

Dall'analisi condotta emerge che l'impostazione data alla città rispetta la griglia ippodamea, con alcune diagonali che l'attraversano. Tale distribuzione, oltre alla consuetudine urbanistica statunitense, viene suggerita dal racconto, ma anche dagli schizzi di Lovecraft che imposta la maggior parte delle strade in modo ortogonale. Questa ipotesi di una distribuzione rigorosa delle strade è avvalorata dal fatto che Innsmouth è una città coloniale fondata dagli inglesi. Ritengo plausibile, quindi, ipotizzare che trattandosi di una città di nuova costruzione, sia stata concepita, secondo la tradizione americana, su assi nord-sud e est-ovest disposti a griglia. Nella prefazione a una pubblicazione Lovecraft afferma di essersi ispirato a Newburyport per la creazione della sua Innsmouth immaginaria<sup>[14](#page-65-0)</sup>. Basandomi su mappe geografiche redatte fra il 1800 e il 1900 possiamo ipotizzare che la cittadina costiera del Massachusetts si sia sviluppata principalmente lungo la sponda sud del fiume Merrimack.

Essa dovrebbe avere un impianto stradale a griglia che però non può essere immaginato troppo rigido: le strade, perpendicolari fra di loro, dovrebbero seguire l'andamento del fiume con gli isolati che, di conseguenza, assumono varie forme e dimensioni. Ho cercato di rispettare queste considerazioni nella realizzazione della mappa di Innsmouth che propongo in questa tesi.

Uno spunto importante è arrivato da Newburyport, che è stata presa come riferimento quanto riguarda l'approccio alla disposizione degli edifici all'interno dei lotti. Come mostrato in Figura 7.3.1 ho posizionato gli edifici al centro del lotto o vicino alla strada; essi si stagliano singolarmente, nel caso di grandi costruzioni, o sono raggruppati in bifamiliari. In genere, le abitazioni hanno un solo ingresso che si trova direttamente sulla strada o alla fine di un vialetto; tale percorso conduce direttamente alla porta senza deviazioni. Si è osservato che generalmente i lotti sono rettangolari, con dimensioni che variano dai 12 ai 15 metri in larghezza e dai 25 ai 35 metri di lunghezza. ho quindi cercato di usare dei multipli di queste misure per la creazione degli isolati di Innsmouth.

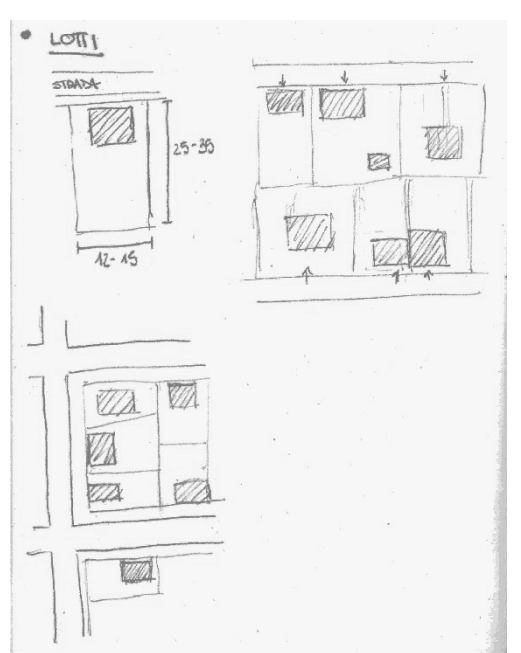

*Figura 7.3.1: Disegno dello studio dei lotti di Newburyport, delle loro dimensioni e del posizionamento degli edifici al loro interno. (Fonte: Autore)*

Le strade verso la fine del 1800 erano larghe 12 piedi (circa 3,65 metri) per carreggiata. Quindi ho preso in considerazione queste misure per dimensionare le strade della mia ricostruzione virtuale, contando 3.5 m per la carreggiata singola e 7.5-8 m per quella doppia. In questo modo è stato possibile creare diversità all'interno della città, ma anche rispettare le indicazioni di Lovecraft sull'ordine di importanza delle strade. Per quanto riguarda i binari della ferrovia ho considerato una distanza di 4 piedi e 85 pollici (1,435 metri), per rispettare lo Scartamento

<span id="page-65-0"></span><sup>14</sup> *The Call of Cthulhu and Other Dark Tales*, Barnes and Noble, 2009, p. 344

Standard<sup>[15](#page-66-0)</sup>. I marciapiedi non corredano sempre le strade della mia ricostruzione, ma quando sono stati riportati, assumono una dimensione comoda al camminamento: nella mia ricostruzione sono ampi 1.35 metri a cui ho aggiunto 15 centimetri di cordolo, per un totale di 1.50 metri. Tali dimensioni sono state date cercando di rispettare le dimensioni dei marciapiedi americani nelle foto di metà Ottocento.

La mappa di Innsmouth che ho creato, seguendo le specifiche indicate sopra, funge da base alla modellazione 3D e alla sua fruizione; perciò, è doveroso fare altre considerazioni per spiegare meglio lo scopo di questa ricostruzione.

Uno degli obiettivi di questa tesi è permettere ad un osservatore di ripercorrere, almeno virtualmente, Innsmouth "a piedi" e dare una versione architettonicamente accurata della città che possa essere indagata per ricavare informazioni sull'immaginario lovecraftiano. Oltre a questo, si vuole permettere al fruitore del modello 3D di ripercorrere le vicende del racconto, narrate in prima persona dal protagonista. A tale proposito ho identificato quattro percorsi che Robert compie nella storia, li riporto di seguito in ordine cronologico:

1. **Percorso 1**: Arrivo ad Innsmouth in autobus

In questo segmento il protagonista giunge nella città tramite il bus guidato da Joe Sargent. Il mezzo pubblico arriva da una strada in discesa proveniente da Rowley e si può ipotizzare che percorra Church Street. A sinistra di questa strada si incontrano case in stile georgiano fino all'incrocio di New Church Green, dove sorgono le due chiese e la sede dell'Ordine Esoterico di Dagon. L'autobus svolta in Federal Street, dove percorre il ponte che lo porta a Town Square.

2. **Percorso 2**: Giro turistico

Robert decide di visitare la cittadina guidato dal disegno eseguito dal commesso del First National. Il protagonista parte da Town Square e ripercorre il ponte di Federal Street, svoltando subito a destra, lungo il fiume, su Dock Street. Prosegue finché non incontra lo stabilimento della Marsh Refinery Company e gira su Main Street. Attraversa nuovamente il fiume per poi imboccare State Street sulla sinistra. Giunge fino a Water Street dove gira a destra e costeggia il porto, superando il fiume una terza volta, sul ponte più vicino alla foce del Manuxet. Robert imbocca quindi Church Street, poi Main Street in direzione nord, Martin Street sulla sinistra, fino a giungere a Washington Street, dove nota a sinistra diverse grandi case in buono stato, probabilmente appartenute alle famiglie più ricche della città. Oltrepassato per l'ultima volta il fiume, Robert raggiunge nuovamente Town Square passando per Paine Street.

3. **Percorso 3**: Conversazione con Zadock Allen Davanti alla caserma dei pompieri, Robert scorge due vigili del fuoco parlare con un vecchio alcolizzato che capisce essere Zadock Allen. Poiché il protagonista vuole raccogliere più informazioni relative al mistero che aleggia su Innsmouth decide di portare l'ubriacone in una zona discreta per fargli qualche domanda diretta in merito. Acquistata una bottiglia di whisky in un negozio in Eliot Street, il visitatore la utilizza come esca per farsi seguire da Zadock. Memore di un luogo che aveva attraversato durante il suo precedente giro turistico, Robert si dirige lungo Waite Street dove, all'incrocio con Main Street viene avvicinato dal vecchio Zardock, che ha abboccato all'esca. Alla fine di White Street svoltano in Water Street dove si fermano a parlare seduti sugli scogli, con un edificio a protezione da sguardi indiscreti. Al termine della conversazione il protagonista si muove verso nord percorrendo Water Street per poi svoltare a sinistra in State Street. Imboccata Fish Street gira subito a sinistra su Marsh Street per raggiungere Town Square.

#### 4. **Percorso 4**: Fuga da Innsmouth Dopo essere fuggito dalla Gilman House ed essere passato attraverso l'edificio

<span id="page-66-0"></span><sup>&</sup>lt;sup>15</sup> Con Scartamento Standard si intende la distanza fra due binari che è stata definita da George Stephenson quando presentò la rima locomotiva. Tale distanza ha un valore di 1,435 metri ed è lo scartamento più usato al mondo.

adiacente Robert Olmsted sbuca in Washington Street, evitando Paine Street per non essere visto da eventuali pompieri di guardia. Supera l'incrocio con Bates Street e anche quello in cui si incontrano Eliot Street e South Street. Svolta a destra passando per Babson Street, per poi percorrere Lafayette Street, attraversando nuovamente South Street, una via molto larga. Prende quindi Bates Street, Adams Street e Bank Street fino ad arrivare alla stazione dei treni. Supera il ponte coperto su cui passano i binari del treno e, nascostosi fra i cespugli, vede le creature mostruose perdendo i sensi. Al suo risveglio si dirige verso Rowley.

Ho illustrato tali percorsi indicati nello schema in Figura 7.3.2.

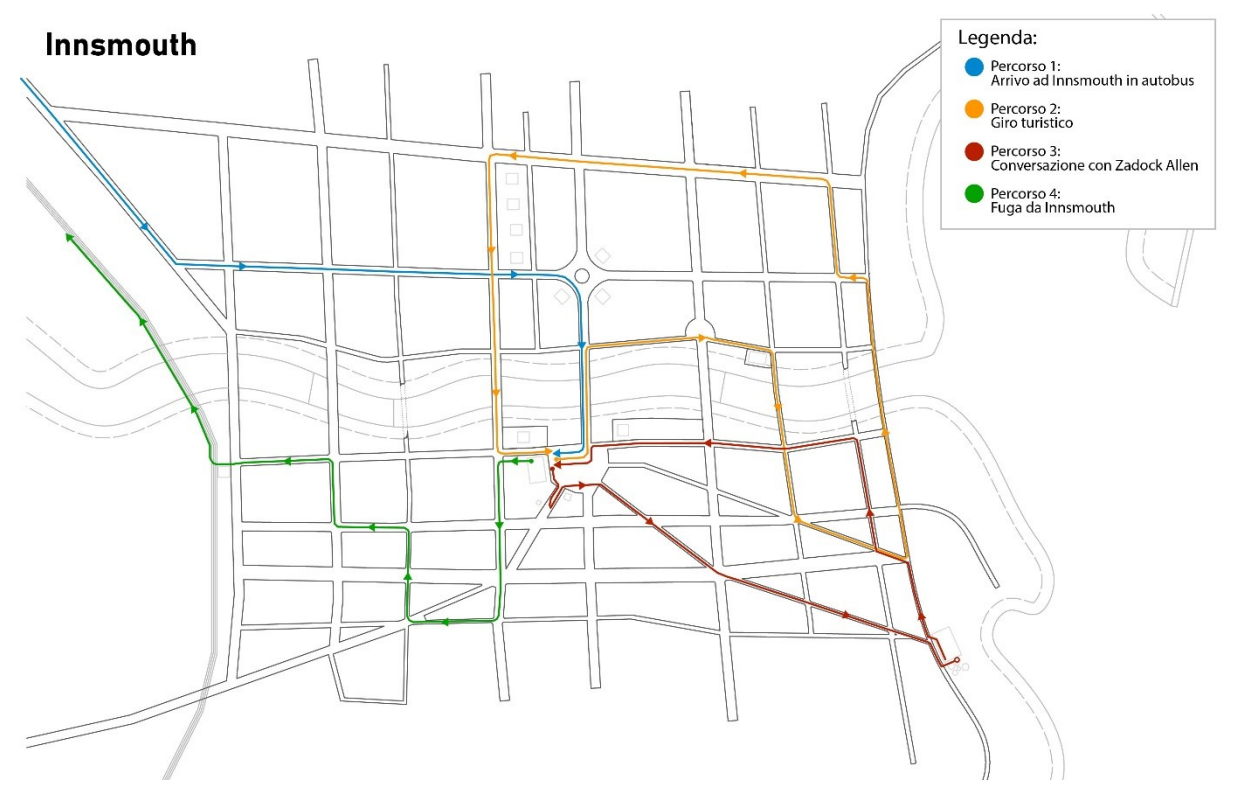

*Figura 7.3.2: Mappa di Innsmouth che mostra i movimenti del protagonista all'interno della città divisi in quattro percorsi. (Fonte: Autore)*

Date queste premesse ho formulato alcune considerazioni che riguardano la dimensione di Innsmouth. La ricostruzione 3D della città che in questa tesi propongo è stata creata ricorrendo esclusivamente alle vie che il narratore nomina o visita nel racconto, usando solamente informazioni provenienti dalla storia e non da altre fonti. Per questo motivo ho deciso di basare maggiormente la mia ricostruzione sulla mappa di Joseph F. Morales, analizzata e riprodotta in Figura 7.2.4. Questa planimetria si basa principalmente su quanto raccontato in "La Maschera di Innsmouth", anziché sugli schizzi di Lovecraft o su fonti postume. Per questa ragione è stata usata come fonte d'ispirazione anche la mappa in Figura 7.2.1 che mostra una certa organicità nello sviluppo delle strade.

Ho poi ritenuto importante che la ricostruzione non fosse troppo estesa perché la città tridimensionale deve essere virtualmente percorribile a piedi in un tempo ragionevole: sarebbe difficile pensare di impiegare ore per attraversare i luoghi ricostruiti. Con questo non voglio affermare di aver apportato distorsioni alle dimensioni degli edifici, delle strade ecc., ma solamente che ho ipotizzato una composizione più compatta della città, riducendo le potenziali dimensioni degli isolati o scegliendo una larghezza del fiume sufficientemente realistica, ma non eccessiva. Per questo motivo lo "scoglio del diavolo", che si dovrebbe trovare a 1.5 miglia dalla costa (circa 2.4 km), è stato avvicinato allo spazio urbano. Ho invece deciso di omettere la *poorhouse*, l'ospizio dove alloggiava Zadok Allen, un luogo solamente nominato nel racconto e mai visitato da Robert. L'ospizio sarebbe stato molto lontano da raggiungere e avrebbe comportato un considerevole aumento delle dimensioni della città, una scelta in contrasto con gli sforzi di ottimizzare le dimensioni di un modello così grande. Questi argomenti verranno affrontati approfonditamente nel Capitolo 9.

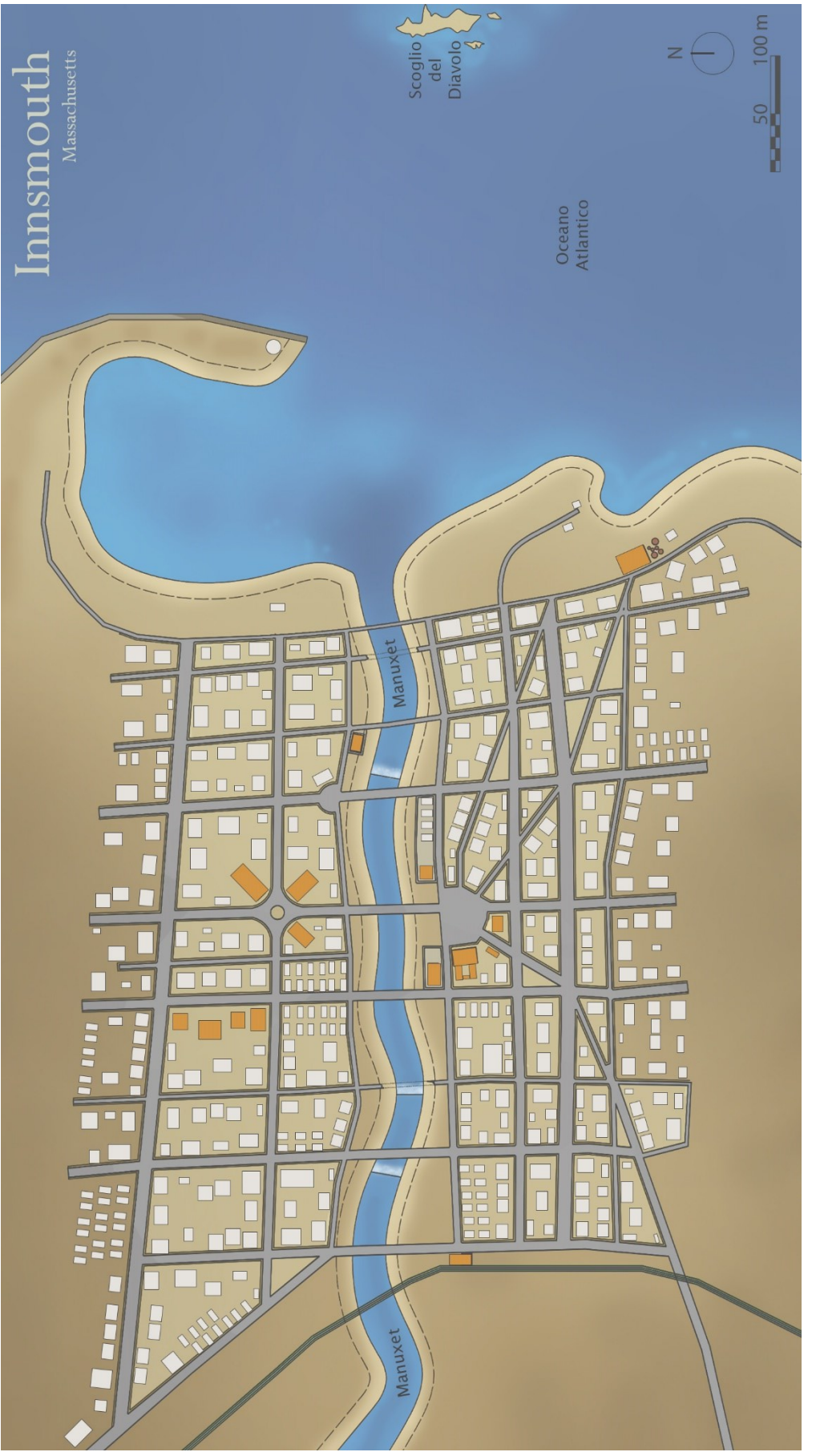

Figura 7.3.3: Mappa di Innsmouth creata attraverso il processo descritto al Capitolo 7 e utilizzata come base per la creazione *Figura 7.3.3: Mappa di Innsmouth creata attraverso il processo descritto al Capitolo 7 e utilizzata come base per la creazione*  del modello 3D; in arancione sono evidenziati gli edifici più importanti a livello narrativo, mentre in grigio quelli comuni. *del modello 3D; in arancione sono evidenziati gli edifici più importanti a livello narrativo, mentre in grigio quelli comuni.* (Fonte: Autore) *(Fonte: Autore)*

# **Capitolo 8: Modellazione**

# **8.1 - Obiettivi e scelte progettuali**

Prima di parlare della fase di modellazione dal punto di vista tecnico è necessario affrontare altre questioni che si sono presentate a monte: quale risultato finale si vuole raggiungere e quali strumenti utilizzare? Le scelte sono state commisurate sulla base dei mezzi a disposizione e delle tempistiche. Per risolvere tali questioni e progettare il lavoro, ho collaborato con la Prof.ssa Victoria Szabo del Dipartimento di Art, Art History, & Visual Studies presso Duke University (NC, USA); il suo interesse per gli approcci interdisciplinari che legano le nuove tecnologie digitali agli aspetti umanistici è stato fondamentale per dare il giusto inquadramento al progetto.

L'individuazione precisa del risultato che volevo raggiungere ha permesso una selezione oculata dei software e delle modalità di realizzazione. Ho preso in considerazione diverse opzioni:

- Desktop App: un output che utilizza il computer per sperimentare la ricostruzione; quindi, l'utente utilizza la tastiera e il mouse per muoversi all'interno dell'ambiente 3D e interagire con esso.
- Geolocative AR App: un'applicazione installabile su diversi dispositivi portatili che unisce la realtà alle ricostruzioni 3D. Questo unione reale/virtuale permette diverse possibilità di movimento:
	- o La *magic window* (trad. finestra magica): muovendo il proprio dispositivo, attraverso la fotocamera, si vede l'ambiente reale attraverso lo schermo. Implementando quello che si inquadra con elementi tridimensionali in tempo reale, si crea una realtà aumentata.
	- o Controller analogici simulati all'interno dell'applicazione per muoversi e interagire con l'ambiente
- App VR: utilizzando lo strumento del visore abbinato ai controller è possibile avere un'esperienza immersiva.

Tra queste opzioni ho deciso di concentrarmi sulla prima perché è più comune avere un computer che un visore VR e uno degli obiettivi posti in partenza riguarda l'accessibilità di questo progetto. Per quanto riguarda l'applicazione AR ho ritenuto che non fosse la scelta migliore a causa della natura fittizia di Innsmouth: forzare la visione di una città inventata in modo che sembri un luogo esistente avrebbe falsato la percezione dell'utente e, probabilmente, limitato la precisione della ricostruzione, che avrebbe potuto concentrarsi solo su alcuni spot.

Dato che comunque la realizzazione di software per VR e AR passa per la creazione di un modello tridimensionale, si può pensare di realizzare adattamenti a tali supporti in un secondo momento.

Sono stati presi in considerazione diversi programmi, fra cui:

- Adobe Aero Geospatial Creator Una piattaforma che consente agli utenti di creare esperienze in AR 3D per dispositivi mobili.
- Cesium Un'estensione di Unity che permette di importare aree 3D georeferenziate da molte parti del mondo.

Tali software sono stati scartati a causa del contrasto tra zone e edifici reali georeferenziati e quelli fittizi della città di Innsmouth. Partendo dal presupposto che l'obiettivo sarebbe stato l'applicazione per desktop, ho iniziato a cercare programmi che potessero sviluppare questa idea. La risposta migliore è stata trovata nei *game-engine* (trad. motori di gioco): si tratta di piattaforme utilizzate per renderizzare e animare ambienti 3D, attraverso l'utilizzo di librerie a supporto della creazione del progetto. Questi software trovano applicazione in diversi ambiti, quali: gaming, cinema, architettura, product design e pubblicità. Esistono molti software diversi che potrebbero essere utilizzati, tutti con vantaggi e svantaggi diversi. Quelli presi in considerazione per questo progetto sono stati:

- Unreal Engine
- Godot
- Babylon.js
- Unity

Questi programmi hanno più o meno tutti gli stessi obiettivi; le maggiori differenze sono l'approccio grafico, il linguaggio di programmazione e l'interfaccia. Alla fine, la scelta è ricaduta su Unity per diverse motivazioni: la dimensione più piccola dell'output rispetto ad altri software, la quantità di letteratura riguardante questo programma e il fatto che ho potuto contare su una collaborazione con David Zielinski, esperto nello sviluppo di software VR/AR, con un'ottima esperienza di Unity; David ricopre il ruolo di *technology specialist* presso il Duke University OIT Co-Lab. Le potenzialità di questo *game-engine* verranno approfondite più avanti.

La modellazione è stata una delle fasi più importanti e lunghe del processo, poiché la resa grafica della ricostruzione passa necessariamente da una buona caratterizzazione degli elementi. Per questa ragione ho suddiviso il processo di ricostruzione in tre elementi principali. Il primo è quello della modellazione del terreno, inteso come supporto geografico che funge da ambientazione. Il secondo riguarda la costruzione della base stradale e dei marciapiedi, che conseguentemente creano i lotti su cui andranno disposti i vari edifici. Proprio la creazione degli edifici costituisce il terzo e ultimo passaggio di questo processo.

Allo scopo di creare prodotti 3D e, soprattutto, per combinarli insieme, ho usato diversi software, alcuni ritenuti più in linea di altri rispetto agli obiettivi che si volevano raggiungere.

# **8.2 - Modellazione e importazione del terreno**

Per modellare il terreno ho preso in considerazione la mappa 2D creata alla fine del Capitolo 7. Durante il processo di modellazione del terreno ho vagliato diverse strade e ho optato per alcune scelte che verranno spiegate di seguito.

La prima opzione considerata per la realizzazione della superficie è stata quella di utilizzare una *heightmap* (trad. mappa di altitudine) ovvero un'immagine *raster*[16](#page-71-0) bidimensionale in scala di grigi, in cui ogni pixel corrisponde ad una determinata altitudine in base al livello di grigio assegnato, una volta impostata l'altezza massima e minima. Le *heightmaps* per la maggior parte del mondo sono gratuite e sono disponibili on-line. Per gli Stati Uniti il sito ufficiale da cui possibile scaricare queste mappe, ma anche molte altre carte storiche e informazioni geografiche è *<https://www.usgs.gov/>*, ovvero il sito dello United States Geological Survey, un'agenzia scientifica governativa statunitense che studia il territorio nazionale, suddiviso nei dipartimenti di biologia, geografia, geologia e idrologia. Tale ente fornisce anche le *heightmaps* di tutto il suolo statunitense, ho quindi iniziato a cercare qualche zona che potesse combaciare con la morfologia di Innsmouth. Fra le aree più confacenti c'erano: il tratto finale del Jordan River, Waterford, Connecticut; la foce del York River, nel Maine o, nel Massachusetts; lo Swan Pond River o l'Herring River. Mentre svolgevo questo percorso di ricerca ho notato che trovare un luogo appropriato su cui ancorare la mia ricostruzione di

<span id="page-71-0"></span><sup>&</sup>lt;sup>16</sup> Immagine sulla base di una griglia ordinata di piccoli quadrati di colore, ovvero i pixel.
Innsmpouth non era un'operazione così semplice. Una volta individuata la foce dell'Herring River (MA) idonea per la sua conformazione ho scaricato l'*heightmap* (vedi Figura 8.2.1) corrispondente in formato .tif, prendendo nota dell'altezza massima e minima presenti nel sito in esame. Da qui ho proceduto a geolocalizzare l'immagine attraverso ArcGIS, un sistema GIS prodotto da Ersi; questo passaggio è fondamentale per inserire l'immagine nella giusta scala. Ultimato questo passaggio sono passato a 3ds Max, un software di modellazione Autodesk. Inizialmente ho generato un piano, aumentando i segmenti che tracciano la superficie (comando *displacement*) così da migliorare la risoluzione risultante. All'interno del modificatore *displacement* ho aggiunto come "bitmap" l'immagine dell'heightmap in Figura 8.2.1: Heightmap della zona dell'Herring River (MA), .jpeg; cambiando i parametri di "strenght" si modifica l'estrusione di ciascun pixel, in base *(Fonte: apps.nationalmap.gov/lidar-explorer/#/)*

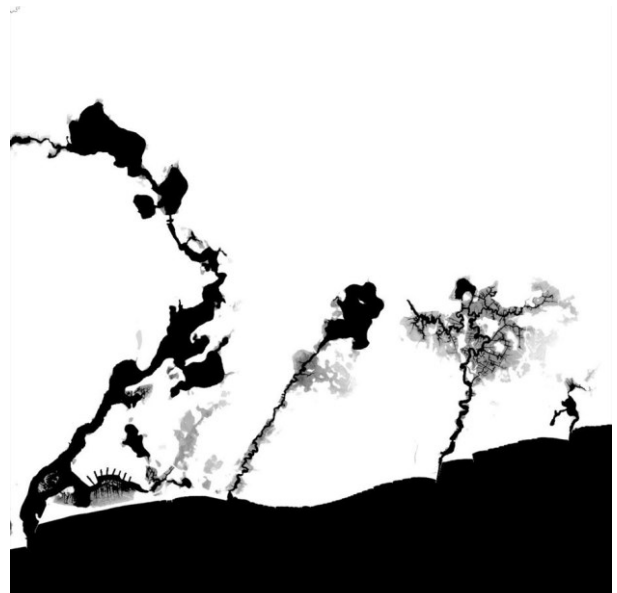

*identificabile nel fiume al centro.*

al suo gradiente di grigio. Tale estrusione può essere più o meno accentuata, il numero che rappresenta l'altezza reale dei rilievi è quello che intercorre tra il punto più alto e quello più basso dell'*heightmap* (vedi valori di massimo e minimo citati precedentemente).

Ho creato quindi un piano tridimensionale con impressa la topografia presa in considerazione. Il processo continua su Houdini, un software di manipolazione di modelli 3D e renderizzazione, che presenta una particolare predisposizione nel creare oggetti e ambienti in modo procedurale. Per la realizzazione del terreno questo programma è stato utilizzato per apportare delle modifiche. Infatti, poiché per avvicinare il modello virtuale a Innsmouth sono essenziali diversi accorgimenti, come la creazione di strade, aggiustamenti dove necessario, la formazione della baia, lo scoglio del diavolo, Houdini permette di controllare tutte queste modifiche ed esportare in formato .fbx il modello, pronto per essere implementato in Unity. Come si può intuire tale processo è estremamente laborioso e richiede una buona conoscenza di tanti software: ArcGIS, 3ds Max, Houdini e Unity. Importare una topografia esistente può dare un maggiore senso di realtà alla ricostruzione di Innsmouth, creando conformazioni randomiche, difficilmente replicabili artificialmente. Tuttavia, il tempo necessario a questa operazione non giustifica il risultato, poiché si tratta comunque di un luogo che deve essere modificato e adattato ai requisiti narrativi e questo processo rischia di andare a snaturare sia la topografia reale, sia la città fittizia nel tentativo di adattarla alla realtà. Questo genere di processo è decisamente più indicato per altri tipi di lavoro, maggiormente legati a una specifica ubicazione geografica.

La seconda modalità di modellazione del terreno esplorata è stata la realizzazione di un una *heightmap* originale, creando una mappa di altitudini in scala di grigi. Come detto precedentemente, questo genere di mappe si basano sui diversi valori di grigio ai quali sono associati corrispondenti valori di altitudine. Per fare un esempio, un pixel con un grigio chiaro ha una maggiore altitudine rispetto ad un pixel con un grigio più scuro. Il nero sarà il punto più basso, mentre il bianco rappresenterà il punto più alto.

La realizzazione autonoma di queste mappe, però, è tutt'altro che banale: quando si parla di dati provenienti dal reale è semplice riscontrare un'organicità nei terreni, imperfezioni e diversità fondamentali per la realizzazione di un terreno veritiero. Quando si va a creare da zero un'immagine di questo tipo non è affatto semplice riprodurre le imperfezioni naturali del terreno, soprattutto mantenendo un corretto rapporto fra i grigi. Anche la guida Autodesk di 3ds Max[17](#page-73-0) sconsiglia questa pratica, in quanto con l'utilizzo di Adobe Photoshop, per creare alterazioni o modificare la mappa, è facile danneggiare un'immagine esistente, le cui sfumature di grigio possiedono già un'importante accuratezza matematica. In ogni caso, l'utilizzo di strumenti come "sfocatura", creano effetti irrealistici nel 3D. Ho quindi deciso di non optare per questa tecnica, anche in vista dell'efficienza della soluzione definitiva, commisurata agli obiettivi prefissati.

La soluzione infine adottata è stata quella di creare da zero il terreno utilizzando degli strumenti di modellazione appositi. Per compiere questa operazione ho valutato l'utilizzo di due software: Unity e 3ds Max. Ho deciso di utilizzare quest'ultimo perché, se avessi modellato direttamente in Unity il terreno, non sarebbe più stato possibile esportarlo, caratteristica ritenuta invece importante. Ho quindi proceduto sul programma Autodesk, partendo da un piano con dimensioni indicative, abbastanza esteso da ospitare la pianta in Figura 7.3.3 utilizzata come base. Ho poi scolpito il terreno in 3ds Max attraverso strumenti come "Push/Pull" e "Relax", utilizzando pennelli di diverso tipo e modificando i valori di "Push/Pull Value", "Brush Size" e "Brush Strength". A questo punto ho formulato alcune considerazioni: per rendere l'intero processo più semplice, ho deciso di mantenere piana la zona che ospita le strade, i lotti e, in seguito, gli edifici. Questa scelta distorce l'esperienza virtuale di Innsmouth, in quanto dal romanzo ricaviamo che l'arrivo in città è in discesa o che la grande casa georgiana della famiglia Marsh aveva un giardino a gradoni; nonostante queste informazioni, ho ritenuto troppo oneroso il lavoro necessario a creare strade e lotti in pendenza e il conseguente allineamento degli edifici al terreno.

Ho poi scolpito il Manuxet, ovvero il fiume che passa nel mezzo di Innsmouth, basando la ricostruzione sulla mappa che è stata creata. Con il pennello che abbassa il terreno ho tracciato l'alveo del corso d'acqua, creando tre piccoli sbalzi, di profondità crescente per le tre cascate nominate nel romanzo, anche se queste ultime verranno rese dai diversi livelli d'acqua. In seguito, sempre con lo stesso metodo ho scavato nel terreno la baia che ospita il porto, generando una striscia di terra con frangiflutti, che porta al faro in rovina.

Nell'abbassamento del terreno atto alla creazione del fondale marino, ho voluto creare anche lo "scoglio del diavolo", ravvicinato rispetto a quanto letto nel racconto, per creare una mappa di dimensioni contenute. A tale scopo con uno strumento che solleva il terreno, ho innalzato il fondale nella zona dove si voleva affiorasse lo scoglio fino a portarlo al di sopra della quota mare, cercando inoltre di dargli un aspetto più frastagliato e aguzzo, rispetto alle altre zone della mappa. Il risultato finale è quindi stato salvato in formato .fbx e importato in Unity dove ho aggiunto un box con trasparenza, a cui ho assegnato un materiale di colore azzurro per rappresentare il livello dell'acqua del mare, come mostrato nelle Figure 8.2.2 e 8.2.3. Questo elemento (terreno + acqua) ha la funzione di costituire la base geografica su cui ancorare l'intero modello della città.

<span id="page-73-0"></span><sup>17</sup> Per ulteriori informazioni visitare[: https://help.autodesk.com/view/3DSMAX/2022/ENU/?guid=GUID-F6F0CFDB-19BC-](https://help.autodesk.com/view/3DSMAX/2022/ENU/?guid=GUID-F6F0CFDB-19BC-4492-B686-FECC3101F730)[4492-B686-FECC3101F730](https://help.autodesk.com/view/3DSMAX/2022/ENU/?guid=GUID-F6F0CFDB-19BC-4492-B686-FECC3101F730)

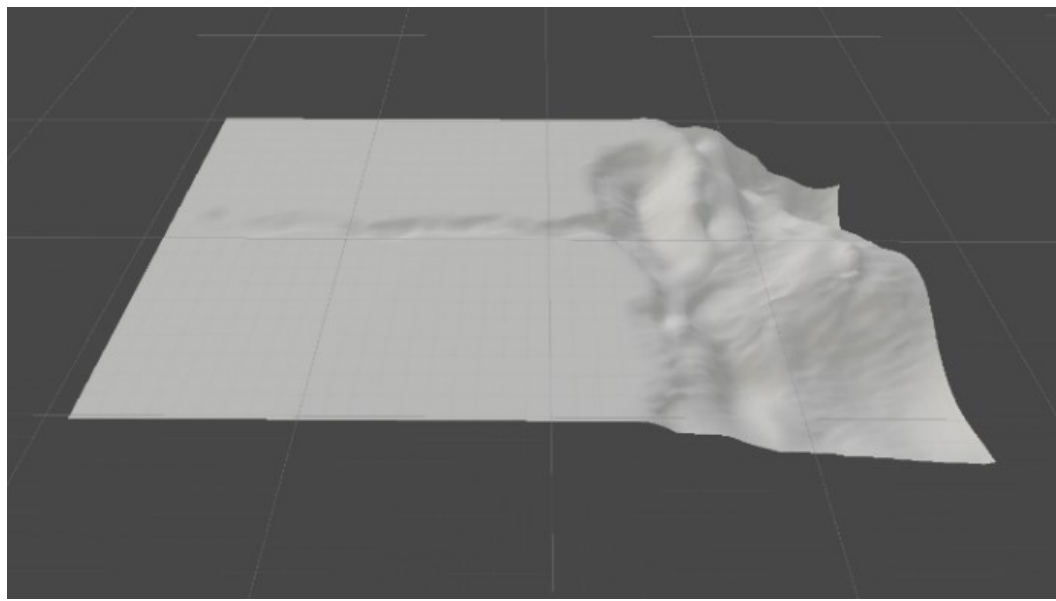

*Figura 8.2.2: Screenshot del terreno importato da 3ds Max in Unity. (Fonte: Autore)*

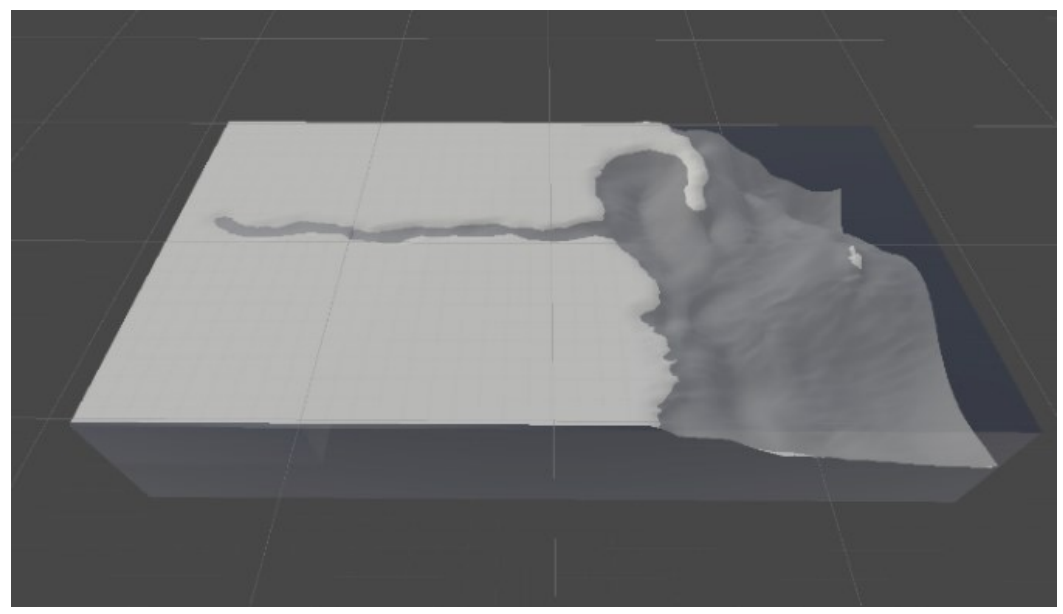

*Figura 8.2.3: Screenshot del terreno importato da 3ds Max in Unity, con l'aggiunta di box trasparenti per simulare il livello dell'acqua. (Fonte: Autore)*

#### **8.3 - Modellazione e importazione di strade, marciapiedi e lotti**

A questo punto è necessario trattare il processo che porta dalla modellazione all'importazione su Unity.

All'inizio del processo di modellazione si doveva scegliere il miglior software da utilizzare per la realizzazione degli elementi in 3D: considerando il livello di dettaglio richiesto e la conoscenza pregressa del programma, ho deciso di utilizzare AutoCAD, nelle versioni 2021 e 2024. Questa decisione si è rivelata poco adeguata, perché il modo in cui si modellano in questo software elementi come finestre, aperture o cose ripetitive è più laborioso, e quindi più lento, di altri programmi come, ad esempio, Revit. Vi sono poi altre due limitazioni ritenute importanti: lo scarso numero di formati che possono essere usati per l'esportazione di un modello 3D e la mancanza di controllo delle texture e dei materiali ad esso associati. Sebbene Unity supporti i più comuni formati dei modelli 3D: .fbx, .dae, .obj, .3ds, .dxf; nessuno di questi è disponibile in AutoCAD. Come anticipato, una mancanza significativa riscontrata, quantomeno per lo scopo prefissato, è l'assenza da parte del software Autodesk di un controllo delle texture e dei materiali che si vogliono applicare agli elementi tridimensionali.

Alla luce di quanto detto fino ad ora, ho deciso di aggiungere un ulteriore passaggio alla crazione del modello e di utilizzare 3ds Max per superare i limiti riscontrati in Autocad: questo programma permette di dare dei materiali e texture al modello. Ho comunque rilevato una complicazione in tale processo, ovvero quando si importa in 3ds Max un file .dwg di AutoCAD, tutti i diversi solidi, che sono separati nel file di origine, vengono fusi insieme in base al layer che su cui sono stati creati. Questo mi ha costretto a rivedere tutti i modelli creati in autocad, raggruppando sotto lo stesso layer i solidi che in fase finale presentano lo stesso.

Il secondo passaggio compiuto in 3ds Max è stato quello di applicare le UV Map ai modelli, attraverso i layer. La mappatura UVW è un modo per mappare le coordinate di *Figura 8.3.1: Esempio di UV Map allplicata ai*  una texture nelle diverse superfici di un modello 3D; è molto utile per capire dove l'immagine applicata risulterà alterata in modo da regolarla con i diversi strumenti che il software mette a disposizione. Certi solidi, con forme più

| AO<br>٠         | $\frac{A1}{4}$ | A2<br>Ť             | A3<br>h.      | A4<br>٠ | A5<br>٥             | A6                  | A7<br>Ť        |
|-----------------|----------------|---------------------|---------------|---------|---------------------|---------------------|----------------|
| BO<br>Ť         | 81<br>÷        | $\frac{12}{1}$      | 83<br>Ť       | B4<br>† | 85<br>٠             | B6<br>9             | 87             |
| œ               | C1<br>Ť        | œ<br>÷              | cs<br>t       | C4<br>Ť | $rac{CS}{\uparrow}$ | c6<br>Ť.            | C7<br>n        |
| 00<br>٨         | D1             | D <sub>2</sub><br>Ť | D3<br>÷.      | D4<br>T | 05<br>Ť             | $\frac{D6}{T}$      | D7<br>٠        |
| EO<br>٠         | ET<br>n        | E.<br>R             | E3            | E4<br>٠ | Ë5<br>$\pmb{\tau}$  | E6<br>Ť             | Ę              |
| FO <sub>T</sub> | F1<br>ŧ        | F2<br>n             | $\frac{1}{1}$ | F4<br>Ť | F5<br>÷             | F6<br>♦             | F7<br>Ť        |
| GO<br>÷         | $\frac{61}{1}$ | 62<br>٠             | G3<br>n       | 64      | GS<br>Ť             | G6<br>٠             | $\frac{67}{1}$ |
| H0<br>÷         | HI<br>Ť        | H2<br>ŧ             | нз<br>٠       | H4<br>٥ | H5                  | H <sub>6</sub><br>Ť | ю<br>Ť         |

*modelli in 3ds Max.*

*(Fonte:https://en.wikipedia.org/wiki/UV\_ma pping#/media/File:UV\_checker\_Map\_byVall e.jpg)*

articolate, con facce inclinate, magari con angoli molto diversi fra loro, risultavano difficili da computare per il programma che allunga molto la texture in alcune porzioni di modello, mentre la restringe in altre. La soluzione è stata quella di dividere il solido in forme più piccole e più semplici per dare loro livelli diversi.

Il formato migliore per importare un modello in Unity è quello .fbx: questo formato ha la qualità di importare, oltre alle geometrie del modello 3D, anche mesh, animazioni e texture. 3ds Max ha la possibilità di esportare questo formato e quindi è stato agevole per me importare in Unity il modello 3D con le informazioni delle UV Map.

La fase finale è quella dell'importazione dei modelli in Unity. In questo software, come in 3ds Max, il modello è diviso per livelli: ciò significa che si può modificare solo ciò che è contenuto all'interno dello stesso livello, per questa ragione non è possibile modificare solo una parte di esso.

Per la creazione di strade, marciapiedi e lotti ho usato come base la mappa creata in Figura 7.3.3, in formato AutoCad. Ho generato delle polilinee per ogni elemento che volevo rappresentare. Nelle varie fasi della costruzione del modello è stato necessario ritornare a questa fase della progettazione per aggiungere dettagli, modificare alcune aree o eliminare piccoli errori; per questo motivo ho creato diverse versioni intermedie del modello prima di giungere a quella finale. Ho estruso a partire da aree chiuse, ottenendo dei solidi perfettamente incastrati fra di loro in modo da comporre la base stradale. Al fine di poter assegnare ad ogni elemento una UV Map in 3ds Max e un materiale in Unity, ho usato layer per raggruppare gli elementi che hanno le stesse proprietà; sono stati quindi suddivisi in: strade, marciapiedi, cordolo dei marciapiedi e ponti in rovina. Gli appezzamenti di terreno che ospitano gli edifici sono stati differenziati in tre categorie, così da avere la possibilità di scegliere diverse tipologie di terreno, al fine di creare maggiore eterogeneità nell'atto della loro visione. Sono stati definiti anche quegli appezzamenti destinati ad essere solamente zone

verdi. I lotti ed i marciapiedi sono stati rialzati di 15 cm rispetto alla quota delle strade, come visibile in Figura 8.3.2. Ultimata la modellazione delle strade è seguito un passaggio in 3ds Max per applicare le UV Map e procedere poi con l'esportazione in formato .fbx supportata da Unity.

Qui si pone un problema riguardante la scala dei modelli di strade, lotti e marciapiedi, che hanno delle misure precise e risulta quindi fondamentale che *Figura 8.3.2: Esempio di come i lotti, i marciapiedi e i relativi*  appropriata, a differenza del terreno che *di 15 cm rispetto alla strada.* può essere leggermente adattato.

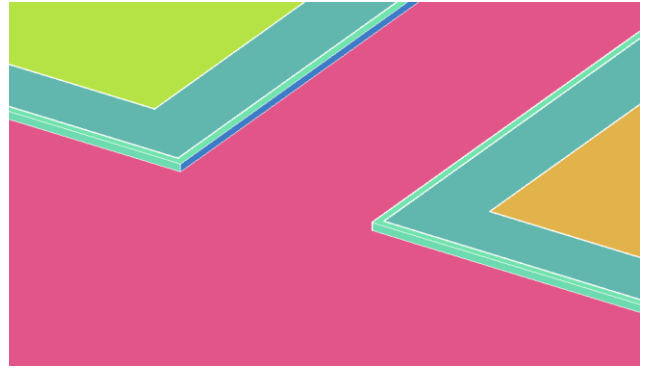

vengano importati con la geometria *cordoli abbiano tutti layer diversi e di come questi siano rialzati (Fonte: Autore)*

Quello appena indicato è un passaggio fondamentale: sfortunatamente Unity non ha un controllo sulla geometria dei modelli paragonabile ai software di modellazione dedicati a questo scopo. Inoltre, in Unity non esistono unità di misura, quindi è fondamentale essere consapevoli che l'"1" scritto nelle dimensioni deve corrispondere a "1 metro" dell'unità di misura utilizzata nei modelli. È importante stabilire in quale unità si sta importando l'elemento tridimensionale, ad esempio, se in AutoCAD si hanno i centimetri come unità di misura e si progetta un muro di 700 cm, quando si importa in Unity, ci sono due opzioni: in primo luogo, è possibile scalarlo direttamente in AutoCAD utilizzando un moltiplicatore di 0,01, convertendo così le misure in metri; in secondo luogo, è possibile modificare le dimensioni del modello all'interno di Unity, utilizzando il pannello *Inspector*. Questo pannello mostra varie opzioni, inclusa *Scale* (trad. scala), che inizialmente è impostata su 1 per gli assi X, Y e Z. Modificando tutte e tre le coordinate, scegliendo 0,01, si adatterà il modello alla dimensione corretta. Delle due opzioni, ho scelto la seconda a causa di esperienze passate, poiché alcune forme non venivano ridimensionate in modo coerente scalando i modelli direttamente su Autocad. In Unity, invece, il risultato del ridimensionamento è migliore perché i solidi collegati dallo stesso livello vengono fusi in un'unica forma.

Alla luce di quanto detto è stato possibile inserire con le giuste dimensioni strade, lotti e marciapiedi. Combinando questi elementi con il terreno ho deciso di compenetrarli, lasciando una piccola differenza di altezze tra il suolo e la quota delle strade, così da evitare eventuali errori di visualizzazione dati dalle due superfici molto ravvicinate.

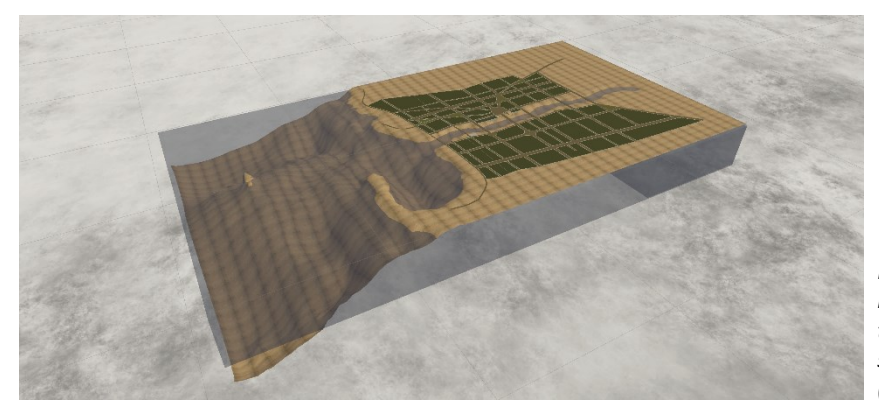

*Figura 8.3.3: Screenshot del modello in Unity che unisce il terreno con l'importazione di strade, marciapiedi e lotti. (Fonte: Autore)*

### **8.4 - Modellazione e importazione degli edifici**

La modellazione degli edifici è iniziata parallelamente alla creazione di suolo e strade; per questo motivo ho cominciato a lavorare con AutoCAD, nonostante le limitazioni già trattate nel paragrafo precedente. Ho deciso di modellare solo l'esterno degli edifici sia perché questa operazione avrebbe richiesto una mole di lavoro eccessiva, sia perché nel racconto il protagonista non entra quasi mai negli edifici e, quando lo fa, Lovecraft non pone alcuna attenzione nel descrivere gli ambienti interni. Unica eccezione è la Gilman House che verrà trattata separatamente in seguito.

L'idea che sta alla base della creazione della città è la realizzazione di due tipologie di edifici: quelli unici e quelli che devono essere replicati. Innsmouth è estesa e necessita di centinaia di case per riempire i suoi lotti; per questa ragione, e ritenendo inutile modellare in modo peculiare così tante abitazioni, operazione che avrebbe richiesto un enorme quantità di tempo, ho deciso di modellarne solo alcune, con lo scopo di replicarle, cambiandone orientamento, dettagli, materiali, aggiungendo o togliendo piccoli volumi esterni. A differenza di questi edifici di valore secondario, ci sono costruzioni che assumono un'importanza particolare data dalle vicende narrate o dall'attenzione posta da Lovecraft nella descrizione dei dettagli. Questi fabbricati sono quindi stati modellati con lo scopo di non essere replicati come i primi, bensì di essere inseriti una sola volta nella città, conferendo loro maggiore importanza. Gli edifici considerati di maggiore rilevanza sono: Gilman House, l'Ordine Esoterico di Dagon, la stazione dei vigili del fuoco, la chiesa congregazionalista a New Church Green, la stazione ferroviaria e il faro in rovina. Contando entrambe le tipologie dei modelli ho creato in totale una ventina di edifici 3D.

Ho compiuto un ragionamento anche in merito al livello grafico che volevo raggiungere in merito al dettaglio dei modelli. Inizialmente aspiravo alla costruzione di edifici di minore importanza avendo un approccio meno dettagliato e indicando solo le aperture, applicando un materiale dalla colorazione neutra. Infatti, nella mia idea iniziale questi edifici avrebbero solamente costituito uno sfondo asettico alle costruzioni più importanti che, invece, avrei curato maggiormente nel dettaglio e nei materiali. Ho deciso di scartare questa opzione perché lo scopo finale della ricostruzione 3D di Innsmouth è anche quello di far sperimentare al fruitore gli stessi percorsi che il protagonista compie all'interno della storia. Secondo questa ipotesi, l'utente deve percorrere quartieri prettamente residenziali, senza alcun edificio rilevante che caratterizzi la strada e, secondo l'idea originaria, l'utente sarebbe stato circondato solo da anonimi volumi grigi. Per questo motivo ho ambiziosamente deciso di imporre un livello di dettaglio medio-alto a tutti i fabbricati, arrivando a definire le cornici delle finestre, gli intagli delle porte, ponendo una buona attenzione in generale ai dettagli. Di conseguenza la modellazione degli edifici ha impiegato molto tempo, partendo dalla ricerca del riferimento alla creazione della sua riproduzione 3D.

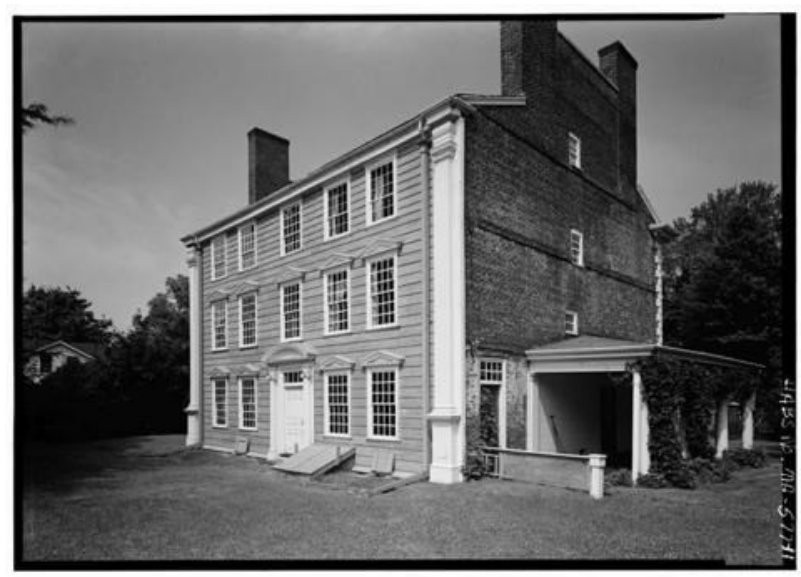

Di seguito si riporta il processo tipico adottato per la realizzazione di un modello virtuale relativo a un edificio generico nella ricostruzione 3D di Innsmouth.

*Figura 8.4.1: Foto storica de The Royall House. (Fonte: https://royallhouse.org/wpcontent/uploads/2012/10/080876pr.jp g)*

Il processo inizia con la scelta del riferimento storico, gli stili architettonici di riferimento sono stati trattati nel Capitolo 6. Come esempio esplicativo, in questa sede riporto The Royall House (Figura 8.4.1). Una volta raccolte foto e informazioni riguardo all'edificio ho proceduto con la sua analisi per mezzo del disegno a mano degli esterni, corredato da alcune misure principali, ipotizzate o acquisite da fonti, e lo studio di dettagli che si vogliono riprodurre al meglio. Nel caso della Figura 8.3.X ho fornito delle misure perimetrali, ho studiato le differenze fra le aperture e le decorazioni

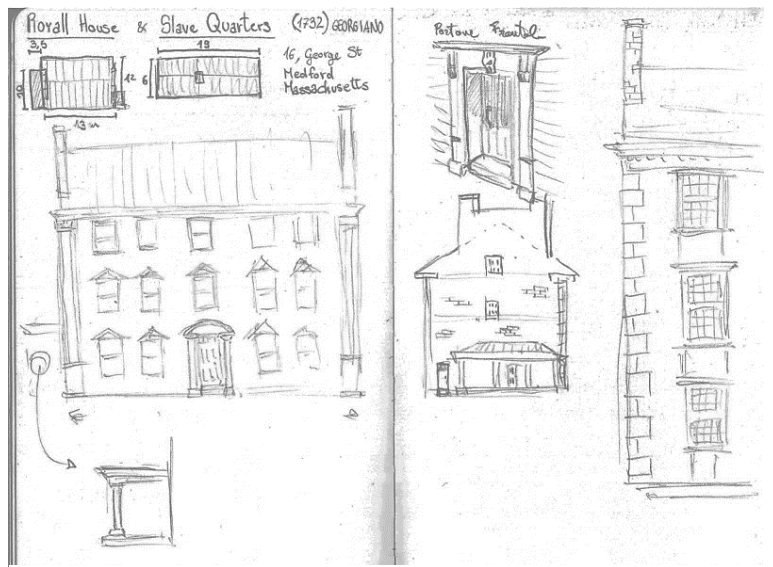

*Figura 8.4.2: Disegni dello studio riguardante The Royall House. (Fonte: Autore)*

angolari delle due facciate principali. In questo modo ho rappresentato il prospetto laterale, ponendo attenzione allo spazio coperto dotato di colonne all'esterno e ho riportato l'analisi della cornice del portone d'ingresso principale.

Una volta che lo studio a mano dell'edificio è stato completato sono passato alla sua modellazione su AutoCAD, creando dapprima i volumi principali per poi "scolpirli" per sottrazione o addizione di ulteriori volumi, particolareggiando sempre di più l'elemento. In questa fase, inizialmente, ho avuto delle difficoltà riguardanti la meccanicità di alcuni procedimenti, per esempio quello relativo alla creazione delle finestre per il quale è stato necessario, oltre che modellare la cornice e l'infisso, "bucare" il solido del muro con un secondo solido ausiliario, della giusta dimensione. Questo procedimento sarebbe stato più semplice in altri programmi parametrici come Revit, che permettono di sorpassare certe complessità, modificando semplicemente le dimensioni degli elementi.

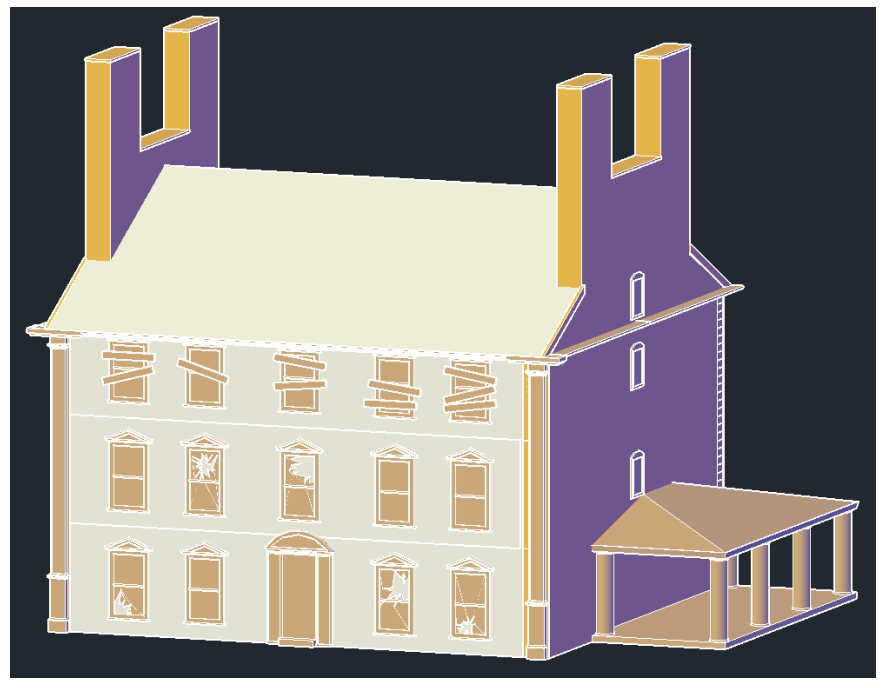

*Figura 8.4.3: Primo livello di modellazione in AutoCAD de The Royall House. (Fonte: Autore)*

Il primo stadio di modellazione della The Royall House è quello in Figura 8.4.3. Si noti che in grigio chiaro ho riportato i volumi di base ai quali ho aggiunto o sottratto i dettagli in colore beige. Si osservi, inoltre, che non ci sono i fori per le finestre poiché, all'inizio della modellazione, pensavo che, modellando solamente gli esterni, non fosse necessario scavare i "vuoti" dei vari elementi, ottenibili anche con l'aggiunta dei materiali, in particolare il vetro di finestre e altri elementi, che avrebbero permesso di dare profondità dove necessario. All'inizio della collaborazione con Duke University, per il motivo sopracitato e per la separazione in layer trattata al Capitolo 8.2, ho ritenuto necessario controllare nuovamente tutti i modelli. Essi sono stati rivisti anche per dare un livello di dettaglio omogeneo ai vari edifici. Infatti, avendo iniziati alcuni modelli molto tempo prima e avendo a mano a mano migliorato il grado di precisione dei successivi, è stato necessario migliorare il dettaglio dei modelli più vecchi. La suddivisione in layer diversi era guidata dal fatto che ad ognuno sarebbe corrisposta una UV Map e conseguentemente un materiale; perciò, è stato importante progettare con attenzione i solidi che avrebbero avuto lo stesso materiale non solo per ottimizzare il processo assegnazione di quest'ultimo, ma anche perché bisognava tener conto di come la UV Map si sarebbe comportata con volumi complessi. Più volte mi è capitato di dover ripercorrere le fasi di questo procedimento in quanto le UV Map risultavano incompatibili con i solidi accomunati dallo stesso layer o perché l'idea di come si sarebbero visualizzati dei materiali non era in linea con l'effetto desiderato.

Il caso-studio preso in esame è composto da molti elementi con materiali diversi: il legno verniciato di blu della facciata, i muri laterali con i mattoni a vista, il legno bianco degli infissi, il vetro, ecc. Per rendere maggiormente riconoscibile la varietà dei layer ho utilizzato i colori. Si noti inoltre che in questo secondo stadio di revisione (Figura 8.4.4) ho già effettuato i fori delle finestre e ho aggiunti alcuni dettagli come quelli della porta d'ingresso.

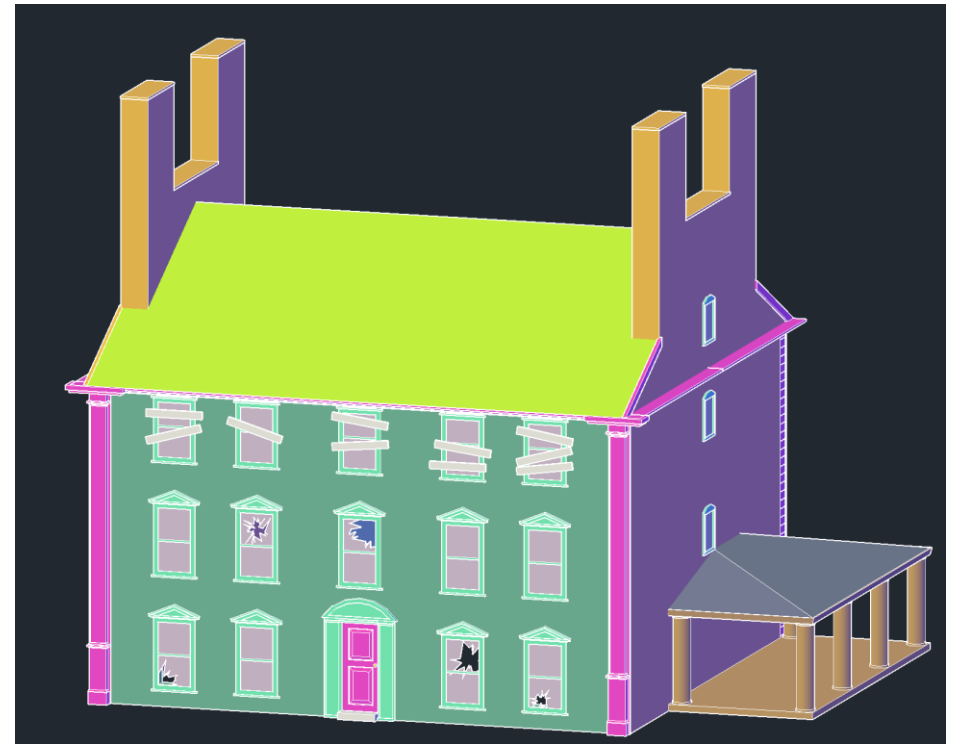

*Figura 8.4.4: Secondo livello di modellazione in AutoCAD de The Royall House. (Fonte: Autore)*

Il terzo step del processo di creazione del modello di un edificio è quello dell'applicazione delle UV Map, ricorrendo a 3ds Max. Dopo aver importato il file .dwg di AutoCAD in 3ds Max, ho assegnato al modello un materiale generico (standard material), a cui va applicata una bitmap, ovvero un'immagine raster, che rappresenta una UV Map "checker" (vedi Figura 8.3.1). Si tratta semplicemente di un'immagine quadrata, suddivisa in piccoli quadrati colorati, tutti delle stesse dimensioni, contrassegnati da una sigla che li distingue. Assegnando tale bitmap al materiale e applicando tale materiale a tutte le parti di cui è composto l'edificio, si visualizza la texture su tutti i solidi. Lo scopo di questa immagine applicata è capire se e come una futura texture verrà distorta una volta applicata. Per compiere questa operazione è importante fare riferimento alle dimensioni dei quadrati che compongono la figura: se su una superficie i quadrati risultano allungati come rettangoli, allora anche quando un materiale sarà applicato a quell'area, verrà alterato. Bisogna prestare attenzione anche al fatto che la UV Map ha un verso: in ogni quadrato si trova una freccia che ha proprio lo scopo di verificare se l'immagine è nel verso corretto. Può capitare che la texture non risulti alterata nelle sue forme, ma che risulti specchiata o capovolta: per questo è importante verificare anche il verso della UV Map. Dopo aver controllato eventuali distorsioni nelle immagini, 3ds Max fornisce degli strumenti per modificarle: all'interno del menù *modifier list* si trova il modificatore chiamato UVW map. Tramite lo strumento si può controllare il modo in cui viene effettuata la mappatura, se planare, cilindrica, sferica o facendo riferimento ad altri solidi. Data la classica conformazione ad angoli retti che caratterizza le superfici di un'abitazione viene quasi sempre utilizzata la mappatura a box, ovvero scatolare, che distribuisce l'immagine sulle varie facce in modo perpendicolare. Il modificatore controllava anche la lunghezza, larghezza e l'altezza (rispettivamente, in inglese: *length*, *width* e *height*) della UV Map; queste caratteristiche permettono di modificare nelle tre dimensioni la geometria della mappa, con il fine di adattarla alle varie superfici. Va ricordato che il controllo delle modifiche è soggetto al layer e non al singolo volume.

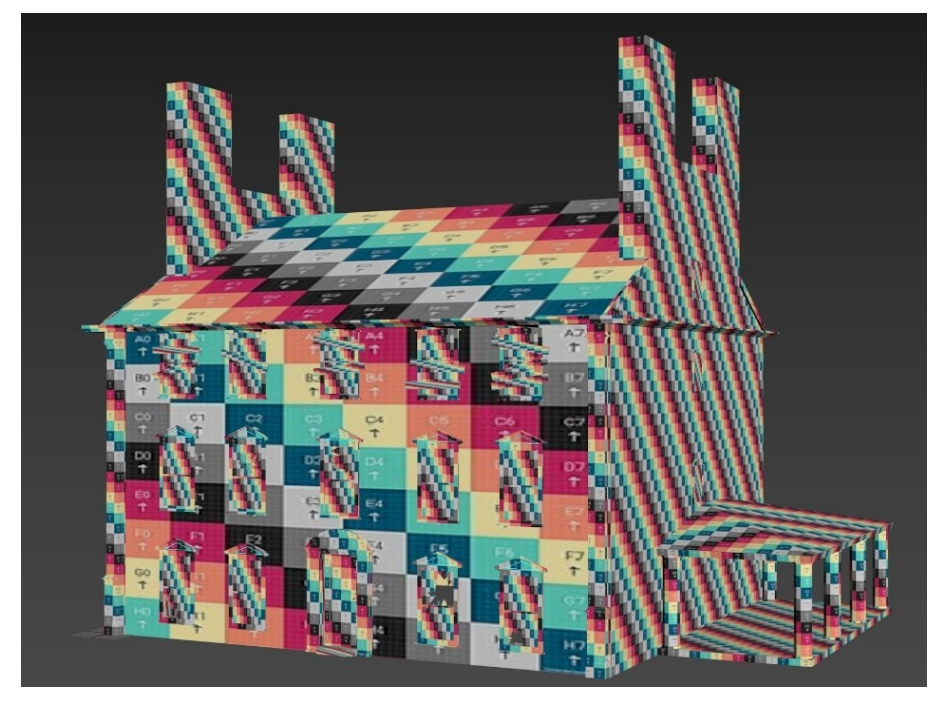

*Figura 8.4.5: Modellazione in 3ds Max de The Royall House e applicazione sui vari layer delle UV Map. (Fonte: Autore)*

Riguardo l'esempio riportato, The Royall House, si può notare come la texture assuma dimensioni diverse a seconda del solido in cui viene applicata, sia perché vi si adatta, sia perché è stata modificata. L'obiettivo è che un quadrato della texture mantenga la sua forma anche una volta applicato ad un layer; nella Figura 8.4.5 si osserva però che non tutte le texture applicate mantengono una forma quadrata, ma non mi sono preoccupato molto di questi effetti indesiderati perché, con l'esperienza acquisita nella gestione del materiale su Unity, ho potuto modificare la texture anche in seguito, velocizzando il passaggio su 3ds Max; spiegherò nel dettaglio questo procedimento in seguito.

Arrivato a una condizione soddisfacente nel posizionamento delle UV Map sul modello, ho proceduto con l'esportazione. È importante che il formato d'esportazione sia compatibile con Unity e che conservi le informazioni relative alla texture. Il formato che rispetta tali richieste e che viene considerato il migliore per l'importazione di modelli in Unity prende il nome di .fbx. Questo formato permette di esportare, oltre alla geometria, anche animazioni, camere preimpostate, luci, audio, contenuti multimediali e tante altre opzioni; grazie a ciò è possibile importare in Unity anche le informazioni relative alla texture.

L'edificio, all'interno del *game-engine*, appare grigio e si può controllare come elemento singolo o come layer separati. Provo a spiegare questa caratteristica con un esempio: non è possibile spostare o cancellare una singola colonna del porticato esterno, dato che esse sono tutte appartenenti ad un singolo layer e vengono riconosciute dal software come un blocco unitario, mentre sarebbe possibile spostare o cancellare l'intero porticato. Quando si importa in Unity un modello esso appare nel pannello *Project* all'interno della sezione *Assets*; trascinando all'interno della scena il l'edificio, esso apparirà in 3D e nel pannello *Hierarchy* che elenca tutto ciò che si trova all'interno della scena. Il modello può essere poi scalato, spostato e ruotato nel pannello *Inspector*, modificando diversi fattori. Siccome è difficile parlare delle modifiche fatte agli edifici, senza dare prima una panoramica sul funzionamento di Unity, preferisco soffermarmi su questi aspetti più avanti nel Capitolo 9.3. In ogni caso la conclusione, relativa all'importazione di un modello da 3ds Max in Unity, coincide con l'inserimento finale di materiali per ogni layer che compone l'edificio e il posizionamento della costruzione all'interno del mondo virtuale. Ho anche ritenuto importante introdurre elementi che invecchiassero i modelli, poiché nel racconto, viene detto che diverse case sono fatiscenti, con spranghe alle finestre dei piani superiori. Per rendere tale degrado ho creato modelli con i vetri rotti, scelto texture che mostrassero una certa usura, come l'intonaco scrostato o il legno marcito. Sono stati usati anche elementi esterni agli edifici per creare un senso di trascuratezza, come le recinzioni malconce, impalcature, rovi e rampicanti o le stesse sbarre alle finestre.

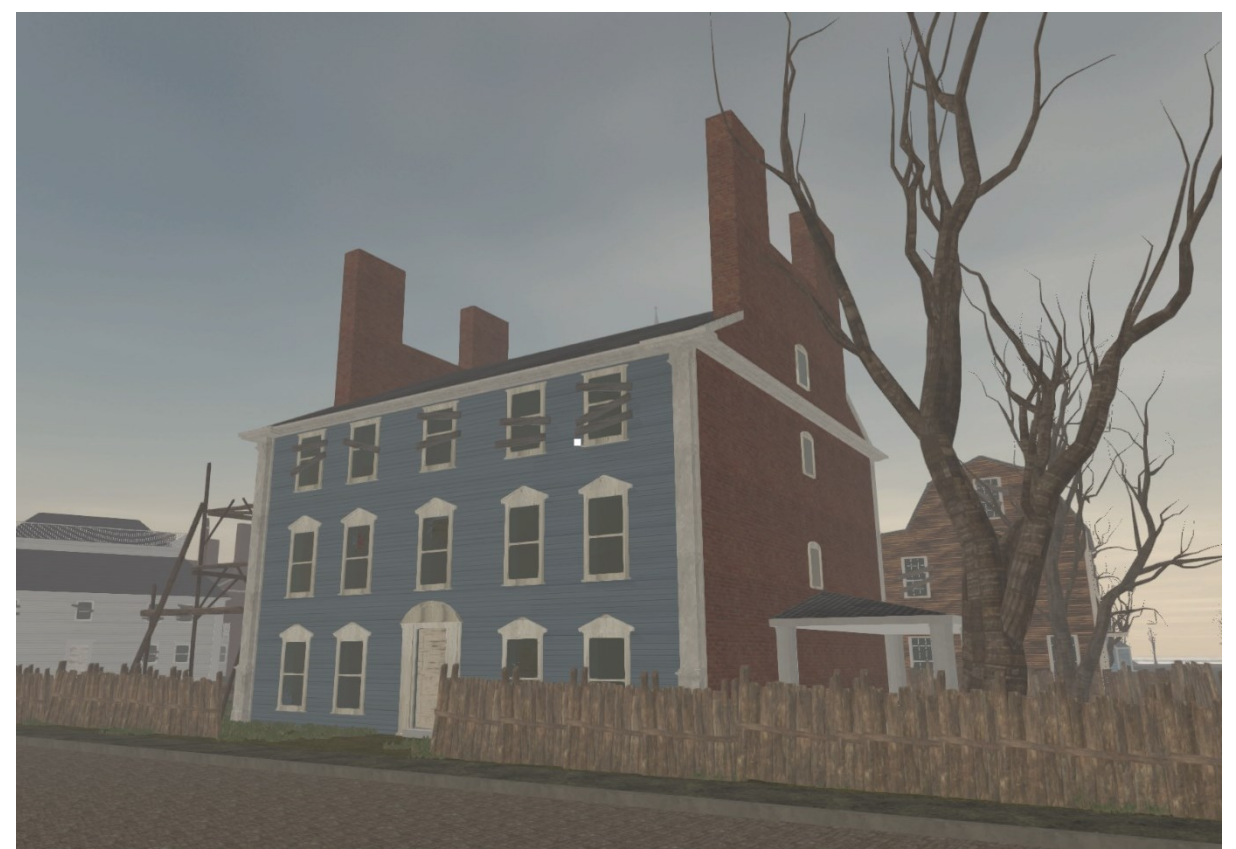

*Figura 8.4.6: Stadio finale della rappresentazione de The Royall House, dopo essere stata importata in Unity, inserita nel contesto e caratterizzata con i materiali.*

# **Capitolo 9: Lavoro in Unity**

# **9.1 - Identificazione dell'***output* **finale**

Come anticipato nel Capitolo 8.1 il fine di questo lavoro è un desktop app che permetta di esplorare la città e poter ripercorrere i passi di Robert Olmstead all'interno di una "vera" Innsmouth, oltre che permettere al fruitore di informarsi sull'immaginario lovecraftiano. Il mezzo per raggiungere tale scopo è stato identificato in Unity, un *game-engine* che permette di creare visualizzazioni tridimensionali e interagire con esse. Grazie all'approfondimento di questo programma e delle sue potenzialità l'idea iniziale di creare una semplice città percorribile si è pian piano evoluta. La collaborazione con la Professoressa Szabo di Duke University ha portato nuovi punti di vista rispetto alle finalità del progetto. Col tempo ho introdotto l'idea che l'utente possa interagire con l'ambiente, non solo esplorando una ricostruzione virtuale di Innsmouth basata sul racconto, ma anche indagando gli edifici per reperire informazioni relative al mondo parallelo creato da Lovecraft. La ricostruzione virtuale messa in atto offre al fruitore la possibilità di interrogare gli edifici principali, sia dal punto di vista del racconto, ma anche da un punto di vista architettonico. Per questa ragione ho applicato la possibilità di visualizzare in corrispondenza di un modello 3D un pop-up esplicativo che appare cliccando su un determinato edificio. Più e più volte gli obbiettivi riguardanti la resa di questo progetto si sono ampliati, diventando sempre più ambiziosi e dettagliati.

## **9.2 - Pianificazione del lavoro**

### **9.2.1 - Processo**

La progressiva conoscenza del programma Unity mi ha portato costantemente a nuove idee e soluzioni per ingrandire e particolareggiare progressivamente il modello. Il processo di realizzazione è iniziato scegliendo la qualità delle immagini da generare, interfacciandosi a programmi come GitHub e Visual Studio Code, complementari all'uso di Unity. Ho poi cominciato a familiarizzare con i concetti di *scena* e *asset* per poi inserire i modelli tridimensionali del terreno e delle strade. Sono quindi stati importati i vari modelli degli edifici, prestando attenzione alla scala, caratterizzandoli con materiali e *box collider*; questi sono stati poi convertiti in *prefab*, al fine di avere un controllo maggiore su tutte le repliche che ho ritenuto opportuno creare. Dopo la realizzazione delle repliche ho proceduto a moltiplicare gli edifici e posizionarli uno a uno all'interno dei lotti, creando, così, una città vera e propria.

Contemporaneamente ho caratterizzato il mondo circostante, generando lo *skybox*, animando l'acqua e inserendo la nebbia, che secondo il racconto di Lovecraft, caratterizza costantemente Innsmouth. Ho inserito anche un FPS Controller che, con una serie di script, permette di muoversi all'interno del mondo, simulando l'incedere di una persona che cammina dal movimento della camera principale. Ho aggiunto anche alcuni script per implementare caratteristiche specifiche come: generare uno screen shot del modello; bloccare il cursore al centro; ecc.

Per animare la città e renderla più organica ho scaricato e inserito molti *asset* come alberi, recinzioni, erba e arbusti. Infine, ho lavorato sull'ottimizzazione del modello, operazione necessaria data anche la dimensione del file, interagendo con il LOD degli *asset*s, condividendo i materiali, lavorando con la grafica e molto altro.

Ho quindi esportato la ricostruzione rendendone possibile l'accesso e la fruizione tramite computer.

## **9.2.2 - Unity Hub**

Unity Hub è un'applicazione per desktop che funge da supporto per Unity. Questo strumento ha la funzione di semplificare il modo in cui vengono scaricati e gestiti i progetti; è utile anche per scaricare e installare diverse versioni del programma.

Tale applicazione è stata utilizzata per scaricare Unity e per creare il progetto riguardante Innsmouth.

## **9.2.3 - Grafica URP**

La scelta del tipo di *render pipeline*[18](#page-83-0) che ho adottato in questo progetto è una delle prime decisioni da prendere, perché è molto difficile modificare quest'opzione in un secondo momento e ciò può comportare grossi bug al progetto. Per la decisione ho confrontato i tre tipi di render pipeline che si possono usare in Unity: *Built-in RP*, ovvero il render pipeline integrato, URP (*Universal Render Pipeline*) e HDRP (*High Definition Render Pipeline*).

*Tabella 9.2.3: Confronto fra le caratteristiche principali delle render pipeline disponibili per Uniti (Built-in RP, URP e HDRP) (Fonte: Autore)*

|                                               | <b>Built-in RP</b>                                                                                           | <b>URP</b>                                                                                  | <b>HDRP</b>                                                                                                    |
|-----------------------------------------------|----------------------------------------------------------------------------------------------------|---------------------------------------------------------------------------------------------|----------------------------------------------------------------------------------------------------|
| Compatibilità                                 | Tutte le piattaforme                                                                                         | Tutte le piattaforme;<br>particolarmente efficiente nelle<br>piattaforme VR                 | Solo piattaforme di<br>fascia alta                                                                                          |
| Modellazione                                  | 2D e 3D                                                                                                    | 2D e 3D                                                                                     | 3D                                                                                                    |
| Linguaggio di<br>programmazione               | $C++$                                                                                                    | C#                                                                                          | C#                                                                                                    |
| Codice sorgente<br>per eventuali<br>modifiche | Accesso privato a<br>pagamento                                                                               | Accesso pubblico su GitHub                                                                  | Accesso pubblico su<br>GitHub                                                                                               |
| Grafica<br>VS.<br>prestazioni                 | Possiede la capacità<br>di render più semplice<br>e non modificabile,<br>ma garantisce ottime<br>prestazioni | Ha una resa grafica migliore<br>del Built-in RP, che va però a<br>scapito delle prestazioni | Ha la capacità di render<br>migliore, ma richiede<br>supporti molto prestanti<br>per poter essere<br>processato fluidamente |

Apprese le caratteristiche generali di queste modalità di rendering ho deciso di utilizzare la grafica URP. La scelta è stata presa per diversi fattori: *in primis* la compatibilità con il VR, mezzo di comunicazione preso in considerazione dal principio. Sono state considerate importanti le qualità grafiche raggiungibili compatibilmente con le prestazioni fluide: il *Built-in RP* permette ottime funzioni proprio perché risparmia sulla qualità delle ombre e la complessità nel calcolo dell'illuminazione. Proprio a causa di queste limitazioni sulla grafica, ritenuta basilare per questo progetto, ho deciso di non scegliere questa opzione. È stata scartata anche la *High Definition Render Pipeline* a causa della richiesta prestazionale troppo alta che necessita dall'hardware, sia in fase progettuale, ma anche nel momento in cui si fruisce l'esperienza virtuale, anche perché uno degli obiettivi era creare un contenuto di facile accesso.

L*'Universal Render Pipeline* rappresenta, a mio avviso per la ricostruzione 3D di Innsmouth, il giusto equilibrio di adattabilità. Si tratta di uno strumento compatibile sia con dispositivi a capacità prestazionali ridotte, come VR e *mobile*, sia quelli di fascia più alta. L'URP permette

<span id="page-83-0"></span><sup>&</sup>lt;sup>18</sup> Con "render pipeline" si intende quella serie di operazioni che permette di visualizzare su uno schermo quanto rappresentato nella scena.

di avere un buon controllo dell'illuminazione diretta ed indiretta, ha ottime funzionalità di rendering e ottimizzazione, producendo ombre in tempo reale, il calcolo della riflessione della luce o il *GPU instancing[19](#page-84-0)*. In conclusione, l'URP appare la scelta migliore per questo progetto che deve far fronte ad un modello molto esteso, che richiede grandi capacità di calcolo ma, allo stesso tempo, buone capacità di rendering che trasmettano l'atmosfera di Innsmouth evocata da Lovecraft nel racconto. Ho scelto l'URP anche perché rappresenta il *render pipeline* che ha il maggior numero di *asset* compatibili dall'Asset Store.

Durante la realizzazione del progetto si sono verificati una serie di bug importanti a livello di rendering, questo poiché avevo scaricato un *asset* compatibile con HDRP; ciò ha imposto il cambio di render pipeline da URP a HDRP. Aggiustare questa impostazione ha impiegato molto tempo e molta attenzione.

# **9.2.4 - GitHub**

Il modo professionale per creare un backup dei progetti su Unity è l'utilizzo di GitHub, un sistema SCM (*Source Code Management*) che permette di caricare e archiviare file e codici. La particolarità di questo software, rispetto ad altri servizi di archiviazione, è che, grazie alla creazione di un *repository* (una sorta di cartella) è possibile procedere con l'upload solamente dei cambiamenti eseguiti su un determinato progetto. Esso ha una funzionalità apposita per Unity e permette, una volta scaricato il file sorgente, una sincronizzazione molto più rapida, in quanto carica solo le modifiche fatte al file sorgente. Unity, che lavora principalmente tramite linee di codice e file usati come riferimento, è perfetto per questo tipo di archiviazione poiché carica e scarica solo le linee di codice che sono state modificate fra una versione e l'altra. Questa caratteristica è fondamentale per progetti che contano molti *gigabyte* in dimensione e che, altrimenti, richiederebbero ore prima di essere caricati. Grazie a GitHub è anche possibile collaborare con altri programmatori: esso permette di caricare le modifiche con una descrizione dei cambiamenti effettuati che poi potranno essere scaricate da un secondo utente. Il programma mantiene traccia di tutte le modifiche effettuate ad ogni caricamento, dando la possibilità di accedere a fasi precedenti della progettazione, inoltre fornisce un resoconto di quelle che sono le tempistiche di lavoro e dei contributi maggiormente modificativi del codice. Caratteristica importante di GitHub è anche il fatto che permette il lavoro off-line, mantenendo i dati pronti ad essere caricati in presenza di linea.

Per lavorare in modo più veloce e sicuro ho creato un *SSH key*, un protocollo che permette il trasferimento di dati in modo sicuro e velocizza il processo di autentificazione. Ho scaricato GitHub Desktop dove, dopo l'autenticazione, ho creato un *repository* chiamato *"Innsmouth project"* in cui ho inserito tutti i file inerenti al progetto su Unity. Da quel momento è risultato semplice caricare e scaricare le modifiche al modello tramite le funzioni *Push* e *Pull*. Questa possibilità è stata importante durante il lavoro svolto a Duke University, dove utilizzavo diversi computer contemporaneamente. Questo meccanismo ha permesso un semplice e veloce, oltre che utile, trasferimento dei dati fra i vari dispositivi.

# **9.2.5 - Visual Studio Code**

Come già accennato Unity ha un importante rapporto con la programmazione: la struttura di un progetto è basata su cartelle che immagazzinano le fonti (file audio, immagini, modelli 3D, ecc.) e le linee di codice che spiegano come usare tali file e che contengono tutte le informazioni relative al progetto. Però per controllare, modificare e creare i codici utili al progetto è necessario un programma atto a questo scopo. Per questo motivo ho utilizzato Visual Studio Code, anche conosciuto come VS Code, un editor di codice sorgente autonomo, sviluppato da Microsoft ed eseguibile in Windows, Linux e macOS. Questo editor ricorre a molti linguaggi di programmazione, fra cui: HTML, Java, la famiglia C (C, C++, C#) ecc.; per alcuni di essi offre anche un supporto per il *debugging*.

<span id="page-84-0"></span><sup>19</sup> *GPU Instancing* è un sistema che permette di processare i *mesh* a cui è stato associato uno stesso materiale in una sola volta; è particolarmente utile per alleggerire un progetto che prevede la ripetizione di più copie dello stesso *Game Object*.

Unity ha integrata la possibilità di implementare l'editing di codici tramite il Package Manager[20](#page-85-0), scaricando e installando Visual Studio Editor e selezionando Visual studio Code come *External Script Editor* nella sezione *External Tools* nelle *Preferences*. Unity ha uno strumento di debugging integrato: nella finestra "Console" vengono mostrati tutti gli errori che avvengono quando viene processata la ricostruzione. Questi errori vengono rappresentati in giallo se non sono gravi o in rosso, quando sono critici; questi ultimi vanno tenuti in seria considerazione perché possono impedire il corretto svolgimento del programma. I bug inerenti a qualche errore nei codici possono essere ispezionati tramite VS Code che segnala la riga o le righe del codice che sono la causa di quel problema. Caratteristica davvero fondamentale di questo software è la sua capacità di compilazione automatica, ovvero esso viene in aiuto al programmatore completando le righe di codice per lui o mostrando le opzioni possibili; ciò velocizza di molto il processo di compilazione ed evita molti errori di grammatica o sintassi del codice. Unity utilizza come linguaggio di programmazione C#.

<span id="page-85-0"></span><sup>&</sup>lt;sup>20</sup> Il package Manager è un pannello di Unity che permette di controllare il download e l'installazione di file sul progetto. Possiamo trovare funzioni già inserite di default al suo interno, che basta scaricare e installare, o elementi esterni che sono stati inseriti dall'utente, per esempio, attraverso l'*Asset* Store.

## **9.3 – Caratteristiche di Unity e gestione dei modelli**

#### **9.3.1 – Interfaccia di Unity**

Dopo aver trattato delle caratteristiche base necessarie per creare le basi solide di un progetto, ritengo importante passare ad una descrizione degli elementi e dei concetti di Unity, al fine di rendere più comprensibili i vari passaggi compiuti per la ricostruzione 3D di Innsmouth.

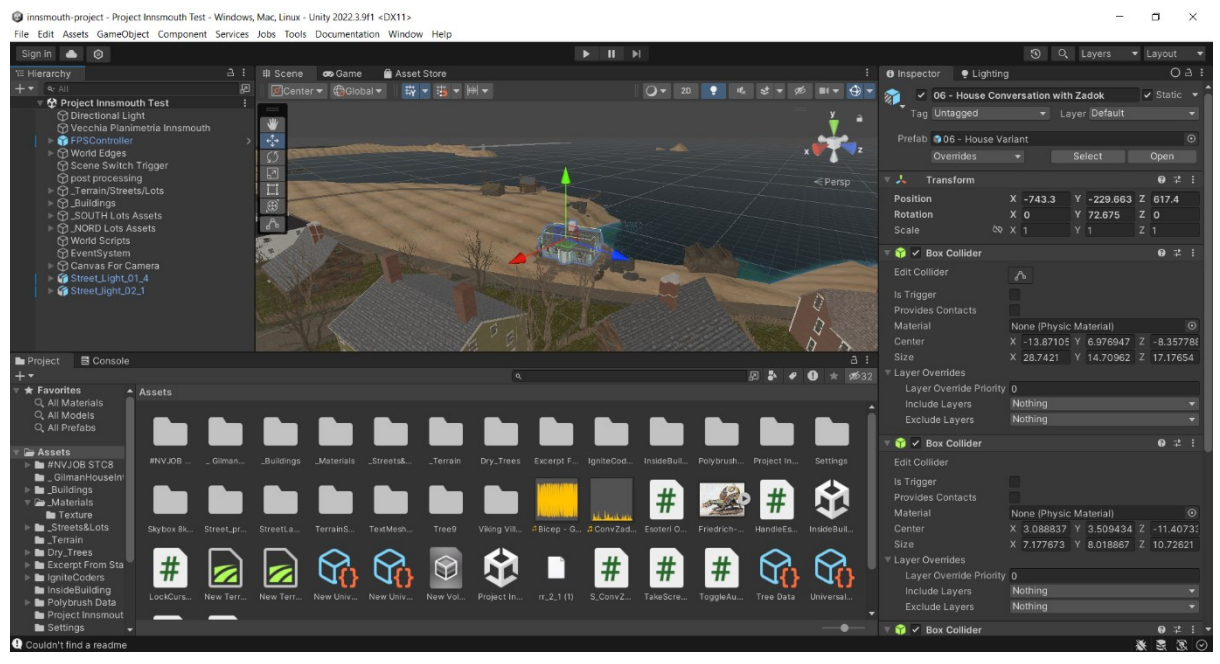

*Figura 9.3.1: Screenshot della schermata del progetto in Unity che si presenta all'utente. Si notino tutte le finestre che compongono l'interfaccia. (Fonte: Autore)*

Quella mostrata nella Figura 9.3.1 è l'interfaccia di Unity attraverso la quale si può creare la ricostruzione. Si illustrano di seguito le varie finestre e i loro usi.

*Project*: all'interno di questa finestra ci sono alcune cartelle: le principali sono *Favorites* e *Assets*. La prima è utile per cercare determinati tipi di file, come i materiali, i modelli o i *prefab*; la seconda riguarda gli *asset*, termine che già abbiamo incontrato nel Capitolo 8, che identifica un elemento basilare all'interno di Unity. Esso individua tutta una serie di elementi che si inseriscono all'interno della ricostruzione. Un *asset* puo essere: un modello tridimensionale; un file audio; un'animazione; un materiale; una texture; un testo; una scena o molti altri elementi. Data questa grande varietà di opzioni è importante mantenere dall'inizio del progetto un ordine rigoroso, utilizzando cartelle per organizzare i vari elementi.

*Console*: come anticipato al paragrafo 9.2, qui vengono visualizzati i messaggi che il programma vuole comunicare, come errori, in giallo quello meno gravi e in rosso quelli critici, o testi provenienti dall'esecuzione di codici.

*Hierarchy*: una lista di tutti gli *asset* che vengono inseriti nella scena corrente; essi possono essere raccolti attraverso l'uso di dei comandi: Create Empty > GameObject, stabilendo una gerarchia. Attraverso il menù che appare cliccando sul tasto destro è possibile creare oggetti e molto altro direttamente in questa finestra. È molto importante mantenere una buona organizzazione in gruppi perché è facile avere migliaia di *asset* all'interno di un progetto.

*Scene*: la scena è luogo in cui viene assemblato il progetto, un ambiente di visualizzazione che permette di renderizzare gli *asset* che vi vengono inseriti e di modificarli; è uno spazio basato su tre assi su base levogira X, Y e Z. Si possono creare più scene, per esempio l'esterno di un edificio nella prima e l'interno di esso nella seconda.

*Game*: è lo spazio virtuale in cui si può attivare la riproduzione della ricostruzione; essa viene visualizzata come se fosse il prodotto finale con le animazioni e la renderizzazione dei vari *asset*. La maggior parte degli eventuali errori scaturiscono dai test fatti in questa finestra.

*Asset Store*: una finestra che collega direttamente all'Asset Store di Unity, un enorme bacino di *asset* prefabbricati messi a disposizione, a pagamento o gratuitamente. Per usufruirne è necessaria una connessione internet.

*Inspector*: in questa finestra si possono vedere e modificare varie caratteristiche degli *asset*. Particolarmente usata è la parte di *Transform* dove è possibile modificare posizione, rotazione e scala degli elementi. Qui vengono visualizzati anche tutti i vari componenti che si aggiungono all'*asset*, come *box collider*, script, materiali, ecc.

*Lighting*: a sua volta suddiviso in *Scene*, *Envirorment*, *Reltime Lightmaps* e *Backed Lightmaps*. Serve a modificare elementi dell'ambiente, come il calcolo delle luci, le ombre e molto altro.

## **9.3.2 – Gestione dei modelli di grandi dimensioni**

Già nel Capitolo 8 avevo trattato dell'iter che ha portato all'importazione dei vari modelli effettuati da AutoCAD a Unity; di seguito approfondiremo le operazioni compiute su Unity per arrivare ad uno stadio finale.

Il terreno è stato utilizzato come base e riferimento per il posizionamento degli altri modelli. Importati anche i solidi che compongono strade, lotti e marciapiedi, che ho posizionato all'interno della topografia, compenetrandola, ma lasciando abbastanza distanza tra le superfici esterne al fine di non creare un effetto "sfarfallio" fra due facce troppo vicine. Ho importato anche i vari modelli degli edifici; tutti questi elementi sono stati scalati opportunamente, prendendo le dovute accortezze già nella fase di modellazione in AutoCAD.

All'inizio Unity presenta nella scena semplicemente modelli grigi, senza alcuna materialità: testando la ricostruzione nella sezione *Game*, ho riscontrato l'impossibilità di compiere movimenti virtuali in quanto l'utente cadeva nel vuoto. Questo inconveniente era causato dalla caratteristica *Rigidbody* data all'FPS controller, che applica le leggi fisiche basilari al modello, come appunto la gravità.

Per risolvere questo problema ho introdotto i *Box Collider*, solidi invisibili che impediscono al fruitore di passarvi attraverso. Questi solidi possono assumere più forme, come quella cilindrica o sferica, ma quella utilizzata maggiormente è il parallelepipedo. Ho quindi creato un *Box Collider* grande come tutta la mappa, posizionato ad altezza terreno: in questo modo l'utente, una volta fatto partire il *Game*, non cade più verso il basso, ma si ferma a contatto con il parallelepipedo invisibile e ha la possibilità di muoversi su di esso. La semplificazione iniziale di rettificare terreno e strade in pendenza si è rivelata ancora più valida perché avrebbe reso molto più complessa la realizzazione di un piano basato sui *Box Collider*. Questi solidi impenetrabili e invisibili sono stati utili anche per definire i limiti del progetto: il terreno e la città non sono infiniti e al fruitore deve essere impedito di cadere oltre i limiti della topografia o arrivare a zone non destinate alla visualizzazione. Ho quindi creato muri invisibili che racchiudono l'area principale, unico spazio virtuale in cui il movimento è concesso. In questo modo l'utente non si può avventurare in zone non progettate o che creano situazioni di bug definitivo.

I *Box Collider* sono stati applicati anche ai modelli delle abitazioni perché, inizialmente, l'osservatore poteva passare attraverso gli edifici, come se fossero inconsistenti. Ho quindi delimitato il volume degli edifici con i *Box*, facendo attenzione anche a coprire eventuali aggetti, come i *bow window*. Infatti, è possibile creare più *Collider* su uno stesso elemento per formare volumi più complessi; essi si possono compenetrare e sovrapporre senza problemi. Nonostante si cerchi di avvicinarsi il più possibile al profilo degli edifici, è buona norma mantenere ad una certa distanza da essi, poiché la camera dell'FPS Controller, avvicinandosi molto, potrebbe superare la barriera invisibile, penetrare il volume della casa e vedere al suo interno o creare bug di visualizzazione. Grazie all'uso dei *Box Collider* è quindi stato possibile: delimitare l'area di movimento, stabilire limiti invalicabili che definiscono l'area della ricostruzione e dare consistenza agli edifici, impedendo all'osservatore di passarci attraverso.

Per rendere realistici i vari elementi che compongono Innsmouth è necessario assegnare loro dei materiali. Si può creare un materiale all'interno della cartella *Asset* e si può applicarlo a un modello 3D trascinandolo sopra di esso. Un materiale è composto da varie caratteristiche controllabili nel pannello *Inspector*. Si cerca una texture appropriata per la resa che si vuole raggiungere e si salva l'opzione all'interno della cartella *Asset*s, poi si sceglie una determinata immagine come *Base Map* del materiale. Se il materiale viene assegnato a una determinata superfice, esso appare a seguito di una moltiplicazione della texture. È possibile modificare il colore di tale texture, selezionando all'interno del menù *Surface Inputs*. Altro parametro che viene spesso modificato è *Smoothness* (trad. levigatezza), che varia da 0 a 1 e controlla l'opacità della superfice: più è basso, meno la luce verrà riflessa dal materiale in questione. Grazie al lavoro sulle *UV Map* fatto in 3ds Max non è stata necessaria un'eccessiva manipolazione dei materiali, che autonomamente si sono adattati ai volumi. A volte le texture su certi volumi risultavano distorte o posizionate nel modo sbagliato, per rimediare a questi inconvenienti sono ricorso a due comandi: *Tiling* e *Offset*. Il primo permette, tramite la manipolazione di due valori X e Y, di scalare lungo due direzioni principali l'immagine della texture, così da poterla adattare al meglio ad una superfice. Il secondo comando dà la possibilità di muovere la texture all'interno delle superfici di un volume: ciò permette di posizionare nel modo migliore materiali che hanno immagini specifiche, come le tegole di un tetto.

Grazie a questi accorgimenti è stato possibile creare un materiale adatto ad ogni superfice. Si ricorda ancora una volta che i materiali vengono condivisi da tutti i solidi che appartengono ad uno stesso layer. Durante il processo di assegnazione dei materiali, è capitato più volte di dover ritornare sui propri passi, magari perché avevo assegnato lo stesso materiale a più volumi, i quali però avevano forme o dimensioni troppo diverse fra loro, comportando alterazioni della resa.

Un'attenzione particolare è stata data alla creazione del materiale vetro per le sue particolarità di trasparenza e riflessione. Per la prima caratteristica ho lavorato cambiando il parametro di *Surface Type*, da opaco a trasparente, e ho abbassato il parametro dell'opacità all'interno della scelta del colore: in questo modo vi si può vedere parzialmente attraverso. Aumentando i valori *Smoothness* e *Metallic Map*, il materiale risulta più lucido e riflette la luce in certe angolazioni. Inizialmente avevo ottenuto una strana visualizzazione dei vetri: anche se percepiti in luoghi scuri o coperti dalla nebbia, essi risultavano di colore acceso, come se fossero retro-illuminati. Ho rimediato a questo inconveniente modificando il colore del vetro: dal colore bianco che viene utilizzato in default dal programma, sono passato ad un verde molto scuro.

# **9.3.3 -** *Prefab*

Una volta caratterizzati tutti i modelli con *Box Collider* e una volta assegnati i materiali, li ho replicati e sparsi al fine di popolare la città di edifici. Questa operazione ha sollevato una riflessione: nel caso in cui in fase di distribuzione ci si accorgesse di aver sbagliato qualcosa o che è necessaria una qualche modifica, bisogna revisionare ogni singola copia di edificio già posizionato? Per rispondere a questa domanda ho fatto ricorso ai *prefab*. Si tratta di funzioni che permettono di creare un file *GameObject* che memorizzi tutte le proprietà primarie e secondarie di un oggetto. Questo espediente viene utilizzato principalmente quando bisogna moltiplicare molte volte un determinato elemento all'interno della scena, senza rischiare di modificare tutte le sue copie se è necessario un cambiamento, in quanto il sistema dei *prefab* permette di mantenere sincronizzate tutte le copie. Quindi una modifica fatta al file sorgente del *prefab* modifica tutte le sue copie autonomamente.

Creare un prefab è semplice: dopo aver realizzato un modello corredato di materiali e Box Collider, lo si seleziona e lo si trascina all'interno della cartella *Asset*s, questa operazione permette di salvare geometrie e caratteristiche del modello in modalità *prefab*.

Una volta creato un *prefab* per ogni modello di edificio importato, ho moltiplicato le case all'interno dei lotti; ho cercato di seguire lo studio dei lotti compiuto su Newburyport (vedi Capitolo 7.2). Gli edifici sono stati posizionati o al centro del lotto o a ridosso del marciapiede. Nella disposizione le costruzioni sono state alternate e ruotate in modo che da un qualunque punto di vista non fossero visibili due edifici identici; questa operazione ha richiesto parecchio tempo dovendo garantire diverse soluzioni per differenziare le case, attraverso l'uso di *asset* o di diversi materiali. Uno dei modi utilizzati per modificare l'aspetto delle abitazioni è stato quello di specchiarle: a differenza di altri programmi Unity non possiede un comando simile, per raggiungere lo stesso risultato ho spostato verso un valore negativo il parametro Scale, nell'asse X, o Y, o su entrambi gli assi. In questo modo il modello risultava specchiato a seconda degli assi che avevo scelto di modificare, creando potenzialmente quattro opzioni per ogni edificio. Questa strategia, però, ha causato moltissimi errori a livello di *Console*, in quanto la geometria dei solidi risulta negativa e ciò appariva al programma come una contraddizione. Tali errori "voluti" sono stati quindi mantenuti, in quanto non critici, spero comunque in seguito di risolvere tale problema.

Iterando il procedimento di moltiplicazione dei *prefab* per ogni modello costruito ho verosimilmente popolato Innsmouth di edifici, per dare l'impressione di una vera e propria città, sebbene manchino ancora gli elementi organici, che avrebbero dato più vita alla ricostruzione.

### **9.3.4 - FPS Controller**

Per poter esplorare Innsmouth è necessario trovare un modo per muoversi e visualizzare la città. A tale scopo ho utilizzato un FPS Controller, un *Game Object* fornito di diversi componenti:

*Transform*: componente che permette di definire posizione, rotazione e scala del *Game Object.*

*Character Controller*: un componente che caratterizza il *Game Object* come un personaggio ma che ha la stessa funzione del *Box Collider*. Si tratta di una sorta di cilindro allungato invisibile che simula il volume dell'utente: dato che Robert Omstead è un giovane di vent'anni, ho ipotizzato un'altezza di 1,80 m e un raggio di 0.5 m.

First Person Controller: è uno script che permette di muoversi usando il controllo WASD<sup>[21](#page-89-0)</sup>, correre utilizzando SHIFT, guardarsi attorno attraverso il puntatore del mouse e saltare con la barra spaziatrice. Ha la possibilità di modificare la velocità della camminata o della corsa, di rendere più o meno sensibile lo spostamento della visuale causato dal mouse, di aumentare o diminuire le capacità di salto e molto altro. È importante trovare un buon equilibrio fra queste variabili per dare una resa realistica ai movimenti.

*Rigidbody*: un componente che conferisce gravità, massa e altri fattori fisici al *Game Object* che ne usufruisce.

*Audio Source*: un ulteriore componete che collabora con il *First Person Controller* per riprodurre una traccia audio che simula i passi quando l'utente si muove; il suono è accelerato quando si corre e si ferma nel caso in cui si salti. In questo pannello si possono controllare

<span id="page-89-0"></span><sup>21</sup> Metodo di controllo basato sui quattro tasti della tastiera: W, A, S e D. Essi sono disposi a T e solitamente controllano il movimento in quattro direzioni: avanti, indietro, destra e sinistra.

diversi valori della traccia audio, come volume, pitch, se mono o stereo e molti altri. Tra le opzioni sono disponibili anche impostazioni che controllano il volume in 3D, ovvero in relazione con l'ambiente; un audio in 2D risulta sempre uguale, ovunque ci si trovi all'interno della ricostruzione. In questa sezione si trova anche un grafico che permette di controllare il volume in base alla distanza: si può impostare con volume costante o fare in modo che diminuisca in base alla distanza dalla sorgente. Il grafico in questione (vedi Figura 9.3.4.1) si può utilizzare anche per manipolare altri effetti, per esempio, quando si entra in una stanza è possibile aggiungere il riverbero.

*Camera*: la camera rappresenta il punto di vista rispetto al quale si renderizza la scena nella finestra *Game*. Essa è associata alle altre componenti e può essere modificata attraverso il pannello *Transform*. Ho deciso che la rappresentazione sarebbe stata in prima persona, questo comporta che la camera deve essere posta

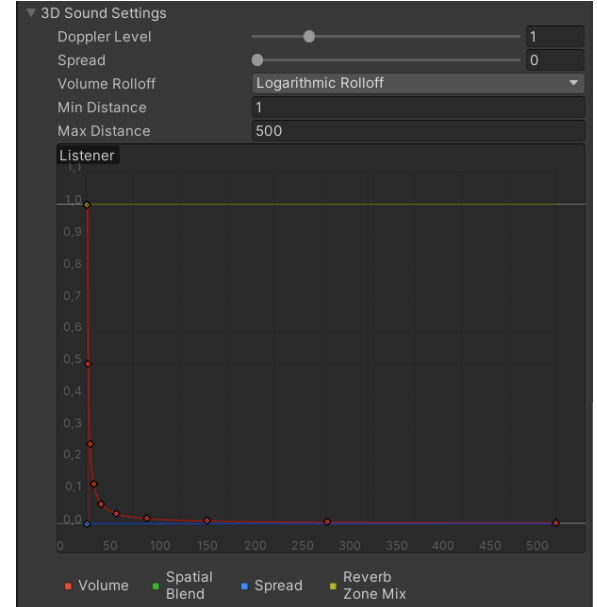

*Figura 9.3.4.1: Impostazioni dell'audio in 3D e grafico che controlla volume ed altri effetti in base alla distanza. (Fonte: Autore)*

all'altezza degli occhi dell'osservatore. Ci sono decine e decine di parametri per personalizzare al massimo la camera, per la maggior parte ho scelto di lasciare quelli di default in quanto la loro resa è già soddisfacente. Un parametro che ho modificato più volte è stato invece il *Clipping Planes*: è composto da due valori, *Near* (trad. "vicino") e *Far* (trad. "distante"), che determinano i limiti di distanza che la camera mostra. Ci sono stati due episodi in cui ho dovuto modificare questo valore: nel primo caso, ho notato che, quando ci si avvicina troppo a un edificio, esso viene sezionato e si vede al suo interno. Questa situazione è causata da un valore di *Near* troppo alto; riducendolo è stato possibile risolvere quest'incongruenza irrealistica. La seconda problematica riporta un errore opposto: quando si arriva alla costa, lo scoglio del diavolo non appare in lontananza; questo fenomeno è dovuto a un valore di *Far* troppo piccolo, che permette la renderizzazione degli oggetti solo fino ad una certa distanza ravvicinata. Aumentando tale valore è stato possibile visualizzare lo scoglio in lontananza.

Fra le impostazioni della finestra *Game* si può controllare anche la qualità grafica che si vuole avere nel prodotto finale: si può scegliere fra diverse opzioni preimpostate, come *Free Aspect*, che si adatta alla grandezza della finestra con una bassa risoluzione, o come 16:9 Aspect, Full HD (1920x1080), QHD (2560x1440), 4K UHD (3840x2160) e altri. Questi valori condizionano non solo la visualizzazione, che risulta più o meno precisa, ma anche le prestazioni: si può notare una considerevole differenza nel *frame rate*; maggiore è la grafica, minori sono gli FPS.

C'è la possibilità di creare un formato personalizzato di resa grafica. Con lo scopo di creare immagini con almeno 300 DPI, ho aggiunto un formato che pari a 8x11 in modo da creare screenshot di qualità della ricostruzione. Per compiere questa operazione ho moltiplicato i valori di grandezza richiesti per i DPI voluti e i risultati sono stati utilizzati per caratterizzare il nuovo formato chiamato appunto Print Out (2400x3300).

Per quanto riguarda la visuale si può anche impostare l'angolo di visualizzazione fra i valori 0.5 e 1.5. Ciò distorce l'immagine creando una sorta di zoom: esso è stato impostato a 0.65 per avere un campo visivo leggermente più allargato.

### **9.3.5 - Cambio scena**

Come anticipato precedentemente in questo capitolo, si possono creare più scene, che hanno ambientazioni e *asset* completamente diversi. In questo caso ho creato una scena principale, dov'è ubicata l'intera città e una seconda scena dove si trovano gli interni della Gilman House. La questione che mi sono posto è: come posso passare da una scena all'altra mentre il programma sta riproducendo la ricostruzione 3D? Il mio obiettivo era fare in modo che, interagendo con un certo punto della mappa, fosse possibile spostarsi alla seconda scena. Per raggiungere questo scopo ho fatto ricorso alla funzione Box Collider chiamata *Is Trigger* (trad. "è innesco"): questa spunta cambia la natura dei componenti, non considerando più la collisione con un *Rigidbody*, ma dando tre tipi di segnali. Essi identificano quando un *Rigidbody* entra, sta o esce da quel volume; è possibile far compiere e attivare funzioni quando si entra in contatto con questo elemento. Il modo più canonico per creare dei responsi con i *Box Collider* > *Is Trigger* è abbinarci uno, o più, script che possono avere scopi diversissimi: far aprire una porta quando ci si avvicina, far partire un audio in un determinato momento, aggiungere un riverbero ai suoni perché ci si trova dentro ad una stanza o infinte altre azioni. In questo caso ho utilizzato questa funzione per imporre che, se l'utente entra nella zona Trigger, allora avverrà un cambio scena, da quella numerata con "0" a quella "1". La scena "0" rappresenta la città di Innsmouth vista esternamente, mentre la scena "1" ospita gli interni della Gilman House. Di seguito si riporta lo script che definisce questo passaggio, scritto in Visual Studio Code:

```
using System.Collections;
```

```
using System.Collections.Generic;
using UnitvEngine:
using UnityEngine.SceneManagement;
public class WatchDoorwayTrigger : MonoBehaviour
\mathbf{f}// Start is called before the first frame update
    void Start()
    \left\{ \right.\mathcal{F}// Update is called once per frame
    void Update()
    \left\{ \right.\mathcal{E}private void OnTriggerEnter(Collider other)
    \mathcal{F}Debug. Log("object entered the trigger zone: "+other.name);
         //TODO, we should make sure it's the fpscontroller
         SceneManager.LoadScene(1);
     \mathcal{E}
```
*Figura 9.3.5.1: Script per il cambio dalla scena 0 alla scena 1, visualizzato in Visual Studio Code. (Fonte: Autore)*

Si nota quindi che all'input *OnTriggerEnter* attivato dall'ingresso di un *Collider* nel volume del *Box Collider*, si attiva il comando *LoadScene(1)* (trad. CaricaScena), dove "(1)" è il numero della scena che si vuole caricare.

Posizionando un *Box Collider* > *Is Trigger*, con abbinato questo script, all'ingresso della Gilman House, si ha la percezione di passare dall'esterno dell'edificio al suo interno, in quanto avviene il passaggio da una scena all'altra.

La posizione che l'osservatore assume nella seconda scena dipende dalla posizione in cui è impostata la camera dell'FPS Controller. Volendo fare in modo che l'utente si trovi direttamente al quarto piano dove è ubicata la stanza 428, ho posizionato il controller all'ingresso della tromba delle scale del suddetto piano, simulando la fine della salita per accedere al quarto piano.

Un altro problema riscontrato è la maniera in cui era possibile far tornare indietro l'osservatore o, meglio, come cambiare di nuovo scena, passando dalla numero "1" a "0". In questo caso ho creato un nuovo *Box Collider* > *Is Trigger* sulla rampa delle scale all'interno del quarto piano della Gilman House, abbinandoci un nuovo script, identico al precedente, ma che nella riga di comando *LoadScene* riporta "(0)" e non "(1)", come avveniva in precedenza, proprio perché desideravo che fosse caricata la scena della città. Con questa serie di accorgimenti sono arrivato seguente situazione: quando si decide di "entrare" nella Gilman House basta avvicinarsi al portone d'ingresso, questo attiverà il *Box Collider* > *Is Trigger* che trasporterà l'utente al quarto piano, dando la percezione di aver appena salito le scale. Allo stesso tempo, se si decide di uscire dall'edificio e tornare in città, basta intuitivamente avvicinarsi alle scale e ciò riporterà l'utente all'esterno.

# **9.4 – Elementi del contesto**

### **9.4.1 -** *Skybox*

Lo *skybox* è il modo in cui si renderizza il cielo della ricostruzione; dal punto di vista più tecnico si tratta di un materiale che utilizza come *Shader* l'opzione *skybox* e ha quattro modalità selezionabili: *6 sides*, *Cubemap, Panoramic e Procedural*. Esso è supportato solamente dalle *Render Pipeline Built-in* e URP; per quanto riguarda la HDRP ci sono soluzioni di generazione di cieli.

Ciò che dà vita ad un cielo è l'immagine che lo rappresenta. Per avere la giusta resa è importante utilizzare un'immagine equirettangolare: si tratta della proiezione della superficie di una sfera, in un'immagine bidimensionale. Un'immagine di questo tipo ha la larghezza pari al doppio della sua altezza e particolari curvature prospettiche che si adattano ad una sfera appositamente creata, restituendo le giuste proporzioni reali.

Un materiale skybox si compone di alcune opzioni, per esempio si può selezionare il colore generale dell'ambiente, dando un valore tonale generale all'immagine. È possibile modificare l'esposizione, modificando l'incidenza che ha la luce e conseguentemente le ombre, sull'ambiente circostante. Si può controllare la rotazione dell'immagine del cielo: questa operazione è importante quando si ha una sorgente luminosa e la si vuole far combaciare con l'immagine di un eventuale sole all'interno del cielo.

Sono stati utilizzati due cieli diversi nelle due scene del progetto, entrambi provenienti da un gruppo di *asset* scaricato dall'*Asset* Store.

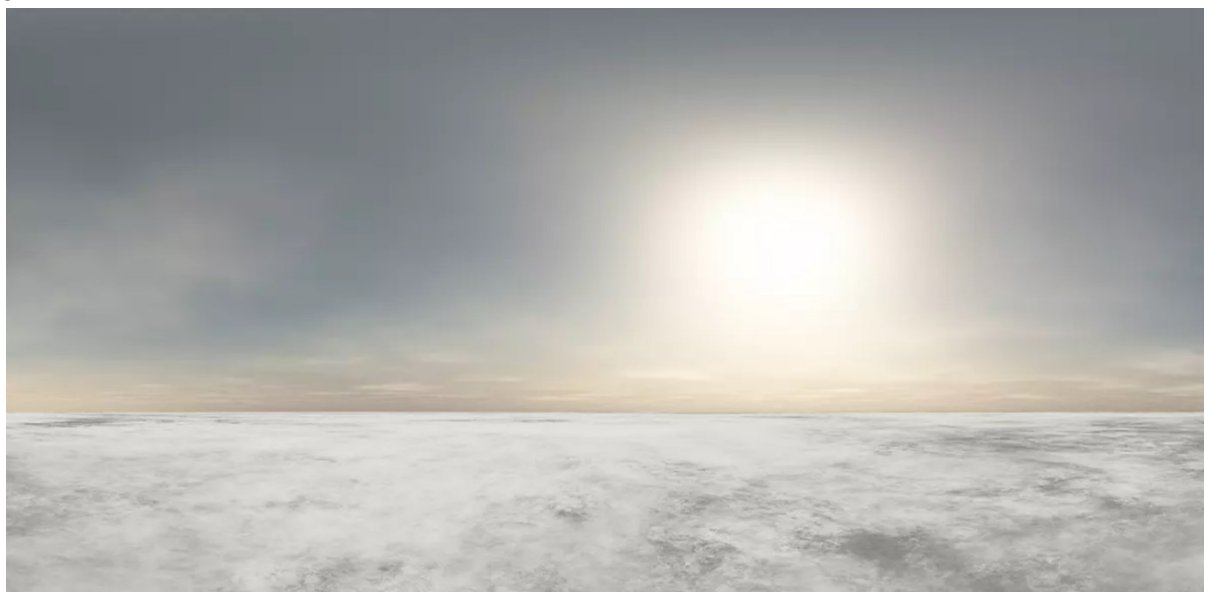

*Figura 9.4.1: Immagine equirettangolare utilizzata per lo skybox nella scena principale di Innsmouth. Dimensioni immagine: 8192 x 4096 pixel.*

*(fonte: https://assetstorev1-prd-cdn.unity3d.com/package-screenshot/22107430-5d2c-45e4-8724-0d839a6e9df9.webp)*

### **9.4.2 - Nebbia**

Una delle caratterizzazioni principali che volevo dare a Innsmouth era la nebbia, che secondo Lovecraft coincide con una coltre misteriosa che non permette mai di scorgere chiaramente ciò che sta succedendo a Innsmouth.

Per crearla ho valutato diversi metodi. La prima soluzione considerata era di generare un grande volume che contenga tutta la città e cambia la sua opacità ad un livello medio, in questo modo avrei creato una sorta di foschia; non ho potuto fare ricorso a questo espediente poiché tale funzione è disponibile solo se si lavora con la *High Definition Render Pipeline*. Un'altra soluzione ritenuta valida era scaricare uno specifico *asset* dall'Asset Store che svolgesse questa funzione: purtroppo non avevo a disposizione opzioni gratuite e di una qualità adeguata, in più bisognava fare attenzione anche alla compatibilità con l'URP.

La decisione finale è stata di utilizzare la nebbia integrata in Unity. È possibile attivare questa opzione attraverso la spunta *Fog* all'interno della finestra *Lighting* > *Environment*. Tramite questo pannello si possono controllare il colore, la modalità, ovvero se lineare o esponenziale, e la densità. Quest'ultimo valore va testato più volte per capire quello che è più congeniale alla propria ricostruzione. In questo caso ho deciso di creare una nebbia grigia, esponenziale, con una densità di 0.005.

Purtroppo, la foschia integrata di Unity interagisce solo in relazione ai *Game Object*, nel nostro caso: gli edifici, le strade e il terreno. Questo strumento non agisce però a livello di *skybox*. Ciò significava che, se avessi scelto un cielo sereno, la foschia di Unity non l'avrebbe opacizzato opportunamente come per il resto della ricostruzione, ma sarebbe comunque risultato un cielo azzurro e la nebbia sarebbe stata visibile solo sugli edifici. Per aggirare questo inconveniente ho ricercato uno *skybox* che avesse un'immagine all'atmosfera di mistero che che volevo ricreare in questo ambiente (vedi Figura 9.4.1).

Altro fattore rilevante è che ai confini della città verso l'entroterra, si verificava uno strano effetto dato da due fattori: il primo era che, per quanto in lontananza, il terreno ad un certo punto finiva e il fatto che questa foschia interagisca solo con gli oggetti creava una strana visualizzazione dei bordi. Per migliorare tale aspetto ho modellato sommariamente dei profili fittizi di paesaggio collinare su Autocad, attraverso tre polilinee estruse che sono state poi importate in Unity e posizionate nei bordi della ricostruzione che non erano interessate dalla presenza del mare. Dopo aver assegnato un materiale nero a questi elementi scenici sono riuscito a risolvere le incongruenze relative ai confini virtuali del mio modello di Innsmouth, ottenendo una maggiore verosimiglianza dell'orizzonte (vedi Figura 9.4.2.1).

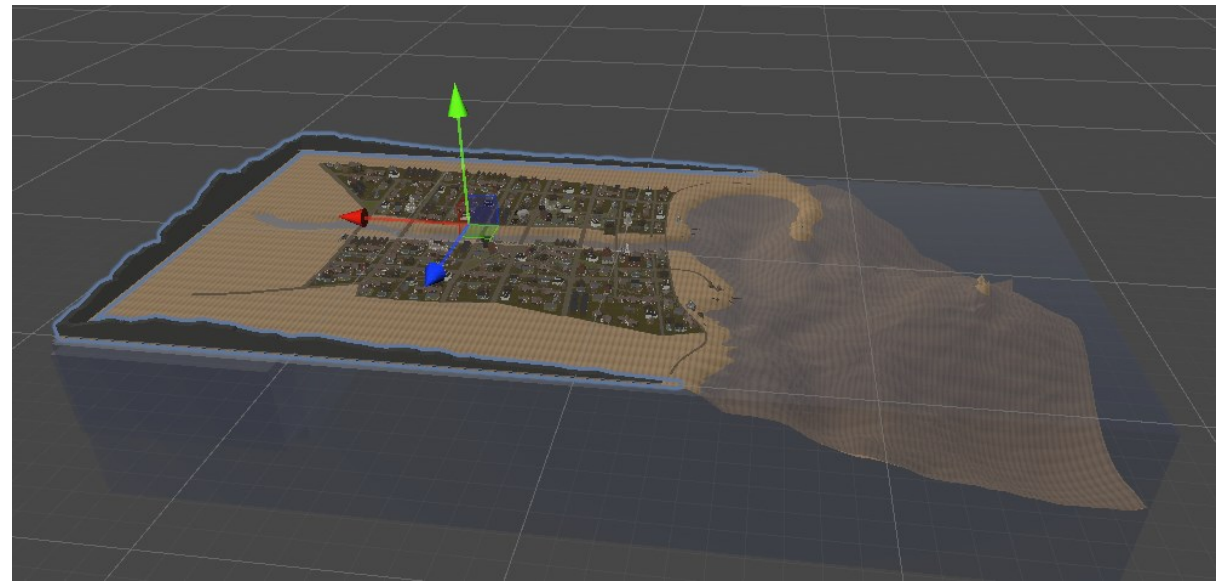

*Figura 9.4.2.1: Screenshot della ricostruzione in Unity. In evidenza i bordi sagomati in nero che fungono da sfondo in lontananza. (fonte: Autore)*

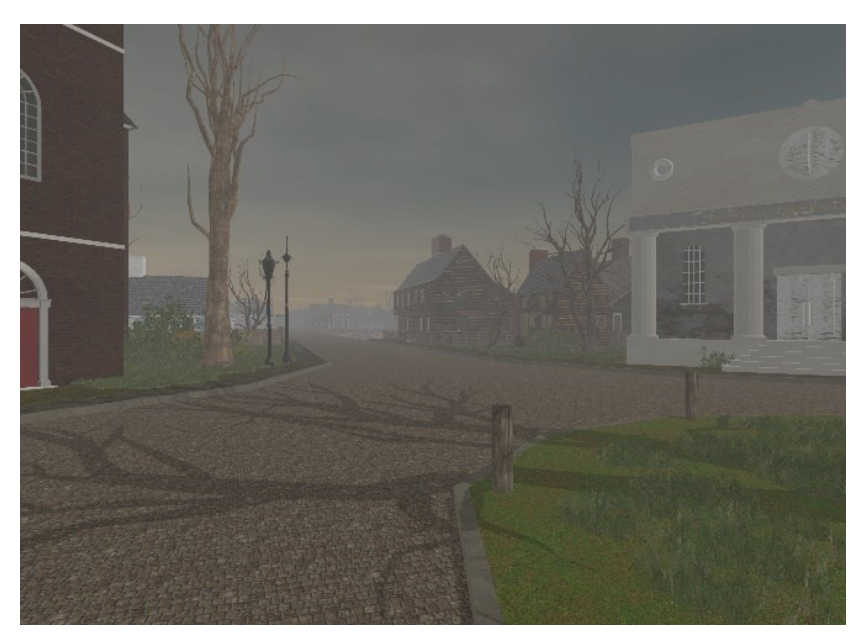

*Figura 9.4.2.2 e 9.4.2.3: Stesso scorcio della ricostruzione di Innsmouth visto con la foschia (figura sopra) e senza la foschia (figura sotto). (Fonte: Autore)*

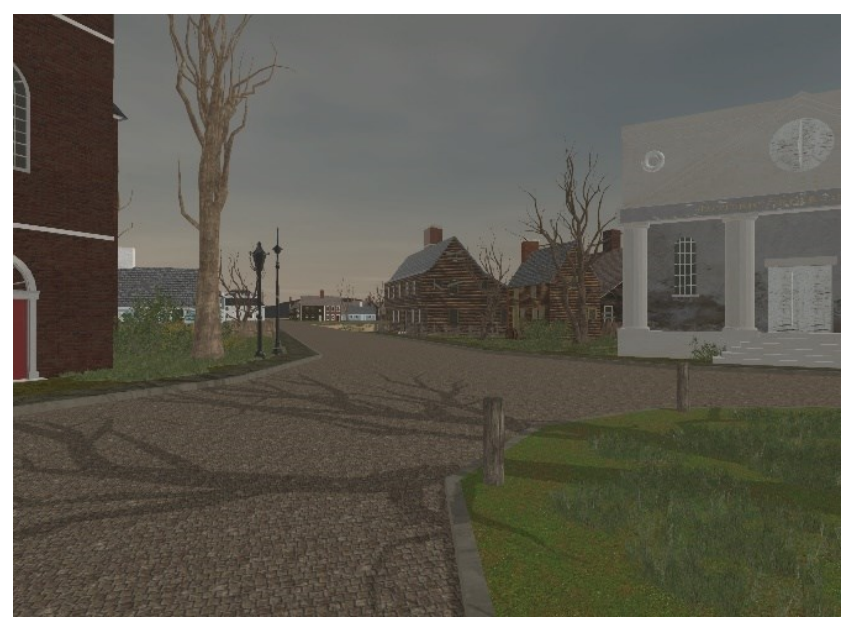

#### **9.4.3 - Acqua**

Per ricreare l'elemento acqua inizialmente avevo utilizzato dei grandi parallelepipedi azzurri, a cui era stata data una trasparenza ed erano stati posizionati ad una quota adeguata, per simulare il fiume e il mare. Prima di conoscere le potenzialità di Unity intendevo accontentarmi di questa semplificazione, ma col progredire del progetto ho voluto creare un'acqua maggiormente realistica. Perciò ho cercato nell'Asset Store un *asset* che potesse adattarsi alla ricostruzione.

Ho trovato un insieme di molti *asset* chiamato *Vicking Village URP* relativa alla rappresentazione 3D di un villaggio vichingo. Questa rappresentazione è stata molto utile perché conteneva una enorme quantità di *asset* compatibili con l'idea grafica della ricostruzione di Innsmouth; fra questi vi era anche un *prefab* chiamato *Water*.

Si tratta di una rappresentazione dell'acqua che è stata implementata all'interno della ricostruzione. Tale *asset* funziona attraverso due script, uno che ne controlla le impostazioni e l'altro la superficie. Attraverso queste opzioni si creano degli strumenti nelle finestre tramite cui è possibile modificare molte opzioni: il colore dell'acqua, la visibilità in profondità, la potenza delle onde, la loro direzione e molto altro. Il risultato finale è quello in Figura 9.4.3.1. Il risultato riproduce un mare abbastanza scuro, con riflessi dovuti alla luce del sole, leggere onde e un cambiamento di colore e di visibilità con l'avvicinarsi alla costa.

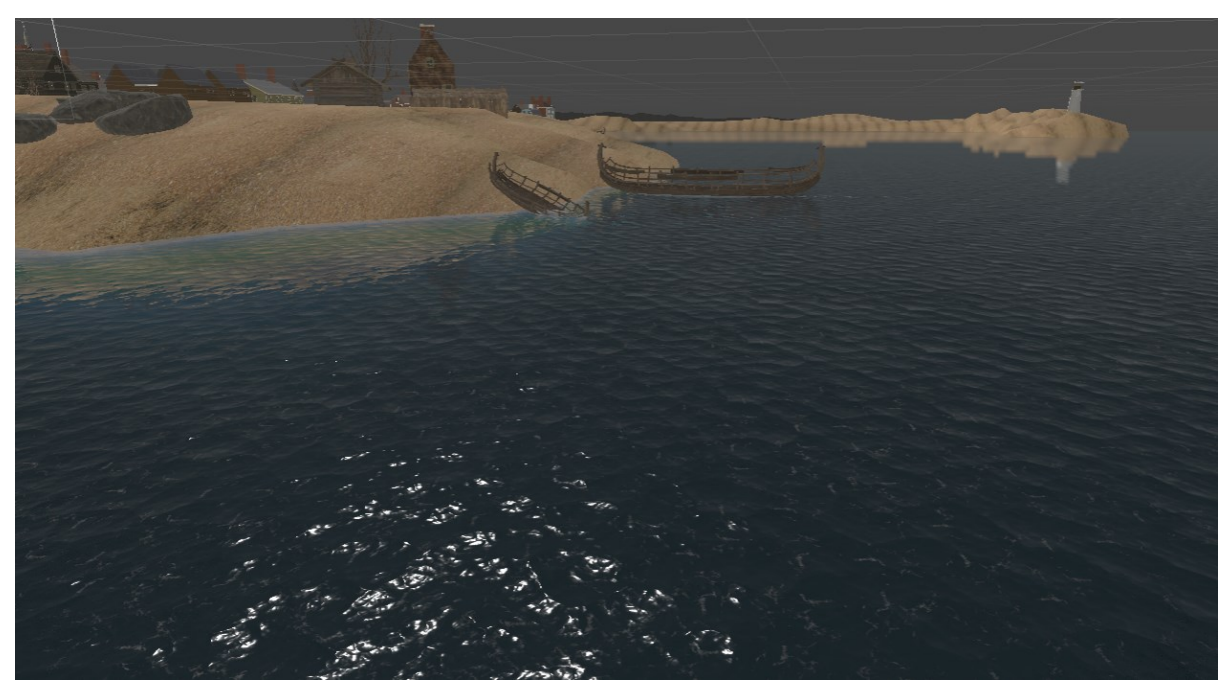

*Figura 9.4.3.1: Vista di uno scorcio della costa di Innsmouth. In evidenza la renderizzazione dell'acqua. (Fonte: Autore)*

#### **9.4.4 -** *Asset* **di completamento**

La ricostruzione di Innsmouth, fin qui descritta, ha ancora un aspetto molto artificiale ed asettico. Per renderla più realistica e organica ho deciso di implementarla con diversi *asset* prefabbricati scaricati dall'Asset Store. L'obbiettivo era di aggiungere oggetti, flora e oggetti di diversa natura, ma comunque attinenti alla grafica e all'atmosfera che desideravo evocare. Lo sforzo principale sotto questo punto di vista riguarda la popolazione vegetale dell'ambiente virtuale: il racconto non cita quasi mai tale aspetto di Innsmouth, limitandosi a descrivere brevemente arbusti, erba e alberi rinsecchiti. Per iniziare tale processo ho fatto ricorso a *Dry Trees*, un *asset* che racchiude i modelli di sei tipologie di alberi secchi, mostrati nella Figura 9.4.4.1.

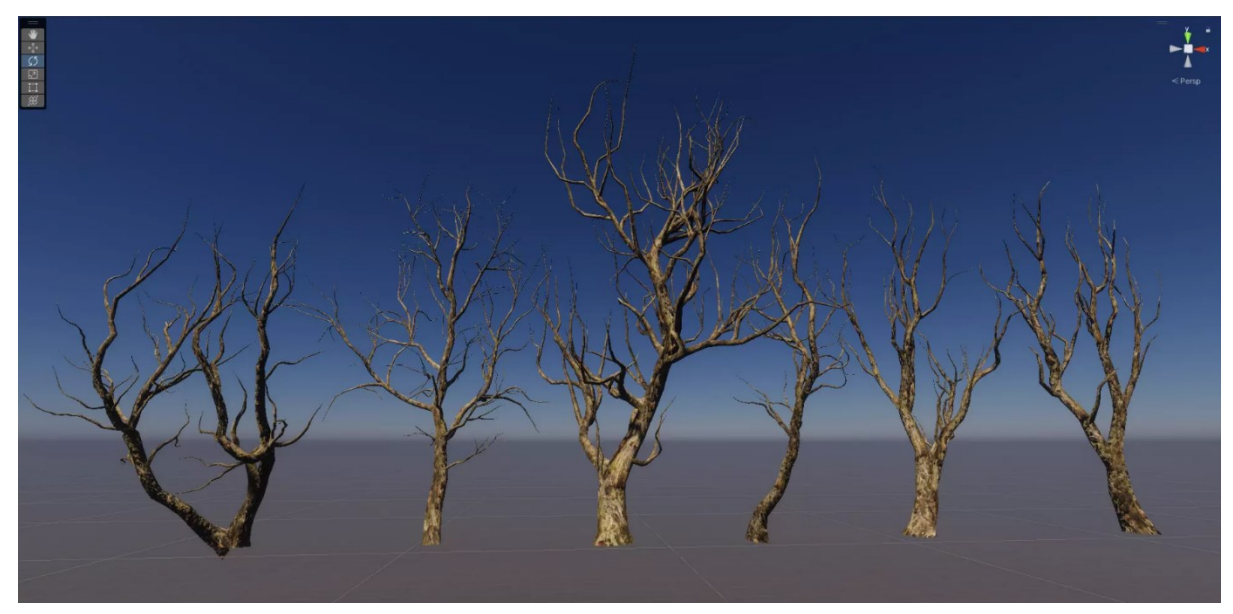

*Figura 9.4.4.1: Immagine dei diversi modelli di alberi importati dal pacchetto "Dry Trees" scaricato dall'Asset Store. (Fonte: https://assetstorev1-prd-cdn.unity3d.com/package-screenshot/75afd679-aa45-4019-a25e-9a9ae9cf2f59.webp)*

Questi alberi sono stati replicati e sparsi in giro per la città, ponendoli all'interno dei lotti; sono stati ulteriormente differenziati fra loro dando scale diverse alle copie e ruotandone l'orientazione.

La flora è stata poi incrementata attraverso l'erba. Per creare una sorta di manto erboso ho utilizzato due metodi, a seconda della precisione richiesta.

In primo luogo, ho identificato dei *prefab* appropriati all'interno del pacchetto *Vivking Village*, consistenti in quattro tipi di piccoli appezzamenti erbosi, di diverse dimensioni e composizione; ad essi sono associati: animazioni che fanno leggermente ondeggiare i fili d'erba; ma soprattutto l'impostazione di LOD preimpostata (tale argomento verrà affrontato nel Capitolo 9.6). Negli spazi in cui si richiede una disposizione più precisa del manto erboso ho agito nel seguente modo: ho creato un pattern variegato con i quattro *prefab* citati precedentemente, utilizzandoli in diverse posizioni e gradi di rotazione. Dopo aver generato un appezzamento di grandezza ritenuta soddisfacente ho selezionato tutti gli *asset* che lo compongono, copiandoincollando e spostandoli. Iterando questo procedimento ho ricoperto ampie zone, ponendo maggiore attenzione ai bordi: infatti tale processo è stato usato per aggiungere l'erba nei lotti delle case, dove bisognava fare attenzione a non sconfinare sui marciapiedi. È un processo che richiede precisione e per tale ragione parecchio laborioso. Risulta fondamentale anche organizzare bene il pannello *Hierarchy* che comprende tutte queste copie, in quanto è facile ritrovarsi con centinaia di copie e non riuscire più a capire dove sia la sorgente.

Il secondo metodo adottato richiede l'opzione *Polybrush*. Si tratta di un insieme di comandi per terreni importabili tramite *Package Manager*. Questo strumento è molto interessante per due motivi principali, rappresentati nelle Figure 9.4.4.2 e 9.4.4.3. La prima immagine esplica le funzioni di *Polybrush* mentre è attivo *Sculpt on meshes*: questa funzione è stata utilizzata sul terreno per affinare alcune imperfezioni. Essa consiste nell'estrudere o spingere una *mesh*, utilizzando un *brush* (trad. pennello) modificabile in raggio e durezza; è possibile selezionare anche la direzione secondo la quale si può estrudere la superficie. La seconda funzione utilizzata, esplicitata dalla Figura 9.4.4.3, è quella che ha aiutato nello spargimento casuale degli *asset* dell'erba, ovvero: *Scatter prefab*s *on mesh*. Questa funzione dissemina uno o più *prefab* in modo randomico attraverso il passaggio di un *brush*; tale pennello è caricabile anche con più *prefab* contemporaneamente. Non avendo controllo sul posizionamento dei *prefab* ho utilizzato questa funzione per aree più grandi che non necessitavano di confini troppo definiti, come le rive del fiume. Anche in questo caso è molto importate organizzare al meglio l'enorme quantità di *prefab* che si generano nel pannello Hierarchy.

Alla stessa maniera ho popolato Innsmouth anche di arbusti e cespugli di varie dimensioni e forme.

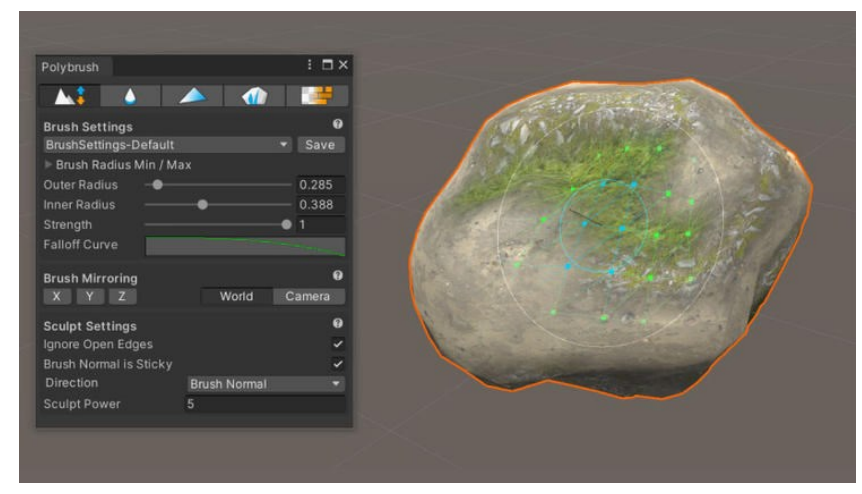

*Figura 9.4.4.2: Finestra Polybrush impostata sulla funzione Sculpt on meshes. (Fonte: https://unity.com/features/polybru sh)*

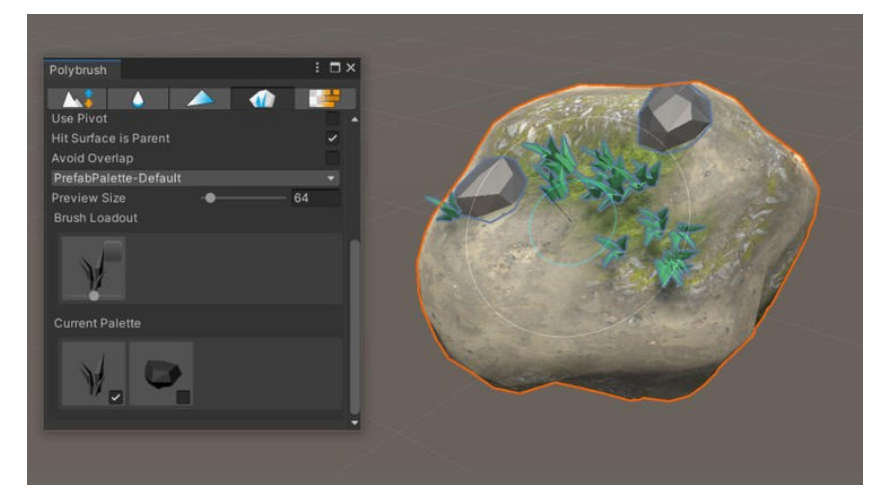

*Figura 9.4.4.3: Finestra Polybrush impostata sulla funzione Scatter prefabs on meshes. (Fonte: https://unity.com/features/polybru sh)*

La maggior parte dei prefab che ho utilizzato per la ricostruzione appartengono al pacchetto Vicking Village; si tratta di oggetti d'uso comune, che si possono trovare in luoghi portuali tra fine Ottocento e inizio Novecento, come pietre, barili, barche in costruzione o semi distrutte, pesci, badili, cumuli di legna e molto altro.

Sono state utilizzate anche varie piccole strutture, come tettoie e impalcature per creare differenze tra i vari ambienti.

Con questi strumenti ho generato anche un pontile sulla zona costiera utilizzando *prefab* di tavole singole e pali, come si può vedere nella Figura 9.4.4.4.

Altri *prefab* utilizzati in grande quantità sono stati quelli delle staccionate: dato che le proprietà delle varie case andavano divise, secondo la consuetudine americana alla fine del XIX secolo. Ho fatto ricorso a due tipi di staccionate: una più spessa che utilizza tavole di legno malconce e una formata da semplici pali. Attraverso la replica dei singoli *prefab* è stato possibile creare lunghe staccionate che si adattano bene all'ambientazione che il racconto di Lovecraft evoca. La ricostruzione è risultata più dettagliata utilizzando altri pacchetti di *prefab*[22](#page-99-0), che raccolgono, per esempio, i lampioni stradali.

Durante la realizzazione del progetto si sono verificati una serie di bug significativi a livello di rendering, questo è accaduto perché era stato scaricato un *asset* compatibile con HDRP; un tale *asset* ha imposto il cambio di render pipeline da URP a HDRP. L'aggiustamento di questa impostazione è costato molto tempo: suggerisco al lettore di fare molta attenzione ai cambi di render pipeline.

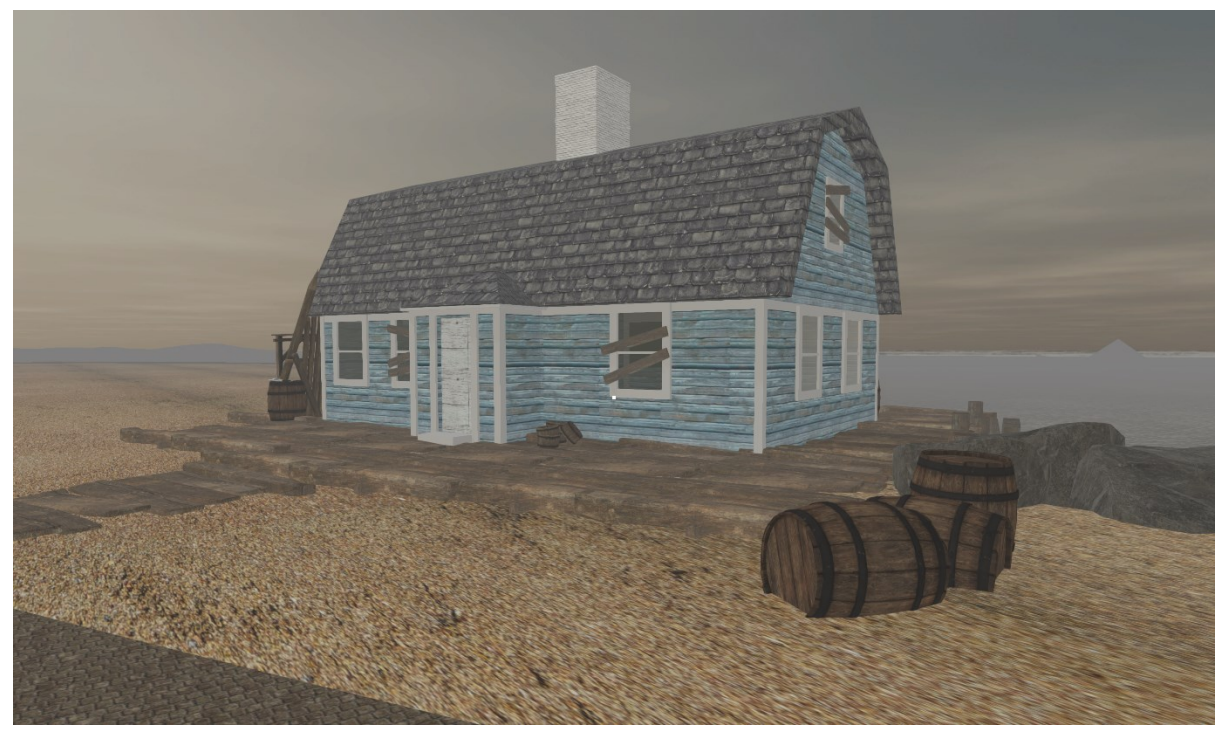

Figura 9.4.4.4: Vista della zona sulla costa di Innsmouth. In evidenza l'utilizzo di diversi prefab, in particolare quelli per la *creazione di un pontile. (Fonte: Autore)*

<span id="page-99-0"></span><sup>22</sup> Vedi: Bibliografia elementi scaricati da *Asset* Store

## **9.4.5 - Scripting**

All'interno del progetto si trovano moltissimi script, a partire da quelli contenuti negli elementi scaricati dall'*Asset* Store. Essi hanno infinite potenzialità: danno la possibilità di automatizzare processi e creare funzionalità personalizzate. Alcuni script sono stati creati appositamente per rispondere a certe esigenze funzionali della ricostruzione, li riporto di seguito:

- *HandleEscapeKey* (trad. Gestire la chiave di uscita) Nell'esportazione della ricostruzione manca una funzione, ovvero non c'è un modo per spegnere il programma e uscire dalla riproduzione. Per colmare questa lacuna ho generato uno script che permette, premendo il tasto ESC, di terminare l'esecuzione del programma, chiudendolo.
- *TakeScreenShot* (trad. Effettuare uno screenshot) Questa funzione può sembrare superflua, ma è il modo migliore per "fotografare" la ricostruzione finita. Molte delle immagini di questi capitoli sono state realizzate in questo modo. Questo script permette, pigiando il tasto "O" di fare uno screenshot di ciò che l'utente sta vedendo in quel momento. La risoluzione dell'immagine, che ne risulterà, sarà determinata dalle scelte grafiche prodotte precedentemente nella finestra Game. Lo screenshot viene salvato nella cartella del progetto.
- *LockCursor* (trad. Blocca cursore) Questa opzione fa in modo che il cursore del mouse sia sempre fermo al centro della visualizzazione. La creazione di questo script è stata necessaria perché il cursore e la camera avevano due sensibilità di movimento differenti. Dato che in alcuni casi era necessario il click [23](#page-100-0) del tasto sinistro del mouse in un determinato punto, il disallineamento di questi due valori costituisce un problema. Impostando obbligatoriamente la posizione del cursore al centro della visualizzazione, risulta intuitivo percepire che il click del mouse avverrà al centro dello schermo, ovvero nel punto in cui si dirige lo sguardo dell'utente. Per rendere questa funzione ancora più semplice e intuitiva ho predisposto un piccolo quadrato bianco al centro della

schermata, così da essere certi del punto in cui è necessario cliccare.

<span id="page-100-0"></span><sup>23</sup> D'ora in avanti con il termine "click" e i suoi derivati ci si riferisce al click del tasto sinistro del mouse.

## **9.5 - Pop-up**

Nella ricostruzione di Innsmouth ho impostato un modo che permette all'utente di interagire con l'ambiente circostante e ricevere informazioni relative al racconto, ai personaggi e all'autore. Insieme alla Professoressa Victoria Szabo, abbiamo deciso di creare uno strumento che consentisse tale interazione; la scelta è ricaduta sul pop-up. Si tratta di un elemento visualizzabile nello spazio virtuale della ricostruzione che contiene le informazioni che si vogliono diffondere su un determinato soggetto.

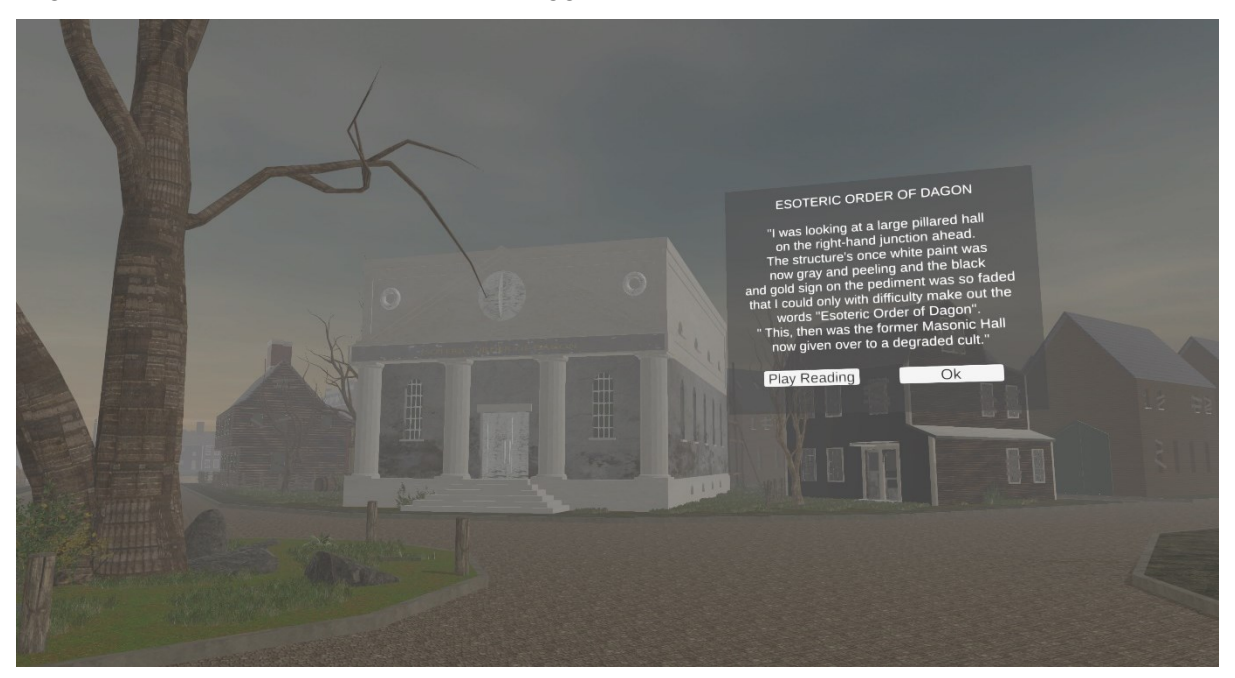

*Figura 9.5.1: Esempio di visualizzazione di un pop-up relativo all'edificio che ospita l'ordine Esoterico di Dagon. (Fonte: Autore)*

L'obbiettivo, quindi, è la creazione di un pannello contenente le informazioni su un determinato edificio che è possibile visualizzare semplicemente cliccando sul modello 3D. Per fare questo si è creata una *Canvas* (trad. tela) da usare come base per gli altri elementi inseriti, ovvero:

- *Image*: un rettangolo nero, dotato di trasparenza, che funge da sfondo al pop-up. Attraverso questo strumento si possono aggiungere anche immagini.
- *TextMeshPro*: si tratta di un *Game Object* che permette di scrivere testi. L'ho utilizzato per scrivere le informazioni utili.
- *Botton Ok*: un pulsante che ha la funzione di chiudere il pop-up con un click del tasto sinistro del mouse.
- *Botton Play Reading*: un pulsante che, se cliccato, fa partire una traccia audio contenente la registrazione della lettura del testo scritto. Essa si interrompe premendo nuovamente sul medesimo pulsante o alla chiusura del pop-up.

Il *Canvas* viene posizionato gerarchicamente al disotto dell'edificio a cui si riferisce, in modalità nascosta, per questa ragione, se l'utente non interagisce opportunamente con il modello 3D, non viene visualizzato. Alle componenti dell'edificio in questione, viene aggiunto uno script che attiva la visualizzazione del *Canvas* quando si clicca sul volume dell'edificio; in questo modo, appare il pop-up.

I pulsanti hanno rispettivamente uno script al loro interno. *Botton Ok* ha un codice che, quando viene attivato, spegne la visualizzazione del *Canvas*, mentre il *Botton Play Reading* è caratterizzato da uno script che riproduce la traccia audio precedentemente inserita negli *asset*. Inoltre, lo script cambia il messaggio visualizzato sul pulsante da "Play Reading" (prima che venga attivato) a "Stop Reading" (dopo che è stato attivato).

I pulsanti assumono il colore verde quando il cursore del mouse ci passa sopra, per dare all'utente maggiore consapevolezza del punto di mira.

Nelle Figure 9.5.1 e 9.5.2 mostro due esempi di pop-up: si noti come ho cercato di renderli chiari e di immediata comprensione, evitando sovrapposizioni nella vista, soprattutto grazie ad uno sfondo semi-trasparente. Anche quando attivi, i pop-up non precludono il movimento all'interno della ricostruzione 3D di Innsmouth.

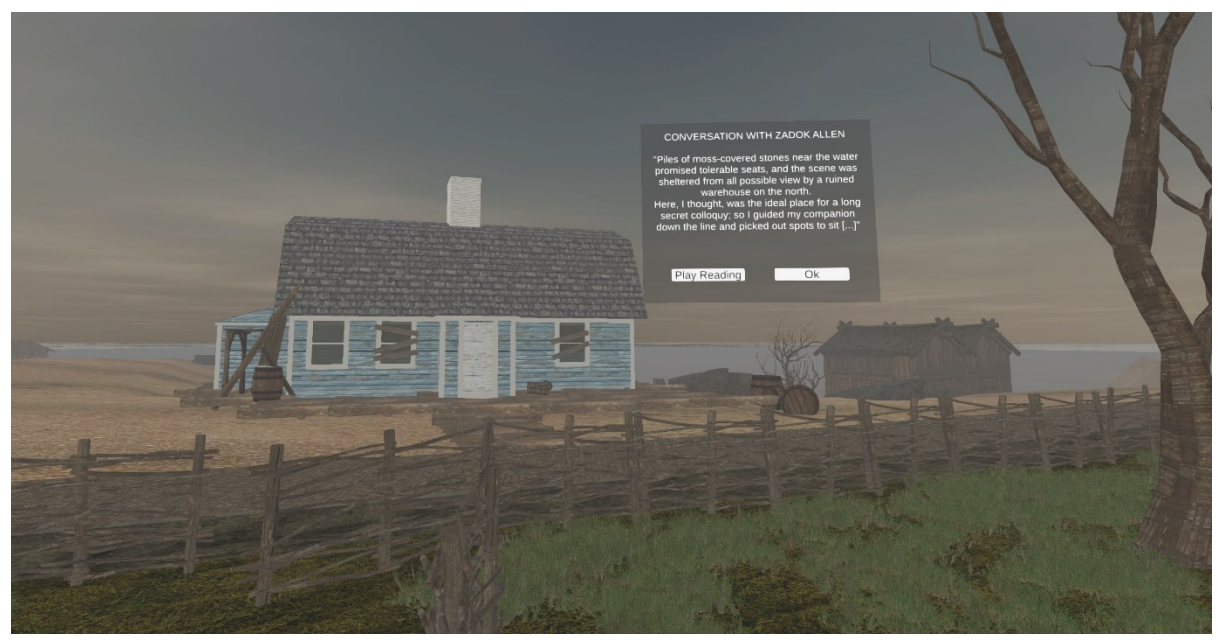

*Figura 9.5.2: Esempio di visualizzazione di un pop-up relativo al luogo della conversazione fra Robert Olmstead e Zadock Allen.*

*(Fonte: Autore)*

### **9.6 – Ottimizzazione**

Il lavoro compiuto su Unity non si è fermato esclusivamente alla resa estetica della ricostruzione 3D di Innsmouth, ma ha tenuto in considerazione il suo processo di ottimizzazione. Con questo termine intendo tutta una serie di accorgimenti e funzionalità che migliorano le prestazioni di un progetto. Questo processo va tenuto a mente dall'inizio della progettazione ma, nel mio caso, dato che mi approcciavo all'uso di Unity per la prima volta, molte cose sono state implementate in un secondo momento.

Lo strumento che viene utilizzato per capire il livello prestazionale del progetto è il pannello *Statistics*, nella finestra *Game*. In questo pannello si trovano molte voci, quelle che ho tenuto maggiormente in considerazione sono:

- *FPS*: sono il numero di frame che Unity riesce a renderizzare ogni secondo. Si tratta forse del valore statistico più importante perché dal numero degli *FPS* dipende la fluidità della ricostruzione 3D. Se tali valori sono bassi (o calano) si assiste al fenomeno detto *lag*, ovvero un rallentamento nella renderizzazione e una conseguente visualizzazione a scatti da parte dell'utente. Una ricostruzione che si voglia mantenere ad un buon grado di fluidità deve mantenersi al disopra dei 60 FPS; sono accettabili anche valori fra i 60 ed i 30, ma sotto i 30 la ricostruzione 3D risulterebbe davvero rallentata.
- *CPU*: indica la velocità che il processore impiega per la renderizzazione di un singolo frame.
- *Tris*: Unity sintetizza tutte le superfici come un insieme di triangoli; più è complesso un modello, maggiore sarà il numero di triangoli che lo compone. Questo parametro calcola il numero totale di triangoli che appaiono contemporaneamente nella visualizzazione della camera.
- *Verts*: indica il numero di vertici contemporaneamente renderizzati nella visualizzazione.

Attraverso il continuo controllo di queste statistiche sono state prese decisioni e accorgimenti in modo tale da rendere la ricostruzione il più possibile fruibile.

Descrivo di seguito gli accorgimenti principali addottati nel processo di ottimizzazione per la ricostruzione 3D della città di Innsmouth che propongo con questa Tesi di Laurea.

# **9.6.1 –** *GPU Instancing* **e materiali condivisi**

*GPU Instancing* è un sistema che permette di processare le *mesh* a cui è stato associato uno stesso materiale in una sola volta; in pratica è una funzione particolarmente appropriata quando si hanno molte copie dello stesso elemento, nel mio caso i *prefab* degli edifici; gli alberi; l'erba; e vari altri *asset*. Tale funzione va abilitata all'interno dei materiali, spuntando la casella *Enable GPU Instancing.* La *GPU Instancing* si applica solo a *mesh* identiche, ma ogni istanza può avere parametri differenti, come rotazione, scala e colore. Questa soluzione diminuisce il numero di elementi da processare nel rendering di una scena, migliorando le prestazioni del progetto.

Di pari passo con questa funzione ho proceduto con un altro accorgimento, ovvero la condivisione dei materiali. Nel processo di importazione dei vari edifici e della loro caratterizzazione, avevo creato un materiale diverso per ogni layer di ogni modello: ho generato, quindi, centinaia di materiali. Questa mole di informazioni appesantisce il processo di rendering, abbassando gli FPS. Per rimediare a tale problema, ho iniziato a usare lo stesso materiale per più modelli. Per esempio, nel caso di due diversi modelli ma con un tetto in tegole simile, ho usato lo stesso materiale per entrambi. Ciò non è sempre stato possibile, a causa delle texture che in più modelli risultavano scalate in modo diverso. Solo quando si verificava questa situazione ho creato due materiali diversi, scalandoli adeguatamente, pur utilizzando la stessa texture per entrambi, così da avere un elemento in meno da processare. Grazie a queste soluzioni il valore del *frame rate* (trad. frequenza dei fotogrammi) è aumentato, rendendo la fruizione della ricostruzione più scorrevole.

# **9.6.2 –** *Level of Detail (LOD)*

Il *Level of Detail* (trad. livello di dettaglio), comunamente denominato *LOD*, è un metodo che diminuisce il numero di operazioni fatte dalla GPU per renderizzare elementi distanti all'interno di un progetto in Unity. Questa funzionalità risolve l'impostazione di Unity che, nonostante renderizzi un elemento distante dalla camera con un minor grado di dettaglio, processa ugualmente tutti i triangoli di cui la *mesh* è composta, appesantendo la GPU.

La funzione *LOD* permette di cambiare le caratteristiche della *mesh* in base alla lontananza della camera. Per rendere possibile tale sistema è necessario caricare più versioni di un determinato modello, assegnando a ogniuno di essi uno specifico valore di *LOD.* Nel valore di *LOD* che viene visualizzato da più vicino, si inserisce la versione del modello maggiormente dettagliata. Man mano che ci si allontana e si cambia il *LOD* di visualizzazione (per esempio in LOD1, LOD2…), i modelli visualizzati saranno sempre più semplici e quindi più facili da processare. Si possono inoltre impostare le distanze in cui si verifica il passaggio da un *LOD* all'altro, come ho mostrato nella Figura 9.7.2.1. La scala del *LOD* si può progettare creando diversi stadi di distanza; quando si arriva alla percentuale chiamata *Culled* (trad. abbattuto) l'oggetto in questione sparisce completamente. Questa funzione alleggerisce ricostruzioni 3D molto ampie, come nel mio caso. Ho cercato di fare attenzione che questa caratteristica fosse già inserita negli *asset* che ho importato dal web, per i modelli creati originalmente, invece, non sono ancora stati inseriti modelli più semplici per questione di tempo.

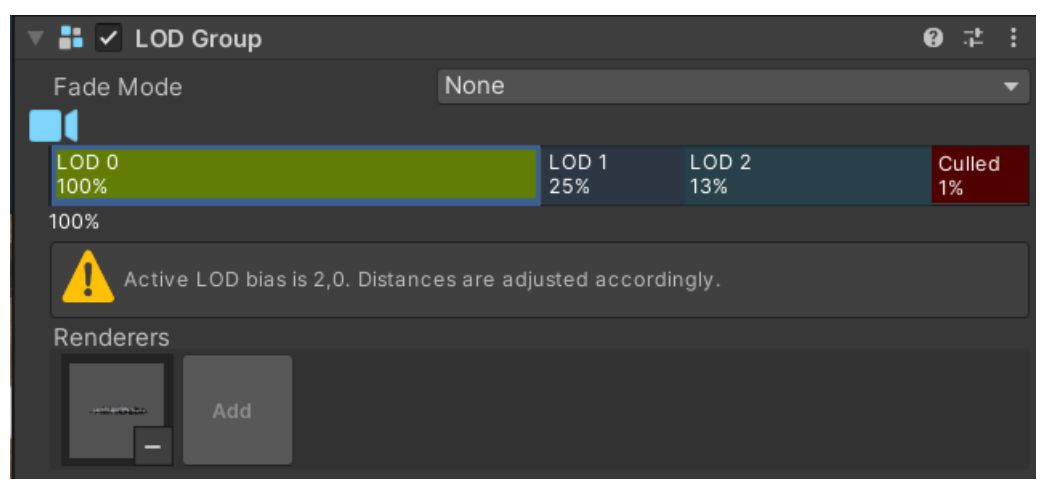

*Figura 9.6.2.1: Visualizzazione della componente LOD Group nel pannello Inspector. In evidenza la componente del prefab dell'erba. Si noti che ci sono quattro tipi di variazione: LOD 0, LOD 1, LOD 2 e Culled. (Fonte: Autore)*

# **9.6.3 – Elementi statici,** *Occlusion Culling e Bake Lighting*

Quando all'interno della scena ci sono dei modelli che non si muovono durante la fase di esecuzione del programma, essi possono essere contraddistinti dalla spunta *Static*. In questo modo Unity può pre-processare le informazioni di tali *Game Object* nella fase di creazione della ricostruzione e, dato che tali calcoli varranno anche nella fase di riproduzione, l'elaborazione del programma risulterà alleggerita. Nel menu a discesa che caratterizza la funzione *Static* ci sono varie caratteristiche che un *Game Object* può assumere data questa caratterizzazione, quelle ritenute più importanti sono *Occluder Static* e *Occludee Static*. La prima conferisce al modello la capacità di essere occlusore, mentre la seconda, quella di poter essere occluso. Queste funzioni sono fondamentali per un altro strumento di ottimizzazione chiamato *Occlusion Culling*, attivabile tramite il percorso *Window* > *Rendering* > *Occlusion* 

*Culling*. Tale funzionalità renderizza solamente ciò che è compreso nel campo della camera, escludendo i *Game Object* che non sono nella vista, nascondendoli. Ciò diminuisce di molto il carico di informazioni da processare, migliorando le prestazioni del programma. Purtroppo, ci sono dei problemi di visualizzazione ai bordi della scena, poiché si passa da un *LOD* all'altro senza effettivamente allontanarsi dall'oggetto in questione. A parte questo inconveniente l'*Occlusion Culling* è un'ottima risorsa per migliorare il *frame rate* del progetto.

Il fatto di caratterizzare un elemento come statico comporta anche la possibilità di utilizzare il *Bake Lighting*, una funzione che permette di pre-calcolare l'illuminazione e le conseguenti ombre dei *Game Object* non dinamici. Tale funzione si attiva tramite il pannello *Lighting* e diminuisce di molto il lavoro di Unity, che altrimenti calcolerebbe le ombre e i rimbalzi della luce in tempo reale. Questa opzione si adatta particolarmente al progetto di Innsmouth, in quanto la città che propongo è composta quasi per intero da oggetti inanimati e statici. Per funzionare al meglio, il calcolo della luce si appoggia alle *lightmap* delle immagini che scompongono il modello nelle sue facce con, in aggiunta, le informazioni riguardanti il comportamento della luce sulla relativa superfice. Tali mappe si possono realizzare anche attraverso programmi esterni, come 3ds Max, ma in questo caso ho utilizzato una funzione di Unity chiamata *Generate Lightmap UVs* nella finestra *Inspector* del modello 3D; essa genera automaticamente una *lightmap* del modello.

Una delle maggiori difficoltà incontrate riguarda proprio il *Bake Lighting*, poiché, data la grandezza del modello, il computer non è stato completamente in grado di eseguire interamente il calcolo, anche dopo diversi giorni di processamento. Ciò ha portato spesso ad avere dei risultati anomali, soprattutto sulle texture dei materiali. Un simile processto potrebbe essere velocizzato lavorando su altre fasi dell'ottimizzazione o eseguendo l'operazione per porzioni di ambiente.

## **9.6.4 - Impostazioni sulla qualità**

Nonostante tutti i precedenti accorgimenti, il modello risulta ancora molto grande e complesso da renderizzare, specialmente nelle viste con molti edifici. Questa condizione comporta un aumento degli FPS, in particolare nei dispositivi meno performanti, dove la visualizzazione appare a scatti.

Per avere una soluzione effettiva a questo problema ho utilizzato le impostazioni relative alla qualità grafica che si possono trovare all'interno del pannello *Project Settings* > *Quality*. In questa finestra è possibile scegliere fra sei livelli grafici: *Fastest, Fast, Simple, Good, Beautiful*  e *Fantastic*; essi si differenziano per i valori delle varie impostazioni sulla grafica che è possibile anche personalizzare. L'impostazione *Fastest* imporrà una qualità minore, magari impostando i modelli di *LOD* più semplici, diminuendo la risoluzione delle texture dei materiali o altri parametri, permettendo un aumento del *frame rate*; al contrario, se si seleziona *Fantastic*, sarà valorizzata la grafica, renderizzando la scena al massimo livello possibile, ma appesantendo la GPU.

La gestione della qualità grafica fatta in questo modo permette di adattarla al dispositivo su cui il modello 3D di Innsmouth viene visualizzato. Come verrà spiegato in seguito, la ricostruzione si potrebbe alleggerire permettendo prestazioni migliori a pari qualità di visualizzazione, ma si tratta di una soluzione funzionale che permette di usufruire della ricostruzione in ogni caso, anche se a scapito della renderizzazione.

## **9.7 – Esportazione**

Una volta ritenuto il progetto soddisfacente, o anche solo al fine di testarlo, è possibile esportare il modello 3D di Innsmouth da Unity, creando un file .exe, ovvero una applicazione eseguibile autonomamente. Questo file coincide con l'ultimo passo del mio lavoro, perché l'esportazione visualizza il progetto nella finestra *Game*, attraverso la camera e l'FPS Controller precedentemente impostati, mantenendo tutte le scelte compiute, come script, luci, *skybox*, ecc.. Per creare il file .exe bisogna andare su *File* > *Built Settings*, da qui si possono impostare diverse preferenze, in particolare quelle relative al sistema operativo che si intende utilizzare, scegliendo se impostare il file a 32 o 64 bit. Si possono scegliere inoltre le scene che verranno esportate insieme, nel mio caso specifico sono due: quella ambientata all'esterno, dove si trova tutta la città di Innsmouth; e una seconda che mostra gli interni della Gilman House. C'è anche un modo più veloce di esportare la ricostruzione, utilizzando il comando *Built and Run*, che crea direttamente l'applicazione, ma non permette di indicare le preferenze.

Più volte ho effettuato l'esportazione per controllare come si visualizzava il progetto finito e per testare i vari cambiamenti compiuti.

Ho anche utilizzato il progetto esportato per creare screenshot dell'ambientazione e per registrare clip video. Per farlo ho fatto ricorso al programma OBS Studio, che permette di creare acquisizioni dello schermo in alta risoluzione. In questo modo ho potuto creare delle registrazioni di Innsmouth semplicemente movendomi all'interno della città come avrebbe fatto un qualunque utente. Questa operazione è stata utile per testare la ricostruzione e farmi un'idea di come avrebbe potuto essere l'esperienza di un utente esterno.

Per quanto riguarda i video registrati, ho anche effettuato un lavoro di post-produzione utilizzando Adobe Premiere PRO, controllando l'esposizione, aggiungendo vignettatura ed effetti, per rendere questi brevi saggi più vicini all'ambientazione evocata da Lovecraft nel suo racconto.

# **Capitolo 10: Conclusioni**

Questa Tesi di Laurea, dedicata alla ricostruzione 3D della città costiera immaginata da Lovecraft nel suo racconto intitolato *La Maschera di Innsmouth*, è tutt'ora un progetto in divenire. La forza di questa modello virtuale pone le sue basi sull'analisi del racconto di riferimento, sullo studio del contesto architettonico, sull'attenzione nella creazione dei modelli 3D e sul lungo lavoro compiuto su Unity.

Il risultato di questa tesi ha come obbiettivo finale l'evocazione dell'immaginario di Lovecraft, per questa ragione le scelte riguardanti l'ambientazione e gli edifici sono ispirate anche alla vita e alle esperienze dell'autore. Gli obbiettivi grafici che mi ero prefissato, inizialmente modesti a causa della grandezza del modello, sono stati di gran lunga superati, avendo dato vita nello spazio virtuale a una Innsmouth meno artificiale possibile e, quindi, più organica. Anche l'approccio con cui ho considerato la ricostruzione si è evoluto nel tempo: da una semplice ricostruzione 3D, attenta principalmente all'estetica e alla resa letterale, sono passato alla riproduzione di descrizioni narrative che hanno ampliato le mie ambizioni grafiche. Questo percorso di maturazione è avvenuto sotto la guida dei Professori C. Monteleone e V. Szabo.

Riguardo l'approccio alla realizzazione della mappa, ho deciso di seguire principalmente quanto fosse possibile apprendere dal racconto in esame; gli schizzi autografi sono stati considerati solo nei tratti supportati dalla storia. La discrepanza notata fra i disegni e la storia si può spiegare ipotizzando che Lovecraft, nel suo processo compositivo, avesse pianificato l'intera Innsmouth a prescindere dalla funzione di alcuni luoghi, come base di un canovaccio narrativo. Tale processo e la precisione con il quale l'autore descrive tale città hanno reso possibile lo sforzo di ricostruzione compiuto in questa tesi di laurea: la sua creatività è supportata da annotazioni geografiche, da una precisa resa del New England e da una passione per l'architettura che hanno permesso la realizzazione di uno spazio virtuale che esprimesse l'immaginario lovecraftiano.

Alla fine, ho creato virtualmente una Innsmouth che si può esplorare, in cui si possono seguire gli stessi percorsi compiuti dal protagonista, immergendosi a pieno nella storia, oppure è possibile approfondire le caratteristiche dell'architettura che H.P. Lovecraft ha descritto nel suo racconto. Grazie alla libertà di movimento e alla possibilità di interagire con alcuni modelli, l'utente può compiere un'esperienza formativa e personalizzata, che può esperire secondo i propri interessi.

Questa tesi ricopre diversi scopi. Il primo è realizzare una fonte 3D virtuale, una ricostruzione argomentata di Innsmouth con finalità accademiche per rendere omaggio a uno scrittore iconico del XX secolo, padre di un immaginario rivoluzionario, dedicato tanto agli abissi insondabili dello spazio quanto ai misteri e gli abomini che il New England racchiude dai tempi dei coloni americani. Questa ricostruzione fornisce la possibilità di approfondire uno dei racconti più famosi e riusciti di Lovecraft e del processo che ha portato l'autore a ideare una cittadina portuale immaginaria come Innsmouth.

A mio avviso, proprio questo processo costituisce uno dei punti di forza di questa Tesi di Laurea, proponendosi come progetto pilota, un esempio da seguire, un modello di organizzazione del lavoro, per altri tentativi di riproposizione di contenuti simili. Gli ultimi capitoli sono particolarmente dettagliati e tecnici proprio per questa motivazione.

In ultima istanza, questa ricostruzione può essere utile ad appassionati che desiderano calarsi nella parte di Robert Olmstead, il protagonista del racconto, e rivivere in prima persona le sue disavventure. La modellazione virtuale di Innsmouth si affianca ad un progetto più ampio che coinvolge il cosiddetto turismo lovecraftiano, un fenomeno sempre più diffuso che spinge le persone a visitare i luoghi delle storie che li appassionano. Dato che Innsmouth non è visitabile nel mondo reale, poiché si tratta di una cittadina immaginata da Lovecraft, questo progetto offre la possibilità di addentrarsi in un luogo che altrimenti non sarebbe stato accessibile, sulla scia di molti artisti che hanno illustrato Innsmouth bidimensionalmente nel tentativo di restituire la fervida immaginazione di Lovecraft.
Il lavoro in Unity può essere esteso indefinitamente ma, avendo raggiunto un grado di approfondimento soddisfacente, dal punto di vista grafico e narrativo, ho deciso di interrompere il processo di affinamento a questo stadio della modellazione e della resa virtuale. Infatti, ci sono diversi aspetti che si potrebbero ampliare, per esempio, dal punto di vista della modellazione, si potrebbero creare ponti con le caratteristiche strutturali ed estetiche che rispettino quelli effettivamente realizzati nel New England alla fine del XIX secolo. Riguardo all'aspetto narrativo della ricostruzione, sarebbe interessante creare delle figure animate che popolino la città di Innsmouth, utilizzando le sembianze e l'andatura dei *Deep Ones*. Inoltre ritengo che sarebbe stato utile creare delle indicazioni, o un marcatore da seguire, per suggerire all'utente i quattro percorsi compiuti dal protagonista, o anche dei marcatori che indicano gli edifici con i quali è possibile interagire. Infine, sarebbe interessante creare animazioni di alcuni momenti significativi del racconto, come l'arrivo in autobus, o la fuga fra le stanze della Gilman House.

Al di là di questi aspetti che coinvolgono direttamente l'utente, esistono miglioramenti che sarebbe possibile applicare in riferimento al comparto tecnico, forse la parte che, se implementata, porterebbe maggiori benefici a livello di prestazioni. A tale proposito, sarebbe utile creare vari livelli di *LOD* da associare agli edifici da me modellati, lavorare sull'alleggerimento dei materiali e del progetto in generale: ciò renderebbe possibile un migliore calcolo delle luci (*Bake Lithing*), una funzione per ora rimasta incompleta, data la grandezza del progetto. Interessante sarebbe pure creare delle versioni adattabili a dispositivi differenti (come i visori immersivi o gli smartphone) e generare una schermata in cui si possa selezionare il livello grafico più adatto al dispositivo che si sta utilizzando.

A mio parere, questo genere di ricostruzione ha un ultimo valore innovativo: in una società che è sempre più propensa a sperimentare le opportunità offerte dagli ambienti virtuali, senza domandarsi in merito alla provenienza dei prodotti virtuali e del loro grado di precisione o approfondimento, poter accedere a ricostruzioni filologiche, cioè basate su informazioni precise e scientifiche, non è una caratteristica da sottovalutare. Nella maggior parte dei casi, questi ambienti – e le ricostruzioni che il web offre, dedicate all'immaginario di Lovecraft, non fanno eccezione – sono modellati e assemblati da grandi professionalità tecniche a livello 3D e di programmazione, ma molto raramente vengono interpellati urbanisti, architetti, ingegneri, o esperti di un determinato argomento. A mio avviso, proprio perché sempre più persone sperimentano questa nuova dimensione irreale, è opportuno assegnarle un ruolo didattico e non esclusivamente ludico. Il fatto di essere immersi in un ambiente virtuale offre all'utente la possibilità di godere più facilmente di contenuti informativi associati alla realtà esistente o alla realtà aumentata. Possiamo oggi spingerci oltre ed estendere l'immaginazione verso gli ampi orizzonti delineati dalle utopie, come questa ricostruzione 3D di Innsmouth cerca di dimostrare.

## **Bibliografia**

- Barton Levi St. Armand. (1977). *The Roots of Horror In the Fiction of H. P. Lovecraft*. Dragon Press.
- Briks, S., Rhstewart, & White, L. (2023). *The Shadow Over Innsmouth* (1–3). Blue Fox Comics.
- Burleson, D. R. (1983). *H. P. Lovecraft, a critical study*. Greenwood press.
- Davis, S., Loveman, S., & Leiber, F. (1987). *Vita Privata Di H. P. Lovecraft*. Reverdito.
- *First Period Buildings of Eastern Mass. Thematic Resource Nomination*. (1990). United States Department of the Interior - National Park Service.
- Houellebecq, M., & Perroni, S. C. (2001). *H.P. Lovecraft: Contro il mondo, contro la vita* ([1. ed.]). Bompiani.
- H.P. Lovecraft. (2014). *The new annotated H.P. Lovecraft*. Liveright Publishing Corporation, a division of W.W. Norton & Company.
- Isham, N. (1895). *Early Rhode Island Houses an historical and architectural study*. Preston & Rounds.
- Joshi, S. T. (A c. Di). (1980). *H. P. Lovecraft, four decades of criticism*. Ohio Univ. Pr.
- Joshi, S. T., & Schultz, D. E. (2010). *An H. P. Lovecraft encyclopedia*. Hippocampus Press.
- Lewis, M. J. (2006). *American art and architecture*. Thames & Hudson.
- Lovecraft, H. P. (1965). *Selected Letters I-V Complete Five-Volume* (Vol. 5). Arkham House.
- Lovecraft, H. P. (1998). *Tutti i racconti: 1927-1930* (G. Lippi, A c. Di; 6a ristampa). A. Mondadori.
- Lovecraft, H. P. (2009). *The call of Cthulhu and other dark tales*. Barnes & Noble.
- Lovercraft, H. P., & Lippi, G. (1989). *Tutti i racconti: 1931-1936*. Mondadori.
- Mingrone, M., Vettori, S., & Scardillo, C. (2020). *I luoghi di Lovecraft: Novissima guida ad uso del viaggiatore*. NPE.
- Schweitzer, D. (A c. Di). (1987). *Discovering H.P. Lovecraft*. Starmont House.
- Stachiw, M., & Small, N. P. (1989). Tradition and Transformation: Rural Society and Architectural Change in Nineteenth-Century Central Massachusetts. *Perspectives in Vernacular Architecture*, *3*, 135. https://doi.org/10.2307/3514300
- Stull, S. D. (2000). *The Social Order of the Colonial House in Massachusetts*. State University of New York at Binghamton.
- Tanabe, G. (2022). *La maschera di Innsmouth* (1–2). J-POP.
- Wertenbaker, T. J. (1943, luglio). American Georgian Architecture. *Proceedings of the American Philosophical Society*, 65–69.

## **Sitografia**

Historic New England [\(https://www.historicnewengland.org/\)](https://www.historicnewengland.org/) 17th & 18th Century houses of Essex County, Massachusetts [\(https://historicmassachusetts.org/newburyport/\)](https://historicmassachusetts.org/newburyport/) Newburyport Preservation Trust [\(https://npt.wildapricot.org/newburyportarchitecture\)](https://npt.wildapricot.org/newburyportarchitecture) MARCIS Maps [\(https://maps.mhc-macris.net/\)](https://maps.mhc-macris.net/) Digital Commonwealth [\(https://www.digitalcommonwealth.org/\)](https://www.digitalcommonwealth.org/) Cthulhu Files [\(https://cthulhufiles.com/index.htm\)](https://cthulhufiles.com/index.htm) H.P. Lovecraft Wiki (https://lovecraft.fandom.com/wiki/H. P. Lovecraft) Unity Documentation [\(https://docs.unity3d.com/Manual/index.html\)](https://docs.unity3d.com/Manual/index.html) Brown University Library [\(https://repository.library.brown.edu/studio/item/bdr:425269/\)](https://repository.library.brown.edu/studio/item/bdr:425269/)

## **Elenco degli elementi scaricati da Asset Store**

8K Skybox Pack Free [\(https://assetstore.unity.com/packages/2d/textures-materials/sky/8k](https://assetstore.unity.com/packages/2d/textures-materials/sky/8k-skybox-pack-free-150926)[skybox-pack-free-150926\)](https://assetstore.unity.com/packages/2d/textures-materials/sky/8k-skybox-pack-free-150926)

Viking Village URP [\(https://assetstore.unity.com/packages/essentials/tutorial-projects/viking](https://assetstore.unity.com/packages/essentials/tutorial-projects/viking-village-urp-29140)[village-urp-29140\)](https://assetstore.unity.com/packages/essentials/tutorial-projects/viking-village-urp-29140)

Dry Trees [\(https://assetstore.unity.com/packages/3d/vegetation/trees/dry-trees-86967\)](https://assetstore.unity.com/packages/3d/vegetation/trees/dry-trees-86967)

GAZ Street Props [\(https://assetstore.unity.com/packages/3d/props/exterior/gaz-street-props-](https://assetstore.unity.com/packages/3d/props/exterior/gaz-street-props-57285#description)[57285#description\)](https://assetstore.unity.com/packages/3d/props/exterior/gaz-street-props-57285#description)

Single Street Lamp [\(https://assetstore.unity.com/packages/3d/environments/urban/single](https://assetstore.unity.com/packages/3d/environments/urban/single-street-lamp-121728#content)[street-lamp-121728#content\)](https://assetstore.unity.com/packages/3d/environments/urban/single-street-lamp-121728#content)